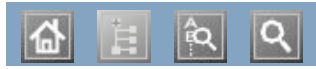

## Ŀ.

### $D$ ell<sup>TM</sup> 1135n

# Guia do utilizador

[www.dell.com](http://www.dell.com/) | [www.support.dell.com](http://www.support.dell.com/)

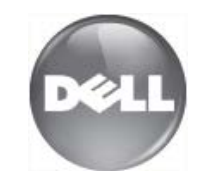

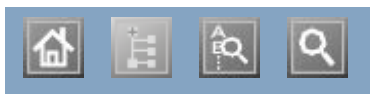

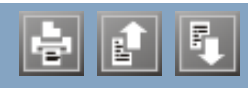

acertar a data acertar a data acertar a hora acertar a hora ajustar ajustar tamanho do tabuleiro tamanho do tabuleiro alimentador de documentos alimentador de documentos annemador de documentos atendedor de chamadas/fax autenticação imprimir um relatório botão Start botão stop/clear botões função de cabo USB instalação do controlador características características características controlador da impressora características do material de impressão controlador da impressora controlador da impressora  $\frac{1}{2}$ controlador da impressora função de economia de energia funções da máquina funções da máquina software fornecido cartaz, imprimir cartucho de toner guardar e reabastecidos e reabastecidos e reabastecidos e reabastecidos e reabastecidos e reabastecidos e reabastecidos e reabastecidos e reabastecidos e reabastecidos e reabastecidos e reabastecidos e reabastecidos e reab instruções de manuseamento não Samsung e reabastecidos redistribuir o toner substituir o cartucho material especies. tempo de vida útil previsto<br>celecer material especial  $\frac{1}{2}$  natural especial no alimentador de documentos originais no vidro de exposição do scanner papel no tabuleiro manual papel no tabuleiro 1 configuração da cópia configuração de rede configuração do fax consumíveis <u>consumíveis disponíveis consum</u> autenticação colocar

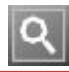

## <span id="page-5-0"></span>**Copyright**

As informações deste documento estão sujeitas a alterações sem aviso prévio.

© 2010 Dell Inc. Todos os direitos reservados.

É estritamente proibida a reprodução destes materiais sob qualquer forma, sem a autorização prévia, por escrito, da Dell Inc.

Marcas comerciais utilizadas neste texto: Dell, o logótipo DELL e Dell Toner Management System são marcas comerciais da Dell Inc.; Microsoft, Windows, Windows Vista, e Windows Server são marcas registadas da Microsoft Corporation nos Estados Unidos e/ou noutros países; Adobe e Acrobat Reader são marcas registadas ou marcas comerciais da Adobe Systems Incorporated nos Estados Unidos e/ou noutros países.

Neste documento podem ser utilizadas outras marcas e nomes comerciais para indicar as entidades proprietárias das marcas e nomes dos produtos respectivos.

A Dell Inc. renuncia a quaisquer interesses de propriedade relativamente a marcas comerciais e nomes de marcas para além dos seus.

Consulte o ficheiro "LICENSE.txt" no CD-ROM fornecido para ver informações sobre a licença de código aberto.

REV. 1.02

## <span id="page-6-0"></span>**Informação de segurança**

Estes avisos e precauções vêm incluídos neste guia para evitar a ocorrência de ferimentos e impedir que a máquina sofra qualquer tipo de danos. Leia atentamente todas estas instruções antes de utilizar a máquina.

Utilize a sua máquina e qualquer aparelho eléctrico com a máxima sensatez e cuidado. Siga todos os avisos e instruções indicados na máquina e na literatura que acompanha a máquina. Depois de ler esta secção, guarde este guia num local seguro para consulta futura.

## **Símbolos de segurança importantes**

Esta secção explica os significados de todos os ícones e símbolos no guia do utilizador. Estes símbolos de segurança estão ordenados de acordo com o grau de risco.

### **Explicação de todos os ícones e símbolos utilizados no guia do utilizador:**

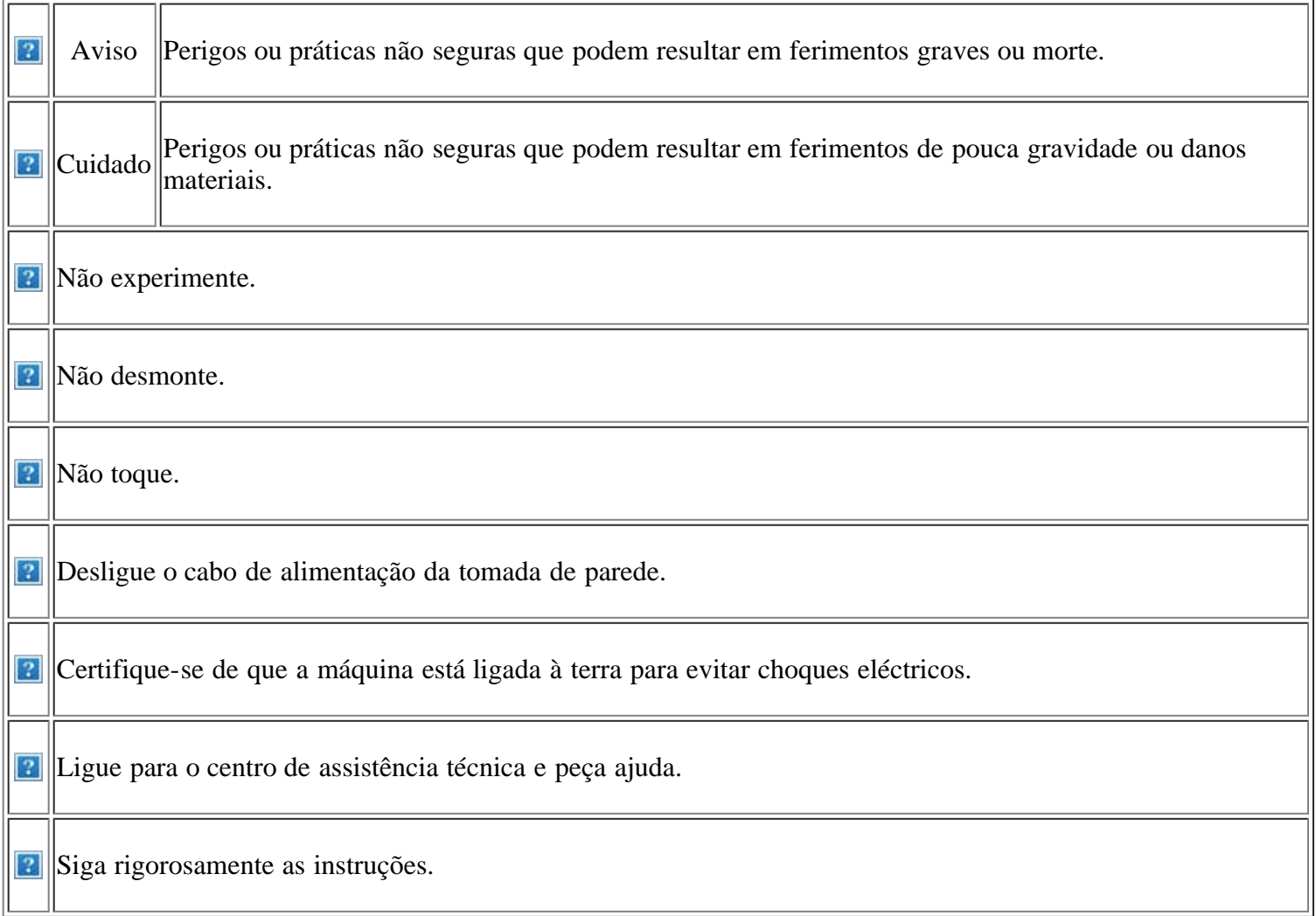

## **Ambiente de funcionamento**

*<b>Aviso* 

Não utilize a máquina se o cabo de alimentação estiver danificado ou se a tomada eléctrica não estiver ligada à Não dobre o cabo de alimentação nem coloque objectos pesados sobre o mesmo.

terra.

Caso contrário, pode apanhar um choque eléctrico ou provocar objecto pesado sobre o mesmo, pode apanhar um um incêndio.

Não coloque o que quer que seja sobre a máquina (água, objectos pequenos de metal ou objectos pesados, velas, cigarros acesos, etc.).

Caso contrário, pode apanhar um choque eléctrico ou provocar um incêndio.

Se a máquina aquecer muito, soltar fumo, emitir ruídos estranhos ou se detectar algum cheiro invulgar, carregue imediatamente no interruptor e desligue a máquina da tomada.

Caso contrário, pode apanhar um choque eléctrico ou provocar um incêndio.

### **Executive** Cuidado

Durante trovoadas ou nos períodos em que a máquina não estiver a funcionar, retire a ficha da tomada eléctrica.

Caso contrário, pode apanhar um choque eléctrico ou provocar um incêndio.

Tenha cuidado porque a área de saída do papel está quente.

Cuidado para não se queimar.

Se deixar cair a máquina ou se a respectiva estrutura parecer danificada, desligue a máquina de todos os cabos de interface e solicite a assistência de técnicos qualificados.

Caso contrário, pode apanhar um choque eléctrico ou provocar um incêndio.

Se notar que o desempenho da máquina piorou inesperadamente, desligue-a de todos os cabos de interface e solicite a assistência de técnicos qualificados.

Caso contrário, pode apanhar um choque eléctrico ou provocar um incêndio.

Se pisar o cabo de alimentação ou colocar algum choque eléctrico ou provocar um incêndio.

Não retire a ficha puxando pelo cabo; não toque na ficha com as mãos molhadas.

Caso contrário, pode apanhar um choque eléctrico ou provocar um incêndio.

Se não conseguir introduzir a ficha facilmente na tomada eléctrica, não tente forçar.

Chame um electricista para mudar a tomada eléctrica ou então corre o risco de apanhar um choque eléctrico.

Não deixe os animais domésticos roerem os cabos de CA, do telefone ou de interface para PC.

Caso contrário, tal pode provocar um choque eléctrico ou um incêndio e/ou danos no seu animal doméstico.

Se a máquina não estiver a funcionar devidamente depois de seguir estas instruções, desligue-a de todos os cabos de interface e solicite a assistência de técnicos qualificados.

Caso contrário, pode apanhar um choque eléctrico ou provocar um incêndio.

## **Método de funcionamento**

Não force a saída do papel durante a

### **Cuidado**

impressão. Se o fizer, pode danificar a máquina. Caso contrário, correm o risco de se queimar. Não ponha a mão entre a máquina e o tabuleiro para papel. Se o fizer, pode magoar-se. metálicos afiados. Se o fizer, pode danificar a máquina. **P** Não tape nem introduza objectos na abertura de ventilação. Se o fizer, os componentes podem aquecer muito, danificando a máquina ou provocando um incêndio. Se o fizer, pode danificar a máquina. **Quando recolocar papel ou retirar papel** encravado, tenha cuidado para não se cortar. Pode magoar-se. cabo de alimentação. da tomada eléctrica. **Instalação/Transporte**

### *<u> Aviso</u>*

**P** Não instale a máquina num local húmido, com poeira ou fugas de água.

Caso contrário, pode apanhar um choque eléctrico ou provocar um incêndio.

## **Executive** Cuidado

**Quando transportar a máquina, desligue-a** utilizando o interruptor e desligue todos os cabos; em seguida, levante a impressora com a ajuda de, pelo menos, duas pessoas.

Não cubra a máquina nem a coloque num local pouco arejado como, por exemplo, um armário.

A máquina pode cair e ficar danificada ou provocar ferimentos.

Se a máquina não estiver bem ventilada, pode ocorrer um incêndio.

**P** Quando imprimir em grandes quantidades, a parte de baixo da área de saída do papel pode aquecer. Não deixe que crianças toquem nessa área.

Não retire o papel encravado com pinças nem objectos

Não deixe acumular muito papel no tabuleiro de saída.

**P**O dispositivo de intercepção de corrente desta máquina é o

Para desligar a máquina da corrente, retire o cabo de alimentação

Não coloque a máquina numa superfície instável. A máquina pode cair e ficar danificada ou provocar ferimentos. **P** Ligue o cabo de alimentação a uma tomada eléctrica ligada à terra. Caso contrário, pode apanhar um choque eléctrico ou provocar um incêndio. A potência da máquina deve estar de acordo com o que vem indicado na etiqueta. Se não tiver a certeza e pretender verificar o nível de potência que está a utilizar, contacte a companhia de electricidade. Não sobrecarregue as tomadas de parede nem os cabos de extensão. Isto pode piorar o desempenho da máquina e provocar choques eléctricos ou um incêndio. Utilize apenas um cabo de linha telefónica Nº 26 AWG<sup>[[a\]](#page-9-0)</sup> ou maior, se for necessário. Caso contrário, pode danificar a máquina. Para que a máquina funcione em segurança, utilize o cabo de alimentação fornecido com a máquina. Se estiver a utilizar um cabo com mais de 2 metros numa máquina de 140 V, o calibre deve ser 16 AWG ou superior. Caso contrário, pode danificar a máquina e provocar choques eléctricos ou um incêndio.

<span id="page-9-0"></span>[a] AWG: American Wire Gauge (Norma americana das dimensões dos fios).

## **Manutenção/Verificação**

### **Executive** Cuidado

Antes de limpar o interior da máquina, desligue-a da tomada de parede. Não limpe a máquina com benzeno, diluente ou álcool; não **P**Mantenha os produtos de limpeza borrife directamente a máquina com água. afastados de crianças.

Caso contrário, pode apanhar um choque eléctrico ou provocar um incêndio.

**P** Quando estiver a mexer no interior da máquina, a substituir consumíveis ou a limpar o interior da máquina, não utilize a máquina.

Se o fizer, pode magoar-se.

Mantenha o cabo de alimentação e a superfície de contacto da ficha livres de pó e água.

Caso contrário, pode apanhar um choque eléctrico ou provocar um incêndio.

- 
- As crianças podem magoar-se.

**P**Não desmonte, repare nem reconstrua a máquina.

Se o fizer, pode danificar a máquina. Chame um técnico certificado quando a máquina precisar de reparações.

Para limpar e utilizar a máquina, siga as instruções do guia do utilizador fornecido com a máquina.

Caso contrário, pode danificar a máquina.

**P** Não remova tampas nem resguardos que estejam aparafusados.

A máquina só deve ser reparada por técnicos de assistência da Dell.

## **Utilização de consumíveis**

## *<b>R* Cuidado

**P**Não desmonte o cartucho de toner.

O pó do toner pode ser perigoso.

Não queime consumíveis como um cartucho de toner ou um fusor.

Se o fizer, pode provocar uma explosão ou um incêndio.

**P** Quando substituir o cartucho de toner ou retirar papel encravado, cuidado para não deixar que o pó do toner entre em contacto com o corpo ou com a roupa.

O pó do toner pode ser perigoso para a saúde.

Quando guardar consumíveis como cartuchos de toner, mantenha-os afastados de crianças.

O pó do toner pode ser perigoso.

A utilização de consumíveis reciclados, tais como toner, pode danificar a máquina.

Se a máquina ficar danificada por causa da utilização de consumíveis reciclados, será cobrada uma taxa de serviço.

## <span id="page-11-0"></span>**Acerca deste guia do utilizador**

Este guia fornece informações sobre como utilizar a máquina.

#### $|2|$

- Leia a informação de segurança antes de utilizar a máquina.
- Se ocorrer algum problema durante a utilização da máquina, consulte o capítulo sobre resolução de problemas (consulte [Resolução de problemas\)](#page-151-1).
- Os termos que se usam neste guia do utilizador são explicados no capítulo do glossário (consulte [Glossário\)](#page-186-1).
- As ilustrações deste guia do utilizador podem ser diferentes da máquina consoante os respectivos modelos ou opções.
- Os procedimentos descritos neste guia do utilizador baseiam-se principalmente no Windows XP.

## **Convenção**

Alguns termos deste guia são utilizados alternadamente, conforme mencionado em seguida:

- Documento é sinónimo de original.
- Papel é sinónimo de material ou material de impressão.
- Máquina refere-se a impressora ou MFP.

A seguinte tabela apresenta as convenções deste guia:

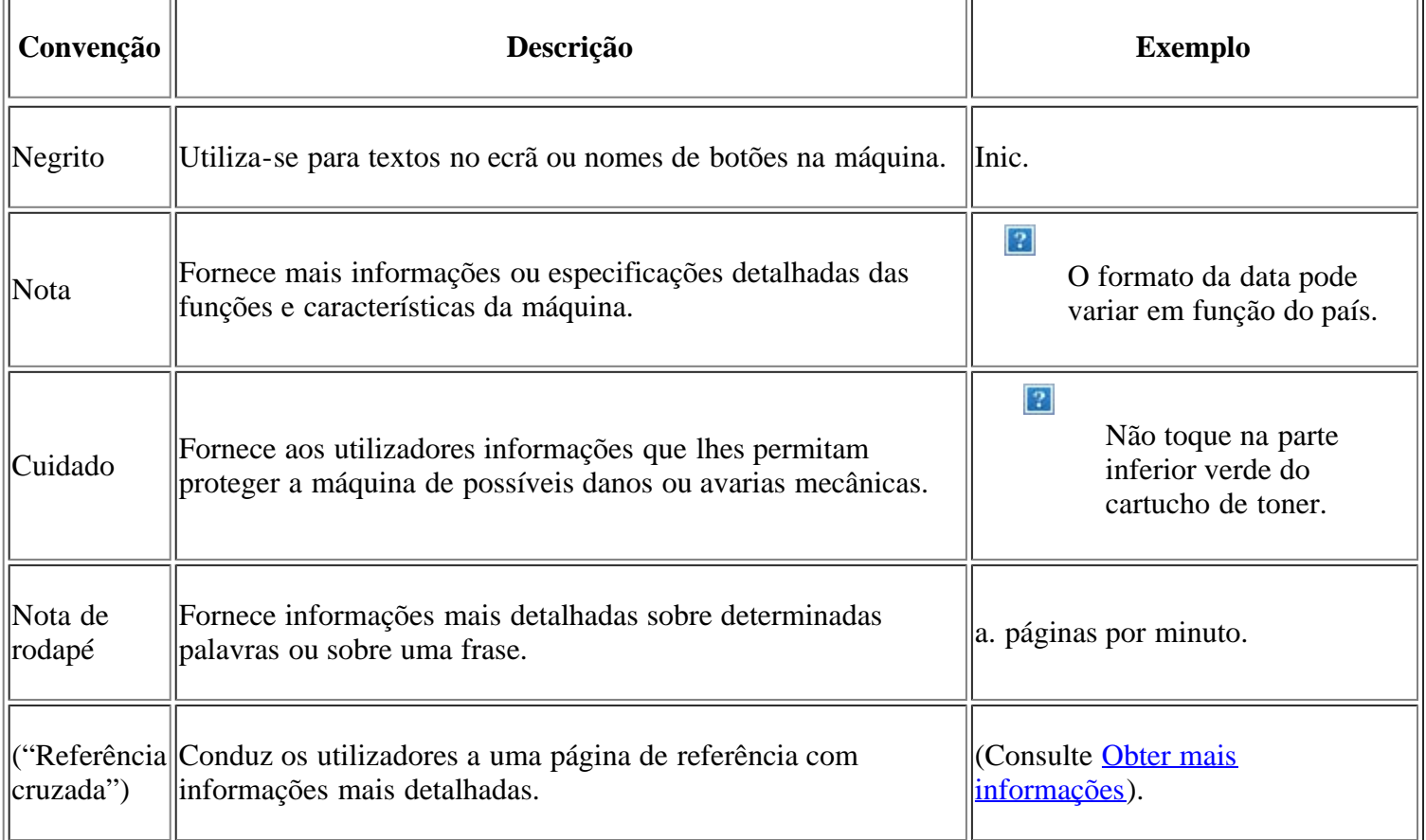

## <span id="page-12-0"></span>**Obter mais informações**

Pode encontrar informações sobre como instalar e utilizar a máquina nos seguintes manuais: em suporte de papel ou no ecrã.

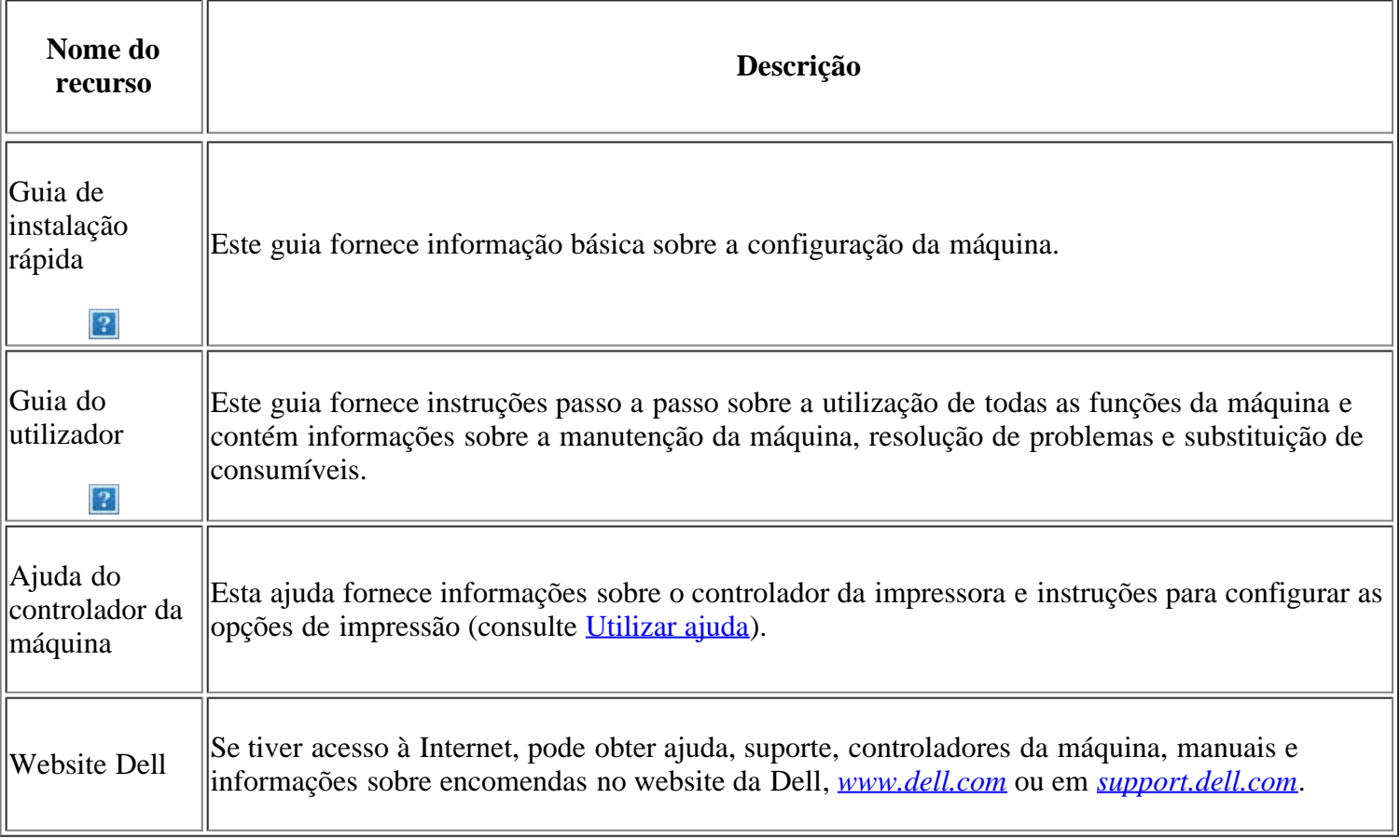

## <span id="page-13-0"></span>**Características do seu novo produto**

A sua nova máquina está equipada com várias características especiais que melhoram a qualidade de impressão dos documentos.

## **Características especiais**

 $\overline{2}$ 

 $\vert$  ?

 $|2|$ 

 $\overline{2}$ 

## **Imprimir de forma rápida e com uma qualidade excelente**

- Pode imprimir com uma resolução até 1.200 x 1.200 ppp de saída efectiva.
- A máquina imprime até 22 ppm em papel de tamanho A4 e 23 ppm em papel de tamanho Carta.

### **Trabalhar com vários tipos diferentes de material de impressão**

- O tabuleiro manual suporta papel normal de vários tamanhos, papel timbrado, envelopes, etiquetas, meios de impressão personalizados, postais e papel pesado.
- Tabuleiro para 250 folhas suporta papel normal.

### **Criar documentos profissionais**

- Imprima marcas de água. Pode personalizar os seus documentos com palavras, como "Confidencial" (consulte [Utilizar marcas de água\)](#page-79-0).
- Imprima cartazes. O texto e as imagens de cada página do documento são ampliados e impressos numa folha de papel e podem ser colados para formar um cartaz (consulte [Imprimir cartazes\)](#page-77-0).
	- Pode utilizar formulários pré-impressos com papel normal (consulte [Utilizar sobreposição](#page-80-0)).

### **Poupar tempo e dinheiro**

- Para poupar papel, pode imprimir várias páginas numa única folha de papel (consulte *Imprimir várias* [páginas numa única folha de papel](#page-76-1)).
- Esta máquina poupa electricidade automaticamente, reduzindo substancialmente o consumo de energia quando não está a ser utilizada.
	- Para poupar papel, pode imprimir em ambos os lados das folhas (manual) (consulte [Imprimir em ambos](#page-78-0) [os lados do papel \(manual\)\)](#page-78-0).

### **Imprimir em vários ambientes**

Pode imprimir com vários sistemas operativos, tais como sistemas Windows, Linux e Macintosh (consulte [Requisitos do sistema\)](#page-23-0).

A máquina está equipada com uma interface USB e com uma interface de rede.

### **Copiar originais em vários formatos**

- A máquina pode fazer várias cópias de imagens de um documento original para uma única página (consulte Cópia de 2 ou 4 páginas (N páginas)).
- A qualidade de impressão e o tamanho da imagem podem ser ajustados e melhorados ao mesmo tempo.

## **Digitalizar os originais e enviá-los imediatamente**

- Digitalize a cores e utilize as compressões precisas de formatos JPEG, TIFF e PDF.
- Digitalize e envie rapidamente ficheiros para vários destinos, fazendo uma digitalização através da rede (consulte [Para uma máquina ligada à rede\)](#page-99-0).

## **Definir uma determinada hora para enviar um fax**

- Pode especificar uma determinada hora para enviar o fax e também pode enviar o fax para vários destinatários guardados.
- Após a transmissão, a máquina pode imprimir os relatórios de fax de acordo com a definição.

### **IPv6**

 $\lceil 2 \rceil$ 

**Esta máquina suporta o IPv6.** 

## <span id="page-14-0"></span>**Características por modelo**

A máquina foi concebida para suportar todas as necessidades associadas a documentos – desde a impressão e cópia às soluções de rede mais avançadas para o seu negócio.

#### **Algumas funções e produtos opcionais podem não estar disponíveis dependendo do modelo ou país.**

As características por modelo incluem:

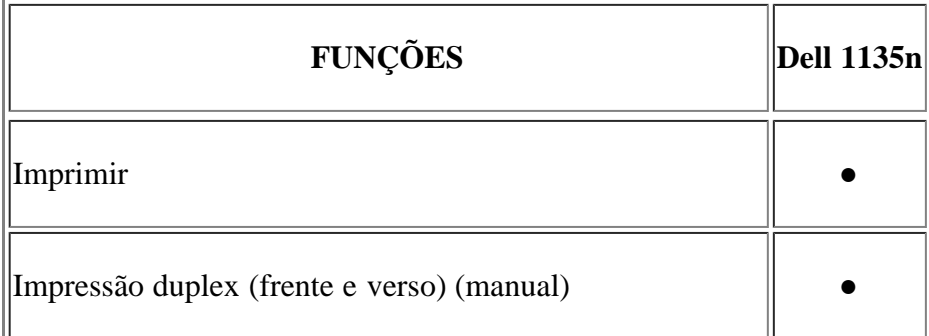

#### $\overline{2}$

 $\vert$ ?

 $\overline{?}$ 

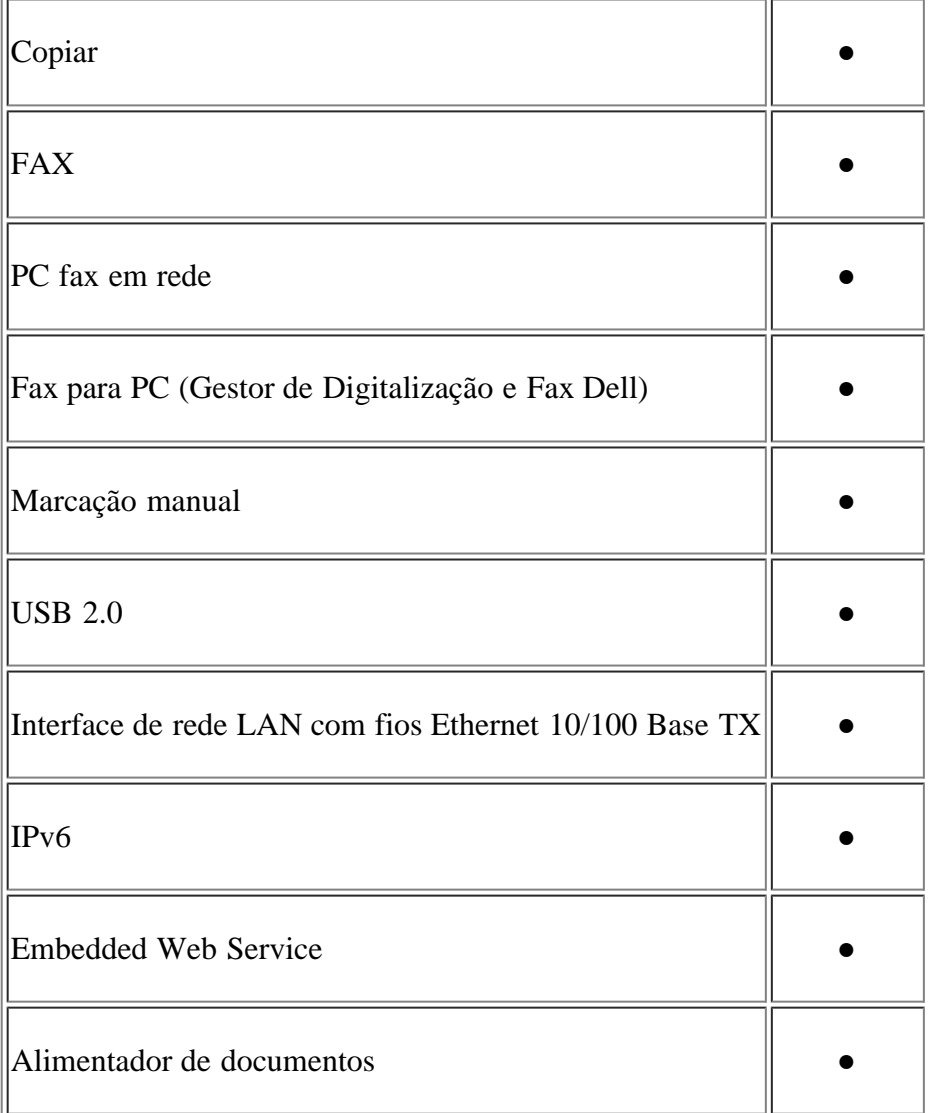

(●: incluído)

## <span id="page-16-0"></span>**Introdução**

Este capítulo apresenta-lhe uma visão geral da máquina.

### **Este capítulo inclui:**

- Descrição geral da máquina
- Descrição geral do painel de controlo
- Pormenores do LED de Status
- [Apresentação dos botões úteis](#page-19-0)
- [Ligar a máquina](#page-20-0)

## **Descrição geral da máquina**

## **Vista frontal**

### $\vert$ ?

Esta ilustração pode ser diferente da sua máquina, consoante o modelo.

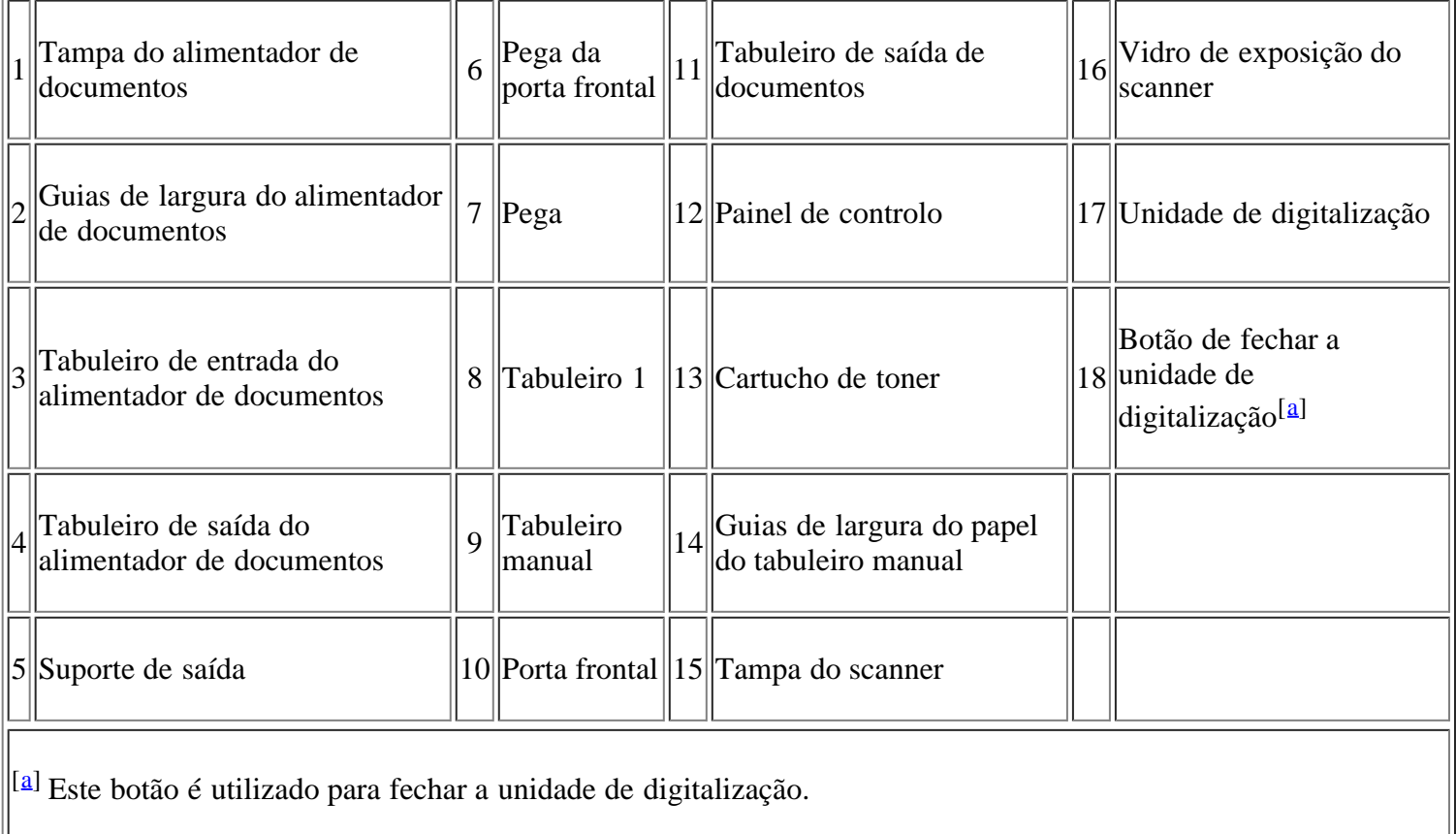

### **Vista posterior**

 $\overline{1}$ 

### $\overline{?}$

 $\equiv$ 

Esta ilustração pode ser diferente da sua máquina, consoante o modelo.

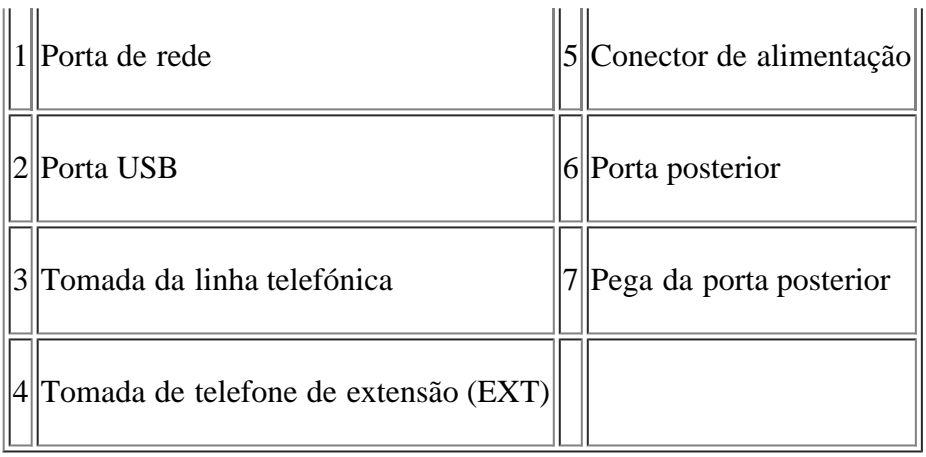

## **Descrição geral do painel de controlo**

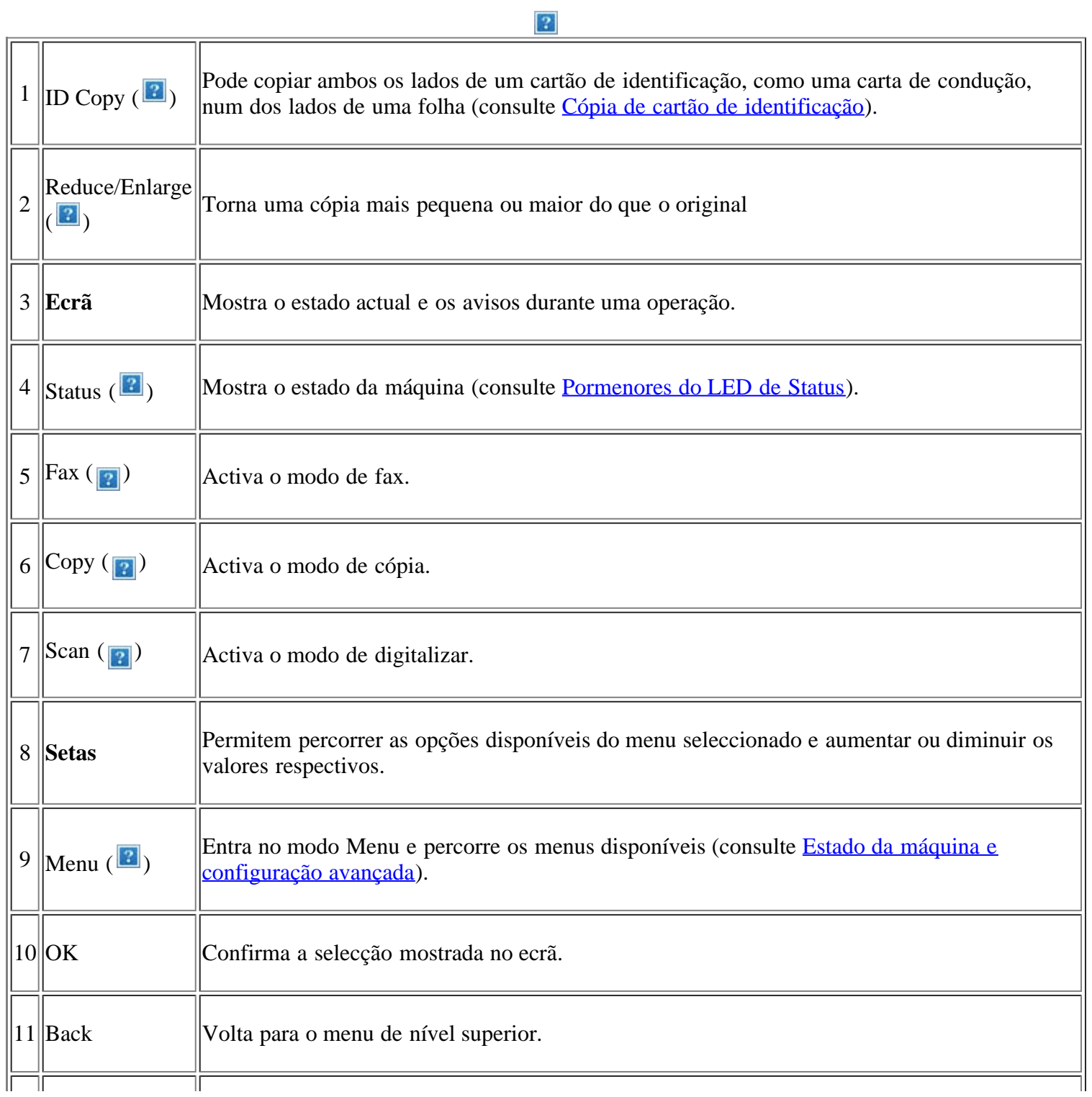

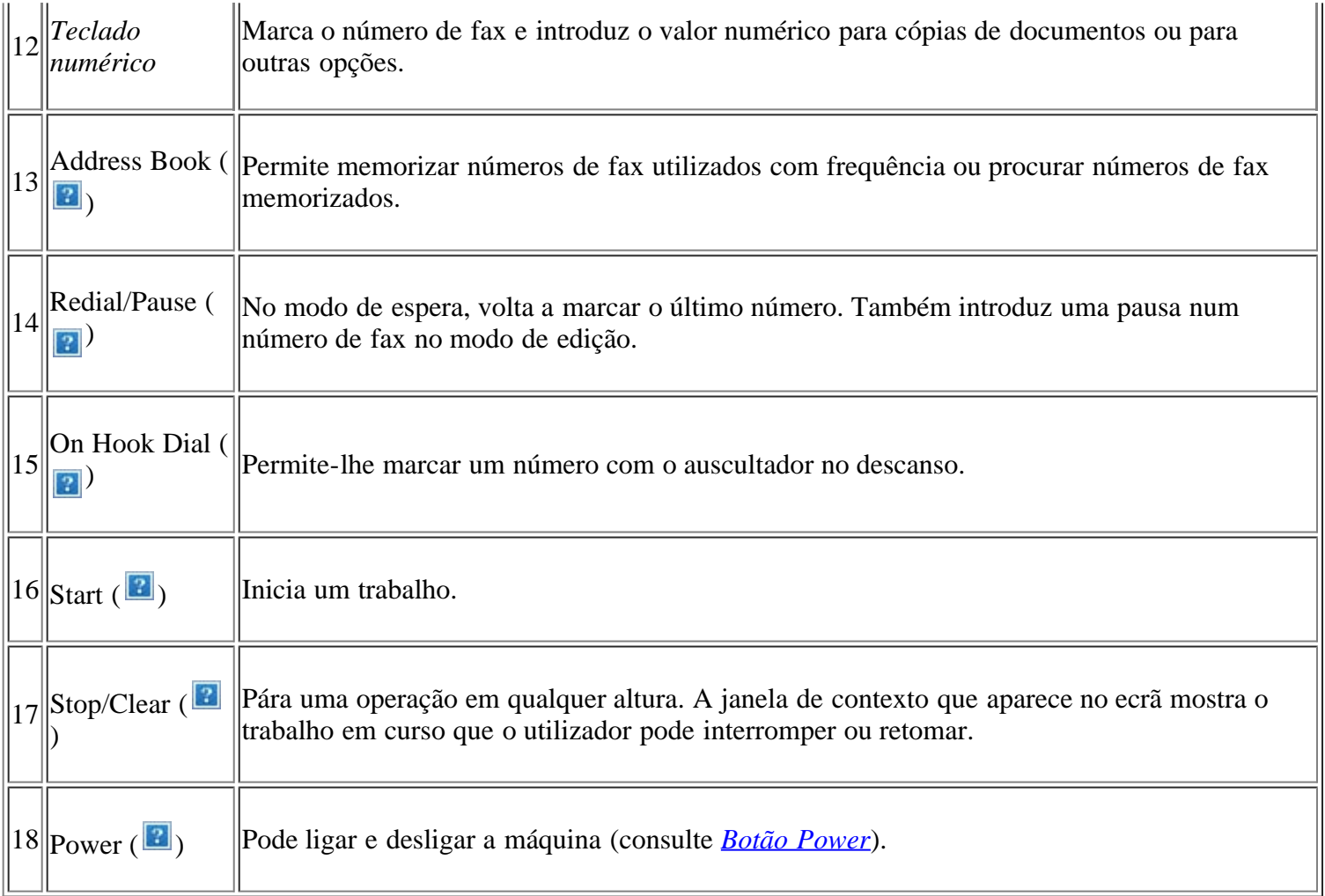

## **Pormenores do LED de Status**

A cor do LED Status indica o estado actual da máquina.

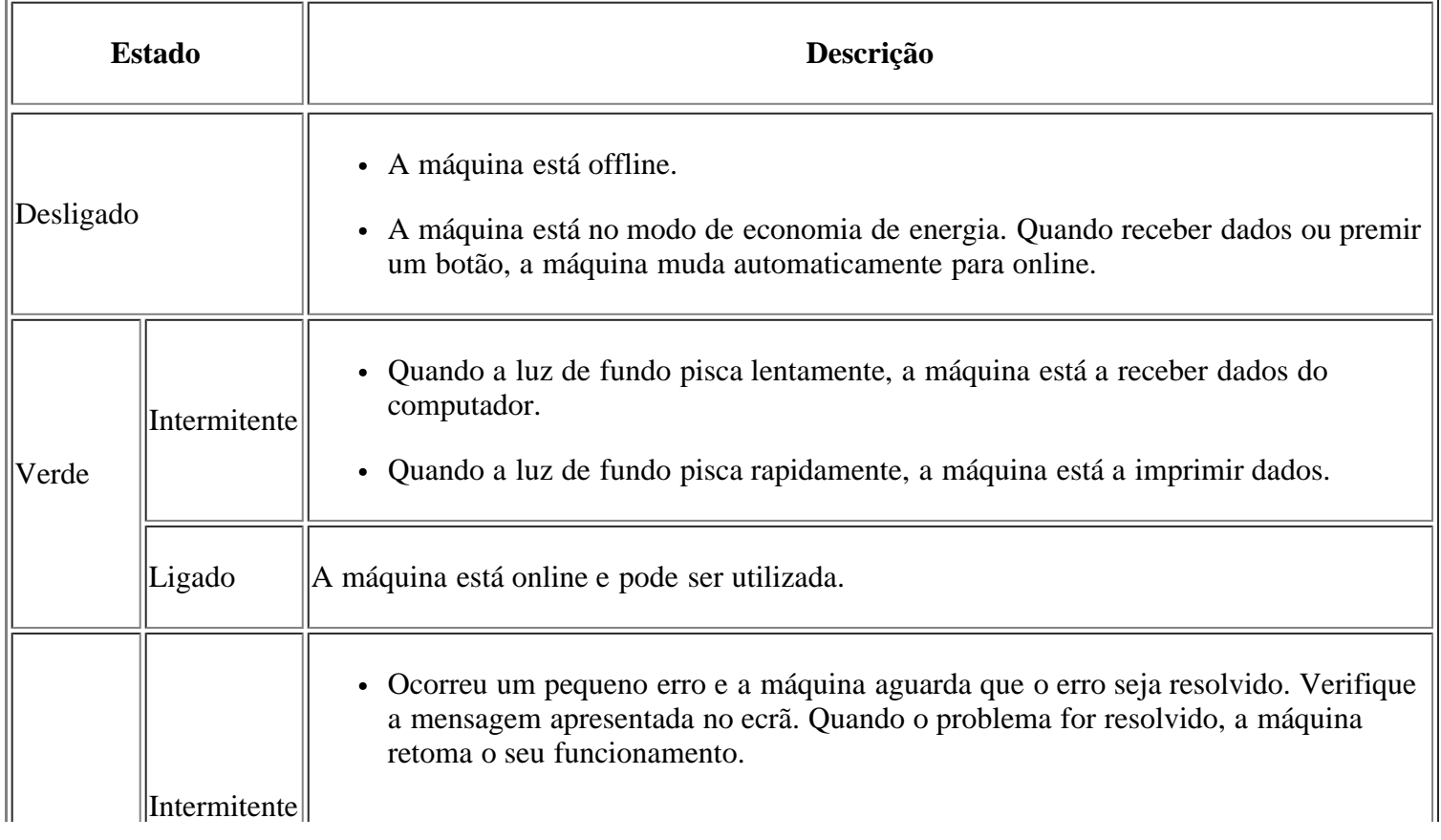

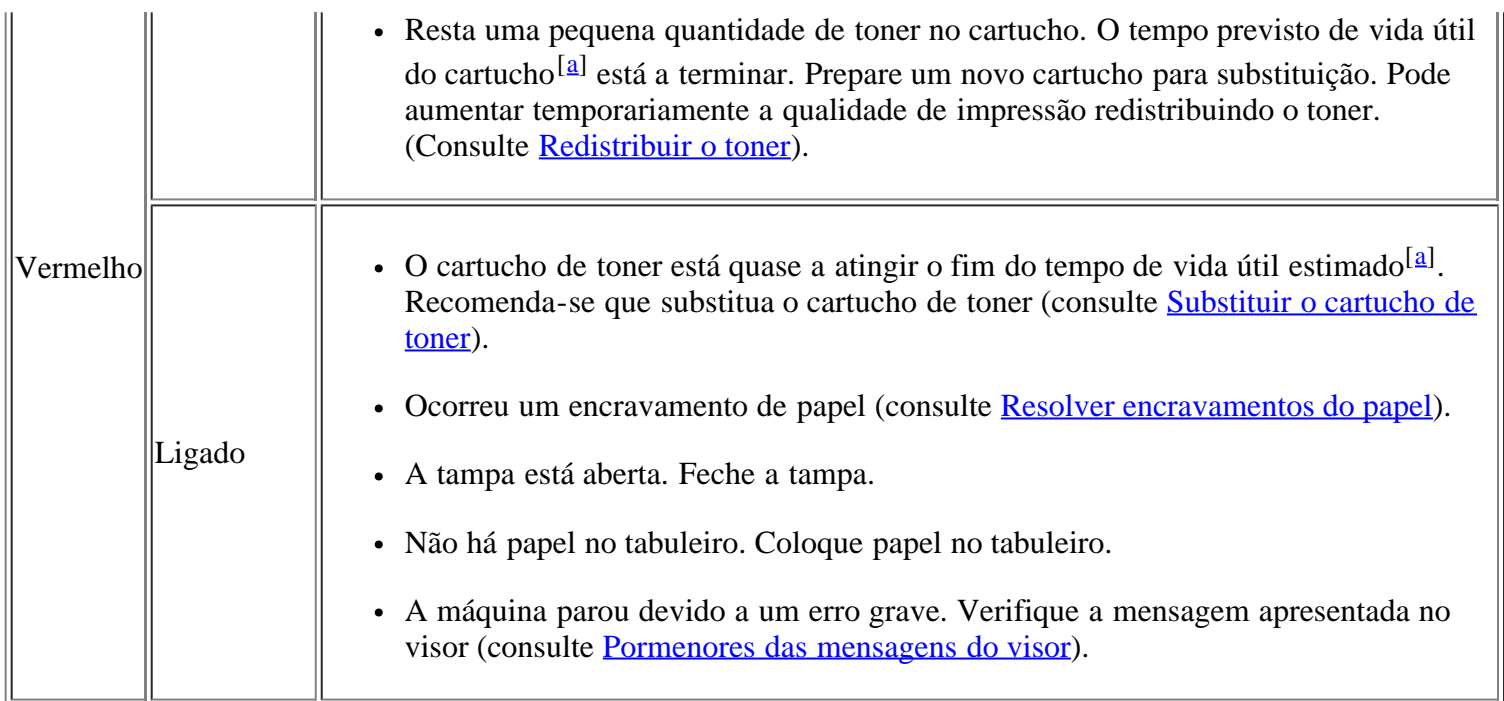

[a] O tempo de vida útil previsto para o cartucho, ou seja, o tempo de vida útil esperado ou estimado para o cartucho, indica a capacidade média de impressões e é concebido em conformidade com a ISO/IEC 19752. O número de páginas pode ser afectado pelo ambiente de funcionamento, intervalo de impressão, além do tipo e tamanho do material de suporte. Pode ficar uma certa quantidade de toner no cartucho mesmo quando aparece Fim de vida Subst novo cart e a impressora interrompe a impressão.

#### $\lceil 2 \rceil$

A Dell não recomenda a utilização de cartuchos de toner que não sejam Dell genuínos, tais como os reabastecidos ou recondicionados. A Dell não garante a qualidade de um cartucho de toner que não seja Dell genuíno. O serviço ou reparação resultante da utilização de cartuchos de toner Dell não genuínos não está incluído na garantia da máquina.

#### $\overline{?}$

Verifique a mensagem no ecrã. Siga as instruções dadas na mensagem ou consulte a secção de resolução de problemas (consulte [Pormenores das mensagens do visor\)](#page-155-0). Se o problema persistir, contacte a assistência técnica.

#### $\boxed{2}$

Todos os erros de impressão aparecem na janela do programa Monitor de estado da impressora. Se o problema persistir, contacte a assistência técnica.

## <span id="page-19-0"></span>**Apresentação dos botões úteis**

#### *Botão Menu*

#### $\lceil 2 \rceil$

Quando quiser saber o estado da máquina e programá-la para utilizar uma função avançada, clique no botão Menu (consulte [Estado da máquina e configuração avançada](#page-126-1)).

#### *Botão Power*

Quando quiser desligar a corrente, prima este botão até que Desligar apareça. Escolha Sim para desligar a corrente. Este botão também pode ser usado para ligar a máquina.

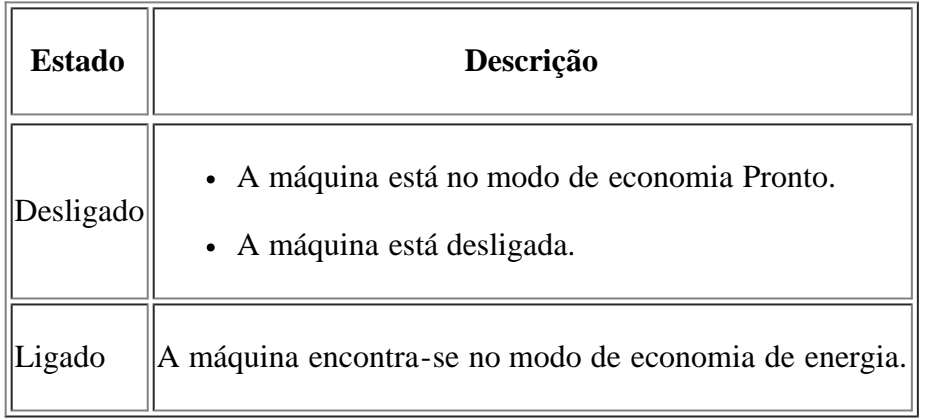

## <span id="page-20-0"></span>**Ligar a máquina**

Ligue o cabo de alimentação e a máquina fica ligada.

 $\boxed{?}$ 

Se quiser desligar a corrente, prima o botão Power ( $\boxed{\bullet}$ ) até que Desligar apareça no visor.

## <span id="page-21-0"></span>**Guia rápido**

Este capítulo fornece instruções passo a passo para configurar a máquina ligada através de um cabo USB e instalar o software.

#### **Este capítulo inclui:**

- [Configurar o hardware](#page-21-1)
- [Software fornecido](#page-22-0)
- [Requisitos do sistema](#page-23-0)
- · [Instalar o controlador da máquina ligada por USB](#page-25-0)
- [Partilhar a sua máquina localmente](#page-31-0)
- $|2|$

As funções e dispositivos opcionais suportados podem variar consoante o seu modelo. Verifique o nome do modelo.

(Consulte [Características por modelo\)](#page-14-0).

## <span id="page-21-1"></span>**Configurar o hardware**

Esta secção mostra os passos para configurar o hardware, tal como são explicados no Guia de Instalação Rápida. Certifique-se de que lê primeiro o Guia de instalação rápida e de que segue os seguintes passos:

1. Seleccione um local estável.

Seleccione um local nivelado e estável, com espaço adequado para a circulação de ar. Deixe espaço suficiente para abrir as tampas e os tabuleiros.

Escolha uma área bem ventilada e que não esteja exposta à incidência directa dos raios solares, fontes de calor, frio e humidade. Não coloque a máquina muito perto da extremidade de uma secretária ou mesa.

 $|2|$ 

A impressão é adequada para altitudes inferiores a 1.000 m. Consulte a definição relativa à altitude para optimizar a impressão (consulte Ajuste da altitude).

Coloque a máquina numa superfície plana e estável, de modo a que a inclinação não seja superior a 2 mm. Caso contrário, a qualidade de impressão pode ficar prejudicada.

 $\overline{2}$ 

- 2. Desembale a máquina e verifique todos os acessórios.
- 3. Retire todas as fitas de embalagem.
- 4. Instale o cartucho de toner.
- 5. Coloque papel (consulte [Colocar papel no tabuleiro](#page-62-0)).
- 6. Certifique-se de que todos os cabos estão ligados à máquina.

7. Ligue a máquina.

 $\overline{3}$ 

Este equipamento deixará de funcionar quando a corrente eléctrica faltar.

## <span id="page-22-0"></span>**Software fornecido**

Depois de configurar a máquina e de a ligar ao computador, tem de instalar o software da impressora utilizando o CD fornecido. O CD inclui o seguinte software.

<span id="page-22-1"></span>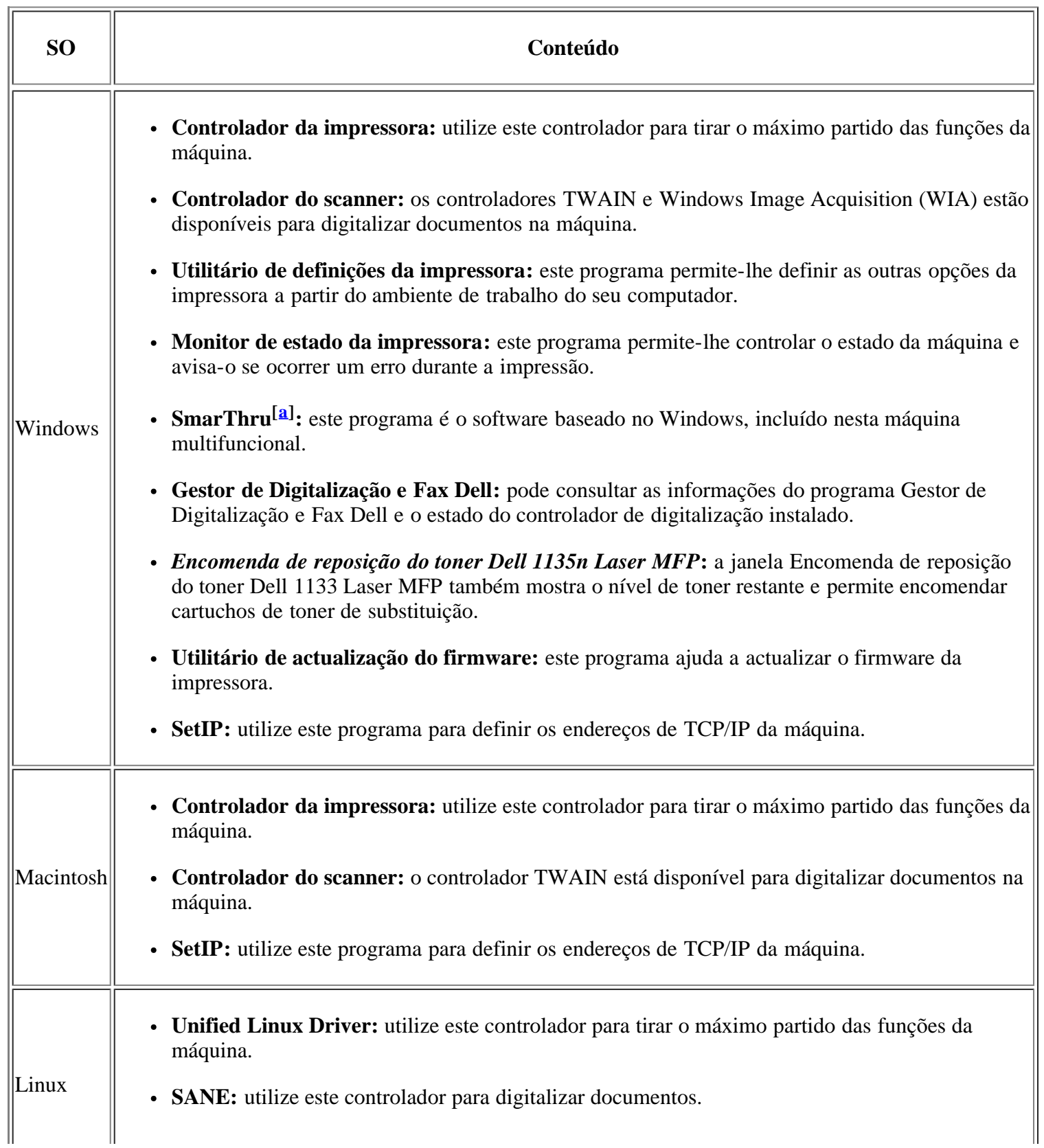

<span id="page-23-1"></span> $\|\mathbf{a}\|$  Este programa permite editar uma imagem digitalizada de várias maneiras, utilizando um editor de imagem avançado, e enviar a imagem por e-mail. Também pode abrir outro programa de edição de imagens, tal como o Adobe Photoshop, a partir do SmarThru. Para obter detalhes, consulte a ajuda no ecrã fornecida no programa SmarThru (consulte SmarThru).

## <span id="page-23-0"></span>**Requisitos do sistema**

Antes de começar, certifique-se de que o seu sistema cumpre os seguintes requisitos:

### **Microsoft® Windows®**

A sua máquina suporta os seguintes sistemas operativos Windows.

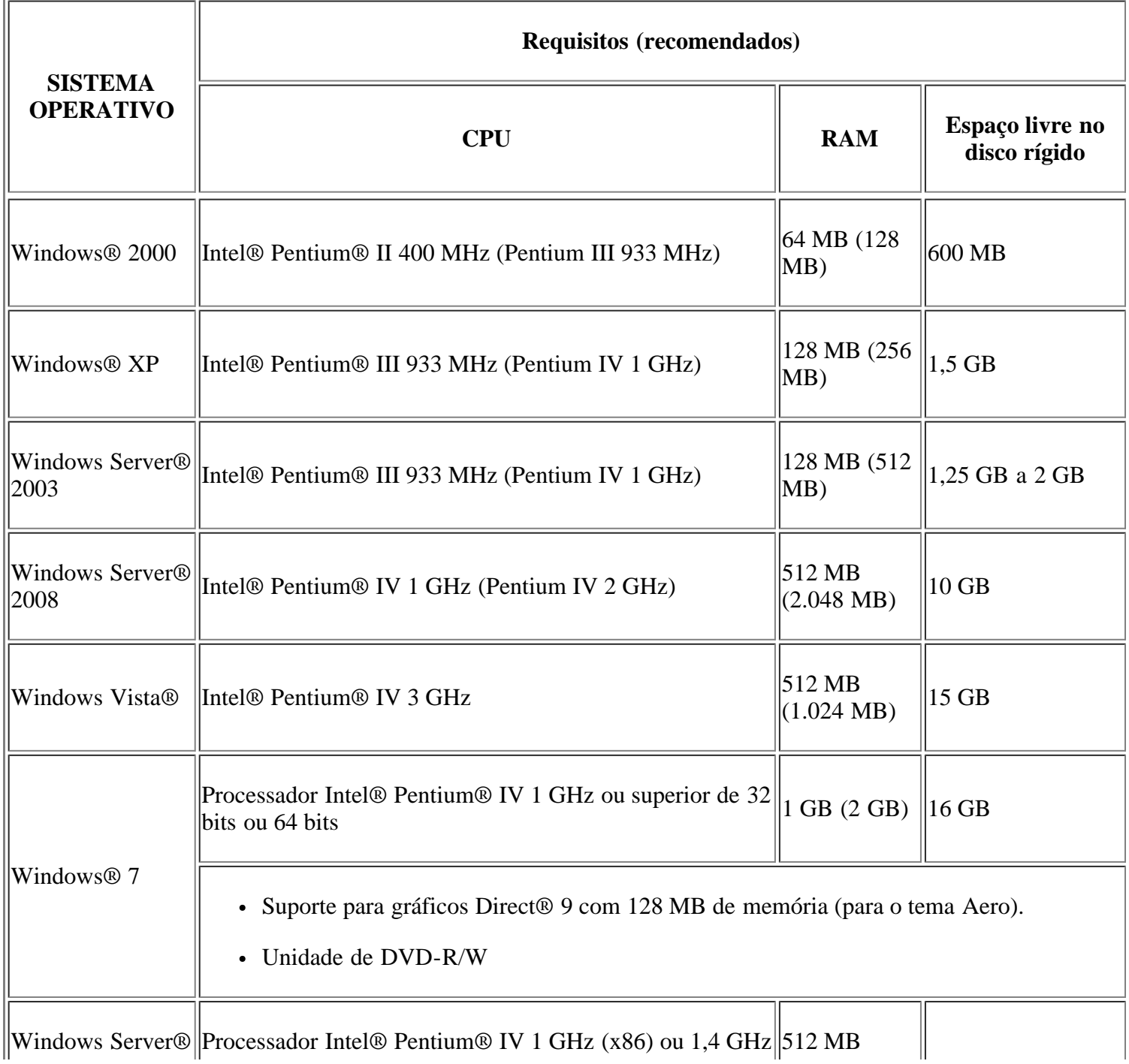

- Internet Explorer® 5.0 ou superior é o requisito mínimo para todos os sistemas operativos Windows.
- Para instalar o software, são necessários direitos de administrador.
- O Windows Terminal Services é compatível com esta máquina.

### **Macintosh**

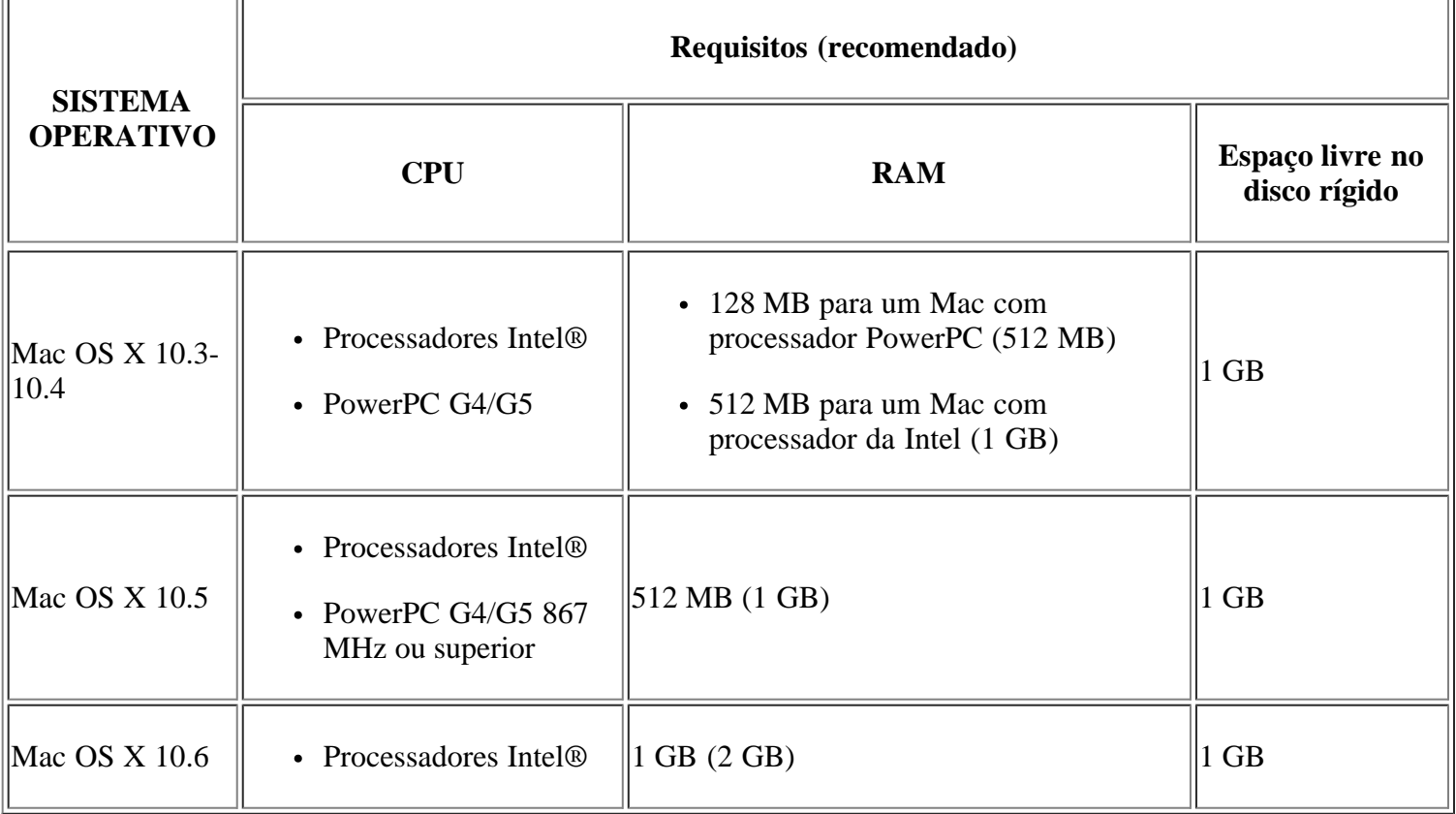

## **Linux**

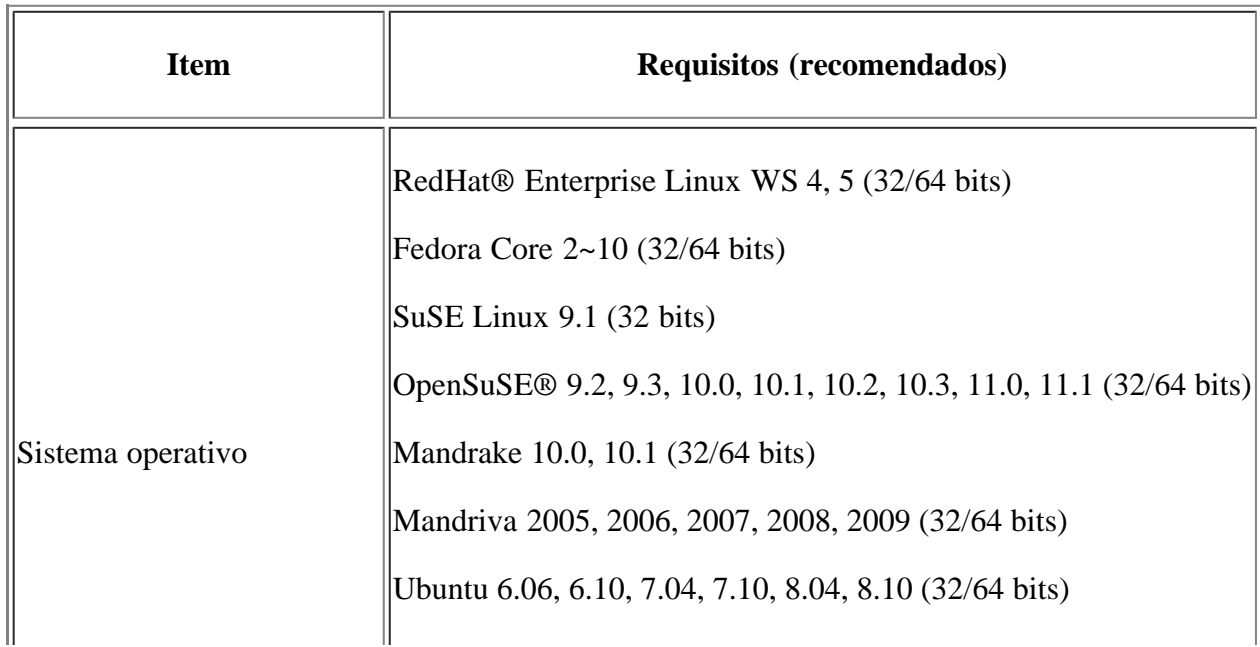

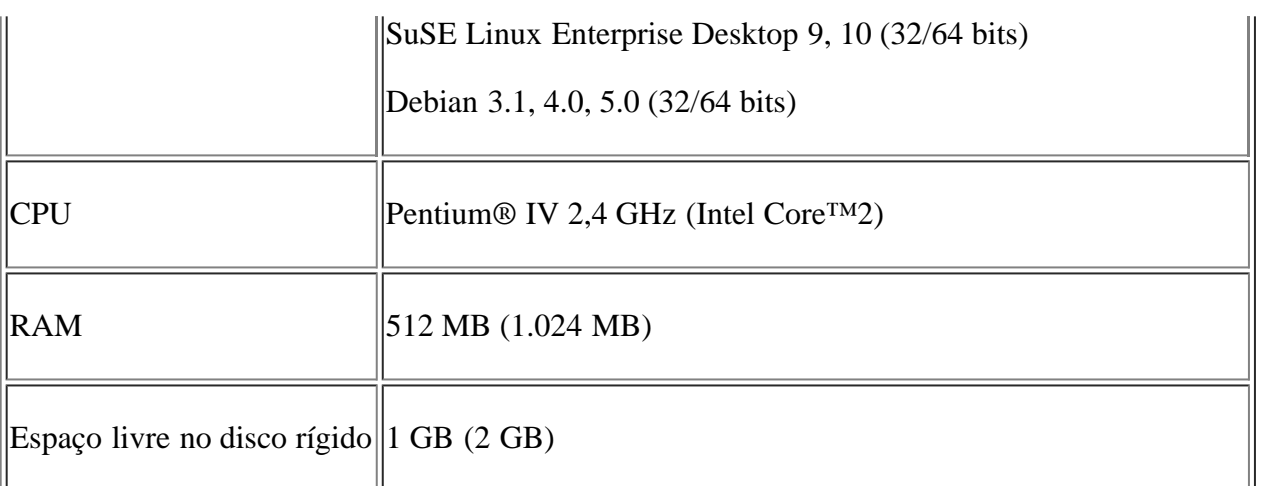

 $\lceil 2 \rceil$ 

- É necessário utilizar uma partição secundária de 300 MB ou superior para trabalhar com imagens digitalizadas de grandes dimensões.
- O controlador do scanner Linux suporta a máxima resolução óptica.

## <span id="page-25-0"></span>**Instalar o controlador da máquina ligada por USB**

Uma máquina ligada localmente é uma máquina ligada directamente ao seu computador por um cabo USB.

#### $|2|$

Utilize apenas um cabo USB com um comprimento inferior a 3 m.

### **Windows**

Pode instalar o software da máquina utilizando o método típico ou personalizado.

Os passos referidos abaixo recomendam-se para a maioria dos utilizadores que usa uma máquina directamente ligada ao computador. Serão instalados todos os componentes necessários ao funcionamento da máquina.

1. Certifique-se de que a máquina está ligada ao computador e a funcionar.

 $\overline{?}$ 

Se a janela "Assistente de novo hardware encontrado" aparecer durante a instalação, clique em Cancelar para fechar a janela.

- 2. Introduza o CD de software fornecido na unidade de CD/DVD.
	- O CD de software deve iniciar-se automaticamente e deve aparecer uma janela de instalação.
	- Se a janela de instalação não aparecer, clique em Iniciar e, em seguida, em Executar. Escreva X:\Setup.exe, substituindo o "X" pela letra que representa a sua unidade de CD/DVD. Clique em OK.
	- Se utilizar o Windows Vista, Windows 7 ou Windows 2008 Server R2, clique em Iniciar > Todos os programas > Acessórios > Executar.

Escreva X:\Setup.exe, substituindo o "X" pela letra que representa a sua unidade de CD/DVD e clique em OK.

Se a janela Reproduzir automaticamente aparecer no Windows Vista, Windows 7 ou Windows Server

2008 R2, clique em Executar Setup.exe no campo Instalar ou executar programa e clique em Continuar ou em Sim na janela Controlo de Conta de Utilizador.

3. Clique em Seguinte.

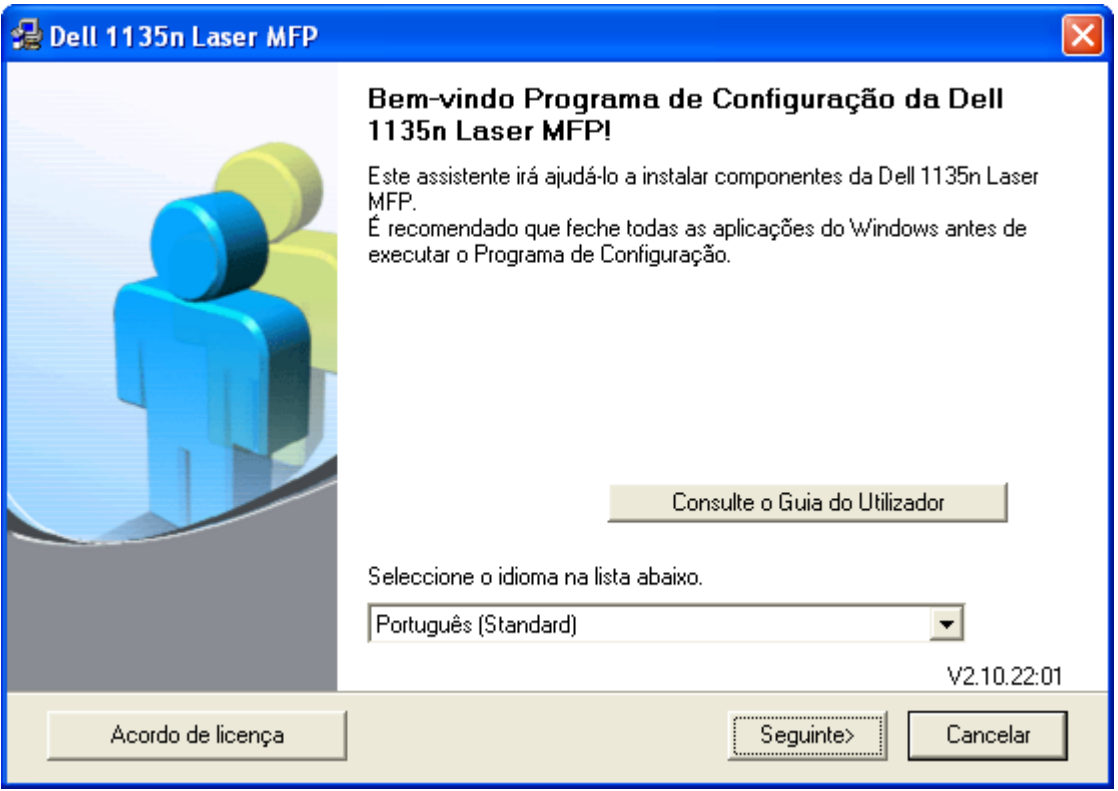

Se for necessário, seleccione um idioma na lista pendente.

4. Seleccione Instalação típica para uma impressora local. Depois clique em Seguinte.

### $\vert$  ?

A opção Personalizada permite seleccionar a ligação da máquina e escolher componentes individuais a instalar. Siga as instruções apresentadas no ecrã.

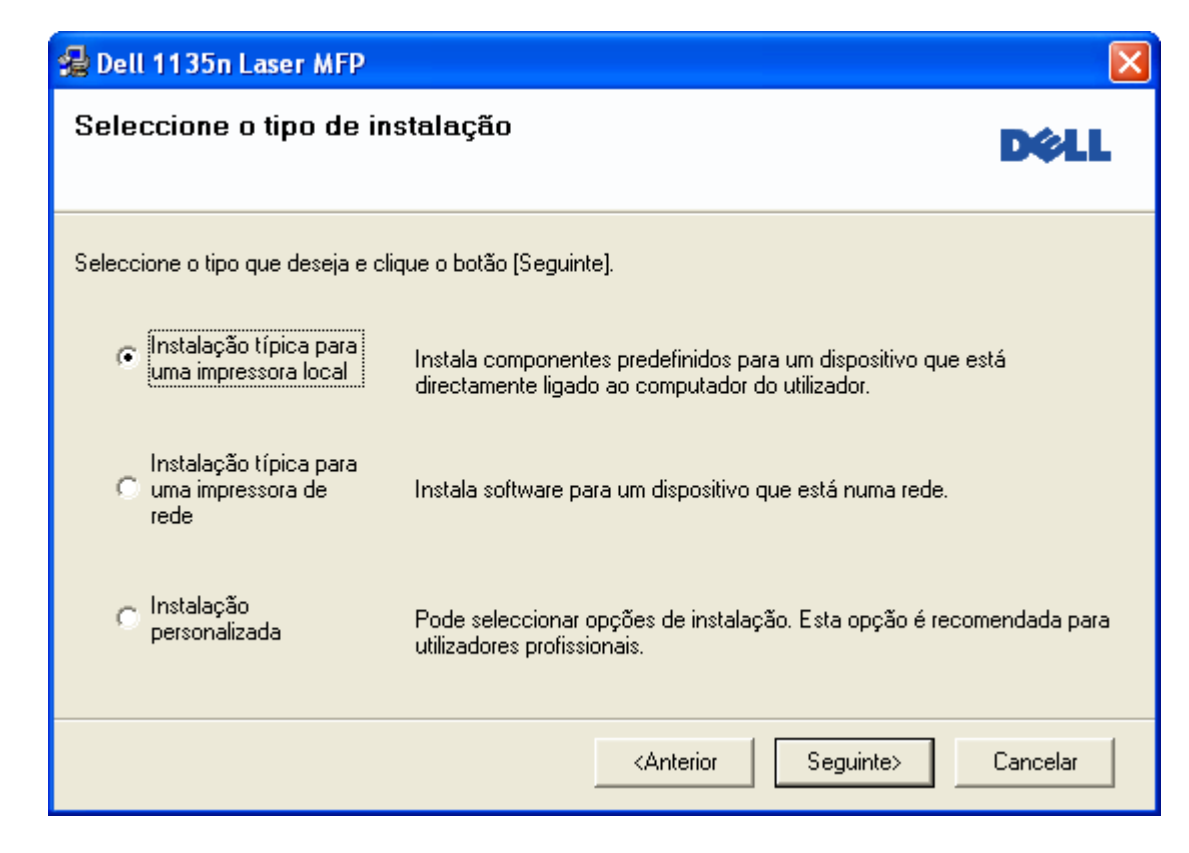

Se a sua máquina não está ligada ao computador, aparecerá a seguinte janela.

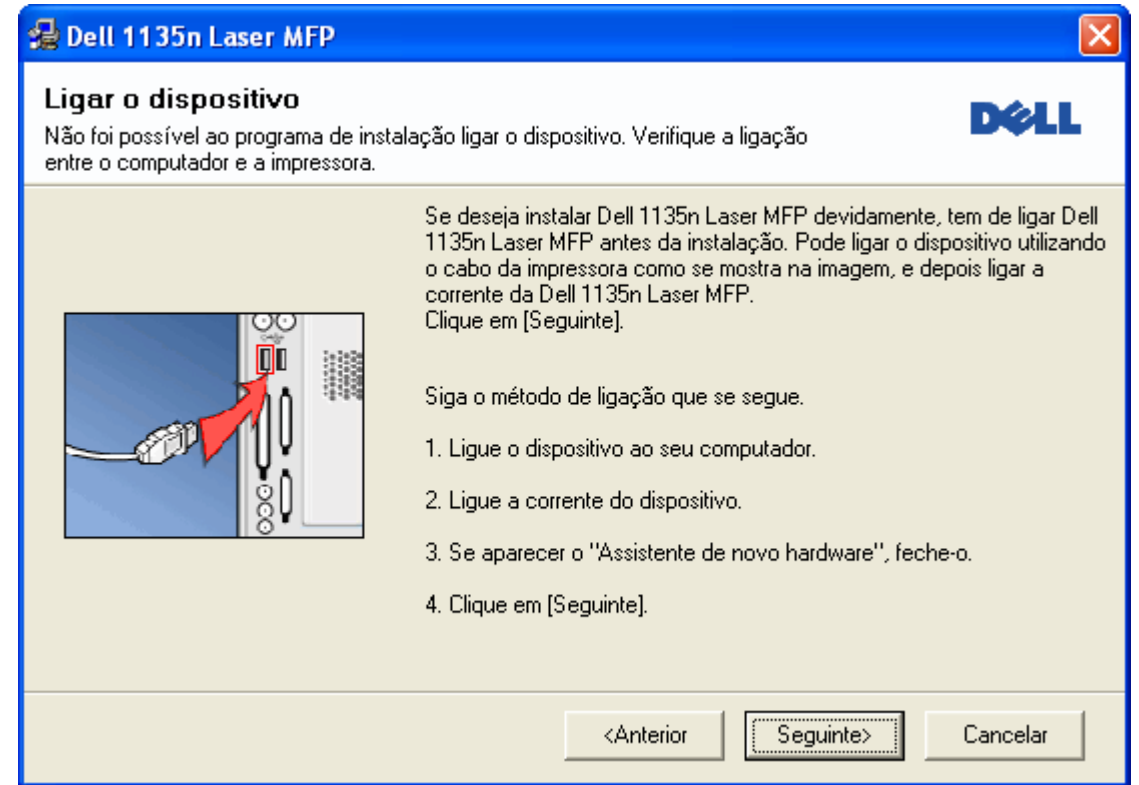

- Uma vez ligada a máquina, clique em Seguinte.
- Se não pretender ligar a impressora de momento, clique em Seguinte e Não no ecrã seguinte. A instalação começa e não será impressa qualquer página de teste quando a instalação for concluída.
- A janela de instalação neste Guia do utilizador pode variar consoante a máquina e a interface que estiverem a ser utilizadas.
- 5. Quando a instalação terminar, aparece uma janela a pedir para imprimir uma página de teste. Se quiser imprimir uma página de teste, seleccione a caixa de verificação e clique em Seguinte. Caso contrário, clique em Seguinte e avance para o passo 7.
- 6. Se a página de teste for impressa correctamente, clique em Sim.

Caso contrário, clique em Não para imprimi-la novamente.

7. Clique em Concluir.

#### $\overline{2}$

Se o controlador da sua impressora não funcionar correctamente, siga os passos seguintes para reparar ou reinstalar o controlador.

- a. Certifique-se de que a máquina foi activada e ligada à sua máquina.
- b. No menu Iniciar, seleccione Programas ou Todos os programas > Dell > Dell Printers > *o nome do controlador da sua impressora* > Manutenção.
- c. Seleccione a opção conforme desejar e siga as instruções apresentadas na janela.

 $|2|$ 

### <span id="page-28-0"></span>**Macintosh**

O CD de software fornece os ficheiros do controlador que lhe permitem utilizar o controlador CUPS para imprimir num computador Macintosh.

Inclui também o controlador TWAIN para digitalização num computador Macintosh.

- 1. Certifique-se de que a máquina está ligada ao computador e a funcionar.
- 2. Introduza o CD de software fornecido na unidade de CD/DVD.
- 3. Clique duas vezes no ícone do CD-ROM que aparece no ambiente de trabalho do Macintosh.
- 4. Faça duplo clique na pasta MAC\_Installer.
- 5. Faça duplo clique no ícone Installer OS X.
- 6. Introduza a palavra-passe e clique em OK.
- 7. Aparece a janela do programa de instalação Dell. Clique em Continue.
- 8. Crie o contrato de licença e clique em Continue.
- 9. Clique em Agree para concordar com o contrato de licença.
- 10. Seleccione Easy Install e clique em Install. A opção Easy Install é recomendada para a maioria dos utilizadores. Serão instalados todos os componentes necessários ao funcionamento da máquina.

Se seleccionar Custom Install, pode escolher os componentes individuais a instalar.

- 11. Quando aparecer a mensagem a avisar que todas as aplicações no computador vão fechar, clique em Continue.
- 12. Quando a instalação terminar, clique em Quit.

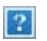

Se já instalou o controlador do scanner, clique em Restart.

- 13. Abra a pasta Applications > Utilities > Print Setup Utility.
	- No Mac OS X 10.5 ~ 10.6, abra a pasta Applications > System Preferences e clique em Print & Fax.
- 14. Clique em Add na Printer List.
	- No Mac OS X 10.5 ~ 10.6, prima o ícone "+"; surge uma janela de apresentação.
- 15. No Mac OS X 10.3, seleccione o separador USB.
	- No Mac OS X 10.4, clique em Default Browser e descubra qual a ligação USB.
	- No Mac OS X 10.5-10.6, clique em Default e descubra qual a ligação USB.
- 16. No Mac OS X 10.3, se a selecção automática não funcionar devidamente, seleccione Dell em Printer Model e o nome da sua máquina em Model Name.
	- No Mac OS X 10.4, se a selecção automática não funcionar devidamente, seleccione Dell em Print Using e o nome da sua máquina em Model.

No Mac OS X 10.5 ~ 10.6, se a selecção automática não funcionar devidamente, seleccione Select a driver to use... e o nome da sua máquina em Print Using.

A máquina será apresentada na Printer List e é definida como sendo a impressora predefinida.

17. Clique em Add.

 $\mathbf{?}$ 

Se o controlador da impressora não funcionar correctamente, desinstale o controlador e volte a instalá-lo.

Siga os passos em baixo para desinstalar o controlador do Macintosh.

- a. Certifique-se de que a máquina está ligada ao computador e a funcionar.
- b. Introduza o CD de software fornecido na unidade de CD/DVD.
- c. Faça duplo clique no ícone do CD-ROM que aparece no ambiente de trabalho do Macintosh.
- d. Faça duplo clique na pasta MAC\_Installer.
- e. Faça duplo clique no ícone Installer OS X.
- f. Introduza a palavra-passe e clique em OK.
- g. Aparece a janela do programa de instalação Dell. Clique em Continue.
- h. Seleccione Uninstall e clique em Uninstall.
- i. Quando aparecer a mensagem a avisar que todas as aplicações no computador vão fechar, clique em Continue.
- j. Quando a desinstalação terminar, clique em Quit.

#### **Linux**

Siga os passos abaixo para instalar o controlador para Linux. Durante a instalação do controlador, o pacote Unified Linux Driver também é automaticamente instalado.

#### $|2|$

O CD de software fornecido contém o pacote Unified Linux Driver que lhe permite utilizar facilmente a sua máquina com um computador Linux a partir de uma ferramenta de gestão baseada na interface do utilizador.

- 1. Certifique-se de que a máquina está ligada ao computador e a funcionar.
- 2. Quando surgir a janela Administrator Login, escreva "root" no campo Login e introduza a palavra-passe do sistema.

 $\boxed{2}$ 

Para instalar o software da máquina, tem de iniciar sessão como super utilizador (root). Se não for super utilizador, peça ao administrador do sistema.

- 3. Introduza o CD de software fornecido na unidade de CD/DVD.
	- O CD de software é iniciado automaticamente.

Se o CD de software não se iniciar automaticamente, clique no ícone **na** parte inferior do ambiente de trabalho. Quando aparecer o ecrã Terminal, escreva o seguinte:

Se o CD de software estiver configurado para master secundário e a localização a instalar for /mnt/cdrom,

[root@localhost root]#mount -t iso9660 /dev/hdc /mnt/cdrom

[root@localhost root]#cd /mnt/cdrom/Linux

[root@localhost Linux]#./install.sh

Se ainda não for possível executar o CD de software, escreva o seguinte em sequência:

[root@localhost root]#umount /dev/hdc

[root@localhost root]#mount -t iso9660 /dev/hdc /mnt/cdrom

O programa de instalação é iniciado automaticamente se possuir um pacote de software de execução automática instalado e configurado.

 $|2|$ 

- 4. Quando aparecer o ecrã de boas-vindas, clique em Next.
- 5. Quando a instalação terminar, clique em Finish.

O programa de instalação adicionou o ícone Unified Driver Configurator ao ambiente de trabalho e o grupo Unified Driver ao menu do sistema para facilitar o acesso. Se tiver alguma dificuldade, consulte a ajuda no ecrã cujo acesso se pode fazer através do menu do sistema ou das aplicações do Windows para pacotes de controladores, tais como Unified Driver Configurator ou Image Manager.

#### $\overline{?}$

 $|2|$ 

Instalar o controlador no modo de texto:

- Se não utilizar a interface gráfica ou se não conseguir instalar o controlador, utilize o controlador no modo de texto.
- Siga os passos 1 a 3 e depois escreva [root@localhost Linux]# ./install.sh. Siga as instruções apresentadas no ecrã Terminal. A instalação está concluída.
- Se pretender desinstalar o controlador, siga as instruções de instalação referidas acima, mas escreva [root@localhost Linux]# ./uninstall.sh no ecrã Terminal.

#### $|2|$

Se o controlador da impressora não funcionar correctamente, desinstale o controlador e volte a instalá-lo.

Siga os passos abaixo para desinstalar o controlador para Linux.

- a. Certifique-se de que a máquina está ligada ao computador e a funcionar.
- b. Quando aparecer a janela Administrator Login, escreva "root" no campo Login e introduza a palavra-passe do sistema.

Tem de iniciar sessão como super utilizador (root) para desinstalar o controlador da impressora. Se não for super utilizador, peça ao administrador do sistema.

c. Introduza o CD de software fornecido na unidade de CD/DVD.

O CD de software é iniciado automaticamente.

Se o CD de software não se iniciar automaticamente, clique no ícone na parte inferior do ambiente de trabalho. Quando o ecrã Terminal aparecer, escreva:

Se o CD de software estiver configurado para master secundário e a localização a instalar for /mnt/cdrom,

[root@localhost root]#mount -t iso9660 /dev/hdc /mnt/cdrom

[root@localhost root]#cd /mnt/cdrom/Linux

[root@localhost Linux]#./uninstall.sh

O programa de instalação é iniciado automaticamente se possuir um pacote de software de execução automática instalado e configurado.

- d. Clique em Uninstall.
- e. Clique em Next.
- f. Clique em Finish.

## <span id="page-31-0"></span>**Partilhar a sua máquina localmente**

Siga os passos em baixo para configurar os computadores para que estes partilhem localmente a sua máquina.

Se o computador anfitrião estiver directamente ligado à máquina através de um cabo USB e também estiver ligado ao ambiente de rede local, os computadores cliente ligados à rede local podem utilizar a máquina partilhada através do computador anfitrião para fazer impressões.

Ы

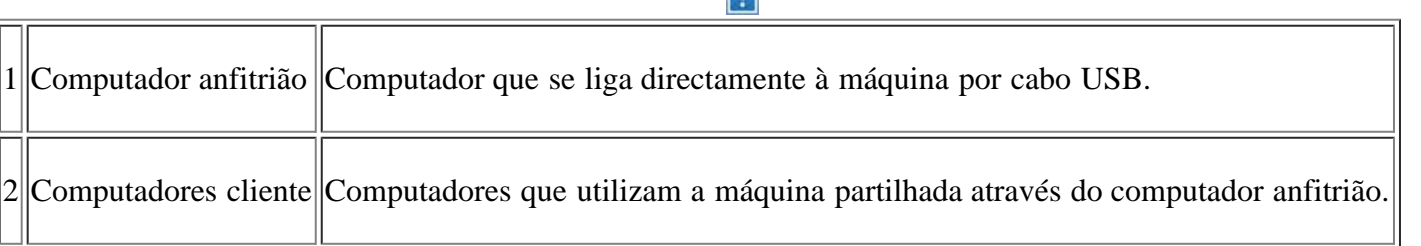

#### **Windows**

#### **Configurar um computador anfitrião**

- 1. Instale o controlador da impressora (consulte [Instalar o controlador da máquina ligada por USB](#page-25-0)).
- 2. Clique no menu Iniciar do Windows.
- 3. No Windows 2000, seleccione Definições > Impressoras.
	- No Windows XP/2003, seleccione Impressoras e faxes.
	- No Windows 2008/Vista, seleccione Painel de controlo > Hardware e Som > Impressoras.
	- No Windows 7, seleccione Painel de controlo > Hardware e Som > Dispositivos e Impressoras.
- No Windows Server 2008 R2, seleccione Painel de controlo > Hardware > Dispositivos e Impressoras.
- 4. Clique com o botão direito no ícone da impressora.
- 5. No Windows XP/2003/2008/Vista, seleccione/clique em Propriedades.

No Windows 7 e Windows Server 2008 R2, no menu de contexto, seleccione Propriedades de impressora.

Se o item Propriedades de impressora tiver a marca (►), pode seleccionar outros controladores da impressora associados à impressora seleccionada.

6. Seleccione o separador Partilha.

 $\vert$ ?

- 7. Marque Alterar Opções de Partilha.
- 8. Marque Partilhar esta impressora.
- 9. Preencha o campo Nome de partilha. Clique em OK.

#### **Configurar um computador cliente**

- 1. Instale o controlador da impressora (consulte [Instalar o controlador da máquina ligada por USB](#page-25-0)).
- 2. Clique no menu Iniciar do Windows.
- 3. Seleccione Todos os programas > Acessórios > Explorador do Windows.
- 4. Introduza o endereço IP do computador anfitrião e prima Enter no teclado.

Se o computador anfitrião precisar de Nome do utilizador e Palavra-passe, digite o ID de utilizador e a palavra-passe referentes à conta do computador anfitrião.

- 5. Clique com o botão direito do rato no ícone da impressora que pretende e seleccione Ligar.
- 6. Se aparecer uma mensagem de configuração concluída, clique em OK.
- 7. Abra o ficheiro que pretende imprimir e comece a imprimir.

#### **Macintosh**

 $\overline{?}$ 

#### $\overline{?}$

Os seguintes passos dizem respeito ao Mac OS X 10.5-10.6. Consulte a ajuda do Mac relativamente a outras versões de SO.

#### **Configurar um computador anfitrião**

- 1. Instale o controlador da impressora (consulte [Macintosh](#page-28-0)).
- 2. Abra a pasta Applications > System Preferences e clique em Print & Fax.
- 3. Seleccione a impressora a partilhar na Printers list.

#### $\overline{3}$

4. Seleccione Share this printer.

### **Configurar um computador cliente**

- 1. Instale o controlador da impressora (consulte **Macintosh**).
- 2. Abra a pasta Applications > System Preferences e clique em Print & Fax.
- 3. Prima o ícone "+".

Aparece uma janela com o nome da impressora partilhada.

4. Seleccione a sua máquina e clique em Add.

## <span id="page-34-0"></span>**Configuração de rede**

Este capítulo fornece instruções passo a passo para configurar a máquina ligada à rede e instalar o software.

### **Este capítulo inclui:**

- [Ambiente de rede](#page-34-1)
- · [Introdução a programas de rede úteis](#page-34-2)
- [Utilizar uma rede com fios](#page-35-0)
- [Instalar o controlador da máquina ligada à rede](#page-40-0)
- [Configuração do IPv6](#page-45-0)

## <span id="page-34-1"></span>**Ambiente de rede**

Para poder utilizar a máquina em rede, tem de configurar os protocolos de rede respectivos. Pode configurar as definições básicas de rede através do painel de controlo da máquina.

A tabela seguinte apresenta os ambientes de rede suportados pela máquina:

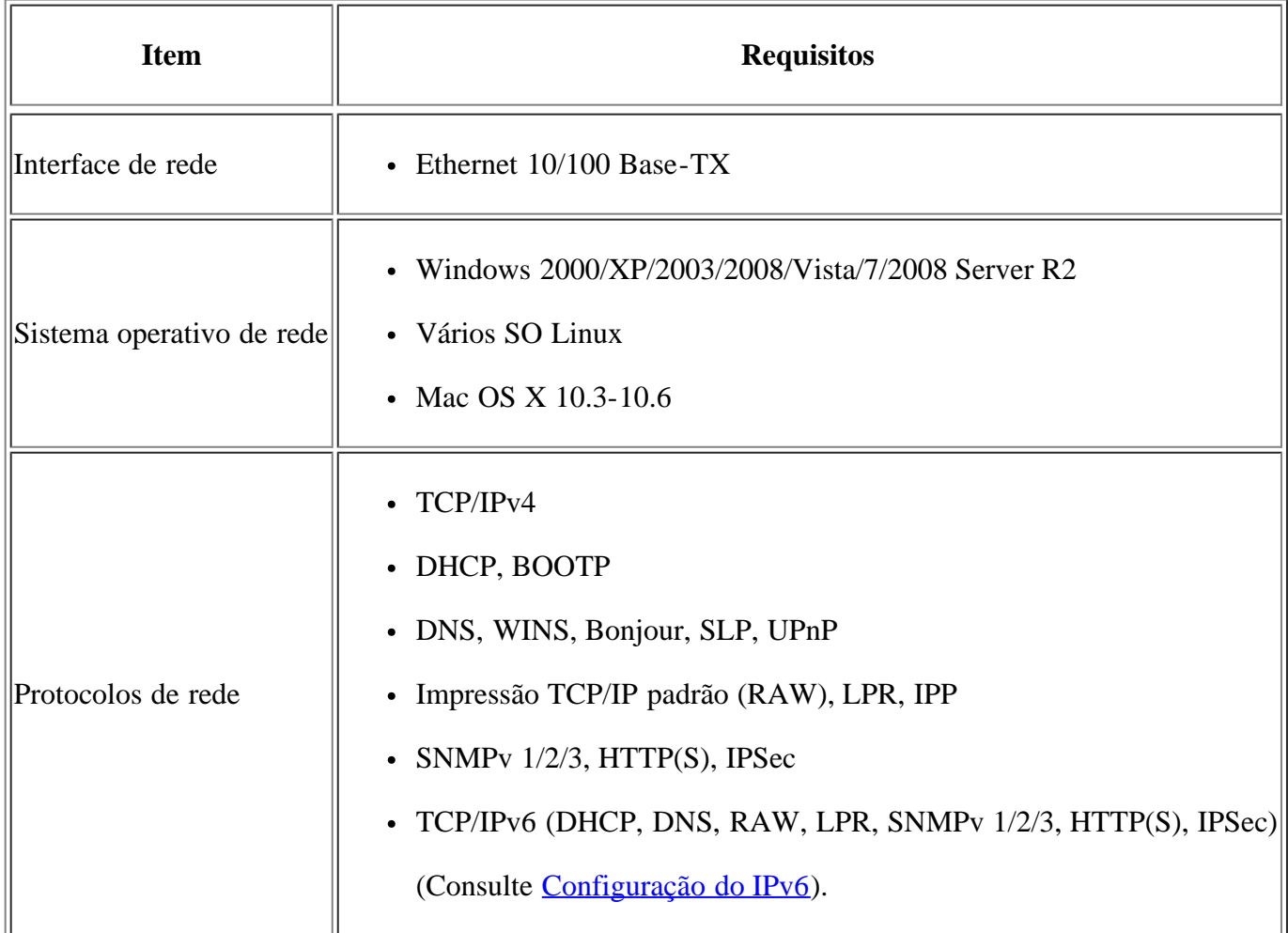

## <span id="page-34-2"></span>**Introdução a programas de rede úteis**

Existem vários programas disponíveis para configurar facilmente as definições de rede num ambiente de rede.

Especialmente para o administrador de rede, é possível gerir várias máquinas na rede.

 $\vert$   $\vert$ 

Antes de utilizar os programas abaixo, defina primeiro o endereço IP.

### **Embedded Web Service**

Um servidor da Web integrado na máquina em rede que lhe permite:

- Configurar os parâmetros de rede necessários para ligar a máquina a vários ambientes de rede.
- Personalizar as definições da máquina.

(Consulte Utilizar o Embedded Web Service).

### **SetIP**

Este programa utilitário permite seleccionar uma interface de rede e configurar manualmente os endereços IP para utilização com o protocolo TCP/IP (consulte [Definição de IP com o programa SetIP \(Windows\)](#page-36-0) ou [Definição de IP](#page-38-0) [com o programa SetIP \(Macintosh\)](#page-38-0)).

#### $\overline{2}$

TCP/IPv6 não é suportado por este programa.

## <span id="page-35-0"></span>**Utilizar uma rede com fios**

Tem de configurar os protocolos de rede na máquina para poder usá-la na rede. Este capítulo mostra como fazê-lo facilmente.

Pode utilizar a rede depois de ligar o cabo de rede a uma porta correspondente na máquina.

#### $|2\rangle$

### **Imprimir o relatório de Configuração de Rede**

Pode imprimir um **Relatório de Configuração de Rede** a partir do painel de controlo da máquina que mostra as actuais definições de rede da máquina. Deste modo, conseguirá configurar uma rede e resolver problemas.

- 1. Prima Menu ( $\boxed{\bullet}$ ) no painel de controlo.
- 2. Prima a seta para a esquerda/direita até aparecer Rede e prima OK.
- 3. Prima a seta para a esquerda/direita até aparecer Inf. rede e prima OK.
- 4. Prima a seta para a esquerda/direita até aparecer Sim e prima OK.

#### Graças a este **Relatório de Configuração de Rede**, pode descobrir os endereços MAC e IP da máquina.

Por exemplo:

- Endereço MAC: 00:15:99:41:A2:78
- Endereço IP: 192.0.0.192
## **Definir o endereço IP**

Primeiro, tem de configurar um endereço IP para a gestão e impressão em rede. Na maioria dos casos, um novo endereço IP é automaticamente atribuído por um servidor DHCP (Dynamic Host Configuration Protocol) localizado na rede.

Em raras ocasiões, o endereço IP tem de ser definido manualmente. Tem a designação de IP estático e é geralmente solicitado em Intranets empresariais por motivos de segurança.

- **Atribuição de IP pelo DHCP**: ligue a máquina à rede e aguarde alguns minutos até que o servidor DHCP atribua um endereço IP à máquina. Depois, imprima o **Relatório de Configuração de Rede** de acordo com as explicações anteriores. Se o relatório mostrar que o endereço IP mudou, significa que a atribuição foi efectuada com êxito. Pode ver o novo endereço IP no relatório.
- **Atribuição de IP estático**: utilize o programa SetIP para alterar o endereço IP a partir do seu computador. Se a máquina tiver um painel de controlo, também pode alterar o endereço IP com esse mesmo painel de controlo.

Num ambiente de escritório, deve contactar um administrador de rede para que seja ele a definir este endereço.

#### **Definição de IP com o painel de controlo**

- 1. Ligue a máquina à rede com um cabo de rede.
- 2. Ligue a máquina.
- 3. Prima Menu  $\left(\sqrt{2}\right)$  no painel de controlo.
- 4. Prima a seta para a esquerda/direita até aparecer Rede e prima OK.
- 5. Prima a seta para a esquerda/direita até aparecer TCP/IP (IPv4) e prima OK.
- 6. Prima a seta para a esquerda/direita até aparecer Estatico e depois prima OK.
- 7. Prima a seta para a esquerda/direita até aparecer Endereco IP e depois prima OK.
- 8. Introduza o endereço IP com o teclado numérico e prima OK.
	- $\vert$  3

Introduza um byte entre 0 e 255 utilizando o teclado numérico e prima a seta para a esquerda/direita para se deslocar entre os bytes.

Repita este passo para introduzir o endereço do primeiro ao quarto byte.

- 9. Introduza outros parâmetros como, por exemplo, a Masc. sub-rede e Gateway e prima OK.
- 10. Depois de introduzir todos os parâmetros, prima Stop/Clear para voltar ao modo pronto.

Avance agora para [Instalar o controlador da máquina ligada à rede.](#page-40-0)

#### **Definição de IP com o programa SetIP (Windows)**

Este programa permite definir manualmente o endereço IP de rede da máquina, utilizando o respectivo endereço MAC para comunicar com a máquina. Um endereço MAC é o número de série do hardware da interface de rede e consta do **Relatório de Configuração de Rede**.

Para utilizar o programa SetIP, desactive a firewall do computador antes de continuar, procedendo do seguinte

modo:

- 1. Abra Painel de controlo.
- 2. Faça duplo clique em Centro de segurança.
- 3. Clique em Firewall do Windows.
- 4. Desactive a firewall.

#### **Instalar o programa**

- 1. Introduza o CD-ROM do Software da Impressora fornecido com a máquina. Se o CD do controlador for automaticamente executado, feche essa janela.
- 2. Inicie o Explorador do Windows e abra a unidade X (X representa a unidade de CD-ROM).
- 3. Faça duplo clique sobre Application > *SetIP*.
- 4. Faça duplo clique em Setup.exe para instalar este programa.
- 5. Seleccione um idioma e clique em Seguinte.
- 6. Siga as instruções na janela e conclua a instalação.

#### **Iniciar o programa**

- 1. Ligue a máquina à rede com um cabo de rede.
- 2. Ligue a máquina.
- 3. No menu Iniciar do Windows, seleccione Todos os programas > Dell Printers > *SetIP* > *SetIP*.
- 4. Clique no ícone <sup>12</sup> (terceiro a contar da esquerda) da janela SetIP para abrir a janela Parâmetro TCP/IP.
- 5. Introduza as novas informações da máquina na janela de configuração da seguinte forma. Numa intranet empresarial, antes de prosseguir, pode ser necessário que estas informações sejam atribuídas por um gestor de rede.

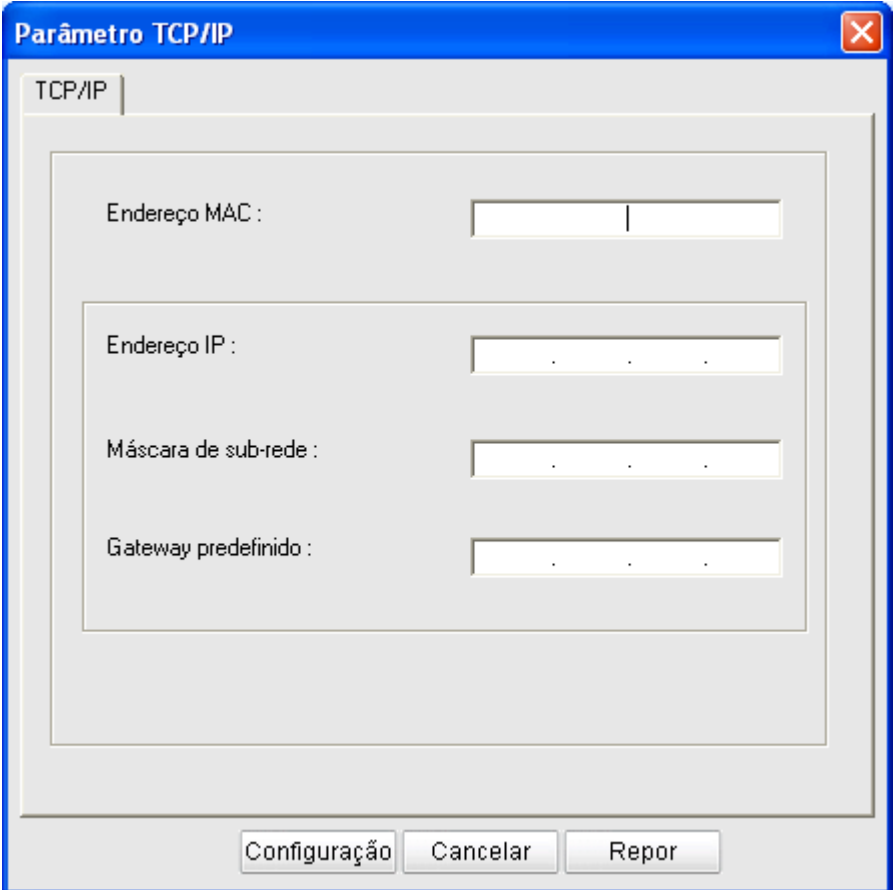

- Endereço MAC: procure o endereço MAC da máquina no **Relatório de Configuração de Rede** e introduza-o sem os dois pontos. Por exemplo, 00:15:99:29:51:A8 passa a ser 0015992951A8.
- Endereço IP: introduza um novo endereço IP para a impressora.

Por exemplo, se o endereço IP do computador for 192.168.1.150, introduza 192.168.1.X (X é um número entre 1 e 254 excluindo o endereço do computador).

- Máscara de sub-rede: introduza uma máscara de sub-rede.
- Gateway predefinido: introduza um gateway predefinido.
- 6. Clique em Configuração e, em seguida, em OK. A máquina imprime automaticamente o **Relatório de Configuração de Rede**. Confirme que todas as definições estão correctas.
- 7. Clique em Sair para fechar o programa SetIP.
- 8. Se for necessário, reinicie a firewall do computador.

#### **Definição de IP com o programa SetIP (Macintosh)**

Para utilizar o programa SetIP, desactive a firewall do computador antes de continuar, procedendo do seguinte modo:

- 1. Abra System Preferences.
- 2. Clique em Security.
- 3. Clique no menu Firewall.
- 4. Desactive a firewall.

#### $\overline{?}$

As seguintes instruções podem ser diferentes no caso do seu modelo.

- 1. Ligue a máquina à rede com um cabo de rede.
- 2. Insira o CD-ROM de instalação, abra a janela do disco e seleccione MAC\_Installer > *MAC\_Printer* > SetIP > *SetIPapplet.html*.
- 3. Faça duplo clique no ficheiro; Safari abre-se automaticamente e depois seleccione Trust. O browser abre a página SetIPapplet.html que mostra o endereço IP e o nome da impressora.
- 4. Realce a linha de informações sobre a impressora e seleccione o ícone **Setup**, que é o segundo ícone a contar da esquerda na barra de menus da aplicação. Abre-se uma janela Parâmetro TCP/IP.

 $|2|$ 

Se a impressora não aparecer na linha de informações, seleccione o ícone Manual Setting (terceiro a contar da esquerda) para abrir a janela Parâmetro TCP/IP.

- 5. Introduza as novas informações da máquina na janela de configuração da seguinte forma. Numa intranet empresarial, antes de prosseguir, pode ser necessário que estas informações sejam atribuídas por um gestor de rede.
	- Endereço MAC: procure o endereço MAC da máquina no **relatório de configuração de rede** e introduza-o sem os dois pontos. Por exemplo, 00:15:99:29:51:A8 passa a ser 0015992951A8.
	- Endereço IP: introduza um novo endereço IP para a impressora.

Por exemplo, se o endereço IP do computador for 192.168.1.150, introduza 192.168.1.X (X é um número entre 1 e 254 excluindo o endereço do computador).

- Máscara de sub-rede: introduza uma máscara de sub-rede.
- Gateway predefinido: introduza um gateway predefinido.
- 6. Seleccione Configuração, depois OK e novamente OK. A impressora imprime automaticamente o relatório de configuração. Confirme que todas as definições estão correctas. Encerre o **Safari**. Pode fechar e ejectar o CD-ROM de instalação. Se for necessário, reinicie a firewall do computador. Alterou com êxito o endereço IP, a máscara de sub-rede e a gateway.

#### **Definição de IP com o programa SetIP (Linux)**

O programa SetIP deve ser automaticamente instalado durante a instalação do controlador da impressora.

- 1. Imprima o relatório de configuração de rede da máquina para saber qual o endereço MAC da sua máquina.
- 2. Abra /opt/Dell/mfp/share/utils/.
- 3. Faça duplo clique no ficheiro SetIPApplet.html.
- 4. Clique para abrir a janela TCP/IP configuration.
- 5. Introduza o endereço MAC, endereço IP, máscara de sub-rede, e gateway predefinido da placa de rede, e depois clique em Apply.

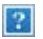

Quando introduzir o endereço MAC, faça-o sem os dois pontos (:).

- 6. A máquina imprime as informações de rede. Confirme se todas as definições estão correctas.
- 7. Feche o programa SetIP.

### **Definição do parâmetro de rede**

Também pode especificar as diferentes definições de rede através dos programas de administração de rede, tais como o *Embedded Web Service*.

### <span id="page-40-1"></span>**Restaurar as predefinições de fábrica**

Pode ter de repor as predefinições de fábrica na máquina se a ligar a um novo ambiente de rede.

#### **Restaurar as predefinições de fábrica através do painel de controlo**

- 1. Prima Menu ( $\boxed{\bullet}$ ) no painel de controlo.
- 2. Prima a seta para a esquerda/direita até aparecer Rede e prima OK.
- 3. Prima a seta para a esquerda/direita até aparecer Limpar defin. e prima OK.
- 4. Desligue e reinicie a máquina para aplicar as definições.

#### **Restaurar as predefinições de fábrica com o Embedded Web Service**

1. Inicie um browser da Internet, tal como o Internet Explorer, Safari ou Firefox, e introduza o novo endereço IP da máquina na janela do browser.

 $\vert \mathbf{2} \vert$ 

Por exemplo:

#### 2. Quando a janela do Embedded Web Service abrir, clique em Definições da rede.

- 3. Clique em Repor. Depois clique em Limpar para a rede.
- 4. Desligue e reinicie a máquina para aplicar as definições.

# <span id="page-40-0"></span>**Instalar o controlador da máquina ligada à rede**

#### **Windows**

Para configurar o controlador da máquina, faça o seguinte:

Isto é recomendado para a maioria dos utilizadores. Serão instalados todos os componentes necessários ao funcionamento da máquina.

- 1. Certifique-se de que a máquina está ligada à rede e a funcionar.
- 2. Introduza o CD de software fornecido na unidade de CD/DVD.
	- O CD de software deve iniciar-se automaticamente e deve aparecer uma janela de instalação.
	- Se a janela de instalação não aparecer, clique em Iniciar e, em seguida, em Executar. Escreva X:\Setup.exe, substituindo o "X" pela letra que representa a sua unidade. Clique em OK.

• Se utilizar o Vista, Windows 7 ou Windows 2008 Server R2, clique em Iniciar > Todos os programas > Acessórios > Executar.

Escreva X:\Setup.exe, substituindo "X" pela letra que representa a sua unidade e clique em OK.

- Se aparecer a janela Reproduzir automaticamente no Windows Vista, Windows 7 e Windows 2008 Server R2, clique em Executar Setup.exe, no campo Instalar ou executar programa, e clique em Continuar ou em Sim nas janelas do Controlo de Conta de Utilizador.
- 3. Clique em Seguinte.

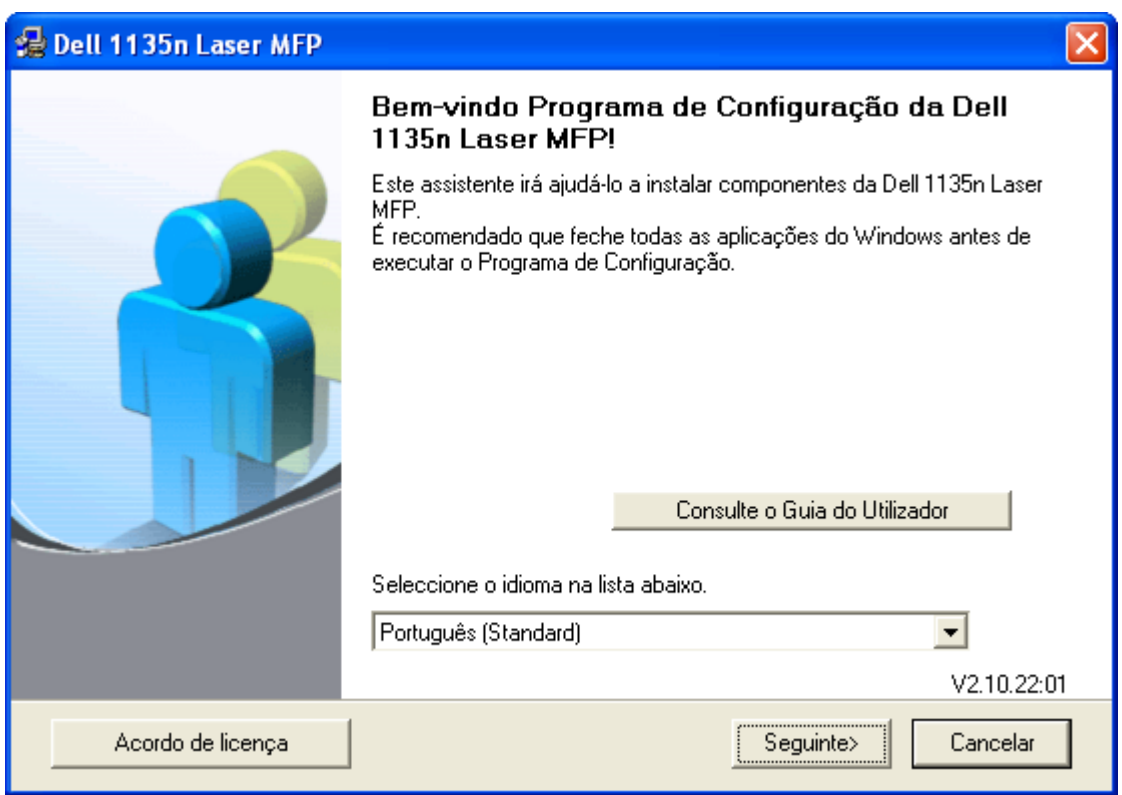

Se for necessário, seleccione um idioma na lista pendente.

4. Seleccione Instalação típica para uma impressora de rede. Depois clique em Seguinte.

 $\boxed{?}$ 

A Instalação personalizada permite seleccionar a ligação da máquina e escolher componentes individuais a instalar. Siga as instruções mostradas na janela.

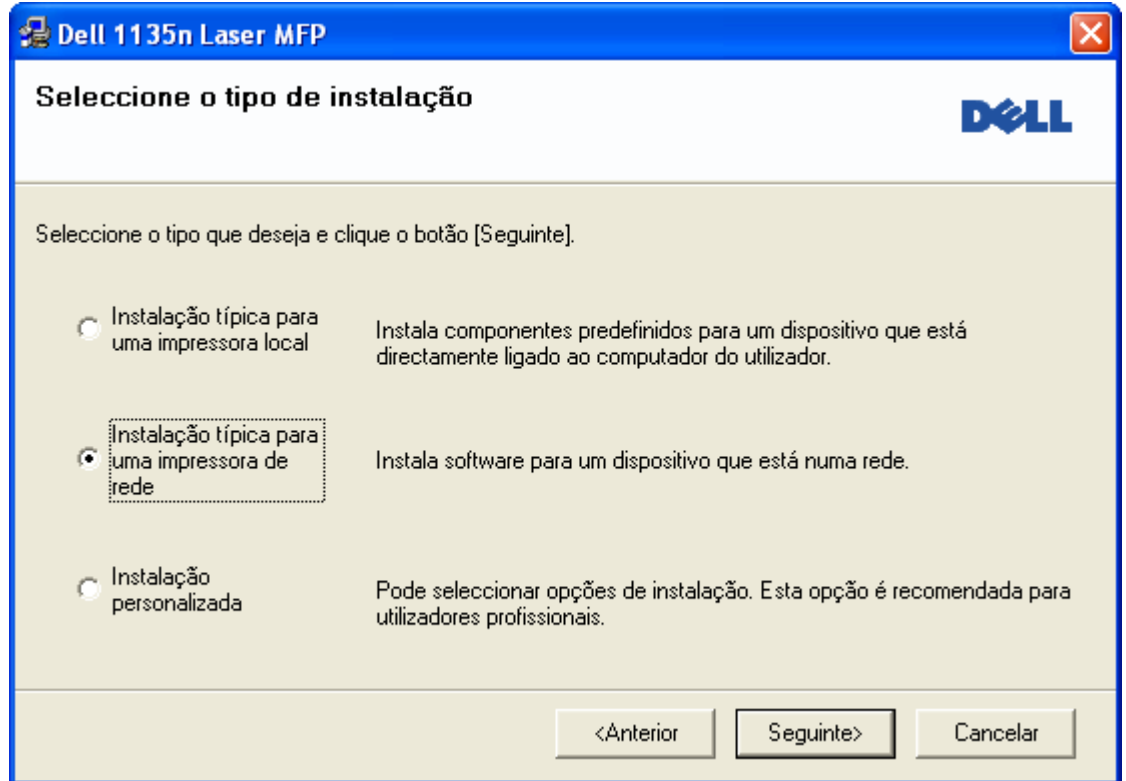

5. É apresentada a lista de impressoras disponíveis em rede. Seleccione a impressora que pretende instalar a partir da lista e, em seguida, clique em Seguinte.

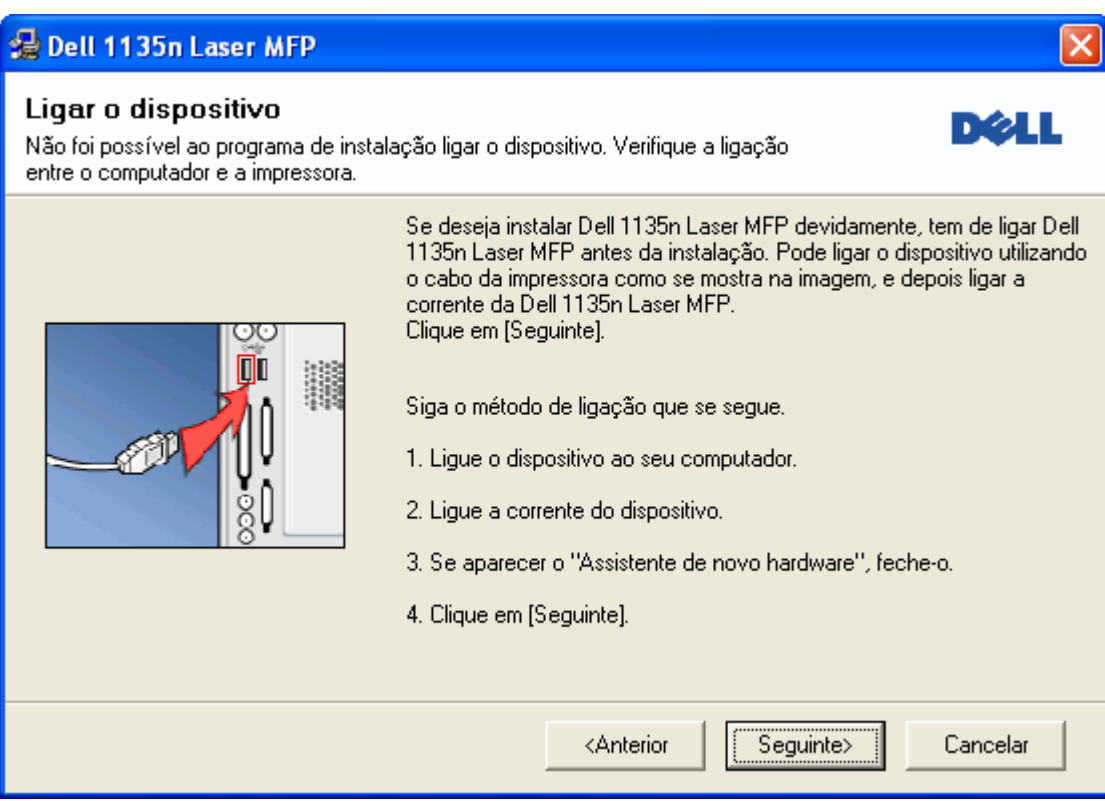

- Se não conseguir visualizar a sua impressora na lista, clique em Actualizar para actualizar a lista ou seleccione Adicione porta TCP/IP para adicionar a impressora à rede. Para adicionar a impressora à rede, introduza o nome da porta e o endereço IP da impressora.
- Para verificar o endereço IP da impressora, imprima uma página de configuração de rede. Para tal, prima o botão Stop/Clear (**2**) durante cerca de 5 segundos e depois solte-o. (Exemplo: o endereço IP  $\left[6\ 13.121.52.104.\right)$
- Para encontrar uma impressora partilhada em rede (Caminho UNC), seleccione Impressora partilhada

(UNC) e introduza manualmente o nome partilhado ou clique no botão Procurar.

 $\vert$  3

Se não conseguir encontrar a sua máquina na rede, desligue a firewall e clique em Actualizar.

No sistema operativo do Windows, clique em Iniciar > Painel de controlo, inicie o firewall do Windows e desactive esta opção. Para outros sistemas operativos, consulte o respectivo guia online.

- 6. Quando a instalação terminar, aparece uma janela a pedir para imprimir uma página de teste. Se quiser imprimir uma página de teste, seleccione a caixa de verificação e clique em Seguinte. Caso contrário, simplesmente clique em Seguinte e salte para o passo 8.
- 7. Se a página de teste for impressa correctamente, clique em Sim.

Caso contrário, clique em Não para imprimi-la novamente.

8. Clique em Concluir.

#### $|2|$

- Depois da instalação do controlador, pode activar a firewall.
- Se o controlador da sua impressora não funcionar correctamente, siga os passos seguintes para reparar ou reinstalar o controlador.
	- a. Certifique-se de que a máquina foi activada e ligada à sua máquina.
	- b. No menu Iniciar, seleccione Programas ou Todos os programas > Dell > Dell Printers > *o nome do controlador da sua impressora* > Manutenção.
	- c. Seleccione a opção conforme desejar e siga as instruções apresentadas na janela.

#### **Macintosh**

- 1. Certifique-se de que a máquina está ligada à rede e a funcionar. O endereço IP da sua máquina já deve ter sido definido.
- 2. Introduza o CD de software fornecido na unidade de CD/DVD.
- 3. Clique duas vezes no ícone do CD-ROM que aparece no ambiente de trabalho do Macintosh.
- 4. Faça duplo clique na pasta MAC\_Installer.
- 5. Faça duplo clique no ícone Installer OS X.
- 6. Introduza a palavra-passe e clique em OK.
- 7. Aparece a janela do programa de instalação *Dell*. Clique em Continue.
- 8. Seleccione Easy Install e clique em Install. A opção Easy Install é recomendada para a maioria dos utilizadores. Serão instalados todos os componentes necessários ao funcionamento da máquina.
	- Se seleccionar Custom Install, pode escolher os componentes individuais a instalar.
- 9. Aparece a mensagem a avisar que todas as aplicações no computador vão fechar. Clique em Continue.
- 10. Quando a instalação terminar, clique em Quit.

11. Abra a pasta Applications > Utilities > Print Setup Utility.

- No Mac OS X 10.5~10.6, abra a pasta Applications > System Preferences e clique em Print & Fax.
- 12. Clique em Add na Printer List.
	- No Mac OS X 10.5~10.6, clique no ícone "+"; é apresentada uma janela.
- 13. No Mac OS X 10.3, seleccione o separador IP Printing.
	- No Mac OS X 10.4, clique em IP Printer.
	- No Mac OS  $X$  10.5-10.6, clique em IP.
- 14. Seleccione Socket/HP Jet Direct em Printer Type.
	- $|2|$

Quando imprimir um documento com várias páginas, o desempenho de impressão pode ser reforçado seleccionando Socket para a opção Printer Type.

- 15. Introduza o endereço IP da máquina no campo Printer Address.
- 16. Introduza o nome da fila de espera no campo Queue Name. Se não conseguir determinar o nome da fila de espera para o servidor da máquina, tente utilizar primeiro a fila de espera predefinida.
- 17. No Mac OS X 10.3, se a selecção automática não funcionar devidamente, seleccione Dell em Printer Model e o nome da sua máquina em Model Name.
	- No Mac OS X 10.4, se a selecção automática não funcionar devidamente, seleccione Dell em Print Using e o nome da sua máquina em Model.
	- No Mac OS X 10.5~10.6, se a selecção automática não funcionar devidamente, seleccione Select a driver to use... e seleccione o nome da sua máquina em Print Using.

A máquina será apresentada na Printer List e é definida como sendo a impressora predefinida.

- 18. Clique em Add.
	- $\overline{?}$

Se o controlador da impressora não funcionar correctamente, desinstale o controlador e volte a instalá-lo.

Siga os passos em baixo para desinstalar o controlador do Macintosh.

- a. Certifique-se de que a máquina está ligada ao computador e a funcionar.
- b. Introduza o CD de software fornecido na unidade de CD/DVD.
- c. Faça duplo clique no ícone do CD-ROM que aparece no ambiente de trabalho do Macintosh.
- d. Faça duplo clique na pasta MAC\_Installer.
- e. Faça duplo clique no ícone Installer OS X.
- f. Introduza a palavra-passe e clique em OK.
- g. Aparece a janela do programa de instalação Dell. Clique em Continue.
- h. Seleccione Uninstall e clique em Uninstall.
- i. Quando aparecer a mensagem a avisar que todas as aplicações no computador vão ser fechadas, clique em Continue.
- j. Quando a desinstalação terminar, clique em Quit.

## **Linux**

#### **Instalar o controlador Linux**

- 1. Certifique-se de que a máquina está ligada à rede e a funcionar. O endereço IP da sua máquina já deve ter sido definido.
- 2. Introduza o CD de software fornecido na unidade de CD/DVD.
- 3. Clique duas vezes no ícone do CD-ROM que aparece no ambiente de trabalho do Linux.
- 4. Faça duplo clique na pasta Linux.
- 5. Faça duplo clique no ícone install.sh.
- 6. Aparece a janela do programa de instalação *Dell*. Clique em Continue.
- 7. Abre-se a janela Add printer wizard. Clique em Next.
- 8. Seleccione Network printer e clique no botão Search.
- 9. O endereço IP e o nome do modelo da impressora aparecem no campo da lista.
- 10. Seleccione a máquina e clique em Next.

#### **Adicionar impressora de rede**

- 1. Faça duplo clique em Unified Driver Configurator.
- 2. Clique em Add Printer....
- 3. Abre-se a janela Add printer wizard. Clique em Next.
- 4. Seleccione Network printer e clique no botão Search.
- 5. O endereço IP e o nome do modelo da impressora aparecem no campo da lista.
- 6. Seleccione a máquina e clique em Next.
- 7. Introduza a descrição da impressora e clique em Next.
- 8. Quando a adição da impressora estiver finalizada, clique em Finish.

# **Configuração do IPv6**

## $|2|$

*TCP/IPv6* apenas é suportado devidamente no Windows Vista e superior.

## $|?|$

Se parecer que a rede IPv6 não está a funcionar, reponha todas as definições da rede para a predefinições

de fábrica e tente novamente (consulte [Restaurar as predefinições de fábrica](#page-40-1)).

Para utilizar o ambiente de rede IPv6, siga o seguinte procedimento para utilizar o endereço IPv6:

- 1. Ligue a máquina à rede com um cabo de rede.
- 2. Ligue a máquina.
- 3. Imprima um **Relatório de Configuração de Rede** a partir do painel de controlo da máquina, que vai verificar endereços IPv6.
	- $\vert$  3
- a. Prima Menu ( $\boxed{\bullet}$ ) no painel de controlo.
- b. Prima a seta para a esquerda/direita até aparecer Rede e prima OK.
- c. Prima a seta para a esquerda/direita até aparecer Inf. rede e prima OK.
- d. Prima a seta para a esquerda/direita até aparecer Sim e prima OK.
- 4. Seleccione Iniciar > Painel de controlo > Hardware e Som > Impressoras > Adicionar impressora.
- 5. Clique em Adicionar impressora local na janela Adicionar impressora.
- 6. Siga as instruções mostradas na janela.
- $\overline{?}$

Se a máquina não funcionar no ambiente de rede, active o IPv6. Consulte a secção seguinte.

#### **Activar o IPv6**

A máquina é fornecida com a funcionalidade do IPv6.

- 1. Prima Menu ( $\boxed{\bullet}$ ) no painel de controlo.
- 2. Prima a seta para a esquerda/direita até aparecer Rede e prima OK.
- 3. Prima a seta para a esquerda/direita até aparecer TCP/IP (IPv6) e prima OK.
- 4. Prima a seta para a esquerda/direita até aparecer IPv6 Activar e prima OK.
- 5. Prima a seta para a esquerda/direita até aparecer Activado e prima OK.
- 6. Desligue a máquina e volte a ligá-la.
- 7. Reinstale o controlador da impressora.

#### **Definir endereços IPv6**

A máquina suporta os seguintes endereços IPv6 para impressão e gestão em rede.

- Link-local Address: endereço IPv6 local auto-configurado (endereço começa por FE80).
- Stateless Address: endereço IPv6 automaticamente configurado por um router da rede.
- Stateful Address: endereço IPv6 configurado por um servidor DHCPv6.
- Manual Address: endereço IPv6 configurado manualmente por um utilizador.

### **Configuração do endereço DHCPv6 (com estado)**

Se tiver um servidor DHCPv6 na sua rede, pode definir uma das seguintes opções para configuração do anfitrião dinâmico predefinido:

- 1. Prima Menu  $\left(\frac{1}{2}\right)$  no painel de controlo.
- 2. Prima a seta para a esquerda/direita até aparecer Rede e prima OK.
- 3. Prima a seta para a esquerda/direita até aparecer TCP/IP (IPv6) e prima OK.
- 4. Prima a seta para a esquerda/direita até aparecer Config. DHCPv6 e prima OK.
- 5. Prima a seta para a esquerda/direita para aceder ao valor pretendido.
	- Router: utilizar DHCPv6 apenas quando solicitado por um router.
	- Ender. DHCPv6: utilizar DHCPv6 sempre, independentemente da solicitação do router.
	- DHCPv6 desact: nunca utilizar DHCPv6, independentemente da solicitação do router.
- 6. Prima OK.

#### **Confirmação de endereço manual**

1. Abra um browser da Web tal como o Internet Explorer que suporte endereçamento IPv6 como um URL (consulte [Ligar ao Embedded Web Service\)](#page-47-0).

Para IPv4, introduza o endereço IPv4 (http://xxx.xxx.xxx.xxx) no campo do endereço e prima a tecla Enter ou clique em Efectuar.

- 2. Quando a janela do Embedded Web Service abrir, clique em Definições da rede.
- 3. Clique em TCP/IP.
- 4. Active o Endereço manual na secção TCP/IPv6.
- 5. Seleccione o Prefixo do router e clique no botão Adicionar, e em seguida o prefixo do router será automaticamente introduzido no campo de endereço.

Introduza o resto do endereço (ex: 3FFE:10:88:194::*AAAA*. "A" é o hexadecimal 0 a 9, A a F).

6. Clique no botão Aplicar.

## <span id="page-47-0"></span>**Ligar ao Embedded Web Service**

- 1. Inicie um browser da Internet, tal como o Internet Explorer, que suporte endereços IPv6 como uma URL.
- 2. Seleccione um dos endereços IPv6 (Link-local Address, Stateless Address, Stateful Address ou Manual Address) do **relatório de configuração de rede**.
- 3. Introduza os endereços IPv6 (ex: http://[FE80::215:99FF:FE66:7701]).

 $|3\rangle$ 

O endereço deve ser colocado entre parênteses "[ ]".

 $\overline{?}$ 

# **Configuração básica**

Depois de a instalação estar concluída, pode querer configurar as predefinições da máquina. Consulte a secção seguinte se quiser definir ou alterar valores. Este capítulo fornece instruções passo-a-passo para configurar a máquina.

### **Este capítulo inclui:**

- Ajuste da altitude
- Alterar o idioma do ecrã
- Acertar a data e a hora
- Mudar o modo do relógio
- Alterar o modo predefinido
- Definir sons
- Introduzir caracteres utilizando o teclado numérico
- Utilizar os modos de economia
- Predefinir o tabuleiro e o papel
- Definir o tempo limite do trabalho

# **Ajuste da altitude**

A qualidade de impressão é afectada pela pressão atmosférica, que é determinada pela altitude da máquina acima do nível do mar. As seguintes informações vão ajudá-lo a configurar a máquina para obter a melhor qualidade de impressão.

Antes de definir o valor da altitude, determine a que altitude está a utilizar a máquina.

- 1. Alto 1
- 2. Alto 2
- 3. Alto 3
- 4. Normal
- 1. Certifique-se de que instalou o controlador da impressora a partir do CD de software fornecido.
- 2. Pode iniciar o Utilitário de definições da impressora a partir do menu Iniciar, seleccione Programas ou Todos os programas > Dell > Dell Printers > *o nome do controlador da sua impressora* > *Utilitário de definições da impressora*.
- 3. Clique em Definição > Ajuste de altitude. Seleccione o valor adequado a partir da lista pendente e, em seguida, clique em Aplicar.

 $\left| \cdot \right\rangle$ 

 $|2|$ 

Se a máquina estiver ligada a uma rede, o ecrã Embedded Web Service aparece automaticamente.

Clique em Definições da máquina > Configuraçăo do sistema > Configuração da máquina > Ajuste de altitude. Seleccione o valor de altitude adequado e, em seguida, clique em Aplicar.

Se a máquina estiver ligada através de um cabo USB, defina a altitude na opção Ajuste altit., no visor da máquina.

## **Alterar o idioma do ecrã**

Para alterar o idioma que surge no visor, siga os passos abaixo:

- 1. Prima Menu  $\left(\frac{1}{2}\right)$  no painel de controlo.
- 2. Prima a seta para a esquerda/direita até aparecer Config sistema e prima OK.
- 3. Prima a seta para a esquerda/direita até aparecer Config maquina e prima OK.
- 4. Prima a seta para a esquerda/direita até aparecer Idioma e prima OK.
- 5. Prima a seta para a esquerda/direita para aceder ao idioma pretendido.
- 6. Prima OK para guardar a selecção.
- 7. Prima Stop/Clear ( $\overline{2}$ ) para voltar ao modo pronto.

## **Acertar a data e a hora**

Quando se acerta a data e a hora, estes dados são utilizados em impressões e faxes diferidos. Estes dados são impressos em relatórios. No entanto, se a data e a hora não estiverem correctas, é necessário actualizá-las.

#### $\overline{?}$

Se houver um corte de corrente, tem de voltar a acertar a data e a hora da máquina quando a corrente for restabelecida.

- 1. Prima Menu  $(\sqrt{2})$  no painel de controlo.
- 2. Prima a seta para a esquerda/direita até aparecer Config sistema e prima OK.
- 3. Prima a seta para a esquerda/direita até aparecer Config maquina e prima OK.
- 4. Prima a seta para a esquerda/direita até aparecer Data & hora e prima OK.
- 5. Introduza a data e a hora correctas através das setas para a esquerda/direita ou do teclado numérico.

 $M\hat{e}s = 01$  a 12,

 $Dia = 01 a 31$ ,

- Ano  $=$  requer quatro dígitos,
- Hora  $= 01$  a 12,

Minutos  $= 00$  a 59,

e também pode seleccionar AM ou PM.

- 6. Prima OK para guardar a selecção.
- 7. Prima Stop/Clear  $(\sqrt{2})$  para voltar ao modo pronto.

## **Mudar o modo do relógio**

Pode definir a máquina para mostrar a hora actual no formato de 12 horas ou no de 24 horas.

- 1. Prima Menu  $\left(\frac{1}{2}\right)$  no painel de controlo.
- 2. Prima a seta para a esquerda/direita até aparecer Config sistema e prima OK.
- 3. Prima a seta para a esquerda/direita até aparecer Config maquina e prima OK.
- 4. Prima a seta para a esquerda/direita até aparecer Modo relogio e prima OK.
- 5. Prima a seta para a esquerda/direita para seleccionar o outro modo e prima OK.
- 6. Prima Stop/Clear ( $\blacksquare$ ) para voltar ao modo pronto.

## **Alterar o modo predefinido**

A máquina está predefinida para o modo Cópia. Pode alternar o modo predefinido entre modo Fax e modo Cópia.

- 1. Prima Menu  $\left(\sqrt{2}\right)$  no painel de controlo.
- 2. Prima a seta para a esquerda/direita até aparecer Config sistema e prima OK.
- 3. Prima a seta para a esquerda/direita até aparecer Config maquina e prima OK.
- 4. Prima a seta para a esquerda/direita até aparecer Modo padrao e prima OK.
- 5. Prima a seta para a esquerda/direita para seleccionar o modo pretendido.
- 6. Prima OK para guardar a selecção.
- 7. Prima Stop/Clear  $\left( \frac{2}{2} \right)$  para voltar ao modo pronto.

## **Definir sons**

Pode controlar os seguintes sons:

- Som das teclas: liga e desliga o som das teclas. Com esta opção definida para Activado, sempre que premir uma tecla ouve um som.
- Som do alarme: liga e desliga o som do alarme. Com esta opção definida para Activado, ouve um tom de alarme quando ocorre um erro ou a comunicação de fax termina.
- Altifalante: liga ou desliga os sons da linha telefónica que se ouvem através do altifalante, como o tom de marcação ou o sinal de fax. Com esta opção definida para Com., que significa "Comum", o altifalante está ligado até a máquina remota responder.

 $|2|$ 

Pode ajustar o nível do volume utilizando On Hook Dial. Se a sua máquina tiver um auscultador, pode ajustar o nível de volume com o auscultador.

Toque: Ajusta o volume do toque. Para o volume do toque, pode seleccionar Desactivado, Baixa, Mid e Alta.

#### **Altifalante, toque, som das teclas e som do alarme**

- 1. Prima Menu  $\left(\sqrt{2}\right)$  no painel de controlo.
- 2. Prima a seta para a esquerda/direita até aparecer Config sistema e prima OK.
- 3. Prima a seta para a esquerda/direita até aparecer Som/Volume e prima OK.
- 4. Prima a seta para a esquerda/direita até aparecer a opção de som desejada e prima OK.
- 5. Prima a seta para a esquerda/direita até aparecer o estado ou volume desejado para o som que tiver seleccionado e prima OK.
- 6. Se quiser definir outros sons, repita os passos 4 a 5.
- 7. Prima Stop/Clear  $\left( \frac{2}{2} \right)$  para voltar ao modo pronto.

#### **Volume do altifalante**

Para ajustar o volume com On Hook Dial:

- 1. Prima Fax  $(\Box)$  no painel de controlo.
- 2. Prima On Hook Dial. Ouve-se um som de marcação no altifalante.
- 3. Prima a seta para a esquerda/direita até ouvir o volume pretendido.
- 4. Prima On Hook Dial para guardar a alteração e voltar ao modo Pronto.

Se a máquina tiver um auscultador:

- 1. Levante o auscultador. Ouve-se um tom de marcação no auricular.
- 2. Prima a seta para a esquerda/direita até ouvir o volume pretendido.
- 3. Prima OK para guardar a alteração e pouse o auscultador.

 $|2|$ 

Só pode ajustar o volume do altifalante quando a linha telefónica está ligada.

## **Introduzir caracteres utilizando o teclado numérico**

Para executar certas operações, pode precisar de introduzir nomes e números. Por exemplo, quando configura a sua máquina, introduz o seu nome ou o nome da sua empresa e o número de fax.

### **Introduzir caracteres alfanuméricos**

1. Quando lhe é pedido para introduzir uma letra, localize o botão que tem o carácter desejado. Prima o botão até a letra correcta aparecer no visor.

Por exemplo, para introduzir a letra O, prima 6, rotulada com MNO.

Cada vez que premir 6, o visor mostra uma letra diferente, M, N, O, m, n, o e finalmente 6.

Pode introduzir caracteres especiais, como espaço, sinal mais, etc. Para obter detalhes, consulte a secção abaixo.

2. Para introduzir letras adicionais, repita o passo 1.

Se a próxima letra estiver impressa no mesmo botão, desloque o cursor com o botão de seta esquerda/direita e, em seguida, prima o botão com a letra pretendida. O cursor desloca-se para a direita e a letra seguinte aparece no visor.

Para introduzir um espaço, prima 1 duas vezes.

3. Quando terminar de introduzir as letras, prima OK.

## **Números e letras do teclado**

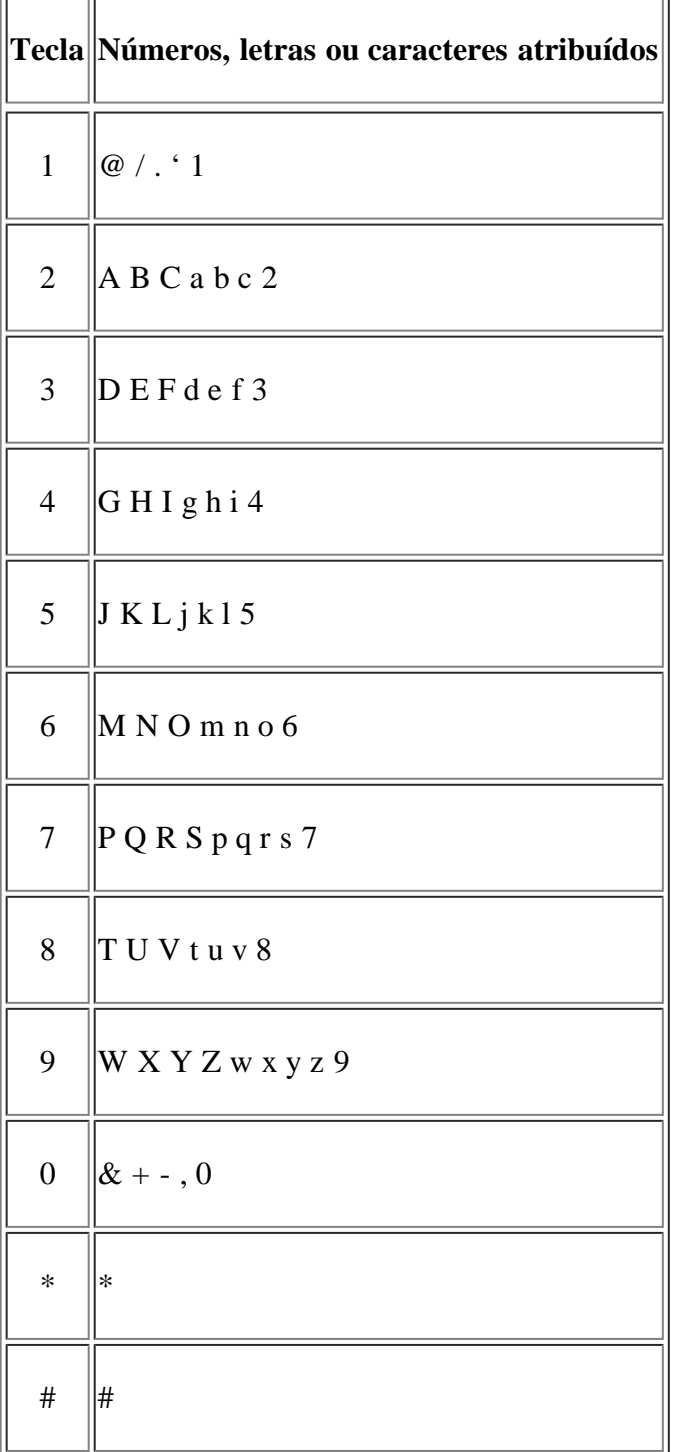

## **Corrigir os números ou nomes**

Se se enganar ao introduzir um número ou nome, prima o botão de seta esquerda/direita para eliminar o último dígito ou carácter. Em seguida, introduza o número ou carácter correcto.

## **Inserir uma pausa**

Em alguns sistemas telefónicos, tem de marcar um código de acesso (por exemplo, 9) e ouvir um segundo tom de marcação. Nesses casos, tem de inserir uma pausa no número de telefone. Pode inserir uma pausa durante a configuração dos números de marcação rápida. Para inserir uma pausa, prima Redial/Pause na altura adequada durante a introdução do número de telefone. A – aparece no visor na localização correspondente.

## **Utilizar os modos de economia**

## **Utilizar a função de economia de toner**

No modo de economia de toner a máquina utiliza menos toner em cada página. A activação deste modo prolonga o tempo de vida útil do cartucho de toner no modo normal, mas reduz a qualidade de impressão.

- 1. Prima Menu  $\left(\sqrt{2}\right)$  no painel de controlo.
- 2. Prima a seta para a esquerda/direita até aparecer Config sistema e prima OK.
- 3. Prima a seta para a esquerda/direita até aparecer Config maquina e prima OK.
- 4. Prima a seta para a esquerda/direita até aparecer Econ. toner e prima OK.
- 5. Prima a seta para a esquerda/direita até aparecer Activado e prima OK.
- 6. Prima Stop/Clear  $\left( \frac{2}{\epsilon} \right)$  para voltar ao modo pronto.
	- $\vert$ ?

Quando imprimir através do PC, também pode activar ou desactivar o modo de economia de toner nas propriedades da impressora.

## **Utilizar a função de economia de energia**

Quando deixar de usar a máquina durante algum tempo, utilize esta função para economizar energia.

- 1. Prima Menu  $\left(\frac{1}{2}\right)$  no painel de controlo.
- 2. Prima a seta para a esquerda/direita até aparecer Config sistema e prima OK.
- 3. Prima a seta para a esquerda/direita até aparecer Config maquina e prima OK.
- 4. Prima a seta para a esquerda/direita até aparecer Econ. energia e prima OK.
- 5. Prima a seta para a esquerda/direita para seleccionar o tempo pretendido.
- 6. Prima OK para guardar a selecção.
- 7. Prima Stop/Clear ( $\overline{2}$ ) para voltar ao modo pronto.

# **Predefinir o tabuleiro e o papel**

Pode seleccionar o tabuleiro e o papel que pretende utilizar para o trabalho de impressão.

### **No painel de controlo**

#### **Definir o tamanho de papel**

- 1. Prima Menu ( $\boxed{\bullet}$ ) no painel de controlo.
- 2. Prima a seta para a esquerda/direita até aparecer Config sistema e prima OK.
- 3. Prima a seta para a esquerda/direita até aparecer Definic. papel e prima OK.
- 4. Prima a seta para a esquerda/direita até aparecer Tamanho papel e prima OK.
- 5. Prima a seta para a esquerda/direita para seleccionar o tabuleiro de papel pretendido e depois prima OK.
- 6. Prima a seta para a esquerda/direita para seleccionar o tamanho de papel pretendido.
- 7. Prima OK para guardar a selecção.
- 8. Prima Stop/Clear ( $\blacksquare$ ) para voltar ao modo pronto.

#### **Definir o tipo de papel**

- 1. Prima Menu ( $\boxed{\bullet}$ ) no painel de controlo.
- 2. Prima a seta para a esquerda/direita até aparecer Config sistema e prima OK.
- 3. Prima a seta para a esquerda/direita até aparecer Definic. papel e prima OK.
- 4. Prima a seta para a esquerda/direita até aparecer Tipo de papel e prima OK.
- 5. Prima a seta para a esquerda/direita para seleccionar o tabuleiro de papel pretendido e depois prima OK.
- 6. Prima a seta para a esquerda/direita para seleccionar o tipo de papel pretendido.
- 7. Prima OK para guardar a selecção.
- 8. Prima Stop/Clear ( $\overline{2}$ ) para voltar ao modo pronto.

#### **Definir a origem de papel**

- 1. Prima Menu ( $\boxed{\mathbf{q}}$ ) no painel de controlo.
- 2. Prima a seta para a esquerda/direita até aparecer Config sistema e prima OK.
- 3. Prima a seta para a esquerda/direita até aparecer Definic. papel e prima OK.
- 4. Prima a seta para a esquerda/direita até aparecer Origem papel e prima OK.
- 5. Prima a seta para a esquerda/direita até aparecer Tab. de copia ou Tab. de fax e prima OK.
- 6. Prima a seta para a esquerda/direita para seleccionar o tabuleiro de papel pretendido.
- 7. Prima OK para guardar a selecção.
- 8. Prima Stop/Clear  $(\bullet)$  para voltar ao modo pronto.

### **No computador**

#### **Windows**

- 1. Clique no menu Iniciar do Windows.
- 2. No Windows 2000, seleccione Definições > Impressoras.
	- No Windows XP/2003, seleccione Impressoras e faxes.
	- No Windows 2008/Vista, seleccione Painel de controlo > Hardware e Som > Impressoras.
	- No Windows 7, seleccione Painel de controlo > Hardware e Som > Dispositivos e Impressoras.
	- No Windows Server 2008 R2, seleccione Painel de controlo > Hardware > Dispositivos e Impressoras.
- 3. Clique com o botão direito do rato no nome da máquina.
- 4. No Windows XP/2003/2008/Vista, prima Preferências de impressão.

No Windows 7 e Windows Server 2008 R2, no menu de contexto, seleccione Preferências de impressão.

```
\vert?
```
Se o item Preferências de impressão tiver a marca (►), pode seleccionar outros controladores da impressora associados à impressora seleccionada.

- 5. Clique no separador Papel.
- 6. Seleccione o tabuleiro e as respectivas opções, tais como o tamanho e o tipo de papel.
- 7. Prima OK.

#### $|2|$

Se pretender utilizar papel de tamanho especial como, por exemplo, papel para facturas, seleccione o separador Papel > Tamanho > Editar... em Preferências de impressão (consulte [Abrir Preferências de](#page-74-0) [impressão\)](#page-74-0).

#### **Macintosh**

Os utilizadores de Macintosh devem alterar manualmente a predefinição sempre que desejarem imprimir com outras definições.

- 1. Abra uma aplicação do Macintosh e seleccione o ficheiro que pretende imprimir.
- 2. Abra o menu File e faça clique sobre Print.
- 3. Vá para o painel Paper Feed.
- 4. Abra o menu File e faça clique sobre Print.
- 5. Vá para Paper Feed.
- 6. Defina o tabuleiro adequado a partir do qual pretende imprimir.
- 7. Vá para o painel Paper.
- 8. Defina o tipo de papel de acordo com o papel colocado no tabuleiro a partir do qual pretende imprimir.
- 9. Clique em Print para imprimir.

#### **Linux**

- 1. Abra Terminal Program.
- 2. Quando aparecer o ecrã Terminal, escreva o seguinte: [root@localhost root]# lpr <NomeFicheiro>
- 3. Seleccione Printer e clique em Properties...
- 4. Clique no separador Advanced.
- 5. Seleccione o tabuleiro (origem) e respectivas opções, tais como tamanho e tipo de papel.
- 6. Prima OK.

## **Definir o tempo limite do trabalho**

Quando não existir nenhuma actividade durante um determinado período de tempo, a máquina sai do menu actual e vai para as predefinições. Pode definir o período de tempo que a máquina irá aguardar.

- 1. Prima Menu ( $\boxed{\bullet}$ ) no painel de controlo.
- 2. Prima a seta para a esquerda/direita até aparecer Config sistema e prima OK.
- 3. Prima a seta para a esquerda/direita até aparecer Config maquina e prima OK.
- 4. Prima a seta para a esquerda/direita até aparecer Tempo lim trab e prima OK.
- 5. Introduza o tempo através da seta para a esquerda/direita ou do teclado numérico.
- 6. Prima OK para guardar a selecção.
- 7. Prima Stop/Clear ( $\overline{2}$ ) para voltar ao modo pronto.

# **Material de impressão e tabuleiro**

Este capítulo descreve como colocar originais e material de impressão na sua máquina.

### **Este capítulo inclui:**

- [Preparar originais](#page-58-0)
- [Colocar originais](#page-59-0)
- [Seleccionar material de impressão](#page-60-0)
- [Mudar o tamanho do tabuleiro](#page-61-0)
- [Colocar papel no tabuleiro](#page-62-0)
- [Imprimir em material de impressão especial](#page-63-0)
- [Definir o tamanho e o tipo de papel](#page-68-0)
- [Utilizar o suporte de saída](#page-69-0)

### $\vert$ ?

As funções e dispositivos opcionais suportados podem variar consoante o seu modelo. Verifique o nome do modelo.

(Consulte [Características por modelo\)](#page-14-0).

# <span id="page-58-0"></span>**Preparar originais**

- Não coloque papel com um tamanho inferior a  $142 \times 148$  mm nem superior a  $216 \times 356$  mm.
- Não tente colocar os seguintes tipos de papel, a fim de evitar encravamentos, baixa qualidade de impressão e danos na máquina.
	- Papel químico.
	- Papel revestido.
	- Papel cebola ou fino.
	- Papel enrugado ou vincado.
	- Papel encaracolado ou enrolado.
	- Papel rasgado.
- Remova todos os agrafos e clipes antes de colocar o papel.
- Certifique-se de que qualquer cola, tinta ou líquido corrector está completamente seco antes de colocar o papel.
- Não coloque originais com diferentes tamanhos ou gramagens.
- Não coloque folhetos, panfletos, transparências nem documentos com características invulgares.

# <span id="page-59-0"></span>**Colocar originais**

Pode colocar um original no vidro de exposição do scanner ou no alimentador automático de documentos para cópia, digitalização e envio por fax.

## **No vidro de exposição do scanner**

Certifique-se de que não há qualquer original no alimentador de documentos. Se detectar um original no alimentador de documentos, a máquina dá-lhe prioridade sobre o original colocado no vidro de exposição do scanner. Para obter a melhor qualidade de digitalização, especialmente para imagens a cores ou em escalas de cinzento, utilize o vidro de exposição do scanner.

- 1. Levante e abra a tampa do scanner.
- 2. Coloque o original com a face voltada para baixo no vidro de exposição do scanner. Alinhe-o com a guia de registo no canto superior esquerdo do vidro.

 $|2|$ 

 $|2|$ 

3. Feche a tampa do scanner.

 $|2|$ 

- Se deixar a tampa do scanner aberta enquanto copia, pode afectar a qualidade da cópia e o consumo de toner.
- A existência de poeiras no vidro de exposição do scanner pode causar manchas pretas na impressão. Mantenha-o sempre limpo (consulte [Limpar a unidade de digitalização\)](#page-149-0).
- Se estiver a copiar uma página de um livro ou revista, levante a tampa do scanner até que a articulação toque no batente e, em seguida, feche-a. Se a espessura do livro ou da revista for superior a 30 mm, faça as cópias com a tampa aberta.

 $\vert$ ?

- Tenha cuidado para não danificar o vidro de exposição do scanner. Pode magoar-se.
- Não coloque as mãos no scanner quando fechar a tampa. A tampa do scanner pode cair sobre as suas mãos e magoá-lo.
- Não olhe para a luz dentro do scanner durante a cópia ou digitalização. Esta é prejudicial aos olhos.

### **No alimentador de documentos**

Se utilizar o alimentador de documentos, pode colocar até 40 folhas de papel (75 g/m<sup>2</sup>, papel bond) para um trabalho.

- 1. Dobre ou folheie as extremidades da pilha de papel para separar as páginas antes de colocar os originais.
- 2. Coloque o original, com a face voltada para cima, no alimentador de documentos. Certifique-se de que o tamanho das folhas no fundo da pilha de originais corresponde ao tamanho de papel indicado no tabuleiro de entrada de documentos.

 $\mathbf{P}$ 

3. Ajuste as guias de largura do alimentador de documentos de acordo com o tamanho do papel.

A existência de poeiras no vidro do alimentador de documentos pode fazer com que apareçam linhas pretas na impressão. Mantenha o vidro sempre limpo (consulte [Limpar a unidade de digitalização](#page-149-0)).

# <span id="page-60-0"></span>**Seleccionar material de impressão**

Pode imprimir em vários materiais de impressão, tais como papel normal, envelopes, etiquetas e transparências. Utilize sempre materiais de impressão que cumpram as directrizes de utilização da sua máquina.

## **Directrizes para seleccionar o material de impressão**

Materiais de impressão que não obedeçam às directrizes descritas neste guia do utilizador podem causar os seguintes problemas:

Fraca qualidade de impressão.

 $\vert$  3

- Maior número de encravamentos de papel.
- Desgaste prematuro da máquina.

Propriedades como a gramagem, a composição, o grão e o teor de humidade são factores importantes que afectam o desempenho da máquina e a qualidade dos resultados. Quando escolher materiais de impressão, considere o seguinte:

- O tipo, o tamanho e a gramagem do material de impressão para a máquina são descritos nas especificações do material de impressão (consulte [Especificações do material de impressão\)](#page-182-0).
- Resultado pretendido: O material de impressão escolhido deve ser adequado ao projecto.
- Brilho: Alguns materiais de impressão são mais brancos do que outros e produzem imagens mais vivas e nítidas.
- Suavidade da superfície: A suavidade do material de impressão afecta a nitidez da impressão.
- $|2|$

 $|2|$ 

- Alguns materiais de impressão, mesmo respeitando todas as directivas desta secção, podem não produzir resultados satisfatórios. Isto pode ser o resultado de manuseamento inadequado, níveis inaceitáveis de temperatura e humidade ou outras variáveis sobre as quais não possui qualquer controlo.
- Antes de adquirir grandes quantidades de material de impressão, certifique-se de que este obedece aos requisitos especificados neste guia do utilizador.

A utilização de materiais de impressão que não cumpram estas especificações pode causar problemas que necessitem de reparação. Essas reparações não são cobertas pela garantia ou pelos acordos de serviço.

A quantidade de papel a colocar no tabuleiro pode variar consoante o tipo de material de impressão utilizado (consulte [Especificações do material de impressão\)](#page-182-0).

 $|2|$ 

## **Tamanhos de materiais de impressão suportados em cada modo**

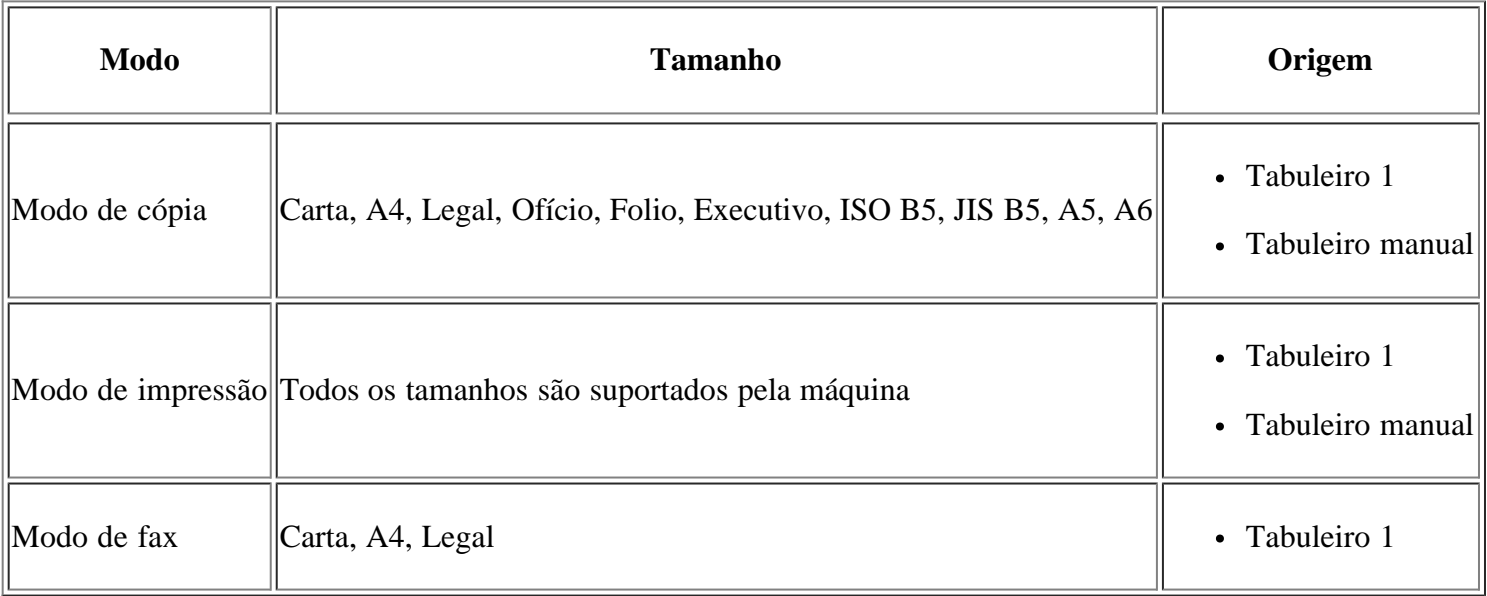

# <span id="page-61-0"></span>**Mudar o tamanho do tabuleiro**

Este tabuleiro está predefinido para o tamanho Carta ou A4, dependendo do seu país. Para alterar o tamanho, tem de ajustar as guias de papel.

- 1. Guia de suporte
- 2. Guia do comprimento de papel
- 3. Bloqueio da guia

 $|2|$ 

- 4. Guia da largura do papel
- 1. Com uma mão mantenha premido o bloqueio da guia e com a outra mão, segure ao mesmo tempo na guia do comprimento de papel e na guia de suporte. Faça deslizar a guia do comprimento de papel e a guia de suporte para colocá-las na ranhura de tamanho do papel adequada.

 $\vert$  ?

 $\overline{?}$ 

 $\mathbf{P}$ 

 $\vert$  ?

- 2. Dobre ou folheie as extremidades da pilha de papel para separar as páginas antes de colocar o papel. Introduza o papel no tabuleiro.
- 3. Depois de colocar papel no tabuleiro, ajuste a guia de suporte até que toque ligeiramente na pilha de papel.
- 4. Aperte as guias de largura do papel e faça-as deslizar para que se encaixe ao formato de papel desejado marcado no fundo do tabuleiro.

 $\overline{?}$ 

Não empurre demasiado a guia de largura do papel para que o papel não fique enrugado.

- Se não ajustar a guia de largura do papel, o papel pode encravar.
	- $|2|$

 $\vert$  3

Não utilize papel com um encaracolamento superior a 6 mm.

# <span id="page-62-0"></span>**Colocar papel no tabuleiro**

## **Tabuleiro 1**

- 1. Retire o tabuleiro de papel. Ajuste o tamanho do tabuleiro de acordo com o tamanho do material de impressão que vai colocar (consulte [Mudar o tamanho do tabuleiro](#page-61-0)).
- 2. Dobre ou folheie as extremidades da pilha de papel para separar as páginas antes de colocar o papel.
- 3. E coloque o papel com o lado em que pretende imprimir virado para baixo.
- 4. Volte a colocar o tabuleiro na máquina.
- 5. Quando imprimir um documento, defina o tipo e tamanho do papel para o tabuleiro.

Para obter informações sobre a definição do tipo e do tamanho do papel, consulte Predefinir o tabuleiro e o papel.

 $\vert$ ?

 $|2|$ 

Se tiver problemas com a alimentação de papel, verifique se o papel corresponde às especificações do material de impressão. Tente colocar uma folha de cada vez no tabuleiro manual (consulte [Especificações do material de impressão\)](#page-182-0).

## **Tabuleiro manual**

O tabuleiro da máquina suporta tamanhos e tipos especiais de material de impressão, tais como postais, cartões de notas e envelopes. É útil para a impressão de páginas individuais em papel timbrado ou colorido.

#### **Sugestões sobre como utilizar o tabuleiro manual**

- Se seleccionar Alimentação manual como Origem na aplicação de software, tem de premir OK sempre que imprimir uma página, e colocar apenas um tipo, tamanho e gramagem de material de impressão de cada vez no tabuleiro manual.
- Para evitar encravamentos, não adicione papel enquanto estiver a decorrer a impressão quando ainda houver folhas no tabuleiro manual. Isto também se aplica a outros tipos de materiais de impressão.
- Os materiais de impressão devem ser colocados com a face voltada para cima no centro do tabuleiro, com a extremidade superior a entrar primeiro no tabuleiro manual.
- Coloque apenas os materiais de impressão especificados para evitar encravamentos de papel e problemas na qualidade da impressão (consulte [Especificações do material de impressão\)](#page-182-0).

 $\overline{?}$ 

Alise quaisquer partes enroladas nos postais, envelopes e etiquetas antes de os colocar no tabuleiro manual.

 $\overline{?}$ 

- 1. Coloque o papel no tabuleiro manual.
	- $\overline{3}$
- Ao colocar papel, não o force para além da zona com a marca ...
- Quando imprimir em material especial, siga as directrizes de colocação de papel (consulte [Imprimir em material de impressão especial\)](#page-63-0).
- Quando ocorre uma sobreposição de papel durante a impressão com o tabuleiro manual, abra o tabuleiro 1 e retire o papel sobreposto e tente imprimir novamente.
- Se a máquina não conseguir puxar o papel correctamente durante a impressão, empurre-o para dentro manualmente até que comece a ser puxado automaticamente.
- 2. Aperte as guias de largura do tabuleiro manual e ajuste-as à largura do papel. Não as force demasiado porque o papel pode dobrar e encravar ou a impressão sair inclinada.
- 3. Para imprimir numa aplicação, abra a aplicação e aceda ao menu de impressão.
- 4. Abra Preferências de impressão (consulte [Abrir Preferências de impressão](#page-74-0)).
- 5. Prima o separador Papel em Preferências de impressão e seleccione o tipo de papel adequado.
	- $\overline{?}$

Por exemplo, se pretender utilizar uma etiqueta, defina o tipo de papel para Etiquetas.

- 6. Seleccione Alimentação manual na origem de papel e, em seguida, prima OK.
- 7. Inicie a impressão na aplicação.

 $\vert$  3.

Se imprimir várias páginas, coloque a nova folha depois de imprimir a primeira página e prima o botão OK. Repita este passo em cada página a imprimir.

## <span id="page-63-0"></span>**Imprimir em material de impressão especial**

A tabela abaixo mostra o material especial disponível para cada tabuleiro.

 $\vert$  3.

Quando utilizar material especial, introduza uma folha de cada vez. Verifique qual é a quantidade máxima de material especial que pode colocar em cada tabuleiro (consulte [Especificações do material de](#page-182-0) [impressão\)](#page-182-0).

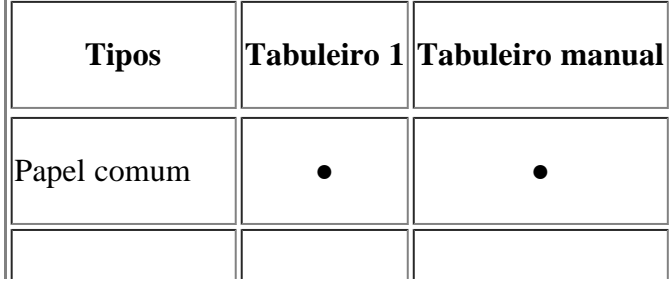

| Grosso           |  |
|------------------|--|
| Fino             |  |
| Papel vegetal    |  |
| Cor              |  |
| Cartolina        |  |
| Etiquetas        |  |
| Transparência    |  |
| Envelope         |  |
| Pré-impresso     |  |
| Algodão          |  |
| Papel reciclado  |  |
| Papel de arquivo |  |

(●: suportado, em branco: não suportado)

Os tipos de materiais de impressão são indicados nas Preferências de impressão. Esta opção de tipo de papel permite definir o tipo de papel a colocar no tabuleiro. Esta definição aparece na lista para que a possa seleccionar. Esta opção permite obter a melhor qualidade de impressão. Se não estiver seleccionada, pode não conseguir obter a qualidade de impressão pretendida.

- **Papel comum:** papel normal. Seleccione este tipo de papel se a sua máquina for monocromática e quiser imprimir em papel de 60 a 90 g/m<sup>2</sup>.
- Grosso: papel grosso de 90 a  $105 \text{ g/m}^2$ .
- **Fino:** papel fino de 60 a 70 g/m<sup>2</sup>.
- **Papel vegetal:** papel bond de 105 a 120 g/m<sup>2</sup>.
- **Cor:** papel com fundo colorido de 75 a 90 g/m2.
- **Cartolina:** cartolina de 90 a 163 g/m<sup>2</sup>.
- **Etiquetas:** etiquetas de 120 a 150 g/m<sup>2</sup>.
- **Transparência:** transparência de 138 a 146 g/m2.
- **Envelope:** envelope de 75 a 90 g/m<sup>2</sup>.
- **Pré-impresso:** papel pré-impresso/timbrado de 75 a 90 g/m<sup>2</sup>.
- **Algodão:** papel de algodão de 75 a 90 g/m2.
- **Papel reciclado:** papel reciclado de 75 a 90 g/m<sup>2</sup>.

Quando utilizar papel reciclado, tal como papel usado, as impressões podem ficar com rugas.

**Papel de arquivo:** 70 a 90 g/m2. Se precisar de manter material impresso durante um longo período de tempo, tal como para arquivo, seleccione esta opção.

### **Envelope**

 $\vert$  ?

A impressão bem-sucedida em envelopes depende da qualidade dos mesmos.

Para imprimir num envelope, coloque-o no centro do tabuleiro manual com a área do selo a entrar primeiro na impressora e mantendo o selo à esquerda.

#### $\vert$ ?

Se os envelopes ficarem impressos com rugas, vincos ou linhas grossas a preto, abra a tampa posterior e empurre a alavanca de pressão para baixo e tente imprimir novamente. Mantenha a tampa posterior aberta durante a impressão.

- $|2|$ 1. Alavanca de pressão
	- Quando seleccionar envelopes, considere os seguintes factores:
		- **Gramagem:** a gramagem do papel de envelope não deverá exceder 90 g/m2 ou poderá ocorrer um encravamento.
		- **Estrutura:** antes da impressão, os envelopes devem estar planos, ter uma ondulação inferior a 6 mm e não devem conter ar.
		- **Estado:** os envelopes não poderão conter rugas, cortes ou outros danos.
		- **Temperatura:** utilize envelopes capazes de suportar o calor e a pressão da máquina em funcionamento.
	- Utilize apenas envelopes de boa qualidade, com dobras bem vincadas.
	- Não utilize envelopes com selos.
	- Não utilize envelopes com ganchos, fechos, janelas, revestimentos, autocolantes nem outros materiais sintéticos.
	- Não utilize envelopes danificados nem de fraca qualidade.
- Verifique se a costura nas duas extremidades do envelope se prolonga até aos cantos do envelope.
	- 1. Aceitável
	- 2. Inaceitável
- Os envelopes que possuem uma fita adesiva amovível ou com mais de uma aba a dobrar sobre a parte colante devem utilizar fitas adesivas compatíveis com a temperatura de fusão da máquina (cerca de 170 °C), durante 0,1 segundos. As tiras e abas adicionais podem provocar rugas, dobras ou encravamentos, e até mesmo danificar o fusor.

 $|2|$ 

- Para obter a melhor qualidade de impressão, posicione as margens com 15 mm de proximidade máxima das extremidades do envelope.
- Evite imprimir sobre a área onde se encontram as uniões do envelope.

### **Transparência**

Para não danificar a máquina, utilize apenas transparências concebidas para impressoras laser.

#### $|2|$

- As transparências utilizadas na máquina devem poder suportar a temperatura de fusão da máquina.
- Coloque-as sobre uma superfície plana depois de as retirar da máquina.
- Não deixe transparências no tabuleiro de papel durante muito tempo. Podem acumular pó e sujidade, o que provoca manchas na impressão.
- Para evitar manchas causadas por impressões digitais, manuseie-as com cuidado.
- Para evitar o desbotamento, não exponha as transparências impressas à luz solar durante muito tempo.
- Certifique-se de que as transparências não estão enrugadas, enroladas nem rasgadas nas margens.
- Não utilize transparências que estejam a separar-se da folha de protecção.
- Para evitar que as transparências se colem umas às outras, não deixe que as folhas impressas se empilhem imediatamente depois de impressas.

#### **Etiquetas**

Para não danificar a máquina, utilize somente etiquetas concebidas para máquinas laser.

#### $\overline{?}$

- Quando seleccionar etiquetas, considere os seguintes factores:
	- **Materiais adesivos:** o material adesivo deve ser estável à temperatura de fusão da máquina (cerca de  $170 °C$ ).
	- **Disposição:** utilize apenas etiquetas sem papel de protecção exposto entre as mesmas. As etiquetas podem descolar-se se houver espaços entre elas, provocando encravamentos graves.
	- **Ondulações:** antes da impressão, as etiquetas devem estar planas e não apresentar mais do que 13 mm de ondulação em qualquer direcção.
- **Estado:** não utilize etiquetas com rugas, bolhas nem outros sinais de separação.
- Certifique-se de que não existe material adesivo exposto entre etiquetas. As áreas expostas podem causar o descolamento das etiquetas durante a impressão, o que pode provocar encravamentos. Os materiais adesivos expostos também podem danificar os componentes da máquina.
- Não coloque a mesma folha de etiquetas na máquina mais do que uma vez. A protecção adesiva foi concebida para uma única passagem pela máquina.
- Não utilize etiquetas que estejam a soltar-se da folha de protecção ou que estejam enrugadas, com bolhas ou que apresentem outras imperfeições.

## **Cartolina/papel de tamanho personalizado**

Postais, cartões e outros materiais com tamanho personalizado podem ser impressos nesta máquina.

- Não imprima em suportes com menos de 76 mm de largura ou 127 mm de comprimento.
- Na aplicação de software, defina as margens com uma distância mínima de 6,4 mm em relação às margens do material.

 $\overline{2}$ 

• Se a gramagem do material de impressão for superior a 160 g/m<sup>2</sup>, tente imprimir na tampa posterior (voltada para cima).

## **Papel timbrado/papel pré-impresso**

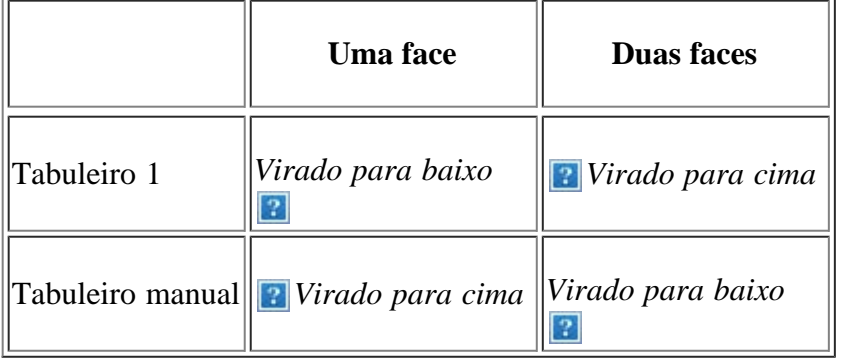

- O papel timbrado/pré-impresso tem de ser impresso com tinta resistente ao calor, que não derreta, vaporize ou liberte gases perigosos quando sujeita à temperatura de fusão da máquina durante 0,1 segundos. Verifique as especificações da máquina para ver a temperatura de fusão (cerca de 170 °C).
- A tinta no papel timbrado/papel pré-impresso não pode ser inflamável e não deve prejudicar o funcionamento dos rolos da máquina.
- Os formulários e o papel timbrado devem ser isolados com uma película à prova de humidade para evitar alterações durante o armazenamento.
- Antes de colocar papel timbrado/papel pré-impresso, verifique se a tinta do papel está seca. Durante o processo de fusão, a tinta húmida pode soltar-se do papel pré-impresso, diminuindo a qualidade de impressão.

## **Papel fotográfico**

Não utilize papel fotográfico para impressoras de jacto de tinta com esta máquina. Se o fizer, pode danificar a máquina.

### **Papel brilhante**

 $\overline{2}$ 

Coloque um papel no tabuleiro manual de cada vez, com o lado brilhante virado para cima.

## <span id="page-68-0"></span>**Definir o tamanho e o tipo de papel**

Depois de colocar papel no tabuleiro, defina o tipo e tamanho do papel utilizando o painel de controlo. Estas definições serão aplicadas aos modos de cópia e fax. Para imprimir a partir do computador, seleccione o tipo e tamanho do papel na aplicação que utiliza no computador (consulte [Abrir Preferências de impressão](#page-74-0)).

#### $|2|$

As definições estabelecidas através do controlador da máquina sobrepõem-se às definições do painel de controlo.

#### **Definir o tamanho de papel**

- 1. Prima Menu  $(\sqrt{2})$  no painel de controlo.
- 2. Prima a seta para a esquerda/direita até aparecer Config sistema e prima OK.
- 3. Prima a seta para a esquerda/direita até aparecer Definic. papel e prima OK.
- 4. Prima a seta para a esquerda/direita até aparecer Tamanho papel e prima OK.
- 5. Prima a seta para a esquerda/direita para seleccionar o tabuleiro de papel pretendido e depois prima OK.
- 6. Prima a seta para a esquerda/direita para seleccionar o tamanho de papel pretendido.
- 7. Prima OK para guardar a selecção.
- 8. Prima Stop/Clear ( $\overline{2}$ ) para voltar ao modo pronto.

#### $\overline{?}$

Se quiser utilizar papel de tamanho especial, como, por exemplo, papel para facturas, seleccione Editar... no separador Papel em Preferências de impressão (consulte [Abrir Preferências de impressão](#page-74-0)).

#### **Definir o tipo de papel**

- 1. Prima Menu  $(\Box)$  no painel de controlo.
- 2. Prima a seta para a esquerda/direita até aparecer Config sistema e prima OK.
- 3. Prima a seta para a esquerda/direita até aparecer Definic. papel e prima OK.
- 4. Prima a seta para a esquerda/direita até aparecer Tipo de papel e prima OK.
- 5. Prima a seta para a esquerda/direita para seleccionar o tabuleiro de papel pretendido e depois prima OK.
- 6. Prima a seta para a esquerda/direita para seleccionar o tipo de papel pretendido.
- 7. Prima OK para guardar a selecção.

8. Prima Stop/Clear ( $\blacksquare$ ) para voltar ao modo pronto.

### **Definir a origem de papel**

- 1. Prima Menu ( $\Box$ ) no painel de controlo.
- 2. Prima a seta para a esquerda/direita até aparecer Config sistema e prima OK.
- 3. Prima a seta para a esquerda/direita até aparecer Definic. papel e prima OK.
- 4. Prima a seta para a esquerda/direita até aparecer Origem papel e prima OK.
- 5. Prima a seta para a esquerda/direita até aparecer Tab. de copia ou Tab. de fax e prima OK.
- 6. Prima a seta para a esquerda/direita para seleccionar o tabuleiro de papel pretendido.
- 7. Prima OK para guardar a selecção.
- 8. Prima Stop/Clear ( $\blacksquare$ ) para voltar ao modo pronto.

## <span id="page-69-0"></span>**Utilizar o suporte de saída**

#### $\boxed{?}$

A superfície do tabuleiro de saída pode aquecer se imprimir um grande número de páginas de uma só vez. Não toque na superfície do tabuleiro e impeça que as crianças se aproximem do mesmo.

As páginas impressas empilham-se no suporte de saída que, por sua vez, ajuda a alinhar as páginas impressas. Por predefinição, a impressora envia a impressão para o tabuleiro de saída. Para utilizar o tabuleiro de saída, verifique se a tampa posterior está fechada.

#### $\overline{?}$

Se estiver a usar papel A5, dobre o tabuleiro de saída. Caso contrário, as páginas impressas podem ficar desalinhadas ou encravadas.

#### **Empilhar papéis com firmeza**

Se utilizar a máquina numa área húmida, ou estiver a utilizar materiais de impressão húmidos devido a humidade elevada, o papel impresso no tabuleiro de saída pode ficar enrolado e pode não ser empilhado correctamente. Neste caso, pode configurar a máquina para utilizar a função Empilhar papel para que o papel impresso seja empilhado com firmeza. No entanto, utilizar esta função torna a velocidade da impressão lenta.

- 1. Prima Menu  $(\sqrt{2})$  no painel de controlo.
- 2. Prima a seta para a esquerda/direita até aparecer Config sistema e prima OK.
- 3. Prima a seta para a esquerda/direita até aparecer Manutencao e prima OK.
- 4. Prima a seta para a esquerda/direita até aparecer Empilhar papel e prima OK.
- 5. Prima a seta para a esquerda/direita até aparecer Activado e prima OK.
- 6. Prima Stop/Clear  $\left( \frac{2}{\epsilon} \right)$  para voltar ao modo pronto.

#### $\overline{?}$

## **Obter impressões de tamanho pequeno**

Quando fizer uma impressão em tamanho pequeno, tal como um envelope ou uma impressão com um tamanho personalizado, esta não poderá ser colocada no suporte de saída devido ao seu tamanho reduzido.

Neste caso, segure a impressão, abra a unidade de digitalização, retire a impressão e feche a unidade de digitalização novamente para utilização futura.

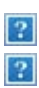

# **Impressão**

Este capítulo descreve tarefas de impressão comuns.

## **Este capítulo inclui:**

- [Funções do controlador da impressora](#page-71-0)
- · [Impressão básica](#page-72-0)
- [Abrir Preferências de impressão](#page-74-0)
- [Utilizar ajuda](#page-76-0)
- [Utilizar funções especiais de impressão](#page-76-1)
- [Alterar as predefinições de impressão](#page-83-0)
- [Especificar a sua máquina como predefinida](#page-83-1)
- [Imprimir para um ficheiro \(PRN\)](#page-84-0)
- [Impressão a partir do Macintosh](#page-84-1)  $\bullet$
- [Impressão a partir do Linux](#page-87-0)

### $\vert$ ?

Os procedimentos descritos neste capítulo baseiam-se principalmente no Windows XP.

# <span id="page-71-0"></span>**Funções do controlador da impressora**

Os controladores da impressora suportam as seguintes funções padrão:

- Orientação do papel, tamanho, origem e selecção do tipo de material.
- Número de cópias.

Além disso, pode utilizar várias funções de impressão especiais. A tabela seguinte apresenta uma descrição geral das funções suportadas pelos controladores da impressora:

## **Controlador da impressora**

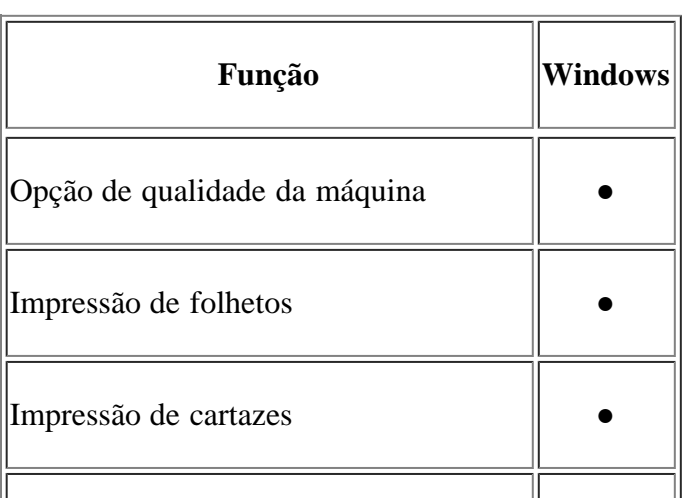
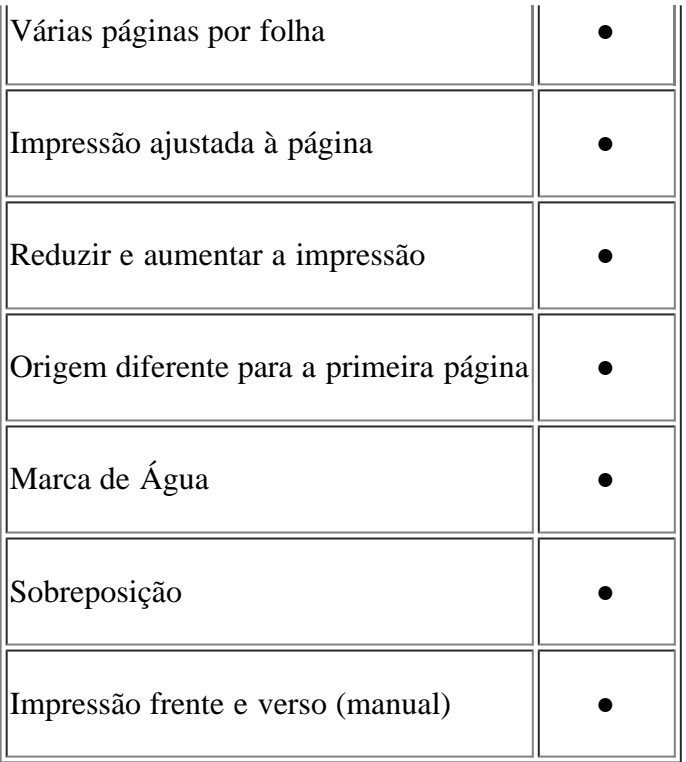

### (●: suportado)

# **Impressão básica**

A sua máquina permite imprimir a partir de várias aplicações Windows, Macintosh ou Linux. Os passos exactos para imprimir um documento podem variar consoante a aplicação que estiver a utilizar.

 $|2|$ 

- A janela Preferências de impressão que aparece neste manual do utilizador pode variar consoante a máquina em utilização. No entanto, a composição da janela Preferências de impressão é semelhante. Verifique os sistemas operativos que são compatíveis com a sua máquina. Consulte a secção Compatibilidade do SO em Especificações da impressora (consulte [Requisitos do sistema](#page-23-0)).
- Quando seleccionar uma opção em Preferências de impressão, pode ser apresentada uma marca de aviso,  $\blacksquare$ , ou  $\blacksquare$ . Um ponto de exclamação ( $\blacksquare$ ) significa que pode seleccionar determinada opção mas não é recomendável; a marca  $\left( \frac{1}{2} \right)$  significa que não pode seleccionar essa opção por causa da definição ou do ambiente da máquina.

O seguinte procedimento descreve os passos gerais necessários para imprimir a partir de várias aplicações do Windows.

 $\boxed{2}$ 

Impressão básica no Macintosh (consulte [Impressão a partir do Macintosh\)](#page-84-0).

Impressão básica no Linuax (consulte [Impressão a partir do Linux](#page-87-0)).

A janela Preferências de impressão que se segue destina-se ao Bloco de notas no Windows XP. A janela Preferências de impressão pode ser diferente consoante o sistema operativo ou a aplicação que está a utilizar.

- 1. Abra o documento que pretende imprimir.
- 2. Seleccione Imprimir no menu Ficheiro. Aparece a janela Imprimir.

3. Seleccione a máquina na lista Seleccionar impressora.

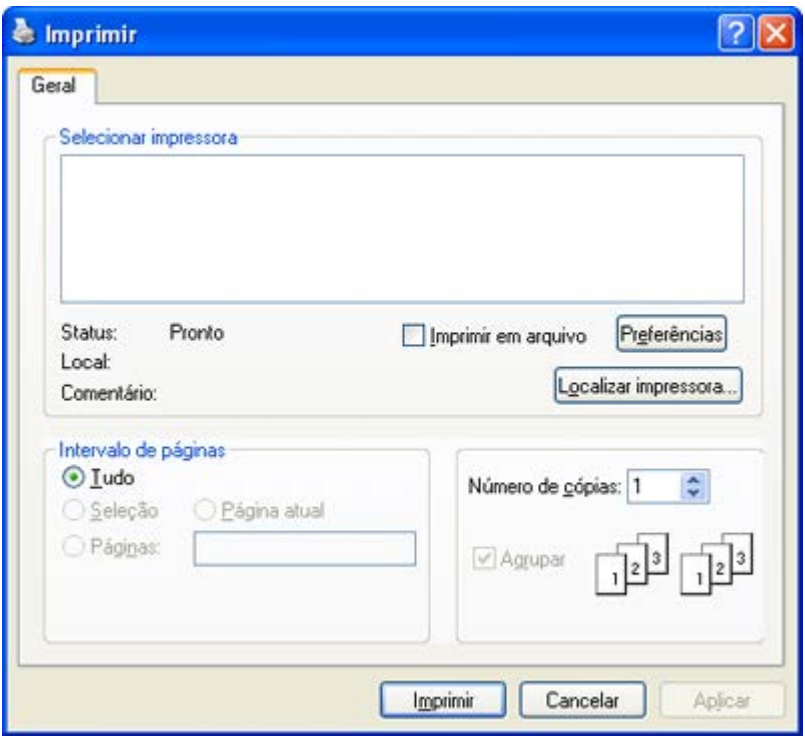

As definições básicas de impressão que incluem o número de cópias e o intervalo de impressão são seleccionadas na janela Imprimir.

#### $\overline{?}$

Para tirar partido das funções da impressora fornecidas pelo controlador da impressora, clique em Propriedades ou em Preferências na janela da aplicação Imprimir para alterar a definição de impressão (consulte [Abrir Preferências de impressão\)](#page-74-0).

4. Para iniciar o trabalho de impressão, clique em OK ou Imprimir na janela Imprimir.

#### $\overline{?}$

Se estiver a utilizar o Internet Explorer do Windows, o Dell AnyWeb Print também lhe poupará tempo em capturas de ecrã de imagens ou na respectiva impressão. Clique em Iniciar > Todos os programas > Dell Printers > Dell AnyWeb Print > Download the latest version para ligar ao site de onde pode transferir a ferramenta.

# **Cancelar uma tarefa de impressão**

Se a tarefa de impressão estiver em espera numa fila de impressão ou num spooler de impressão, cancele-a da seguinte forma:

- 1. Clique no menu Iniciar do Windows.
- 2. No Windows 2000, seleccione Definições > Impressoras.
	- No Windows XP/2003, seleccione Impressoras e faxes.
	- No Windows 2008/Vista, seleccione Painel de controlo > Hardware e Som > Impressoras.
	- No Windows 7, seleccione Painel de controlo > Hardware e Som > Dispositivos e Impressoras.
	- No Windows Server 2008 R2, seleccione Painel de controlo > Hardware > Dispositivos e Impressoras.

3. No Windows 2000, XP, Server 2003, Vista e Server 2008, faça duplo clique no nome da máquina.

No Windows 7 e Windows Server 2008 R2, clique com o botão direito do rato no ícone da impressora > menus de contexto > Visualizar impressão.

 $\sqrt{2}$ 

Se o item Visualizar impressão tiver a marca (►), pode seleccionar outros controladores da impressora associados à impressora seleccionada.

4. No menu Documento, seleccione Cancelar.

#### $|2|$

Também pode aceder a esta janela com um duplo clique no ícone da máquina ( a ) na barra de tarefas do Windows.

Também pode cancelar o trabalho actual premindo Stop/Clear  $(2)$  no painel de controlo.

# <span id="page-74-0"></span>**Abrir Preferências de impressão**

Pode pré-visualizar as definições seleccionadas no canto superior direito de Preferências de impressão.

- 1. Abra o documento que pretende imprimir.
- 2. Seleccione Imprimir no menu de ficheiros. Aparece a janela Imprimir.
- 3. Seleccione a máquina em Seleccionar impressora.
- 4. Clique em Propriedades ou Preferências.

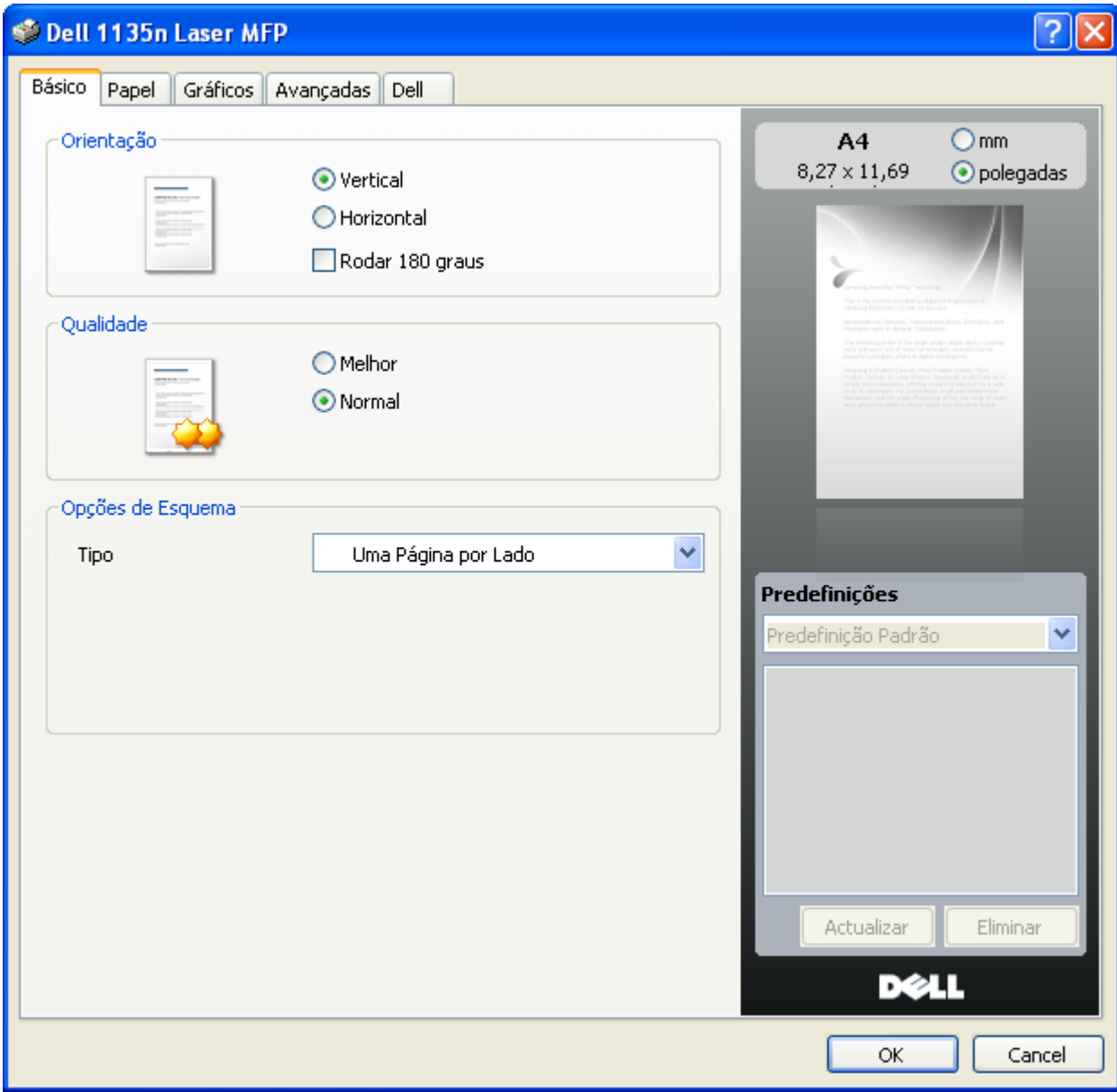

# **Utilizar uma predefinição**

A opção Predefinições, visível em cada separador de preferências à excepção do separador Dell, permite guardar as definições actuais de preferências para utilização posterior.

Para guardar um item das predefinições:

- 1. Altere as definições conforme necessário em cada separador.
- 2. Introduza um nome para o item na caixa de entrada Predefinições.

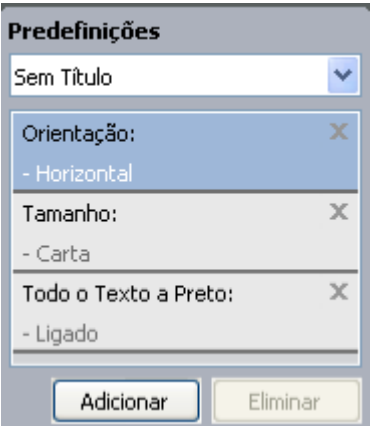

3. Clique em Adicionar. Ao guardar as predefinições, todas as definições actuais do controlador são guardadas.

Se clicar em Adicionar, o botão Adicionar muda para o botão Actualizar. Seleccione mais opções e clique em Actualizar – as definições serão adicionadas às predefinições feitas anteriormente.

Para utilizar uma definição guardada, seleccione-a na lista pendente Predefinições. A máquina está a partir de agora preparada para imprimir de acordo com a definição seleccionada.

Para eliminar uma definição guardada, seleccione-a na lista pendente Predefinições e clique em Eliminar.

Também pode repor as predefinições do controlador da impressora seleccionando Predefinição Padrão na lista pendente Predefinições.

# **Utilizar ajuda**

Clique no ponto de interrogação situado no canto superior direito da janela e depois clique na opção sobre a qual pretende mais informações. Aparece uma janela de contexto com informações sobre a função dessa opção fornecida pelo controlador.

#### $\overline{?}$

Se quiser procurar informações através de uma palavra-chave, clique no separador Dell da janela Preferências de impressão e introduza uma palavra-chave na linha de entrada da opção Ajuda.

# **Utilizar funções especiais de impressão**

As funções especiais de impressão incluem:

- [Imprimir várias páginas numa única folha de papel](#page-76-0)
- [Imprimir cartazes](#page-77-0)
- [Imprimir folhetos \(manual\)](#page-77-1)
- [Imprimir em ambos os lados do papel \(manual\)](#page-78-0)
- [Alterar percentagem do documento](#page-78-1)
- [Ajustar o documento ao tamanho de papel seleccionado](#page-79-0)
- [Utilizar marcas de água](#page-79-1)
- [Utilizar sobreposição](#page-80-0)
- [Opções avançadas](#page-82-0)

# <span id="page-76-0"></span>**Imprimir várias páginas numa única folha de papel**

Pode seleccionar o número de páginas a imprimir numa única folha de papel. Para imprimir mais de uma página por folha, a máquina reduz o tamanho das páginas e organiza-as pela ordem especificada. Pode imprimir até 16 páginas numa folha.

- 1. Para alterar as definições de impressão na aplicação de software, aceda a Preferências de impressão (consulte [Abrir Preferências de impressão](#page-74-0)).
- 2. Clique no separador Básico e seleccione Várias Páginas por Lado na lista pendente Tipo.
- 3. Seleccione o número de páginas a imprimir por folha (2, 4, 6, 9 ou 16) na lista pendente Páginas por Lado.
- 4. Se for necessário, seleccione a ordem das páginas na lista pendente Ordem das Páginas.
- 5. Assinale Imprimir Margens da Página para imprimir uma margem em redor de cada página na folha.
- 6. Clique no separador Papel, seleccione Tamanho, Origem e Tipo.
- 7. Clique em OK ou Imprimir até sair da janela Imprimir.

### <span id="page-77-0"></span>**Imprimir cartazes**

Esta função permite imprimir um documento com apenas uma página em 4, 9 ou 16 folhas de papel, com o objectivo de colar as folhas umas às outras e formar um documento com o tamanho de um cartaz.

- $\overline{?}$
- 1. Para alterar as definições de impressão na aplicação de software, aceda a Preferências de impressão (consulte [Abrir Preferências de impressão](#page-74-0)).
- 2. Clique no separador Básico e seleccione Impressão de Cartaz na lista pendente Tipo.
- 3. Seleccione o esquema de página pretendido.

Especificação do esquema de página:

- **Cartaz 2x2:** o documento será ampliado e dividido em 4 páginas.
- **Cartaz 3x3:** o documento será ampliado e dividido em 9 páginas.
- **Cartaz 4x4:** o documento será ampliado e dividido em 16 páginas.
- 4. Seleccione o valor de Parte Sobreposta do Cartaz. Especifique a sobreposição de cartazes em milímetros ou polegadas, seleccionando o botão no canto superior direito do separador Básico, para facilitar a colagem das folhas umas às outras.

#### $|2|$

- 5. Clique no separador Papel, seleccione Tamanho, Origem e Tipo.
- 6. Clique em OK ou Imprimir até sair da janela Imprimir.
- 7. Pode completar o cartaz, colando as folhas umas às outras.

### <span id="page-77-1"></span>**Imprimir folhetos (manual)**

Esta função imprime o documento em ambas as faces do papel e dispõe as páginas de forma a que o papel possa ser dobrado a meio após a impressão, para criar um folheto.

#### $\vert$  3.

Se pretende fazer um folheto, precisa de imprimir em material de impressão do tamanho Carta, Legal, A4, US Folio ou Ofício.

#### $\boxed{?}$

1. Para alterar as definições de impressão na aplicação de software, aceda a Preferências de impressão (consulte [Abrir Preferências de impressão](#page-74-0)).

- 2. Clique no separador Básico, seleccione Impressão de Folheto na lista pendente Tipo.
- 3. Clique no separador Papel, seleccione Tamanho, Origem e Tipo.

 $|2|$ 

A opção Impressão de Folheto não está disponível para todos os tamanhos de papel. Para saber qual o tamanho de papel disponível para esta função, seleccione o tamanho de papel disponível na opção Tamanho do separador Papel.

Se seleccionar um tamanho de papel indisponível, esta opção pode ser automaticamente cancelada. Seleccione apenas papel disponível (papel sem a marca  $\bullet$  ou  $\bullet$ ).

- 4. Clique em OK ou Imprimir até sair da janela Imprimir.
- 5. Após a impressão, dobre e agrafe as páginas.

# <span id="page-78-0"></span>**Imprimir em ambos os lados do papel (manual)**

Pode imprimir na frente e no verso do papel; duplex. Antes de imprimir, decida como pretende que o seu documento seja orientado. Pode utilizar esta função com papel de tamanho Carta, Legal, A4, US Folio ou Ofício (consulte [Especificações do material de impressão\)](#page-182-0).

 $\vert$  ?

Recomendamos que não imprima nos dois lados de materiais de impressão especiais tais como, etiquetas, envelopes ou papel mais grosso. Se o fizer, o papel pode encravar ou pode danificar a máquina.

- 1. Para alterar as definições de impressão na aplicação de software, aceda a Preferências de impressão (consulte [Abrir Preferências de impressão](#page-74-0)).
- 2. Clique no separador Avançadas.
- 3. Na secção Impressão em Duas Faces (Manual), seleccione a opção de encadernação pretendida.
	- Nenhuma
	- **Margem Longa:** esta opção é o esquema convencional utilizado na encadernação de livros.

 $\sqrt{3}$ 

 $\lceil 2 \rceil$ 

- **Margem Curta:** esta opção é o esquema convencional utilizado nos calendários.
- 4. Clique no separador Papel, seleccione Tamanho, Origem e Tipo.
- 5. Clique em OK ou Imprimir até sair da janela Imprimir.
- $|2|$

Se a máquina não tiver unidade duplex, deverá concluir o trabalho de impressão manualmente. Primeiro, a máquina imprime as páginas do documento de forma alternada. Depois disso, surge uma mensagem de instrução no computador. Siga as instruções apresentadas no ecrã para concluir o trabalho de impressão.

### <span id="page-78-1"></span>**Alterar percentagem do documento**

Pode alterar o tamanho do documento de forma a este surgir maior ou mais pequeno na página impressa introduzindo a percentagem pretendida.

### $\lceil 2 \rceil$

- 1. Para alterar as definições de impressão na aplicação de software, aceda a Preferências de impressão (consulte [Abrir Preferências de impressão](#page-74-0)).
- 2. Clique no separador Papel.
- 3. Introduza a taxa de dimensionamento na caixa de entrada Percentagem.

Também pode clicar nas setas para cima/para baixo para seleccionar a taxa de dimensionamento.

- 4. Seleccione Tamanho, Origem e Tipo em Opções de papel.
- 5. Clique em OK ou Imprimir até sair da janela Imprimir.

### <span id="page-79-0"></span>**Ajustar o documento ao tamanho de papel seleccionado**

Esta função da impressora permite dimensionar o trabalho de impressão para qualquer tamanho de papel seleccionado, independentemente do tamanho do documento. Isto pode ser útil quando quiser verificar detalhes minuciosos num documento pequeno.

#### $\overline{2}$

- 1. Para alterar as definições de impressão na aplicação de software, aceda a Preferências de impressão (consulte [Abrir Preferências de impressão](#page-74-0)).
- 2. Clique no separador Papel.
- 3. Seleccione o tamanho de papel pretendido em Ajustar à Página.
- 4. Seleccione Tamanho, Origem e Tipo em Opções de papel.
- 5. Clique em OK ou Imprimir até sair da janela Imprimir.

### <span id="page-79-1"></span>**Utilizar marcas de água**

A opção marca de água permite imprimir texto sobre um documento existente. Por exemplo, é utilizada quando pretende incluir grandes letras a cinzento com as palavras "RASCUNHO" ou "CONFIDENCIAL" impressas diagonalmente na primeira página ou em todas as páginas de um documento.

A máquina vem equipada com várias marcas de água predefinidas. Pode modificá-las ou adicionar novas marcas de água à lista.

#### **Utilizar uma marca de água existente**

- 1. Para alterar as definições de impressão na aplicação de software, aceda a Preferências de impressão (consulte [Abrir Preferências de impressão](#page-74-0)).
- 2. Clique no separador Avançadas e seleccione a marca de água pretendida na lista pendente Marca de Água. Poderá ver a marca de água seleccionada na imagem de pré-visualização.
- 3. Clique em OK ou Imprimir até sair da janela Imprimir.

#### **Criar uma marca de água**

- 1. Para alterar as definições de impressão na aplicação de software, aceda a Preferências de impressão (consulte [Abrir Preferências de impressão](#page-74-0)).
- 2. No separador Avançadas, seleccione Editar na lista pendente Marca de Água. Aparece a janela Editar Marcas de Água.
- 3. Introduza uma mensagem de texto na caixa Mensagem da Marca de Água. Pode introduzir um máximo de 256 caracteres. A mensagem aparece na janela de pré-visualização.

Quando a caixa Apenas na Primeira Página é assinalada, a marca de água é impressa apenas na primeira página.

4. Seleccione as opções para a marca de água.

Pode seleccionar o nome, estilo, tamanho e sombra do tipo de letra na secção Atributos do Tipo de Letra, bem como definir o ângulo da marca de água na secção Ângulo da Mensagem.

- 5. Clique em Adicionar para acrescentar uma nova marca de água à lista Marcas de Água Actuais.
- 6. Quando terminar a edição, clique em OK ou Imprimir até sair da janela Imprimir.

Para interromper a impressão da marca de água, seleccione Nenhuma na lista pendente Marca de Água.

#### **Editar uma marca de água**

- 1. Para alterar as definições de impressão na aplicação de software, aceda a Preferências de impressão (consulte [Abrir Preferências de impressão](#page-74-0)).
- 2. Clique no separador Avançadas, seleccione Editar na lista pendente Marca de Água. Aparece a janela Editar Marcas de Água.
- 3. Seleccione a marca de água que pretende editar na lista Marcas de Água Actuais e altere a mensagem da marca de água e as suas opções.
- 4. Clique em Actualizar para guardar as alterações.
- 5. Clique em OK ou Imprimir até sair da janela Imprimir.

#### **Eliminar uma marca de água**

- 1. Para alterar as definições de impressão na aplicação de software, aceda a Preferências de impressão (consulte [Abrir Preferências de impressão](#page-74-0)).
- 2. Clique no separador Avançadas, seleccione Editar na lista pendente Marca de Água. Aparece a janela Editar Marcas de Água.
- 3. Seleccione a marca de água que pretende eliminar na lista Marcas de Água Actuais e clique em Eliminar.
- 4. Clique em OK ou Imprimir até sair da janela Imprimir.

### <span id="page-80-0"></span>**Utilizar sobreposição**

Uma sobreposição são textos e/ou imagens guardados no disco rígido do computador num formato de ficheiro especial que pode ser impresso em qualquer documento. As sobreposições utilizam-se frequentemente para substituir papel timbrado. Em vez de utilizar papel timbrado pré-impresso, pode criar uma sobreposição contendo exactamente as mesmas informações que estão no papel timbrado. Para imprimir uma carta com o timbre da sua

empresa, não é preciso colocar papel timbrado pré-impresso na máquina. Imprima apenas a sobreposição com o timbre no documento.

#### $\lceil 2 \rceil$

#### **Criar uma nova sobreposição de página**

Para utilizar uma sobreposição de página, tem de criar uma nova sobreposição com o seu logótipo ou imagem.

- 1. Crie ou abra um documento com o texto ou a imagem a utilizar na nova sobreposição de página. Posicione os elementos exactamente como deseja que apareçam quando impressos como sobreposição.
- 2. Para guardar o documento como uma sobreposição, aceda a Preferências de impressão (consulte [Abrir](#page-74-0) [Preferências de impressão\)](#page-74-0).
- 3. Clique no separador Avançadas e seleccione Editar na lista pendente Texto. Aparece a janela Editar Sobreposição.
- 4. Na janela Editar Sobreposição, clique em Criar.
- 5. Na janela Guardar como, escreva um nome com um máximo de oito caracteres na caixa Nome do ficheiro. (O caminho predefinido é C:\Formover.)
- 6. Clique em Guardar. O nome aparece na Lista de Sobreposições.
- 7. Clique em OK ou Imprimir até sair da janela Imprimir.
- 8. O ficheiro não é impresso. Em vez disso, é guardado no disco rígido do seu computador.
- $\overline{?}$

O tamanho do documento de sobreposição tem de ser o mesmo do documento a imprimir com a sobreposição. Não crie sobreposições que contenham marcas de água.

#### **Utilizar uma sobreposição de página**

Depois de se criar uma sobreposição, esta fica pronta para ser impressa com o documento. Para imprimir uma sobreposição com um documento:

- 1. Crie ou abra o documento a imprimir.
- 2. Para alterar as definições de impressão na aplicação de software, aceda a Preferências de impressão (consulte [Abrir Preferências de impressão](#page-74-0)).
- 3. Clique no separador Avançadas.
- 4. Seleccione a sobreposição pretendida na lista pendente Texto.
- 5. Se o ficheiro de sobreposição pretendido não aparecer na lista pendente Texto, seleccione Editar na lista e clique em Carregar. Seleccione o ficheiro de sobreposição que pretende utilizar.

Se guardou o ficheiro de sobreposição que pretende utilizar num suporte externo, também pode carregar o ficheiro quando aceder à janela Abrir.

Depois de seleccionar o ficheiro, clique em Abrir. O ficheiro aparece na caixa Lista de Sobreposições e está disponível para impressão. Seleccione a sobreposição na caixa Lista de Sobreposições.

6. Se for necessário, assinale a caixa Confirmar Sobreposição de Página ao Imprimir. Se esta caixa estiver

assinalada, aparece uma janela de mensagens cada vez que submeter um documento para impressão, pedindo a confirmação de que pretende imprimir uma sobreposição no documento.

Se esta caixa não estiver assinalada e uma sobreposição tiver sido seleccionada, esta será automaticamente impressa com o documento.

7. Clique em OK ou Imprimir até sair da janela Imprimir.

A sobreposição seleccionada é impressa no documento.

 $\vert$ ?

A resolução do documento de sobreposição tem de ser igual à do documento a imprimir como uma sobreposição.

#### **Eliminar uma sobreposição de página**

Pode eliminar sobreposições de página que já não utiliza.

- 1. Na janela Preferências de impressão, clique no separador Avançadas.
- 2. Seleccione Editar na lista pendente Sobreposição.
- 3. Seleccione a sobreposição que pretende eliminar na caixa Lista de Sobreposições.
- 4. Clique em Eliminar.
- 5. Quando surgir uma janela com uma mensagem de confirmação, clique em Sim.
- 6. Clique em OK ou Imprimir até sair da janela Imprimir.

### <span id="page-82-0"></span>**Opções avançadas**

Utilize as seguintes opções gráficas para ajustar a qualidade da impressão às suas necessidades específicas.

#### $\left| \cdot \right\rangle$

Se a opção estiver a cinzento ou não aparecer, essa opção não é aplicável ao idioma da impressora que está a utilizar.

- 1. Para alterar as definições de impressão na aplicação de software, aceda a Preferências de impressão (consulte [Abrir Preferências de impressão](#page-74-0)).
- 2. Clique no separador Gráficos.

#### $\overline{3}$

Consulte na ajuda online a informação sobre cada opção fornecida a partir das Preferências de impressão.

- **Tipo de Letra/Texto:** seleccione Escurecer Texto para imprimir textos mais escuros que num documento normal. Use Todo o Texto a Preto para imprimir a preto, independentemente da cor apresentada no ecrã.
- **Controlador Gráfico:** Contorno definido permite realçar os contornos dos textos e das linhas finas para melhorar a legibilidade.
- **Economia de Tóner:** a selecção dessa opção prolonga a vida do cartucho de toner e diminui o custo

por página, sem redução significativa da qualidade da impressão.

- Ligado: seleccione esta opção para que a impressora use menos toner em cada página.
- Desligado: se não for preciso economizar toner para imprimir um documento, seleccione esta opção.
- 3. Clique em OK ou Imprimir até sair da janela Imprimir.

# **Alterar as predefinições de impressão**

- 1. Clique no menu Iniciar do Windows.
- 2. No Windows 2000, seleccione Definições > Impressoras.
	- No Windows XP/2003, seleccione Impressoras e faxes.
	- No Windows 2008/Vista, seleccione Painel de controlo > Hardware e Som > Impressoras.
	- No Windows 7, seleccione Painel de controlo > Hardware e Som > Dispositivos e Impressoras.
	- No Windows Server 2008 R2, seleccione Painel de controlo > Hardware > Dispositivos e Impressoras.
- 3. Clique com o botão direito do rato no nome da máquina.
- 4. No Windows XP/2003/2008/Vista, prima Preferências de impressão.

No Windows 7 e Windows Server 2008 R2, no menu de contexto, seleccione Preferências de impressão.

 $|2|$ 

Se o item Preferências de impressão tiver a marca (►), pode seleccionar outros controladores da impressora associados à impressora seleccionada.

- 5. Altere as definições em cada um dos separadores.
- 6. Clique em OK.
- $\vert$ ?

Se pretender alterar as definições para cada tarefa de impressão, altere-as em Preferências de impressão.

# **Especificar a sua máquina como predefinida**

- 1. Clique no menu Iniciar do Windows.
- 2. No Windows 2000, seleccione Definições > Impressoras.
	- No Windows XP/2003, seleccione Impressoras e faxes.
	- No Windows 2008/Vista, seleccione Painel de controlo > Hardware e Som > Impressoras.
	- No Windows 7, seleccione Painel de controlo > Hardware e Som > Dispositivos e Impressoras.
	- No Windows Server 2008 R2, seleccione Painel de controlo > Hardware > Dispositivos e Impressoras.
- 3. Seleccione a sua máquina.

4. Clique com o botão direito do rato no nome da máquina e seleccione Estabelecer como Impressora Predefinida.

 $\overline{?}$ 

No Windows 7 e Windows Server 2008 R2.

Se o item Estabelecer como Impressora Predefinida tiver a marca (►), pode seleccionar outros controladores da impressora associados à impressora seleccionada.

# **Imprimir para um ficheiro (PRN)**

Por vezes, vai ser preciso guardar os dados de impressão como ficheiro.

Para criar um ficheiro:

1. Assinale a caixa Imprimir em arquivo na janela Imprimir.

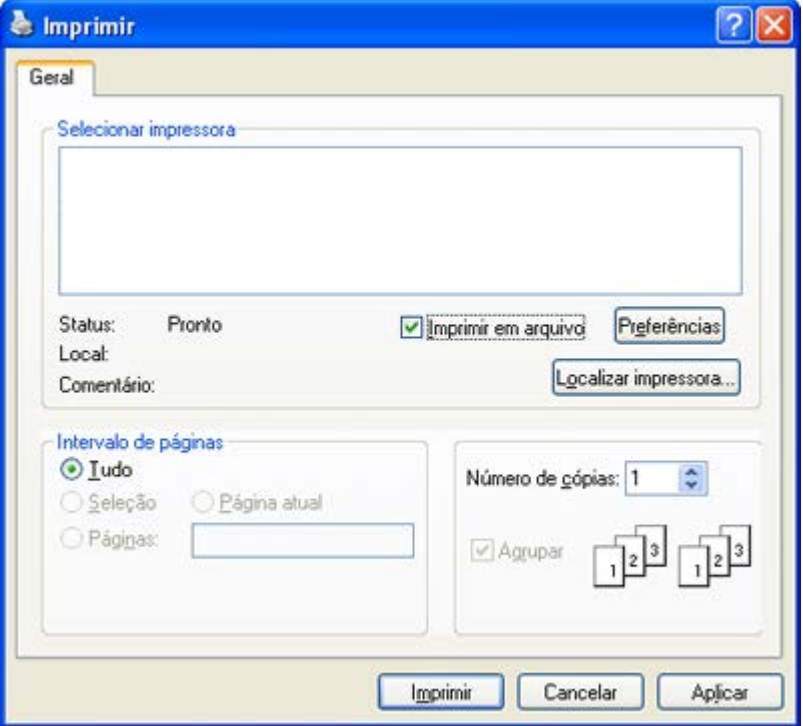

- 2. Clique em Imprimir.
- 3. Escreva o caminho de destino e o nome do ficheiro e, em seguida, clique em OK. Por exemplo, **c:\Temp\nome do ficheiro**.

 $\overline{?}$ 

Se escrever apenas o nome do ficheiro, este é automaticamente guardado em Os Meus Documentos. A pasta do ficheiro guardado pode variar, dependendo do sistema operativo.

# <span id="page-84-0"></span>**Impressão a partir do Macintosh**

Esta secção explica como imprimir a partir do Macintosh. Antes de imprimir é preciso definir o ambiente de impressão.

• Ligação USB (consulte [Macintosh](#page-28-0)).

• Ligação à rede (consulte [Macintosh](#page-43-0)).

### **Imprimir um documento**

Quando se imprime a partir do Macintosh, é preciso verificar a definição do controlador da impressora em cada aplicação que se utiliza. Siga os passos abaixo para imprimir a partir de um Macintosh:

- 1. Abra o documento que pretende imprimir.
- 2. Abra o menu File e faça clique sobre Page Setup.
- 3. Escolha o tamanho do papel, a orientação, o dimensionamento e outras opções; não se esqueça de se certificar de que a sua máquina está seleccionada. Clique em OK.

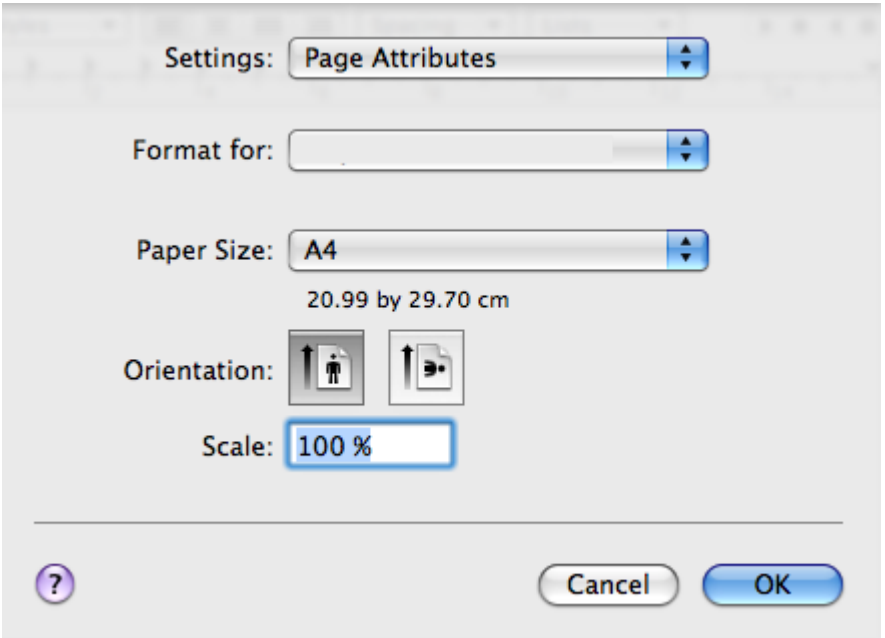

- 4. Abra o menu File e faça clique sobre Print.
- 5. Escolha o número de cópias pretendido e indique quais as páginas que pretende imprimir.
- 6. Clique em Print.

### **Alterar definições da impressora**

Pode utilizar as funções de impressão avançadas fornecidas pela máquina.

Abra uma aplicação e seleccione Print no menu File. O nome da máquina, que aparece na janela de propriedades da impressora, pode variar consoante a máquina que estiver a ser utilizada. Apesar de o nome ser diferente, a estrutura da janela de propriedades da impressora é semelhante ao que se segue.

 $|2|$ 

- As opções de definições podem variar consoante as impressoras e a versão do SO do Mac.
- A janela Preferências de impressão pode ser diferente consoante o sistema operativo ou a aplicação que está a utilizar.

O painel seguinte é o primeiro painel que vai ver ao abrir o painel de propriedades da impressora. Seleccione outras funções avançadas na lista pendente.

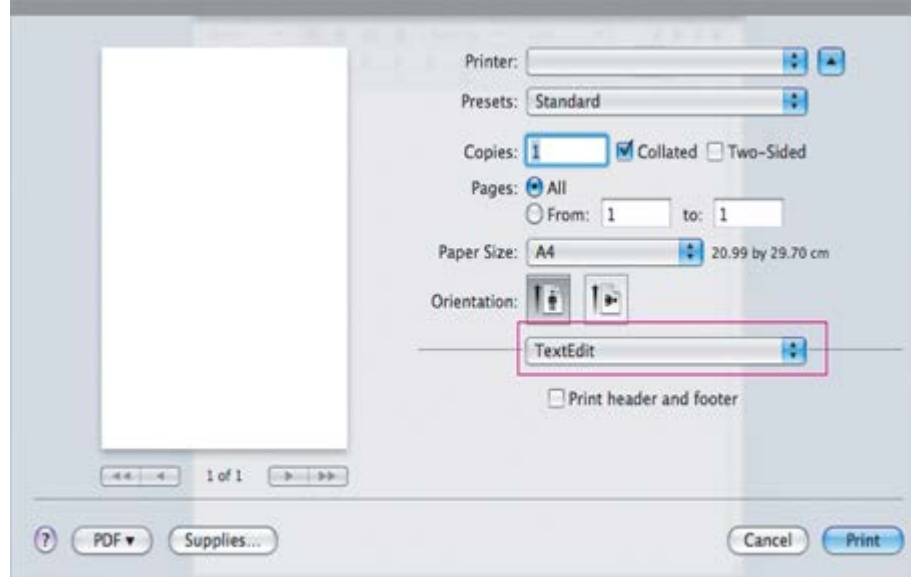

#### **Layout**

O separador Layout apresenta opções para ajustar a forma como o documento aparece na página impressa. Pode imprimir várias páginas numa única folha de papel. Seleccione Layout na lista pendente em Orientation para aceder às seguintes funções.

- **Pages per Sheet:** esta opção determina quantas páginas são impressas numa página (consulte [Imprimir](#page-87-1) [várias páginas numa folha de papel](#page-87-1)).
- **Layout Direction:** esta opção permite-lhe seleccionar a direcção de impressão numa página semelhante aos exemplos da interface do utilizador.
- **Border:** esta opção permite-lhe imprimir uma borda em redor de cada página da folha.
- **Reverse Page Orientation:** esta opção permite rodar o papel 180 graus.

#### **Graphics**

O separador Graphics oferece opções para seleccionar Resolution. Seleccione Graphics na lista pendente em Orientation para aceder às funções gráficas.

**Resolution (Quality):** esta opção permite seleccionar a resolução de impressão. Quanto maior a definição, mais nítida será a clareza dos caracteres e dos gráficos impressos. A definição mais elevada também pode aumentar o tempo de impressão dos documentos.

#### **Paper**

Defina Paper Type para corresponder ao papel colocado no tabuleiro a partir do qual pretende imprimir. Esta opção permite obter a melhor qualidade de impressão. Se colocar um material de impressão diferente, seleccione o tipo de papel correspondente.

#### **Printer Settings**

O separador Printer Settings fornece as opções de Toner Save Mode. Seleccione Printer Settings a partir da lista pendente em Orientation para aceder aos seguintes recursos:

- **Toner Save Mode:** a selecção dessa opção prolonga a vida do cartucho de toner e diminui o custo por página, sem redução significativa da qualidade da impressão.
	- On: seleccione esta opção para que a impressora use menos toner em cada página.

Off: se não for preciso economizar toner para imprimir um documento, seleccione esta opção.

# <span id="page-87-1"></span>**Imprimir várias páginas numa folha de papel**

Pode imprimir mais do que uma página numa única folha de papel. Esta função proporciona uma boa relação preço/qualidade na impressão de páginas de rascunho.

- 1. Abra uma aplicação e seleccione Print no menu File.
- 2. Seleccione Layout na lista pendente em Orientation. Na lista pendente Pages per Sheet, seleccione o número de páginas que pretende imprimir numa única folha de papel.

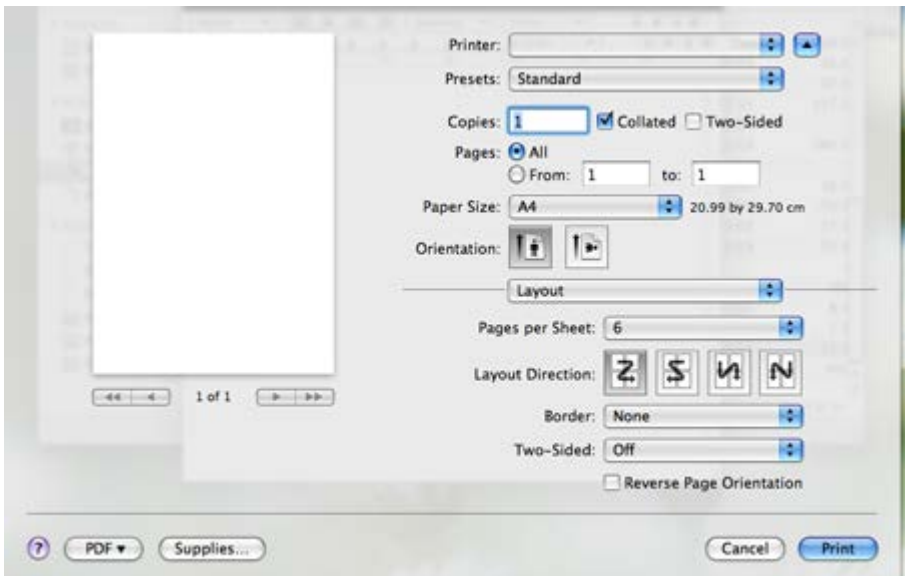

- 3. Seleccione as outras opções que pretende utilizar.
- 4. Clique em Print para que a máquina imprima o número de páginas seleccionado que pretende imprimir numa única folha de papel.

# <span id="page-87-0"></span>**Impressão a partir do Linux**

# **Imprimir a partir de aplicações**

Há muitas aplicações Linux que permitem imprimir utilizando o Common UNIX Printing System (CUPS). Pode imprimir a partir da sua máquina utilizando essas aplicações.

- 1. Abra uma aplicação e seleccione Print a partir do menu File.
- 2. Seleccione Print directamente utilizando lpr.
- 3. Na janela LPR GUI, seleccione o nome do modelo da máquina na lista de impressoras e clique em Properties.
- 4. Altere as propriedades do trabalho de impressão utilizando os seguintes quatros separadores localizados no topo da janela.

 $\overline{?}$ 

**General:** esta opção permite alterar o tamanho do papel, o tipo de papel e a orientação dos documentos. Activa a função de duplex, adiciona faixas de início e de fim e altera o número de páginas por folha.

- **Text:** esta opção permite especificar as margens da página e definir opções de texto, tais como os espaços ou colunas.
- **Graphics:** esta opção permite definir opções de imagem utilizadas durante a impressão de ficheiros de imagem, tais como opções de cor, tamanho da imagem ou posição da imagem.
- **Advanced:** esta opção permite definir a resolução de impressão, a origem do papel e o destinatário.
- $\overline{?}$

Se uma opção estiver marcada a cinzento, significa que essa opção não é suportada.

- 5. Clique em Apply para aplicar as alterações e fechar a janela Properties.
- 6. Clique em OK na janela LPR GUI para começar a imprimir.
- 7. Aparece a janela de impressão que permite controlar o estado do seu trabalho de impressão.

Para cancelar a tarefa em curso, clique em Cancel.

### **Imprimir ficheiros**

Pode imprimir vários tipos de ficheiros na máquina utilizando a forma CUPS padrão, directamente a partir da interface da linha de comandos. O utilitário CUPS lpr permite efectuar essa tarefa. Mas o pacote de controladores substitui a ferramenta lpr padrão por um programa LPR GUI muito mais fácil de utilizar.

Para imprimir qualquer ficheiro de documentos:

1. Escreva lpr <nome\_do\_ficheiro> na linha de comandos Linux e prima Enter. Aparece a janela LPR GUI.

Se escrever apenas lpr e premir Enter, aparece primeiro a janela Select file(s) to print. Basta seleccionar os ficheiros a imprimir e clicar em Open.

- 2. Na janela LPR GUI, seleccione a máquina na lista e altere as propriedades da tarefa de impressão.
- 3. Clique em OK para começar a imprimir.

### **Configurar propriedades da impressora**

Utilizando a janela Printer Properties apresentada em Printers configuration, pode alterar as várias propriedades da máquina como impressora.

1. Abra Unified Driver Configurator.

Se for necessário, mude para Printers configuration.

- 2. Seleccione a máquina na lista de impressoras disponíveis e clique em Properties.
- 3. Abre-se a janela Printer Properties.

Os cinco separadores seguintes aparecem na parte superior da janela:

**General:** esta opção permite alterar a localização e o nome da impressora. O nome introduzido neste separador é apresentado na lista de impressoras em Printers configuration.

 $\vert$  3.

**Connection:** esta opção permite ver ou seleccionar outra porta. Se alterar a porta da máquina de USB para paralela ou vice-versa enquanto estiver a ser utilizada, terá de reconfigurar a porta da máquina

neste separador.

- **Driver:** esta opção permite ver ou seleccionar outro controlador da impressora. Clicando em Options, pode definir as opções predefinidas do dispositivo.
- **Jobs:** esta opção apresenta a lista de trabalhos de impressão. Clique em Cancel job para cancelar a tarefa seleccionada e seleccione a caixa de verificação Show completed jobs para ver as tarefas anteriores na lista de tarefas.
- **Classes:** esta opção apresenta a classe em que a máquina está inserida. Clique em Add to Class para adicionar a máquina a uma determinada classe ou clique em Remove from Class para remover a máquina da classe seleccionada.
- 4. Clique em OK para aplicar as alterações e fechar a janela Printer Properties.

# **Cópia**

Este capítulo fornece instruções passo-a-passo para fazer cópias de documentos.

# **Este capítulo inclui:**

- Procedimento de cópia básico
- Alterar as definições para cada cópia
- Alterar as predefinições de cópia
- Utilizar funções especiais de cópia
- Decidir a forma de saída das cópias
- Definir intervalo de tempo para repor as predefinições de cópia

### $|2|$

As funções e dispositivos opcionais suportados podem variar consoante o seu modelo de impressora.

(Consulte [Características por modelo\)](#page-14-0).

# **Procedimento de cópia básico**

Este é o procedimento normal para fazer cópias de originais.

- 1. Prima Copy  $(\Box)$  no painel de controlo.
- 2. Coloque os originais, com a face voltada para cima, no alimentador de documentos ou então coloque um único original, com a face voltada para baixo, no vidro de exposição do scanner.

(Consulte [No vidro de exposição do scanner](#page-59-0) ou [No alimentador de documentos\)](#page-59-1).

- 3. Se for necessário, ajuste as definições para cada cópia, tais como Reduz./ampliar, Luminosidade, Tipo original, etc. (consulte Alterar as definições para cada cópia).
- 4. Se necessário, introduza o número de cópias com a seta ou o teclado numérico.
- 5. Prima Start ( $\Box$ ) no painel de controlo para iniciar a cópia.

### $\overline{?}$

Para cancelar o trabalho de cópia em curso, prima Stop/Clear ( $\Box$ ) no painel de controlo.

# **Alterar as definições para cada cópia**

A sua máquina tem predefinições de cópia para que possa fazer cópias de forma rápida e fácil. No entanto, se quiser alterar as opções para cada cópia, utilize os botões das funções de cópia no painel de controlo.

#### $\overline{?}$

Se premir Stop/Clear ( $\blacksquare$ ) enquanto define as opções de cópia, todas as opções que definiu para o trabalho de cópia actual serão canceladas e voltarão ao estado predefinido assim que a máquina concluir a cópia em

### **Alterar a luminosidade**

Se tiver um original com marcas desvanecidas e imagens escuras, pode ajustar o brilho para fazer uma cópia que permita uma leitura mais fácil.

- 1. Prima Copy  $(\Box)$  no painel de controlo.
- 2. Prima Menu ( $\boxed{\bullet}$ ) no painel de controlo.
- 3. Prima a seta para a esquerda/direita até aparecer Funcao copia e prima OK.
- 4. Prima a seta para a esquerda/direita até aparecer Luminosidade e prima OK.
- 5. Prima a seta para a esquerda/direita até aparecer o modo de contraste pretendido e prima OK.
	- Claro: funciona bem com impressão escura.
	- O mais claro: funciona bem com impressão mais escura.
	- Normal: funciona bem com originais normais dactilografados ou impressos.
	- Escuro: funciona bem com impressão clara.
	- O mais escuro: funciona bem com impressão mais clara ou marcas desvanecidas a lápis.
- 6. Prima Stop/Clear ( $\overline{2}$ ) para voltar ao modo pronto.

### **Seleccionar o tipo de originais**

A definição do tipo de original é utilizada para melhorar a qualidade de cópia, seleccionando o tipo de documento para o trabalho de cópia actual.

- 1. Prima Copy  $(\Box)$  no painel de controlo.
- 2. Prima Menu ( $\boxed{\bullet}$ ) no painel de controlo.
- 3. Prima a seta para a esquerda/direita até aparecer Funcao copia e prima OK.
- 4. Prima a seta para a esquerda/direita até aparecer Tipo original e prima OK.
- 5. Prima a seta para a esquerda/direita até aparecer o modo de imagem pretendido e prima OK.
	- Texto: utilize com originais que tenham principalmente texto.
	- Texto/Foto: utilize com originais que tenham texto e fotografias.
	- Foto: utilize quando os originais forem fotografias.
- 6. Prima Stop/Clear ( $\blacksquare$ ) para voltar ao modo pronto.

### **Reduzir ou ampliar cópias**

Pode reduzir ou ampliar o tamanho de uma imagem copiada, de 25% a 400% quando copiar documentos originais a partir do vidro de exposição do scanner, ou de 25% a 100% a partir do AAD.

#### **Para seleccionar entre os tamanhos de cópia predefinidos:**

- 1. Prima Copy  $(\Box)$  no painel de controlo.
- 2. Prima Menu ( $\boxed{\bullet}$ ) no painel de controlo.
- 3. Prima a seta para a esquerda/direita até aparecer Funcao copia e prima OK.
- 4. Prima a seta para a esquerda/direita até aparecer Reduz./ampliar e prima OK.
- 5. Prima a seta para a esquerda/direita até aparecer a definição de tamanho desejada e prima OK.
- 6. Prima Stop/Clear ( $\overline{P}$ ) para voltar ao modo pronto.

# **Para dimensionar a cópia introduzindo directamente a taxa de dimensionamento:**

- 1. Prima Copy  $(\Box)$  no painel de controlo.
- 2. Prima Menu ( $\boxed{\bullet}$ ) no painel de controlo.
- 3. Prima a seta para a esquerda/direita até aparecer Funcao copia e prima OK.
- 4. Prima a seta para a esquerda/direita até aparecer Reduz./ampliar e prima OK.
- 5. Prima a seta para a esquerda/direita até aparecer Personalizado e prima OK.
- 6. Prima a seta para a esquerda/direita ou o teclado numérico para introduzir o tamanho da cópia pretendido. Se premir sem soltar a seta para a esquerda/direita, pode ir rapidamente para o número pretendido.
- 7. Prima OK para guardar a selecção.
- 8. Prima Stop/Clear ( $\overline{2}$ ) para voltar ao modo pronto.

# $\vert$ ?

Quando fizer uma cópia reduzida, podem surgir linhas pretas na parte inferior da sua cópia.

# **Alterar as predefinições de cópia**

As opções de cópia, incluindo o contraste, o tipo de original, o tamanho da cópia, o agrupamento e o número de cópias, podem ser definidas como opções utilizadas mais frequentemente. Quando copia um documento, as predefinições são utilizadas, a não ser que tenham sido alteradas utilizando os botões correspondentes do painel de controlo.

- 1. Prima Copy  $(\Box)$  no painel de controlo.
- 2. Prima Menu  $(\Box)$  no painel de controlo.
- 3. Prima a seta para a esquerda/direita até aparecer Config. copias e prima OK.
- 4. Prima a seta para a esquerda/direita até aparecer Alterar padrao e prima OK.
- 5. Prima a seta para a esquerda/direita até aparecer a opção de configuração pretendida e prima OK.
- 6. Prima a seta para a esquerda/direita até aparecer a definição desejada e prima OK.
- 7. Repita os passos 5 a 6, conforme for necessário.
- 8. Prima Stop/Clear  $(\sqrt{2})$  para voltar ao modo pronto.

#### $\vert$  3.

Se premir Stop/Clear ( $\blacksquare$ ) enquanto define as opções de cópia, isto irá cancelar as definições alteradas e restaurar as predefinições.

# **Utilizar funções especiais de cópia**

Pode utilizar as seguintes funções de cópia:

# **Cópia de cartão de identificação**

A máquina pode imprimir originais frente e verso numa folha A4, Carta, Legal, Folio, Executivo, B5, A5 ou A6.

A máquina imprime uma das faces do original na metade superior do papel e a outra face na metade inferior, sem reduzir o tamanho do original. Esta função é útil para fazer cópias de um item de dimensões reduzidas, como um cartão de visita.

 $\overline{?}$ 

#### $\vert$ ?

- Só pode utilizar esta função de cópia quando colocar originais no vidro de exposição do scanner.
- O tamanho dos originais frente e verso deve ser mais pequeno do que A5; caso contrário, fica uma parte do original por copiar.
- 1. Prima ID Copy no painel de controlo.
- 2. Coloque frontal e prima[Start] aparece no visor.
- 3. Coloque a frente de um original voltada para baixo no vidro de exposição do scanner (no local indicado pelas setas na figura abaixo) e feche a tampa do scanner.

 $\vert$  3.

4. Prima OK no painel de controlo.

A sua máquina começa a digitalizar a frente do original e aparece Coloque traseiro e prima[Start].

5. Vire o original ao contrário e coloque-o no vidro de exposição do scanner, no local indicado pelas setas como se mostra a seguir, depois feche a tampa do scanner.

 $|2|$ 

6. Prima OK no painel de controlo para iniciar a cópia.

### $|2|$

- Se o original for maior do que a área de impressão, algumas partes podem não ser impressas.
- Se não premir o botão OK, só é copiado o lado da frente.

- Se premir Stop/Clear ( $\blacksquare$ ), a máquina cancela o trabalho de cópia e volta ao modo pronto.

 $\vert$ ?

# **Cópia de 2 ou 4 páginas (N páginas)**

A máquina reduz o tamanho das imagens do original e imprime 2 ou 4 páginas numa folha de papel.

- 1. Prima Copy  $(\Box)$  no painel de controlo.
- 2. Prima Menu ( $\boxed{2}$ ) no painel de controlo.
- 3. Prima a seta para a esquerda/direita até aparecer Funcao copia e prima OK.
- 4. Prima a seta para a esquerda/direita até aparecer Esquema e prima OK.
- 5. Prima a seta para a esquerda/direita até aparecer 2 pág/folha ou 4 pag/folha e prima OK.
- 6. Quando aparecer Sim, prima OK.
- 7. Prima Start  $(\Box)$  no painel de controlo para iniciar a cópia.

#### $\overline{?}$

Não é possível ajustar o tamanho da cópia, utilizando Reduz./ampliar para a função N pg p/folha.

#### **Cópia de cartaz**

O original será dividido em 9 partes. Pode colar as páginas impressas umas às outras para criar um documento com o tamanho de um cartaz.

Só pode utilizar esta função de cópia quando colocar originais no vidro de exposição do scanner.

#### $|2|$

- 1. Prima Copy  $(\Box)$  no painel de controlo.
- 2. Prima Menu ( $\boxed{\bullet}$ ) no painel de controlo.
- 3. Prima a seta para a esquerda/direita até aparecer Funcao copia e prima OK.
- 4. Prima a seta para a esquerda/direita até aparecer Esquema e prima OK.
- 5. Prima a seta para a esquerda/direita até aparecer Copia cartaz e prima OK.
- 6. Prima Stop/Clear ( $\overline{2}$ ) para voltar ao modo pronto.
- 7. Prima Start ( $\Box$ ) no painel de controlo para iniciar a cópia.

#### $\vert$ ?

O original é dividido em 9 partes. Cada parte é digitalizada e impressa, uma a uma, pela seguinte ordem:

 $|2|$ 

# **Duplicação**

A máquina imprime várias imagens do original numa só página. O número de imagens é automaticamente determinado pela imagem do original e pelo tamanho do papel.

Só pode utilizar esta função de cópia quando colocar originais no vidro de exposição do scanner.

- 
- 1. Prima Copy  $(\Box)$  no painel de controlo.
- 2. Prima Menu ( $\Box$ ) no painel de controlo.
- 3. Prima a seta para a esquerda/direita até aparecer Funcao copia e prima OK.
- 4. Prima a seta para a esquerda/direita até aparecer Esquema e prima OK.
- 5. Prima a seta para a esquerda/direita até aparecer Replicar copia e prima OK.
- 6. Quando aparecer Sim, prima OK.
- 7. Prima Start  $(\bullet)$  no painel de controlo para iniciar a cópia.

#### $\overline{?}$

Não é possível ajustar o tamanho da cópia, utilizando Reduz./ampliar para a função Replicar copia.

### **Apagar imagens de fundo**

Esta função só é útil quando se fazem cópias de originais com fundo de cor, como jornais ou catálogos.

- 1. Prima Copy  $(\Box)$  no painel de controlo.
- 2. Prima Menu ( $\Box$ ) no painel de controlo.
- 3. Prima a seta para a esquerda/direita até aparecer Funcao copia e prima OK.
- 4. Prima a seta para a esquerda/direita até aparecer Ajustar fundo e prima OK.
- 5. Prima a seta para a esquerda/direita até aparecer a opção de encadernação desejada.
	- Desactivado: desactiva esta função.
	- Auto: optimiza o fundo.
	- Realce nível $1\text{-}2$ : quanto maior for o número, mais vivo é o fundo.
	- Apagar nível1~4: quanto maior for o número, mais claro é o fundo.
- 6. Prima OK para guardar a selecção.
- 7. Prima Stop/Clear ( $\overline{2}$ ) para voltar ao modo pronto.

# **Decidir a forma de saída das cópias**

Pode definir a máquina de forma a ordenar o trabalho de cópia. Por exemplo, se fizer 2 cópias de um original de 3

páginas, é impresso um documento completo de 3 páginas, seguido de um segundo documento completo.

- 1. Prima Copy  $\left(\frac{1}{2}\right)$  no painel de controlo.
- 2. Coloque os originais, com a face voltada para cima, no alimentador de documentos. Ou então pode colocar um único documento original, com a face voltada para baixo, no vidro de exposição do scanner e fechar a tampa do scanner.
- 3. Prima OK e introduza o número de cópias com a seta para a esquerda/direita ou o teclado numérico.
- 4. Prima Menu  $(\sqrt{2})$  no painel de controlo.
- 5. Prima a seta para a esquerda/direita até aparecer Config. copias e prima OK.
- 6. Prima a seta para a esquerda/direita até aparecer Alterar padrao e prima OK.
- 7. Prima a seta para a esquerda/direita até aparecer Agrup. copias e prima OK.
- 8. Prima a seta para a esquerda/direita até aparecer Activado e prima OK.
	- **Activado:** imprime os documentos em conjuntos para corresponder à sequência dos originais.

 $|2|$ 

 $\overline{?}$ 

- **Desactivado:** imprime os documentos ordenados em pilhas de páginas individuais.
- 9. Prima Stop/Clear  $\left( \frac{2}{2} \right)$  para voltar ao modo pronto.
- 10. Prima Start para iniciar a cópia.

Um documento completo é impresso, seguido do segundo documento completo.

# **Definir intervalo de tempo para repor as predefinições de cópia**

Pode definir o tempo que a máquina deve aguardar antes de repor as predefinições de cópia, se não começar a copiar logo depois de as alterar no painel de controlo.

- 1. Prima Menu ( $\boxed{\bullet}$ ) no painel de controlo.
- 2. Prima a seta para a esquerda/direita até aparecer Config sistema e prima OK.
- 3. Prima a seta para a esquerda/direita até aparecer Config maquina e prima OK.
- 4. Prima a seta para a esquerda/direita até aparecer Limite tempo e prima OK.
- 5. Prima a seta para a esquerda/direita até aparecer a definição de hora desejada.

Se seleccionar Desactivado, a máquina só repõe as predefinições quando premir Start para começar a copiar ou Stop/Clear  $\left( \frac{2}{\cdot} \right)$  para cancelar.

- 6. Prima OK para guardar a selecção.
- 7. Prima Stop/Clear ( $\overline{2}$ ) para voltar ao modo pronto.

# **Digitalização**

A digitalização com a máquina permite converter imagens e texto em ficheiros digitais que podem ser guardados no computador.

### **Este capítulo inclui:**

- · [Método de digitalização básico](#page-97-0)
- [Digitalizar originais e enviar para o computador \(Digit. para PC\)](#page-97-1)
- [Utilizar o Gestor de Digitalização e Fax Dell](#page-100-0)
- [Digitalização com software compatível com TWAIN](#page-101-0)
- [Digitalizar utilizando o controlador WIA](#page-101-1)
- [Digitalização a partir do Macintosh](#page-103-0)
- [Digitalização a partir do Linux](#page-104-0)

### $\boxed{?}$

A resolução máxima que se pode obter depende de vários factores, tais como a velocidade do computador, o espaço disponível em disco, a memória, o tamanho da imagem que está a digitalizar e as definições da profundidade de bits. Assim, dependendo do sistema e do que vai digitalizar, pode não conseguir digitalizar em determinadas resoluções, especialmente utilizando a resolução avançada.

# <span id="page-97-0"></span>**Método de digitalização básico**

Pode digitalizar os originais na máquina através de um cabo USB ou da rede.

- **Gestor de Digitalização e Fax Dell:** digitalize os originais a partir do painel de controlo. Em seguida, os dados digitalizados são guardados na pasta Os Meus Documentos dos computadores ligados. Quando instalar todo o software do CD fornecido, o Gestor de Digitalização e Fax Dell é também automaticamente instalado no computador. Esta função pode ser utilizada através da ligação local ou da ligação de rede (consulte [Utilizar o Gestor de Digitalização e Fax Dell\)](#page-100-0).
- **TWAIN:** TWAIN é uma das aplicações de imagem predefinidas. A digitalização de uma imagem inicia a aplicação seleccionada, permitindo controlar o processo de digitalização. Esta função pode ser utilizada através da ligação local ou da ligação de rede (consulte [Digitalização com software compatível com](#page-101-0) [TWAIN\)](#page-101-0).
- **SmarThru:** este programa é o software que acompanha a máquina. Pode utilizar este programa para digitalizar imagens ou documentos. Esta função pode ser utilizada através da ligação local ou da ligação de rede (consulte SmarThru).
- **WIA:** WIA significa Windows Images Acquisition. Para utilizar esta função, é preciso ligar o computador directamente à máquina através de um cabo USB (consulte [Digitalizar utilizando o controlador WIA](#page-101-1)).

# <span id="page-97-1"></span>**Digitalizar originais e enviar para o computador (Digit. para PC)**

Pode digitalizar uma imagem na máquina através do programa Gestor de Digitalização e Fax Dell que está instalado no computador de rede.

# **Para uma máquina ligada através de um cabo USB**

Este é um método de digitalização básico para uma máquina ligada através de um cabo USB.

- 1. Certifique-se de que a máquina está ligada ao computador e a funcionar.
- 2. Coloque os originais, com a face voltada para cima, no alimentador de documentos ou então coloque um único original, com a face voltada para baixo, no vidro de exposição do scanner.

(Consulte [Colocar originais](#page-59-2)).

- 3. Prima Scan  $(\Box)$  no painel de controlo.
- 4. Prima a seta para a esquerda/direita até aparecer Digit. para PC e prima OK.
- 5. Prima a seta para a esquerda/direita até aparecer PC local e prima OK.

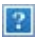

Se aparecer a mensagem Nao disponivel, verifique a ligação da porta.

6. Prima a seta para a esquerda/direita até aparecer a aplicação desejada e prima OK.

A predefinição é Os Meus Documentos.

 $|2|$ 

Para adicionar ou eliminar a pasta onde está guardado o ficheiro digitalizado, adicione ou elimine a aplicação em Gestor de Digitalização e Fax Dell > Propriedades > Definir o botão Digitalizar.

- 7. Prima a seta para a esquerda/direita até aparecer a definição desejada e prima OK.
	- Resolucao: define a resolução da imagem.
	- Cor digital.: define o modo de cor.
	- Formato digit.: define o formato de ficheiro no qual a imagem será guardada.
	- Tamanho digit.: define o tamanho da imagem.

 $|2|$ 

- Formato digit. só aparece se tiver seleccionado Os Meus Documentos como destino para a digitalização.
- Se quiser digitalizar a partir da predefinição, prima Start.
- 8. A digitalização é iniciada.

 $|2|$ 

- A imagem digitalizada é guardada na pasta Os Meus Documentos > As Minhas Imagens > Dell do computador.
- Pode utilizar o controlador TWAIN para digitalizar rapidamente no programa Gestor de Digitalização e Fax Dell.
- Também pode digitalizar premindo Iniciar > Painel de controlo > Gestor de Digitalização e Fax Dell > Digitalização rápida no Windows.

# **Para uma máquina ligada à rede**

Certifique-se de que o controlador da impressora foi instalado no computador utilizando o CD de software, dado que o controlador da impressora inclui o programa de digitalização (consulte [Instalar o controlador da máquina](#page-40-0) [ligada à rede](#page-40-0)).

- 1. Verifique se a máquina e o computador estão ligados a uma rede e se o Gestor de Digitalização e Fax Dell está instalado no computador.
- 2. Coloque os originais, com a face voltada para cima, no alimentador de documentos ou então coloque um único original, com a face voltada para baixo, no vidro de exposição do scanner.
- 3. Prima Scan  $(\Box)$  no painel de controlo.
- 4. Prima a seta para a esquerda/direita até aparecer Digit. para PC e prima OK.
- 5. Prima a seta para a esquerda/direita até aparecer PC de rede e prima OK.

Se aparecer a mensagem Nao disponivel, verifique a ligação da porta.

- 6. Seleccione o ID do computador registado e introduza a Palavra-passe, se necessário.
	- $\overline{3}$
- O ID é o mesmo ID do ID do computador (ID do computador) para o Gestor de Digitalização e Fax Dell.
- A Palavra-passe é a Palavra-passe com um número de 4 dígitos registada para o Gestor de Digitalização e Fax Dell.
- 7. Prima a seta para a esquerda/direita até aparecer a aplicação desejada e prima OK.

A predefinição é Os Meus Documentos.

 $\overline{?}$ 

Para adicionar ou eliminar a pasta onde está guardado o ficheiro digitalizado, adicione ou elimine a aplicação em Gestor de Digitalização e Fax Dell > Propriedades > Definir o botão Digitalizar.

- 8. Prima a seta para a esquerda/direita até aparecer a definição desejada e prima OK.
	- Resolucao: define a resolução da imagem.
	- Cor digital.: define o modo de cor.
	- Formato digit.: define o formato de ficheiro no qual a imagem será guardada.
	- Tamanho digit.: define o tamanho da imagem.

 $\vert$  3

- Formato digit. só aparece se tiver seleccionado Os Meus Documentos como destino para a digitalização.
- Se quiser digitalizar a partir da predefinição, prima Start.

 $\overline{P}$ 

- 9. A digitalização é iniciada.
	- $|2|$
- A imagem digitalizada é guardada na pasta Os Meus Documentos > As Minhas Imagens > Dell do computador.
- Pode utilizar o controlador TWAIN para digitalizar rapidamente no programa Gestor de Digitalização e Fax Dell.
- Também pode digitalizar premindo Iniciar > Painel de controlo > Gestor de Digitalização e Fax Dell > Digitalização rápida no Windows.

# <span id="page-100-0"></span>**Utilizar o Gestor de Digitalização e Fax Dell**

Se tiver instalado o controlador da impressora, o programa Gestor de Digitalização e Fax Dell também é instalado. Inicie o programa Gestor de Digitalização e Fax Dell para obter mais informações sobre este programa e sobre a condição do controlador de digitalização instalado. Através deste programa pode alterar as definições de digitalização e adicionar ou apagar as pastas onde os documentos digitalizados são guardados no computador.

### $|2|$

O programa Gestor de Digitalização e Fax Dell apenas pode ser utilizado no Windows.

- 1. No menu Iniciar, clique em Painel de controlo > *Gestor de Digitalização e Fax Dell*.
- 2. Seleccione a máquina adequada a partir da janela Gestor de Digitalização e Fax Dell.
- 3. Prima Propriedades.
- 4. O separador Definir o botão Digitalizar permite alterar o destino de gravação e as definições de digitalização, adicionar ou apagar aplicações e formatar ficheiros.

Pode mudar de máquina de digitalização utilizando o separador Alterar Porta (Local ou Rede).

5. Quando a definição for efectuada, prima OK.

### **Separador Definir o botão Digitalizar**

#### **Destino da digitalização**

- **Lista de destinos disponíveis:** apresenta a lista de aplicações actualmente ligadas a imagens digitalizadas no registo do PC. Seleccione o programa que pretende utilizar, clique na seta para a direita e adicione à Lista de destinos no painel frontal.
- **Lista de destinos no painel frontal:** apresenta a lista de aplicações para abrir a imagem digitalizada.
- **Adicionar aplicação:** permite adicionar a aplicação que pretende utilizar à Lista de destinos disponíveis.
- **Remover aplicação:** permite remover um item adicionado pelo utilizador à Lista de destinos disponíveis.
- **Formato do ficheiro:** permite seleccionar o formato dos dados digitalizados que pretende guardar. Pode escolher entre BMP, JPEG, PDF e TIFF.

#### **Propriedade da digitalização**

- **ID do computador:** apresenta o ID do computador.
- **Localização para guardar:** permite seleccionar a localização da pasta de gravação predefinida.
- **Resolução:** permite seleccionar a resolução de digitalização.
- **Cor da digitalização:** permite seleccionar a cor de digitalização.
- **Tamanho da digitalização:** permite seleccionar o tamanho da digitalização.
- **ADF Duplex:** digitaliza automaticamente ambos os lados. Se o seu modelo não suportar esta opção, ela fica marcada a cinzento.
- **Mostrar pré-visualização:** se assinalar esta caixa, pode pré-visualizar as opções de digitalização aplicadas. Pode modificar as opções antes da digitalização.
- **Predefinição:** permite voltar às opções predefinidas.

# **Separador Alterar Porta**

### **Scanner Local**

Seleccione esta opção quando a máquina estiver ligada a uma porta USB ou LPT.

### **Scanner de Rede**

Seleccione esta opção quando a máquina estiver ligada à porta de rede.

- **Detecção automática na rede:** detecta automaticamente a sua máquina.
- **Endereço de IP:** introduza o endereço IP da máquina para que possa ser detectada.

# <span id="page-101-0"></span>**Digitalização com software compatível com TWAIN**

Se pretender digitalizar documentos com outro software, deverá utilizar software compatível com TWAIN, tal como o Adobe Photoshop.

Siga os passos abaixo para digitalizar com software compatível com TWAIN:

- 1. Certifique-se de que a máquina está ligada ao computador e a funcionar.
- 2. Coloque os originais, com a face voltada para cima, no alimentador de documentos ou então coloque um único original, com a face voltada para baixo, no vidro de exposição do scanner.

(Consulte [Colocar originais](#page-59-2)).

- 3. Abra uma aplicação como, por exemplo, o Adobe Photoshop.
- 4. Abra a janela TWAIN e defina as opções de digitalização.
- 5. Digitalize e guarde a imagem digitalizada.

# <span id="page-101-1"></span>**Digitalizar utilizando o controlador WIA**

A máquina também suporta o controlador Windows Image Acquisition (WIA) para digitalização de imagens. WIA é um dos componentes padrão fornecidos pelo Microsoft Windows XP e funciona com câmaras digitais e scanners. Ao contrário do controlador TWAIN, o controlador WIA permite digitalizar e ajustar facilmente imagens sem a utilização de um software adicional.

# $\vert$ ?

O controlador WIA só funciona no Windows XP/Vista com uma porta USB.

# **Windows XP**

- 1. Certifique-se de que a máquina está ligada ao computador e a funcionar.
- 2. Coloque os originais, com a face voltada para cima, no alimentador de documentos ou então coloque um único original, com a face voltada para baixo, no vidro de exposição do scanner.

(Consulte [Colocar originais](#page-59-2)).

- 3. No menu Iniciar, seleccione Painel de controlo > Scanners e câmaras.
- 4. Faça duplo clique no ícone do controlador do scanner. Aparece o Assistente de scanner e câmara.
- 5. Clique em Seguinte.
- 6. Defina a opção na janela Seleccione as preferências de digitalização e clique em Pré-visualizar para verificar de que forma as suas opções afectam a imagem.
- 7. Clique em Seguinte.
- 8. Introduza um nome para a imagem e seleccione um formato e destino do ficheiro para guardar a imagem.
- 9. A imagem foi copiada com sucesso para o computador. Seleccione uma das opções no ecrã.
- 10. Clique em Seguinte.
- 11. Clique em Concluir.

### **Windows Vista**

- 1. Certifique-se de que a máquina está ligada ao computador e a funcionar.
- 2. Coloque os originais, com a face voltada para cima, no alimentador de documentos ou então coloque um único original, com a face voltada para baixo, no vidro de exposição do scanner.

(Consulte [Colocar originais](#page-59-2)).

- 3. No menu Iniciar, seleccione Painel de controlo > Hardware e Som > Scanners e câmaras.
- 4. Faça duplo clique sobre Digitalizar um documento ou imagem. Aparece a aplicação Fax e Scan do Windows.

 $|2|$ 

- Pode clicar em Ver scanners e câmaras para ver scanners.
- Se a opção Digitalizar um documento ou imagem não existir, abra o programa MS paint e a partir de Ficheiro clique em Do scanner ou da câmara...
- 5. Clique em Nova Digitalização. Aparece o controlador de digitalização.
- 6. Seleccione as suas preferências de digitalização e clique em Pré-visualizar para verificar de que forma as

suas preferências afectam a imagem.

7. Clique em Digitalizar.

#### $|2|$

Se pretender cancelar o trabalho de digitalização, prima o botão Cancelar no Assistente de scanner e câmara.

# **Windows 7**

- 1. Certifique-se de que a máquina está ligada ao computador e a funcionar.
- 2. Coloque os originais, com a face voltada para cima, no alimentador de documentos ou então coloque um único original, com a face voltada para baixo, no vidro de exposição do scanner

(Consulte [Colocar originais](#page-59-2)).

- 3. No menu Iniciar, seleccione Painel de controlo > Hardware e Som > Dispositivos e Impressoras.
- 4. Clique com o botão direito do rato no ícone do controlador do dispositivo em Impressoras e faxes > Iniciar a análise. Aparece a aplicação Nova Digitalização.
- 5. Seleccione as suas preferências de digitalização e clique em Pré-visualizar para verificar de que forma as suas preferências afectam a imagem.
- 6. Clique em Digitalizar.

# <span id="page-103-0"></span>**Digitalização a partir do Macintosh**

# **Digitalização com Captura de imagem**

Pode digitalizar documentos com o programa Image Capture. O Macintosh OS fornece o programa Image Capture.

- 1. Certifique-se de que a máquina e o computador estão devidamente ligados um ao outro e em funcionamento.
- 2. Coloque os originais, com a face voltada para cima, no alimentador de documentos ou então coloque um único original, com a face voltada para baixo, no vidro de exposição do scanner.

(Consulte [Colocar originais](#page-59-2)).

3. Inicie Applications e clique em Image Capture.

 $|3\rangle$ 

Se aparecer a mensagem No Image Capture device connected, desligue e volte a ligar o cabo USB. Se o problema persistir, consulte a ajuda de Image Capture.

- 4. Defina as opções de digitalização neste programa.
- 5. Digitalize e guarde a imagem digitalizada.
- $\vert$ ?
- Para obter mais informações sobre como utilizar Image Capture, consulte a ajuda de Image Capture.
- O processo de digitalização varia consoante o software compatível com TWAIN. Consulte o guia do utilizador do software.
- Se a digitalização não funcionar, actualize o Mac OS para a versão mais recente. A digitalização funciona correctamente no Mac OS X 10.4.7 ou superior.
- Utilize software compatível com TWAIN para aplicar mais opções de digitalização.
- Também pode digitalizar utilizando software compatível com TWAIN como, por exemplo, o Adobe Photoshop.
- A digitalização através da rede apenas pode ser efectuada utilizando a TWAIN UI.

# **Digitalização com software compatível com TWAIN**

Se pretender digitalizar documentos com outro software, deverá utilizar software compatível com TWAIN, tal como o Adobe Photoshop. Siga os passos abaixo para digitalizar com software compatível com TWAIN:

- 1. Certifique-se de que a máquina e o computador estão devidamente ligados um ao outro e em funcionamento.
- 2. Coloque os originais, com a face voltada para cima, no alimentador de documentos ou então coloque um único original, com a face voltada para baixo, no vidro de exposição do scanner.

(Consulte [Colocar originais](#page-59-2)).

- 3. Abra uma aplicação como, por exemplo, o Adobe Photoshop.
- 4. Abra a janela TWAIN e defina as opções de digitalização.
- 5. Digitalize e guarde a imagem digitalizada.
- $|2|$

Para digitalizar através da rede:

- Se for apresentada uma mensagem de aviso, clique em Change Port.. para seleccionar a porta.
- Se TWAIN UI for apresentado, no separador Preference, clique em Change Port.. para seleccionar a porta.
- Pode mudar de máquina de digitalização utilizando o separador Change Port.. (Local ou Rede).

# <span id="page-104-0"></span>**Digitalização a partir do Linux**

Pode digitalizar um documento utilizando a janela Unified Driver Configurator.

### **Digitalização**

- 1. Faça duplo clique em Unified Driver Configurator no ambiente de trabalho.
- 2. Clique no botão para mudar para Scanners configuration.
- 3. Seleccione o scanner na lista.

Se houver apenas um scanner ligado ao computador e a funcionar, esse scanner aparece na lista e é seleccionado automaticamente.

 $\overline{2}$ 

Se houver dois ou mais scanners ligados ao computador, pode seleccionar qualquer dos scanners quando quiser. Por exemplo, enquanto a digitalização estiver em curso no primeiro scanner, poderá seleccionar o segundo scanner, definir as respectivas opções e iniciar, de forma simultânea, a digitalização da imagem.

- 4. Clique em Properties.
- 5. Coloque os originais, com a face voltada para cima, no alimentador de documentos ou então coloque um único original, com a face voltada para baixo, no vidro de exposição do scanner.

(Consulte [Colocar originais](#page-59-2)).

6. Na janela Scanner Properties, clique em Preview.

O documento é digitalizado e a pré-visualização da imagem aparece no Preview Pane.

- $\vert$  ?
- 7. Arraste o ponteiro para definir a área da imagem que vai ser digitalizada no Preview Pane.
- 8. Altere as opções de digitalização nas secções Image Quality e Scan Area.
	- **Image Quality:** esta opção permite seleccionar a composição da cor e a resolução de digitalização da imagem.
	- **Scan Area:** esta opção permite seleccionar o tamanho da página. O botão Advanced permite definir manualmente o tamanho da página.

Se pretender utilizar uma das predefinições para as opções de digitalização, seleccione-a na lista pendente Job Type (consulte [Adicionar definições de tipo de trabalho](#page-105-0)).

Clique em Default para repor as predefinições para as opções de digitalização.

9. Quando terminar, clique em Scan para iniciar a digitalização.

A barra de estado aparece na parte inferior esquerda da janela para indicar o progresso da digitalização. Para cancelar a digitalização, clique em Cancel.

10. Aparece a imagem digitalizada.

Se pretender editar a imagem digitalizada, utilize a barra de ferramentas (consulte [Utilizar o Image Manager\)](#page-106-0).

- 11. Quando terminar, clique em Save na barra de ferramentas.
- 12. Seleccione o directório no qual pretende guardar a imagem e introduza o nome do ficheiro.
- 13. Clique em Save.

# <span id="page-105-0"></span>**Adicionar definições de tipo de trabalho**

Pode guardar as definições para as opções de digitalização para uma utilização posterior.

### **Para guardar uma nova definição de tipo de trabalho:**

- 1. Altere as opções na janela Scanner Properties.
- 2. Clique em Save As.
- 3. Introduza o nome da definição.

4. Clique em OK.

A sua definição é adicionada à lista pendente Saved Settings.

#### **Para guardar uma definição de tipo de trabalho para o próximo trabalho de digitalização:**

- 1. Seleccione a definição que pretende utilizar na lista pendente Job Type.
- 2. Quando voltar a abrir a janela Scanner Properties, a definição guardada é seleccionada automaticamente para o trabalho de digitalização.

#### **Para eliminar uma definição de tipo de trabalho**

- 1. Seleccione a definição que pretende eliminar na lista pendente Job Type.
- 2. Clique em Delete.

A definição é eliminada da lista.

# <span id="page-106-0"></span>**Utilizar o Image Manager**

A aplicação Image Manager proporciona-lhe ferramentas e comandos de menu para editar as imagens digitalizadas.

 $\vert$  3.

Utilize as seguintes ferramentas para editar a imagem:

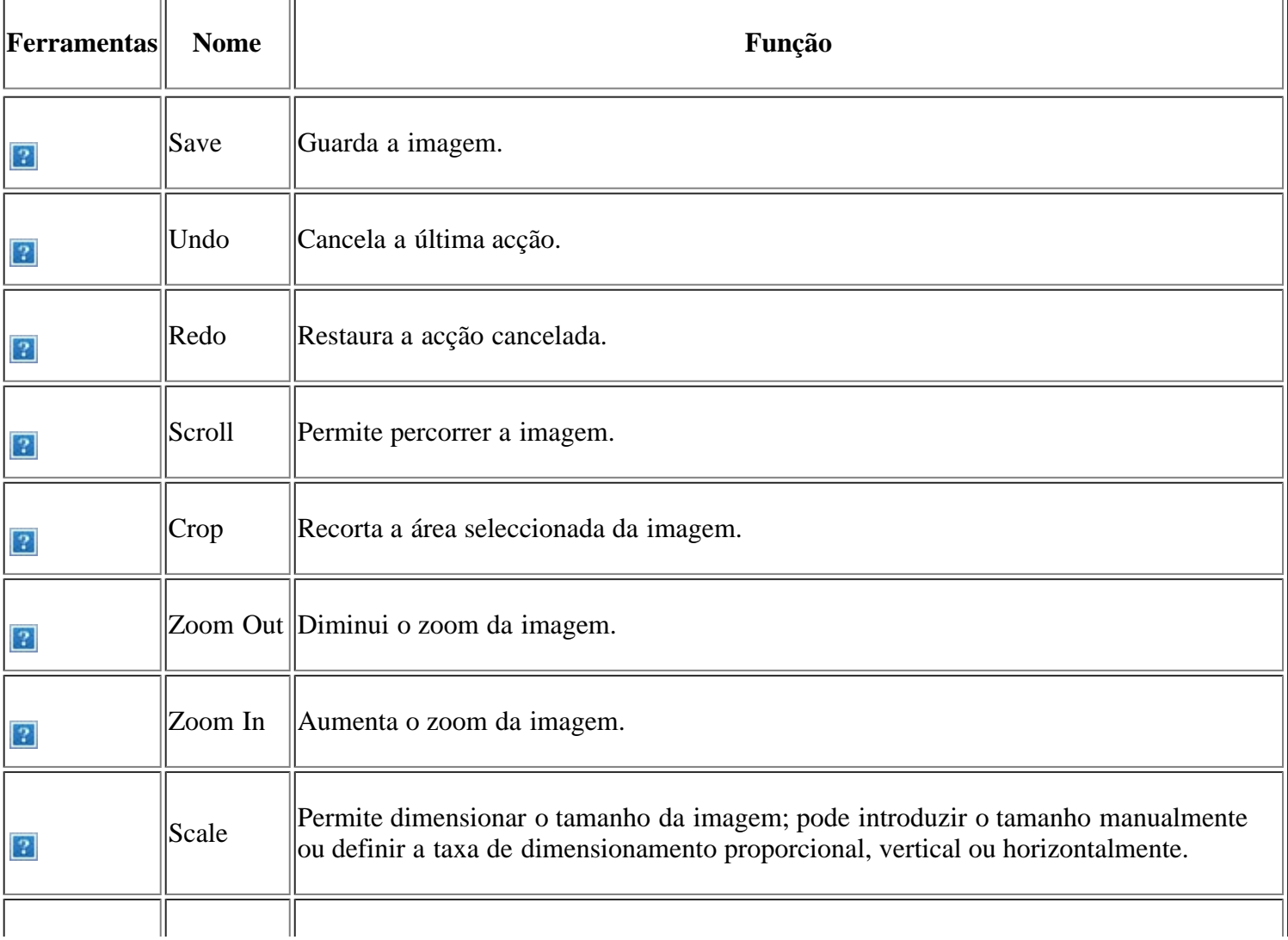

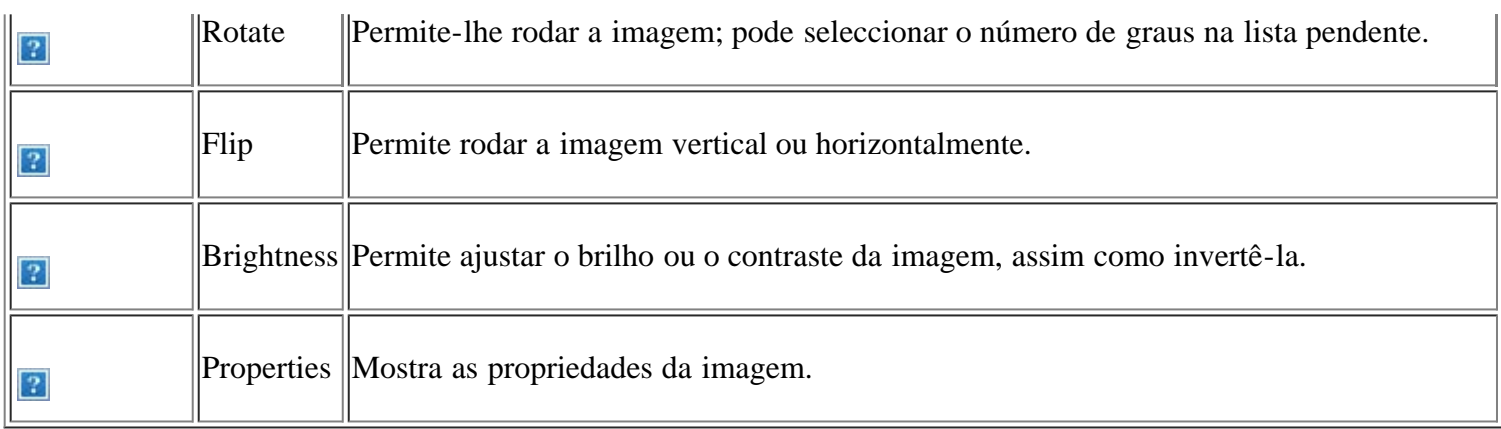

Para obter mais informações sobre a aplicação Image Manager, consulte a ajuda no ecrã.
## **Envio/recepção de faxes**

Este capítulo fornece informações sobre como utilizar a sua máquina como fax.

### **Este capítulo inclui:**

- [Preparação para enviar/receber faxes](#page-108-0)
- [Utilizar o fax no seu computador](#page-108-1)
- [Enviar um fax na sua máquina](#page-110-0)
- [Receber um fax na sua máquina](#page-115-0)
- [Ajustar as definições do documento](#page-119-0)
- [Encaminhar um fax para outro destinatário](#page-120-0)
- [Configurar o Livro de Endereços](#page-121-0)
- [Imprimir automaticamente o relatório de fax enviado](#page-125-0)

#### $\vert$ ?

- Não se pode utilizar este aparelho para faxes através de um telefone pela Internet. Para obter mais informações, contacte o seu fornecedor de serviços da Internet.
- Recomendamos que utilize uma linha telefónica analógica convencional (PSTN: rede telefónica pública comutada) quando fizer a ligação de linhas telefónicas para utilizar o fax. Se utilizar outros serviços da Internet (DSL, ISDN, VolP), pode melhorar a qualidade da ligação usando um microfiltro. O microfiltro elimina todos os ruídos desnecessários e melhora a qualidade da ligação ou do acesso à Internet. Como o microfiltro DSL não é fornecido com a máquina, contacte o fornecedor de serviços Internet para obter informações sobre a utilização do microfiltro DSL.

 $|2|$ 

- 1. Porta para linha
- 2. Microfiltro
- 3. Modem DSL/Linha telefónica

#### $\lceil 2 \rceil$

As funções e dispositivos opcionais suportados podem variar consoante o seu modelo. Verifique o nome do modelo.

(Consulte [Características por modelo\)](#page-14-0).

## <span id="page-108-0"></span>**Preparação para enviar/receber faxes**

Antes de enviar ou receber um fax, é necessário ligar o cabo de linha fornecido à tomada de parede. Consulte o Guia de instalação rápida para saber como estabelecer uma ligação. O método para estabelecer uma ligação telefónica varia consoante o país.

## <span id="page-108-1"></span>**Utilizar o fax no seu computador**

Pode receber um fax no seu computador sem ter de dirigir-se à máquina.

## **Receber um fax**

Se tiver instalado o controlador da impressora, o programa Gestor de Digitalização e Fax Dell também é instalado. Inicie o programa Gestor de Digitalização e Fax Dell para obter mais informações sobre este programa e sobre a condição do controlador instalado. Através deste programa pode alterar as definições do fax e adicionar ou apagar as pastas onde os documentos enviados por fax são guardados no computador.

#### $\vert$  ?

O programa Gestor de Digitalização e Fax Dell apenas pode ser utilizado nos sistemas Windows e Macintosh. Verifique se o reencaminhamento de fax para PC está definido para Activado:

- a. Prima Fax  $(\mathbf{p})$  no painel de controlo.
- b. Prima Menu ( $\boxed{\bullet}$ ) no painel de controlo.
- c. Prima a seta para a esquerda/direita até aparecer Funcao fax e prima OK.
- d. Prima a seta para a esquerda/direita até aparecer Reencaminhar e prima OK.
- e. Prima a seta para a esquerda/direita até aparecer PC e prima OK.
- 1. Certifique-se de que a máquina está ligada ao computador e a funcionar.
- 2. Abra *Gestor de Digitalização e Fax Dell*.

No menu Iniciar, clique em Painel de controlo > *Gestor de Digitalização e Fax Dell*.

- 3. Seleccione a máquina adequada em *Gestor de Digitalização e Fax Dell* e clique em Propriedades.
- 4. Vá para o separador Definir recepção de fax e active Activar recepção de fax.
	- $|2|$

Esta função só pode ser usada por um utilizador de cada vez, porque o fax pode conter informações confidenciais ou privadas. Se a recepção de faxes estiver definida para outro utilizador e tentar activá-la, vai aparecer uma janela de contexto. Tente novamente quando a recepção de faxes não estiver a ser usada por outro utilizador. O separador Definir recepção de fax permite definir as seguintes opções:

- **Activar recepção de fax:** Pode seleccionar se usa ou não.
- **Formato do ficheiro:** Pode converter os faxes recebidos para PDF ou TIFF.
- **Localização para guardar:** Selecciona a localização para guardar os faxes convertidos.
- **Prefixo:** Selecciona o esquema de ficheiro ou pasta como prefixo.
- **Notificar-me ao receber fax:** Aparece uma janela de contexto a notificar a recepção de um fax.
- **Imprimir fax recebido:** Depois de receber o fax, define informação de impressão para o fax recebido.
- 5. Quando a definição for efectuada, prima OK.

## <span id="page-110-0"></span>**Enviar um fax na sua máquina**

Esta secção explica como enviar um fax e quais os métodos especiais de transmissão.

Pode colocar os originais no alimentador de documentos ou no vidro de exposição do scanner (consulte [Colocar originais\)](#page-59-0). Se colocar os originais no alimentador de documentos e no vidro de exposição do scanner, a máquina começa por digitalizar os originais no alimentador de documentos porque têm prioridade.

## **Definir o cabeçalho do fax**

 $\vert$ ?

Em alguns países, a lei exige que indique o seu número de fax em todos os faxes enviados.

- 1. Prima Menu ( $\boxed{\bullet}$ ) no painel de controlo.
- 2. Prima a seta para a esquerda/direita até aparecer Config sistema e prima OK.
- 3. Prima a seta para a esquerda/direita até aparecer Config maquina e prima OK.
- 4. Prima a seta para a esquerda/direita até aparecer ID maquina e prima OK.
- 5. Introduza o seu nome ou o nome da empresa com o teclado numérico. Pode introduzir caracteres alfanuméricos com o teclado numérico e incluir símbolos especiais premindo o botão 1. Para mais detalhes sobre como introduzir caracteres alfanuméricos, consulte Introduzir caracteres utilizando o teclado numérico.
- 6. Prima OK para guardar o ID.
- 7. Prima a seta para a esquerda/direita até aparecer No. maquina fax e prima OK.
- 8. Introduza o seu número de fax utilizando o teclado numérico e prima OK.
- 9. Prima Stop/Clear  $\left( \frac{2}{2} \right)$  para voltar ao modo pronto.

### **Enviar um fax**

- 1. Prima Fax  $(\Box)$  no painel de controlo.
- 2. Coloque os originais, com a face voltada para cima, no alimentador de documentos ou então coloque um único original, com a face voltada para baixo, no vidro de exposição do scanner.

(Consulte [No vidro de exposição do scanner](#page-59-1) ou [No alimentador de documentos\)](#page-59-2).

- 3. Ajuste a resolução e o contraste de acordo com as necessidades do fax (consulte [Ajustar as definições do](#page-119-0) [documento](#page-119-0)).
- 4. Introduza o número do fax do destinatário.

Pode utilizar números de marcação rápida ou números de marcação por grupos. Para mais detalhes sobre como guardar e procurar um número, consulte [Configurar o Livro de Endereços.](#page-121-0)

5. Prima Start ( $\Box$ ) no painel de controlo. A máquina começa a digitalizar e a enviar os faxes para os destinatários.

- Se pretender cancelar um trabalho de fax, prima Stop/Clear ( $\blacksquare$ ) antes de a máquina iniciar a transmissão.
- Se utilizou o vidro de exposição do scanner, surge uma mensagem na máquina a pedir para colocar outra página.

### **Enviar um fax manualmente**

Este método permite enviar faxes utilizando On Hook Dial no painel de controlo.

- 1. Prima Fax  $(\sqrt{2})$  no painel de controlo.
- 2. Coloque os originais, com a face voltada para cima, no alimentador de documentos ou então coloque um único original, com a face voltada para baixo, no vidro de exposição do scanner.
- 3. Ajuste a resolução e o contraste de acordo com as necessidades do fax (consulte [Ajustar as definições do](#page-119-0) [documento](#page-119-0)).
- 4. Prima On Hook Dial  $(\bullet)$  no painel de controlo ou levante o auscultador.
- 5. Introduza o número de fax utilizando o teclado numérico no painel de controlo.
- 6. Prima Start quando ouvir um sinal de fax agudo emitido pelo fax do destinatário.

 $\vert$   $\vert$ 

Quando pretender cancelar um trabalho de fax, prima Stop/Clear (**P**) em qualquer altura do envio.

### **Confirmar uma transmissão**

Quando a última página do seu original tiver sido enviada com sucesso, a máquina emite um sinal sonoro e volta ao modo Pronto.

Se algo correr mal durante o envio do fax, aparece uma mensagem de erro no visor. Para ver uma lista das mensagens de erro e respectivos significados, consulte [Pormenores das mensagens do visor.](#page-155-0) Se receber uma mensagem de erro, prima Stop/Clear ( $\blacksquare$ ) para limpar a mensagem e tente enviar novamente o fax.

Pode configurar a máquina para imprimir automaticamente um relatório de confirmação sempre que o envio de um fax é concluído. Para mais detalhes, consulte [Imprimir automaticamente o relatório de fax enviado](#page-125-0).

### **Remarcação automática**

Se o número que marcou estiver ocupado ou não houver resposta quando enviar um fax, a máquina remarca automaticamente o número de três em três minutos, num máximo de sete vezes, segundo as predefinições de fábrica.

Quando o visor mostrar Remarc. de novo?, prima OK para remarcar o número sem esperar. Para cancelar a remarcação automática, prima Stop/Clear ( $\blacksquare$ ).

Para alterar o intervalo de tempo entre remarcações e o número de tentativas de remarcação (consulte [Alterar as](#page-126-0) [opções de configuração do fax\)](#page-126-0).

### **Remarcar o último número**

Para remarcar o último número marcado:

- 1. Prima Redial/Pause ( $\Box$ ) no painel de controlo.
- 2. Se colocar um original no alimentador de documentos, a máquina começa automaticamente a enviar.

Se colocar um original no vidro de exposição do scanner, seleccione Sim para adicionar outra página. Coloque outro original e prima OK. Quando acabar, seleccione Nao em resposta ao aviso de comando Outra pagina?.

### **Enviar um fax para vários destinos**

Pode utilizar a função de envio múltiplo para enviar um fax para vários destinos. Os originais são automaticamente guardados na memória e enviados para uma estação remota. Depois da transmissão, os originais são automaticamente apagados da memória. Não pode enviar um fax a cores com esta função.

- 1. Prima Fax  $(\cdot, \cdot)$  no painel de controlo.
- 2. Coloque os originais, com a face voltada para cima, no alimentador de documentos ou então coloque um único original, com a face voltada para baixo, no vidro de exposição do scanner.
- 3. Ajuste a resolução e o contraste de acordo com as necessidades do fax (consulte [Ajustar as definições do](#page-119-0) [documento](#page-119-0)).
- 4. Prima Menu ( $\boxed{\bullet}$ ) no painel de controlo.
- 5. Prima a seta para a esquerda/direita até aparecer Funcao fax e prima OK.
- 6. Prima a seta para a esquerda/direita até aparecer Envio mult. e prima OK.
- 7. Introduza o número da primeira máquina de fax de destinatário e prima OK.

Pode premir números de marcação rápida ou seleccionar um número de marcação de grupo com o botão Address book. Para obter pormenores, consulte Configurar o Livro de Enderecos.

8. Introduza o número da segunda máquina de fax e prima OK.

O visor pede-lhe para introduzir outro número de fax para enviar o documento.

- 9. Para introduzir mais números de fax, prima OK quando aparecer Sim e repita os passos 7 e 8. Pode adicionar um máximo de 10 destinos.
- 10. Prima OK para começar a guardar os dados do original digitalizado na memória.

Depois de introduzir um número de marcação de grupo, não pode voltar a introduzir mais números de marcação de grupo.

- 11. Quando acabar de introduzir os números de fax, prima a seta para a esquerda/direita para seleccionar Nao em resposta ao aviso de comando Outro No.? e prima OK.
- 12. Se colocar um original no vidro de exposição do scanner, seleccione Sim para adicionar outras páginas. Coloque outro original e prima OK.

Quando acabar, seleccione Nao em resposta ao aviso de comando Outra pagina?.

A máquina inicia o envio do fax para os números que introduziu, pela ordem de introdução.

 $\vert$  ?

### **Adiar uma transmissão de fax**

Pode configurar a máquina para enviar um fax posteriormente quando não estiver presente. Não pode enviar um fax a cores com esta função.

- 1. Prima Fax  $(\sqrt{2})$  no painel de controlo.
- 2. Coloque os originais, com a face voltada para cima, no alimentador de documentos ou então coloque um único original, com a face voltada para baixo, no vidro de exposição do scanner.
- 3. Ajuste a resolução e o contraste de acordo com as necessidades do fax (consulte [Ajustar as definições do](#page-119-0) [documento](#page-119-0)).
- 4. Prima Menu ( $\boxed{\bullet}$ ) no painel de controlo.
- 5. Prima a seta para a esquerda/direita até aparecer Funcao fax e prima OK.
- 6. Prima a seta para a esquerda/direita até aparecer Envio diferido e prima OK.
- 7. Introduza o número do fax do destinatário e prima OK.

Pode premir números de marcação rápida ou seleccionar um número de marcação de grupo com o botão Address book. Para obter pormenores, consulte Configurar o Livro de Enderecos.

- 8. O visor pede-lhe para introduzir outro número de fax para enviar o documento.
- 9. Para introduzir mais números de fax, prima OK quando a opção Sim aparecer e repita o passo 7. Pode adicionar um máximo de 10 destinos.

 $\vert$  3.

Depois de introduzir um número de marcação de grupo, não pode voltar a introduzir mais números de marcação de grupo.

- 10. Quando acabar de introduzir os números de fax, prima a seta para a esquerda/direita para seleccionar Nao em resposta ao aviso de comando Outro No.? e prima OK.
- 11. Introduza o nome do trabalho pretendido e prima OK.

Para mais detalhes sobre como introduzir caracteres alfanuméricos, consulte Introduzir caracteres utilizando o teclado numérico.

Se não quiser atribuir um nome, avance para o próximo passo.

12. Introduza a hora com o teclado numérico e prima OK.

 $\overline{?}$ 

Se definir uma hora mais cedo do que a hora actual, o fax será enviado a essa hora no dia seguinte.

O original é digitalizado para a memória antes da transmissão.

13. Se colocar um original no vidro de exposição do scanner, seleccione Sim para adicionar outras páginas. Coloque outro original e prima OK.

Quando acabar, seleccione Nao em resposta ao aviso de comando Outra pagina?.

A máquina volta ao modo Pronto. O visor recorda-lhe que está no modo Pronto e que está programado um fax diferido.

#### **Adicionar documentos a um trabalho de fax diferido e reservado**

Pode adicionar mais documentos ao trabalho de fax diferido que se encontra guardado na memória.

- 1. Coloque os originais a adicionar e ajuste as definições do documento.
- 2. Prima Menu ( $\Box$ ) no painel de controlo.
- 3. Prima a seta para a esquerda/direita até aparecer Funcao fax e prima OK.
- 4. Prima a seta para a esquerda/direita até que Adicionar pag. apareça no visor e prima OK.
- 5. Prima a seta para a esquerda/direita até aparecer o trabalho de fax desejado e prima OK.

Quando acabar, seleccione Nao em resposta ao aviso de comando Outra pagina?. A máquina digitaliza o documento para a memória.

6. Prima Stop/Clear ( $\blacksquare$ ) para voltar ao modo pronto.

#### **Cancelar um trabalho de fax diferido e reservado**

Pode cancelar o trabalho de fax diferido que se encontra guardado na memória.

- 1. Prima Menu  $\left(\frac{1}{2}\right)$  no painel de controlo.
- 2. Prima a seta para a esquerda/direita até aparecer Funcao fax e prima OK.
- 3. Prima a seta para a esquerda/direita até aparecer Cancelar trab. e prima OK.
- 4. Prima a seta para a esquerda/direita até aparecer o trabalho de fax desejado e prima OK.
- 5. Carregue em OK quando surgir a indicação Sim.

O fax seleccionado é apagado da memória.

6. Prima Stop/Clear ( $\blacksquare$ ) para voltar ao modo pronto.

### **Enviar um fax prioritário**

Esta função utiliza-se quando é preciso enviar um fax altamente prioritário antes de operações reservadas. O original é digitalizado para a memória e transmitido logo que termina a operação em curso. Além disso, a transmissão prioritária interrompe uma operação de múltiplo envio entre estações (isto é, quando a transmissão para a estação A terminar, antes de começar a transmissão para a estação B) ou entre tentativas de marcação.

- 1. Prima Fax  $(\Box)$  no painel de controlo.
- 2. Coloque os originais, com a face voltada para cima, no alimentador de documentos ou então coloque um único original, com a face voltada para baixo, no vidro de exposição do scanner.
- 3. Ajuste a resolução e o contraste de acordo com as necessidades do fax (consulte [Ajustar as definições do](#page-119-0) [documento](#page-119-0)).
- 4. Prima Menu  $(\sqrt{2})$  no painel de controlo.
- 5. Prima a seta para a esquerda/direita até aparecer Funcao fax e prima OK.
- 6. Prima a seta para a esquerda/direita até aparecer Envio priorit. e prima OK.
- 7. Introduza o número do fax do destinatário e prima OK.

Pode premir números de marcação rápida ou seleccionar um número de marcação de grupo com o botão Address book. Para obter pormenores, consulte [Configurar o Livro de Endereços.](#page-121-0)

8. Introduza o nome do trabalho pretendido e prima OK.

O original é digitalizado para a memória antes da transmissão.

9. Se colocar um original no vidro de exposição do scanner, seleccione Sim para adicionar outras páginas. Coloque outro original e prima OK.

Quando acabar, seleccione Nao em resposta ao aviso de comando Outra pagina?.

A máquina começa a digitalizar e a enviar os faxes para os destinatários.

## <span id="page-115-0"></span>**Receber um fax na sua máquina**

Esta secção explica como receber um fax e quais os métodos especiais de recepção disponíveis.

### <span id="page-115-1"></span>**Alterar os modos de recepção**

A máquina vem predefinida de fábrica no modo Fax. Quando recebe um fax, a máquina atende a chamada após um número especificado de toques e recebe automaticamente o fax. Mas se quiser mudar do modo Fax para outro modo, faça o seguinte:

- 1. Prima Fax  $(\sqrt{2})$  no painel de controlo.
- 2. Prima Menu ( $\Box$ ) no painel de controlo.
- 3. Prima a seta para a esquerda/direita até aparecer Config fax e prima OK.
- 4. Prima a seta para a esquerda/direita até aparecer Recepcao e prima OK.
- 5. Prima a seta para a esquerda/direita até aparecer Modo Receber e prima OK.
- 6. Prima a seta para a esquerda/direita até aparecer o modo de recepção de fax desejado.
	- **Fax:** atende uma chamada de fax que é imediatamente encaminhada para o modo de recepção de faxes.
	- **Tel:** recebe um fax premindo On Hook Dial e, em seguida, Start. Se a sua máquina tiver um auscultador, pode receber um fax levantando o auscultador.
	- **Atend/Fax:** esta opção existe quando um atendedor de chamadas está ligado à máquina. A máquina atende uma chamada e a pessoa que ligou pode deixar uma mensagem no atendedor de chamadas. Se a máquina captar um tom de fax na linha, muda automaticamente para o modo Fax para receber o fax.
	- **DRPD:** pode receber uma chamada utilizando a função Distinctive Ring Pattern Detection (DRPD Detecção do modelo de toque identificativo). "Toque identificativo" é um serviço da companhia de telefones que permite utilizar uma única linha telefónica para atender vários números de telefone diferentes. Para mais detalhes, consulte [Receber faxes no modo DRPD](#page-117-0).
- 7. Prima OK para guardar a selecção.

8. Prima Stop/Clear  $\left( \frac{2}{2} \right)$  para voltar ao modo pronto.

 $\vert$  3.

- Para utilizar o modo Atend/Fax, ligue um atendedor de chamadas à tomada EXT na parte posterior da máquina.
- Se não quer que outras pessoas vejam os seus documentos recebidos, pode utilizar o modo de recepção segura. Neste modo, todos os faxes recebidos são guardados na memória. Para mais detalhes, consulte [Receber no modo de recepção segura.](#page-117-1)

## **Receber manualmente no modo Tel**

Pode receber uma chamada de fax, premindo On Hook Dial e, em seguida, premindo Start quando ouvir um tom de fax emitido pela máquina do destinatário. A máquina começa a receber o fax. Se a sua máquina tiver um auscultador, pode atender chamadas com o auscultador.

Para alterar o número de toques, consulte [Alterar as opções de configuração do fax.](#page-126-0)

#### **Receber automaticamente no modo Atend/Fax**

Para utilizar este modo, tem de ligar um atendedor de chamadas à tomada EXT na parte posterior da máquina (consulte Vista posterior).

Se a pessoa que ligou deixar uma mensagem, o atendedor de chamadas guarda-a como faria normalmente. Se a máquina detectar um tom de fax na linha, começa automaticamente a receber o fax.

 $|2|$ 

- Se tiver definido a máquina para este modo e o atendedor de chamadas estiver desligado, ou se não tiver um atendedor de chamadas ligado à tomada EXT, a máquina entra automaticamente em modo Fax após um número predefinido de toques.
- Se o atendedor de chamadas tiver um contador de toques seleccionáveis pelo utilizador, defina-o para atender chamadas ao primeiro toque.
- Se estiver no modo Tel quando o atendedor de chamadas está ligado à sua máquina, tem de desligar o atendedor de chamadas. Caso contrário, a mensagem a enviar do atendedor de chamadas irá interromper a sua conversa ao telefone.

#### **Receber faxes manualmente com um telefone de extensão**

Esta função é executada da melhor forma quando se utiliza um telefone de extensão ligado à tomada EXT na parte posterior da máquina. Pode receber um fax de alguém com quem esteja a falar pelo telefone de extensão, sem ter de ir até à máquina de fax.

Quando receber uma chamada no telefone de extensão e ouvir tons de fax, prima as teclas \*9\* no telefone de extensão. A máquina recebe o fax.

Prima lentamente a sequência de botões. Se continuar a ouvir o tom de fax da máquina do destinatário, tente premir \*9\* mais uma vez.

\*9\* é código de recepção remota predefinido na fábrica. O primeiro e último asteriscos são fixos, mas se pretender pode mudar o número do meio. Para obter detalhes sobre como mudar o código, consulte [Alterar as opções de](#page-126-0) [configuração do fax.](#page-126-0)

## <span id="page-117-0"></span>**Receber faxes no modo DRPD**

"Toque identificativo" é um serviço da companhia de telefones que permite utilizar uma única linha telefónica para atender vários números de telefone diferentes. O número que é utilizado para lhe ligar é identificado por diferentes padrões de toques, formados por várias combinações de toques longos e curtos. Esta função é muitas vezes usada por serviços de atendimento que recebem chamadas para muitos clientes diferentes e precisam de saber qual o número que a pessoa marcou para poder atender a chamada correctamente.

Se utilizar a função de Detecção do Modelo de Toque Identificativo (DRPD), a sua máquina de fax pode memorizar o modelo de toque que designar para ser atendido. A menos que o mude, este modelo de toque continuará a ser reconhecido e atendido como uma chamada de fax e todos os outros modelos de toque serão direccionados para o telefone de extensão ou para o atendedor de chamadas ligado à tomada EXT. Pode facilmente suspender ou alterar o DRPD a qualquer momento.

Antes de utilizar a opção DRPD, o serviço de toque identificativo tem de ser instalado na sua linha telefónica pela companhia dos telefones. Para definir o DRPD, precisa de outra linha telefónica nas suas instalações ou de alguém que ligue para o seu número de fax a partir do exterior.

Para definir o modo DRPD:

- 1. Prima Fax  $(\Box)$  no painel de controlo.
- 2. Prima Menu  $(\sqrt{2})$  no painel de controlo.
- 3. Prima a seta para a esquerda/direita até aparecer Config fax e prima OK.
- 4. Prima a seta para a esquerda/direita até aparecer Recepcao e prima OK.
- 5. Prima a seta para a esquerda/direita até aparecer Modo Receber e prima OK.
- 6. Prima a seta para a esquerda/direita até aparecer DRPD e prima OK.

Aguardar toque aparece no visor.

- 7. Ligue para o seu número de fax a partir de outro telefone. Não é necessário fazer a chamada a partir de uma máquina de fax.
- 8. Quando a máquina começar a tocar, não atenda a chamada. A máquina precisa de vários toques para identificar o modelo.

Quando a máquina terminar o processo de identificação, o visor mostra Instalacao DRPD Concluida. Se a configuração do DRPD falhar, aparece Erro Toque DRPD.

Prima OK quando aparecer DRPD e recomece a partir do passo 6.

 $\overline{?}$ 

- O DRPD deve ser definido outra vez quando mudar o seu número de fax ou se ligar a máquina a outra linha telefónica.
- Depois de o DRPD ter sido definido, volte a ligar para o seu número de fax para verificar se a máquina atende com um tom de fax. Em seguida, faça uma chamada para um número diferente, atribuído à mesma linha, para se certificar de que a chamada é direccionada para o telefone de extensão ou para o atendedor de chamadas ligado à tomada EXT.

### <span id="page-117-1"></span>**Receber no modo de recepção segura**

Pode necessitar que os faxes recebidos não sejam acedidos por pessoas não autorizadas. Pode activar o modo de

recepção segura para impedir a impressão de faxes recebidos quando a máquina se encontrar sem vigilância. No modo de recepção segura, todos os faxes recebidos vão para a memória. Quando o modo for desactivado, todos os faxes guardados são impressos.

### **Activar o modo de recepção segura**

- 1. Prima Fax  $(\bullet)$  no painel de controlo.
- 2. Prima Menu  $(\Box)$  no painel de controlo.
- 3. Prima a seta para a esquerda/direita até aparecer Funcao fax e prima OK.
- 4. Prima a seta para a esquerda/direita até aparecer Recep. segura e prima OK.
- 5. Prima a seta para a esquerda/direita até aparecer Activado e prima OK.
- 6. Introduza a palavra-passe de quatro dígitos que pretende utilizar e prima OK.
	- $|2|$

Pode activar o modo de recepção segura sem definir uma palavra-passe, mas se o fizer não protege os seus faxes.

- 7. Introduza novamente a palavra-passe para confirmar e prima OK.
- 8. Prima Stop/Clear  $\left( \frac{2}{2} \right)$  para voltar ao modo pronto.

Quando um fax é recebido no modo de recepção segura, a máquina guarda-o na memória e mostra Recep. segura para o informar de que há um fax recebido.

#### **Imprimir faxes recebidos**

- 1. Aceda ao menu Recep. segura seguindo os passos 1 a 4 de "Activar o modo de recepção segura".
- 2. Prima a seta para a esquerda/direita até aparecer Imprimir e prima OK.
- 3. Introduza a palavra-passe de quatro dígitos e prima OK.

A máquina imprime todos os faxes guardados na memória.

#### **Desactivar o modo de recepção segura**

- 1. Aceda ao menu Recep. segura seguindo os passos 1 a 4 de "Activar o modo de recepção segura".
- 2. Prima a seta para a esquerda/direita até aparecer Desactivado e prima OK.
- 3. Introduza a palavra-passe de quatro dígitos e prima OK.

O modo é desactivado e a máquina imprime todos os faxes guardados na memória.

4. Prima Stop/Clear  $\left( \frac{2}{2} \right)$  para voltar ao modo pronto.

### **Receber faxes na memória**

Uma vez que a máquina é um dispositivo multifuncional, pode receber faxes enquanto está a fazer cópias ou a imprimir. Se receber um fax enquanto está a fazer cópias ou a imprimir, a máquina guarda-o na memória. Logo que terminar a cópia ou a impressão, a máquina imprime automaticamente o fax.

## <span id="page-119-0"></span>**Ajustar as definições do documento**

Para conseguir a máxima qualidade antes de iniciar o fax, altere as seguintes definições de acordo com o estado do original.

## **Resolucao**

Com as predefinições dos documentos obtém bons resultados, se estiver a utilizar originais típicos baseados em texto. No entanto, se enviar originais de fraca qualidade ou com fotografias, pode ajustar a resolução para produzir um fax com mais qualidade.

- 1. Prima Fax  $(\bullet)$  no painel de controlo.
- 2. Prima Menu ( $\boxed{\bullet}$ ) no painel de controlo.
- 3. Prima a seta para a esquerda/direita até aparecer Funcao fax e prima OK.
- 4. Prima a seta para a esquerda/direita até aparecer Resolucao e prima OK.
- 5. Prima a seta para a esquerda/direita até aparecer a opção desejada e prima OK.
- 6. Prima Stop/Clear ( $\overline{P}$ ) para voltar ao modo pronto.

Segue-se uma tabela com as definições de resolução recomendadas para diferentes tipos de documentos originais:

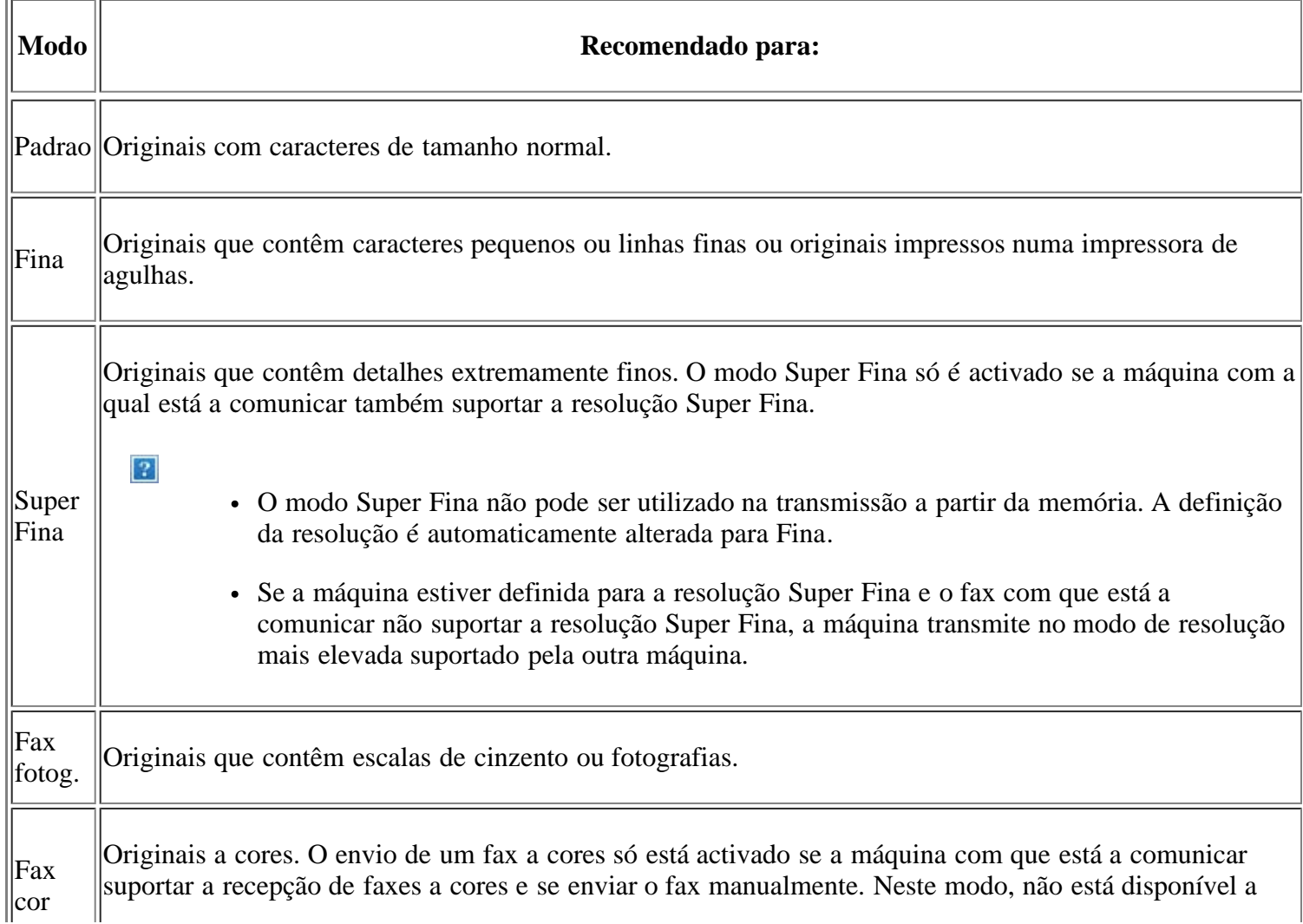

#### $\overline{2}$

A definição da resolução aplica-se ao trabalho de fax actual. Para alterar a predefinição, consulte [Alterar](#page-128-0) [Predefinição.](#page-128-0)

#### **Luminosidade**

Pode seleccionar o nível de luminosidade do documento original.

- 1. Prima Fax  $(\Box)$  no painel de controlo.
- 2. Prima Menu  $(\sqrt{2})$  no painel de controlo.
- 3. Prima a seta para a esquerda/direita até aparecer Funcao fax e prima OK.
- 4. Prima a seta para a esquerda/direita até aparecer Luminosidade e prima OK.
- 5. Prima a seta para a esquerda/direita até aparecer a opção desejada e prima OK.
- 6. Prima Stop/Clear  $(\bullet)$  para voltar ao modo pronto.

#### $\overline{?}$

A definição da luminosidade é aplicada ao trabalho de fax actual. Para alterar a predefinição, consulte [Alterar Predefinição](#page-128-0).

## <span id="page-120-0"></span>**Encaminhar um fax para outro destinatário**

Pode definir a máquina para encaminhar o fax recebido ou enviado para outro destinatário por fax. Esta função pode ser útil se não estiver no escritório, mas tiver de receber o fax.

#### **Encaminhar um fax enviado para outro destinatário**

Pode definir a máquina para encaminhar para outro destinatário todos os faxes que enviou.

- 1. Prima Fax  $(\Box)$  no painel de controlo.
- 2. Prima Menu  $(\sqrt{2})$  no painel de controlo.
- 3. Prima a seta para a esquerda/direita até aparecer Funcao fax e prima OK.
- 4. Prima a seta para a esquerda/direita até aparecer Reencaminhar e prima OK.
- 5. Prima a seta para a esquerda/direita até aparecer Fax e prima OK.
- 6. Prima a seta para a esquerda/direita até aparecer Encam enviada e prima OK.
- 7. Prima a seta para a esquerda/direita até aparecer Activado e prima OK.
- 8. Introduza o número da máquina de fax para onde quer enviar os faxes e prima OK.
- 9. Prima Stop/Clear  $(\bullet)$  para voltar ao modo pronto.

Os faxes seguintes enviados serão encaminhados para a máquina de fax especificada.

### **Encaminhar um fax recebido para outro destinatário**

Com esta função, pode encaminhar para outro destinatário todos os faxes recebidos. Quando a máquina recebe um fax, guarda-o na memória e envia-o para o destinatário definido.

- 1. Prima Fax  $(\Box)$  no painel de controlo.
- 2. Prima Menu  $(\sqrt{2})$  no painel de controlo.
- 3. Prima a seta para a esquerda/direita até aparecer Funcao fax e prima OK.
- 4. Prima a seta para a esquerda/direita até aparecer Reencaminhar e prima OK.
- 5. Prima a seta para a esquerda/direita até aparecer Fax e prima OK.
- 6. Prima a seta para a esquerda/direita até aparecer Rcb. Reencam. e prima OK.
- 7. Prima a seta para a esquerda/direita até aparecer Reencaminhar e prima OK.

Para definir a máquina para imprimir um fax depois de este ter sido encaminhado, seleccione Reencam&Imprimir.

- 8. Introduza o número da máquina de fax para onde quer enviar os faxes e prima OK.
- 9. Introduza a hora de início através das setas para a esquerda/direita ou do teclado numérico e prima OK.
- 10. Introduza a hora de fim através das setas para a esquerda/direita ou do teclado numérico e prima OK.
- 11. Prima Stop/Clear ( $\blacksquare$ ) para voltar ao modo pronto.

Os faxes seguintes recebidos serão encaminhados para a máquina de fax especificada.

## <span id="page-121-0"></span>**Configurar o Livro de Endereços**

Pode configurar o livro de endereços com os números de fax que utiliza mais frequentemente. A máquina oferece as seguintes funções para configurar o livro de endereços:

 $\lceil 2 \rceil$ 

Antes de começar a guardar números de fax, verifique se a máquina está no modo Fax.

#### **Números de marcação rápida**

Pode guardar até 200 números de fax mais utilizados nos números de marcação rápida.

#### **Registar um número de marcação rápida**

- 1. Prima Fax  $(\Box)$  no painel de controlo.
- 2. Prima Address Book  $(\Box)$  no painel de controlo.
- 3. Prima a seta para a esquerda/direita até aparecer Novo&Editar e prima OK.
- 4. Prima a seta para a esquerda/direita até aparecer Marc. rapida e prima OK.

5. Introduza um número de marcação rápida entre 0 e 199 e prima OK.

Se já houver uma entrada guardada no número escolhido, o visor mostra a mensagem para que possa alterála. Para recomeçar com outro número de marcação rápida, prima Back.

6. Introduza o nome pretendido e prima OK.

Para mais detalhes sobre como introduzir caracteres alfanuméricos, consulte Introduzir caracteres utilizando o teclado numérico.

- 7. Introduza o número de fax pretendido e prima OK.
- 8. Prima Stop/Clear  $(\Box)$  para voltar ao modo pronto.

#### **Editar números de marcação rápida**

- 1. Prima Fax  $(\Box)$  no painel de controlo.
- 2. Prima Address Book  $(\Box)$  no painel de controlo.
- 3. Prima a seta para a esquerda/direita até aparecer Novo&Editar e prima OK.
- 4. Prima a seta para a esquerda/direita até aparecer Marc. rapida e prima OK.
- 5. Introduza o número de marcação rápida que pretende editar e prima OK.
- 6. Altere o nome e prima OK.
- 7. Altere o número de fax e prima OK.
- 8. Prima Stop/Clear  $\left( \frac{2}{2} \right)$  para voltar ao modo pronto.

#### **Utilizar números de marcação rápida**

Se lhe for pedido um número de destino durante o envio de um fax, introduza o número de marcação rápida onde guardou o número pretendido.

- Para um número de marcação rápida de um dígito (0-9), mantenha premido o botão do dígito correspondente no teclado numérico.
- Para um número de marcação rápida de dois ou três dígitos, prima o(s) botão(ões) do primeiro dígito e mantenha premido o botão do último dígito.

Também pode procurar uma entrada na memória premindo Address Book (consulte [Procurar uma entrada no Livro](#page-124-0) de enderecos).

#### **Números de marcação de grupo**

Se envia frequentemente o mesmo documento para vários destinos, pode agrupar esses destinos e colocá-los num número de marcação de grupo. Em seguida, pode utilizar esse número de marcação de grupo para enviar um documento para todos os destinos do grupo. Pode definir até 100 (0 a 99) números de marcação de grupo utilizando os números de marcação rápida existentes dos destinatários.

#### **Registar um número de marcação de grupo**

1. Prima Fax ( ) no painel de controlo.

- 2. Prima Address Book ( $\Box$ ) no painel de controlo.
- 3. Prima a seta para a esquerda/direita até aparecer Novo&Editar e prima OK.
- 4. Prima a seta para a esquerda/direita até aparecer Marc. de grupo e prima OK.
- 5. Introduza um número de marcação de grupo entre 0 e 99 e prima OK.

Se já houver uma entrada guardada no número escolhido, o visor mostra a mensagem para que possa alterála.

6. Introduza o nome pretendido e prima OK.

Para mais detalhes sobre como introduzir caracteres alfanuméricos, consulte Introduzir caracteres utilizando o teclado numérico.

- 7. Introduza as primeiras letras do nome de marcação rápida pretendido.
- 8. Prima a seta para a esquerda/direita até aparecer o nome e o número pretendidos e prima OK.
- 9. Prima OK quando a opção Sim aparecer em resposta ao aviso de comando Outro No.?.

Repita o passo 7 para incluir outros números de marcação rápida no grupo.

- 10. Quando acabar, prima a seta para a esquerda/direita para seleccionar Nao em resposta ao aviso de comando Outro No.? e prima OK.
- 11. Prima Stop/Clear  $\left( \frac{2}{3} \right)$  para voltar ao modo pronto.

#### **Editar um número de marcação de grupo**

- 1. Prima Fax  $(\Box)$  no painel de controlo.
- 2. Prima Address Book  $(\Box)$  no painel de controlo.
- 3. Prima a seta para a esquerda/direita até aparecer Novo&Editar e prima OK.
- 4. Prima a seta para a esquerda/direita até aparecer Marc. de grupo e prima OK.
- 5. Introduza o número de marcação de grupo que pretende editar e prima OK.
- 6. Introduza o nome que pretende editar e prima OK.
- 7. Introduza as primeiras letras do nome de marcação rápida que pretende adicionar ou apagar.
- 8. Prima a seta para a esquerda/direita até aparecer o nome e o número pretendidos e prima OK.

Se introduziu um novo número de marcação rápida, aparece Adicionar?.

Se introduzir um número de marcação rápida guardado no grupo, aparece Eliminado.

- 9. Prima OK para adicionar ou apagar o número.
- 10. Prima OK quando a opção Sim aparecer para adicionar ou apagar mais números e repita os passos 7 e 8.
- 11. Quando acabar, prima a seta para a esquerda/direita para seleccionar Nao em resposta ao aviso de comando

Outro No.? e prima OK.

12. Prima Stop/Clear ( $\boxed{2}$ ) para voltar ao modo pronto.

#### **Utilizar números de marcação de grupo**

Para utilizar uma entrada de marcação de grupo, tem de a procurar e seleccionar na memória.

Se lhe for pedido um número de fax durante o envio de um fax, prima Address Book. Ver abaixo.

### <span id="page-124-0"></span>**Procurar uma entrada no Livro de endereços**

Há duas maneiras de procurar um número na memória. Pode deslocar-se de A a Z, sequencialmente, ou procurar através das primeiras letras do nome associado ao número.

#### **Procurar sequencialmente na memória**

- 1. Prima Fax  $(\Box)$  no painel de controlo.
- 2. Prima Address Book ( $\Box$ ) no painel de controlo.
- 3. Prima a seta para a esquerda/direita até aparecer Procur.&Marcar e prima OK.
- 4. Prima a seta para a esquerda/direita até aparecer Marc. de grupo e prima OK.
- 5. Prima a seta para a esquerda/direita até aparecer Todos e prima OK.
- 6. Prima a seta para a esquerda/direita até aparecerem o nome e o número desejados. Pode procurar no sentido ascendente ou descendente em toda a memória, por ordem alfabética.

#### **Procurar sequencialmente na memória**

- 1. Prima Fax  $(\Box)$  no painel de controlo.
- 2. Prima Address Book ( $\boxed{\bullet}$ ) no painel de controlo.
- 3. Prima a seta para a esquerda/direita até aparecer Procur.&Marcar e prima OK.
- 4. Prima a seta para a esquerda/direita até aparecer Marc. de grupo e prima OK.
- 5. Prima a seta para a esquerda/direita até aparecer ID e prima OK.
- 6. Introduza as primeiras letras do nome pretendido.
- 7. Prima a seta para a esquerda/direita até aparecer o nome e o número pretendidos da marcação de grupo.

#### **Apagar uma entrada do Livro de Endereços**

- 1. Prima Fax  $(\bullet)$  no painel de controlo.
- 2. Prima Address Book  $(\Box)$  no painel de controlo.
- 3. Prima a seta para a esquerda/direita até aparecer Eliminar e prima OK.
- 4. Prima a seta para a esquerda/direita até aparecer a opção de eliminação pretendida e prima OK.
- 5. Prima a seta para a esquerda/direita até aparecer o método de procura desejado e prima OK. Seleccione Procurar tudo para procurar uma entrada em todas as entradas do livro de endereços. Seleccione Procurar ID para procurar uma entrada pelas primeiras letras do nome.
- 6. Prima a seta para a esquerda/direita até aparecer o nome pretendido e prima OK.

Ou introduza as primeiras letras. Prima a seta para a esquerda/direita até aparecer o nome pretendido e prima OK.

- 7. Prima OK quando a opção Sim aparecer para confirmar a eliminação.
- 8. Prima Stop/Clear ( $\blacksquare$ ) para voltar ao modo pronto.

#### **Imprimir o Livro de Endereços**

Pode verificar as definições do livro de endereços imprimindo uma lista.

- 1. Prima Fax  $(\Box)$  no painel de controlo.
- 2. Prima Address Book ( $\boxed{2}$ ) no painel de controlo.
- 3. Prima a seta para a esquerda/direita até aparecer Imprimir e prima OK.

A máquina começa a imprimir.

## <span id="page-125-0"></span>**Imprimir automaticamente o relatório de fax enviado**

Pode definir a máquina para imprimir um relatório com informações detalhadas sobre as 50 operações de comunicação anteriores, incluindo as horas e as datas.

- 1. Prima Fax  $(\Box)$  no painel de controlo.
- 2. Prima Menu ( $\boxed{\bullet}$ ) no painel de controlo.
- 3. Prima a seta para a esquerda/direita até aparecer Config fax e prima OK.
- 4. Prima a seta para a esquerda/direita até aparecer Relatorio auto e prima OK.
- 5. Prima a seta para a esquerda/direita até aparecer Activado e prima OK.
- 6. Prima Stop/Clear ( $\blacksquare$ ) para voltar ao modo pronto.

## **Estado da máquina e configuração avançada**

Este capítulo explica como verificar o estado actual da sua máquina e o método para fazer a configuração avançada da máquina. Leia atentamente este capítulo para utilizar as várias funções da máquina.

### **Este capítulo inclui:**

- [Configuração do fax](#page-126-1)
- [Configuração da cópia](#page-129-0)
- [Imprimir um relatório](#page-130-0)
- [Limpar a memória](#page-131-0)
- [Rede](#page-132-0)
- [Descrição geral dos menus](#page-133-0)

## <span id="page-126-1"></span>**Configuração do fax**

## <span id="page-126-0"></span>**Alterar as opções de configuração do fax**

A sua máquina oferece-lhe várias opções seleccionáveis pelo utilizador para configuração do sistema de fax. Pode alterar as predefinições de acordo com as suas preferências e necessidades.

Para alterar as opções de configuração do fax:

- 1. Prima Fax  $(\Box)$  no painel de controlo.
- 2. Prima Menu ( $\boxed{\bullet}$ ) no painel de controlo.
- 3. Prima a seta para a esquerda/direita até aparecer Config fax e prima OK.
- 4. Prima a seta para a esquerda/direita até aparecer o item de configuração do fax pretendido e prima OK.
- 5. Prima a seta para a esquerda/direita até aparecer a opção desejada e prima OK.
- 6. Prima a seta para a esquerda/direita até que apareça o estado pretendido ou introduza o valor para a opção seleccionada e prima OK.
- 7. Se for necessário, repita os passos 4 a 6.
- 8. Prima Stop/Clear  $(2)$  para voltar ao modo pronto.

## <span id="page-126-2"></span>**Enviar**

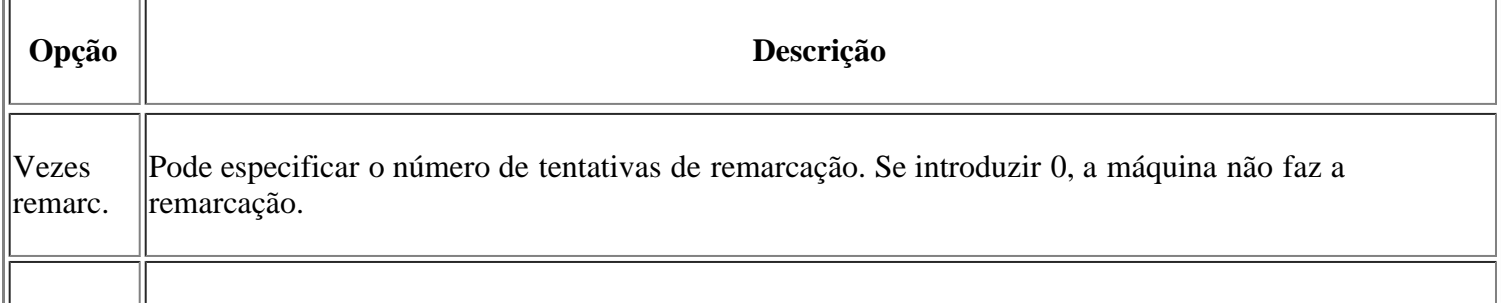

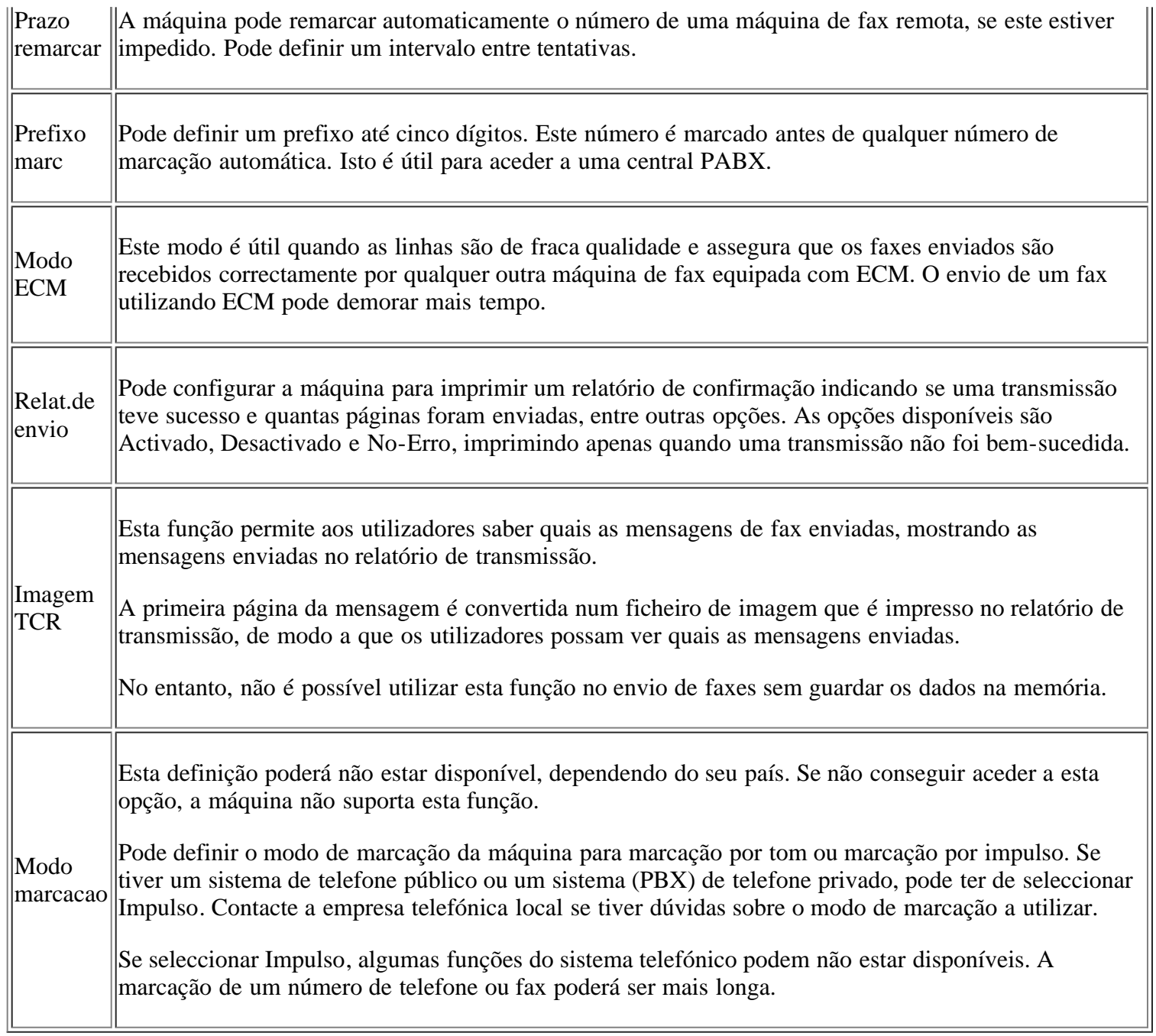

## <span id="page-127-0"></span>**Receber**

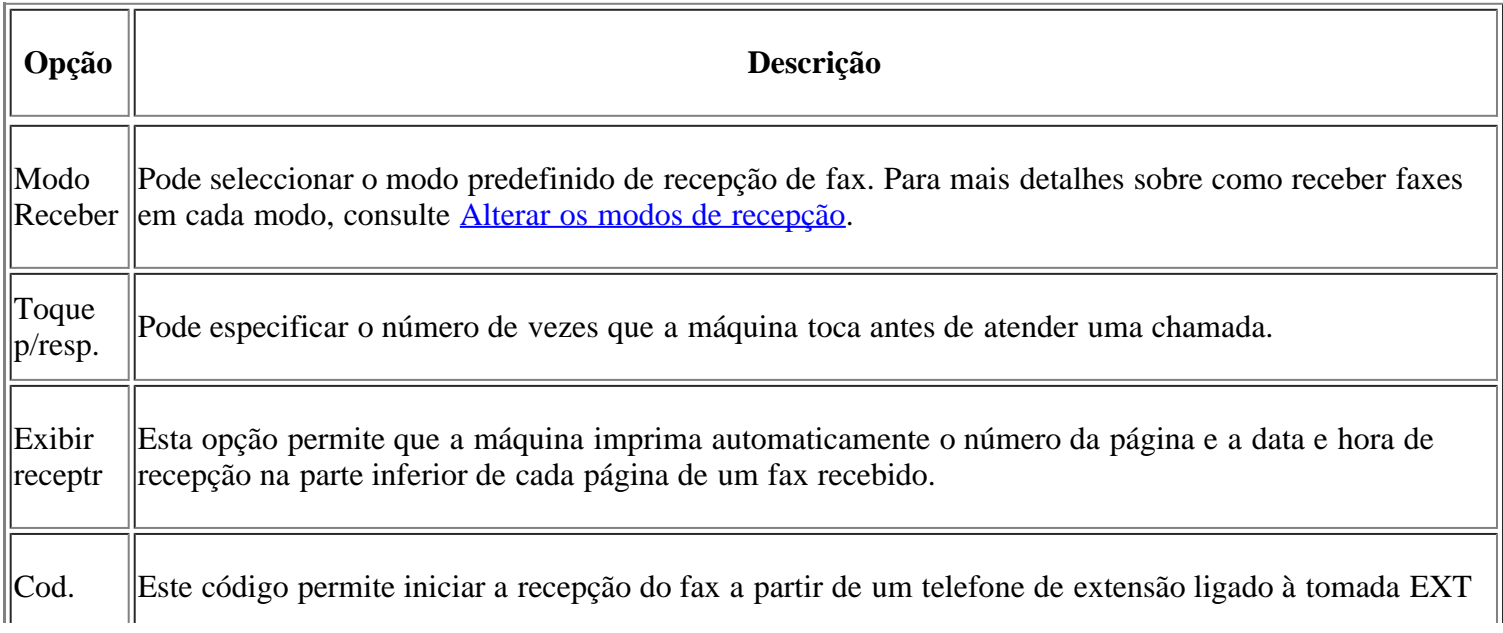

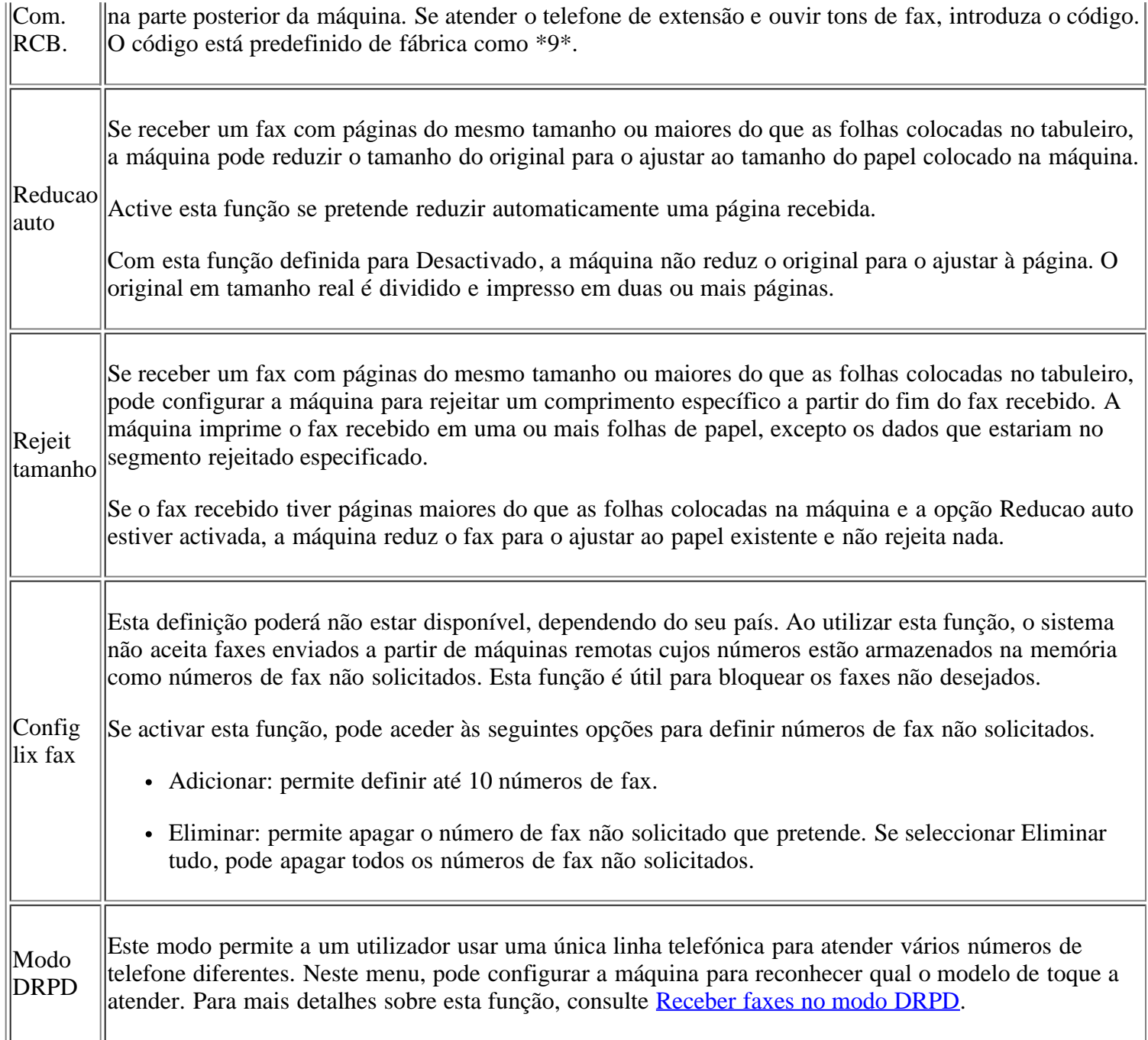

## <span id="page-128-0"></span>**Alterar Predefinição**

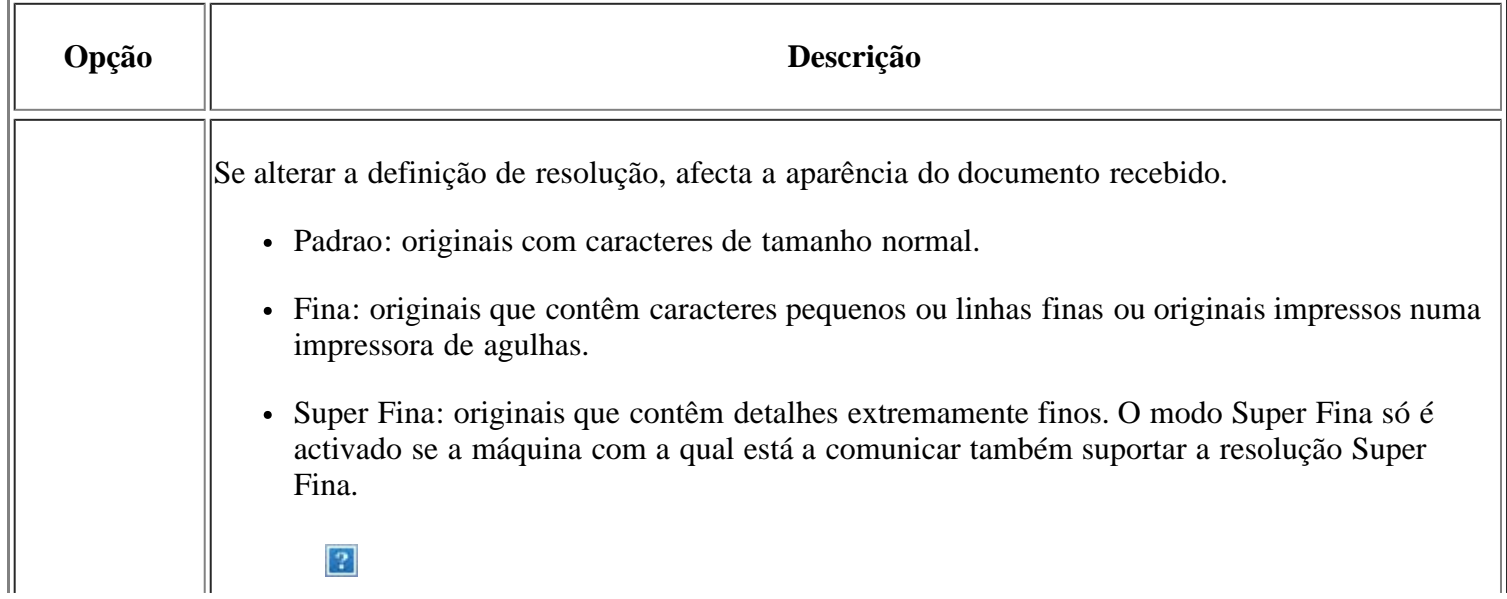

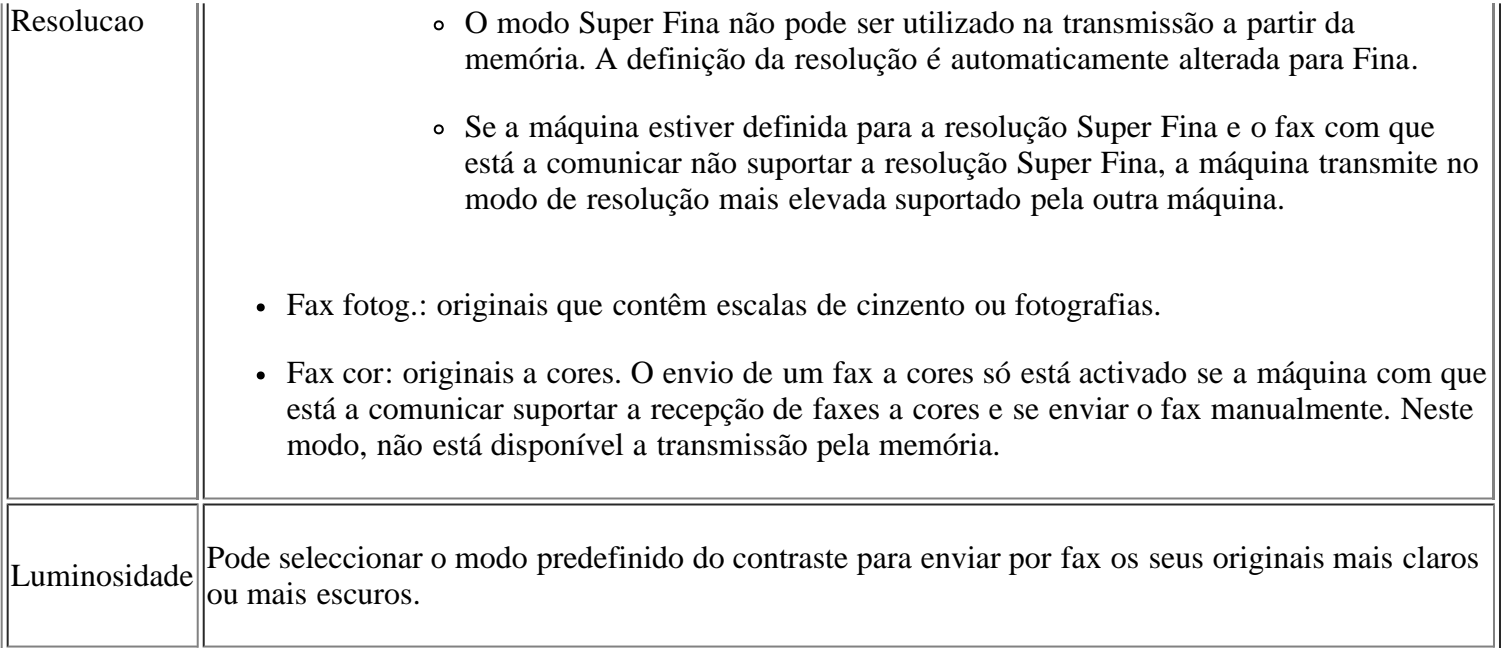

## **Relatório Auto**

Pode definir a máquina para imprimir um relatório com informações detalhadas sobre as 50 operações de comunicação anteriores, incluindo as horas e as datas.

Para mais detalhes, consulte [Imprimir automaticamente o relatório de fax enviado](#page-125-0).

## <span id="page-129-0"></span>**Configuração da cópia**

## **Alterar as opções de configuração da cópia**

Pode configurar várias opções de antemão para a saída das cópias.

- 1. Prima Copy  $(\Box)$  no painel de controlo.
- 2. Prima Menu ( $\Box$ ) no painel de controlo.
- 3. Prima a seta para a esquerda/direita até aparecer Config. copias e prima OK
- 4. Prima a seta para a esquerda/direita até aparecer o item de configuração da cópia pretendido e prima OK.
- 5. Prima a seta para a esquerda/direita até aparecer a opção de configuração pretendida e prima OK.
- 6. Prima a seta para a esquerda/direita até aparecer a definição desejada e prima OK.
- 7. Repita os passos 4 a 6, conforme for necessário.
- 8. Prima Stop/Clear ( $\overline{2}$ ) para voltar ao modo pronto.

## **Alterar Predefinição**

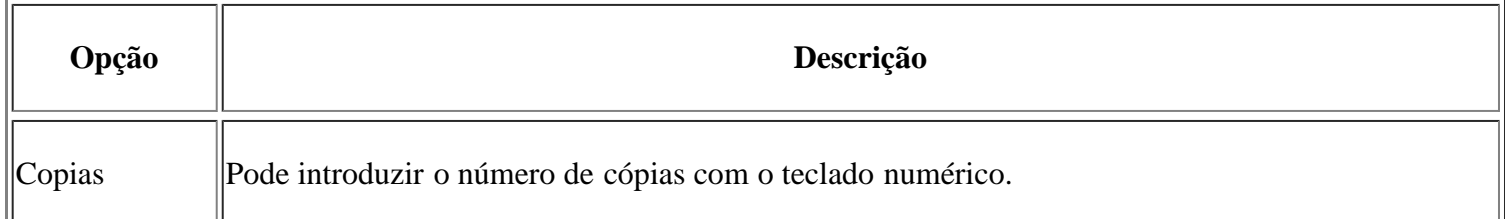

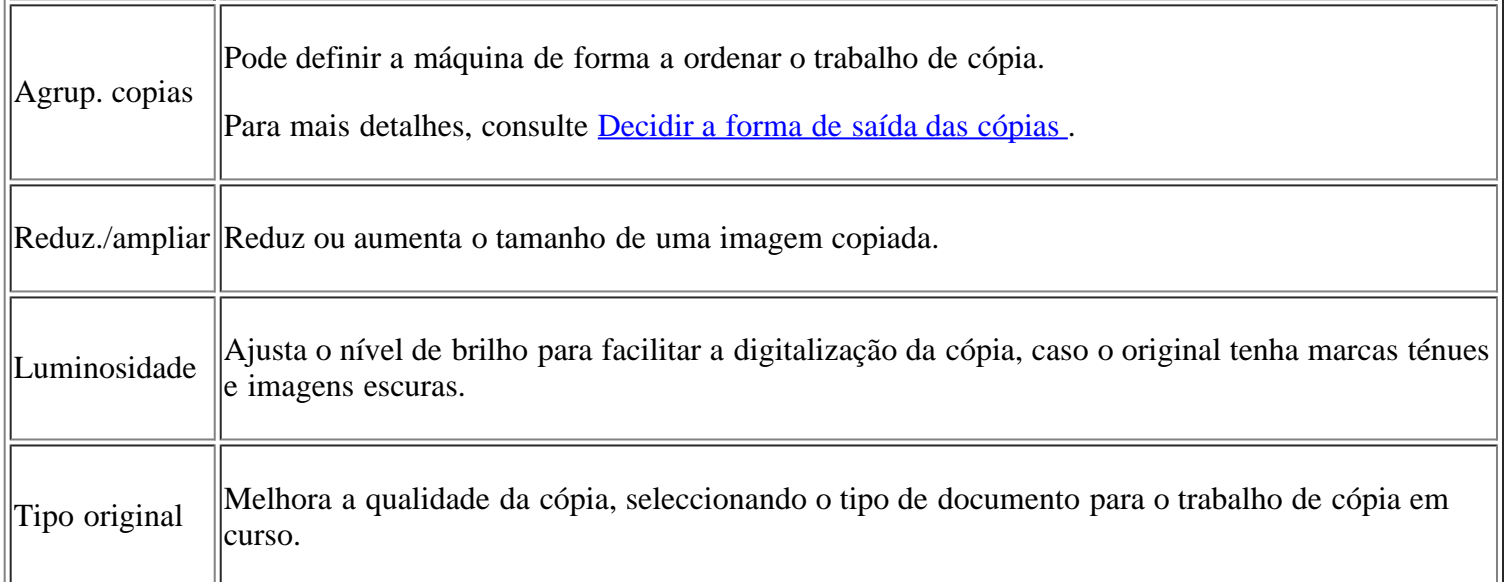

## <span id="page-130-0"></span>**Imprimir um relatório**

Pode imprimir um relatório sobre a configuração da máquina, lista de tipos de letra, etc.

- 1. Prima Menu  $\left(\sqrt{2}\right)$  no painel de controlo.
- 2. Prima a seta para a esquerda/direita até aparecer Config sistema e prima OK.
- 3. Prima a seta para a esquerda/direita até aparecer Relatorio e depois prima OK.
- 4. Prima a seta para a esquerda/direita até aparecer o relatório ou a lista que pretende imprimir e prima OK.

Para imprimir todos os relatórios e listas, seleccione Todos relat.

- 5. Prima OK quando aparecer Sim para confirmar a impressão.
	- A informação seleccionada é impressa.

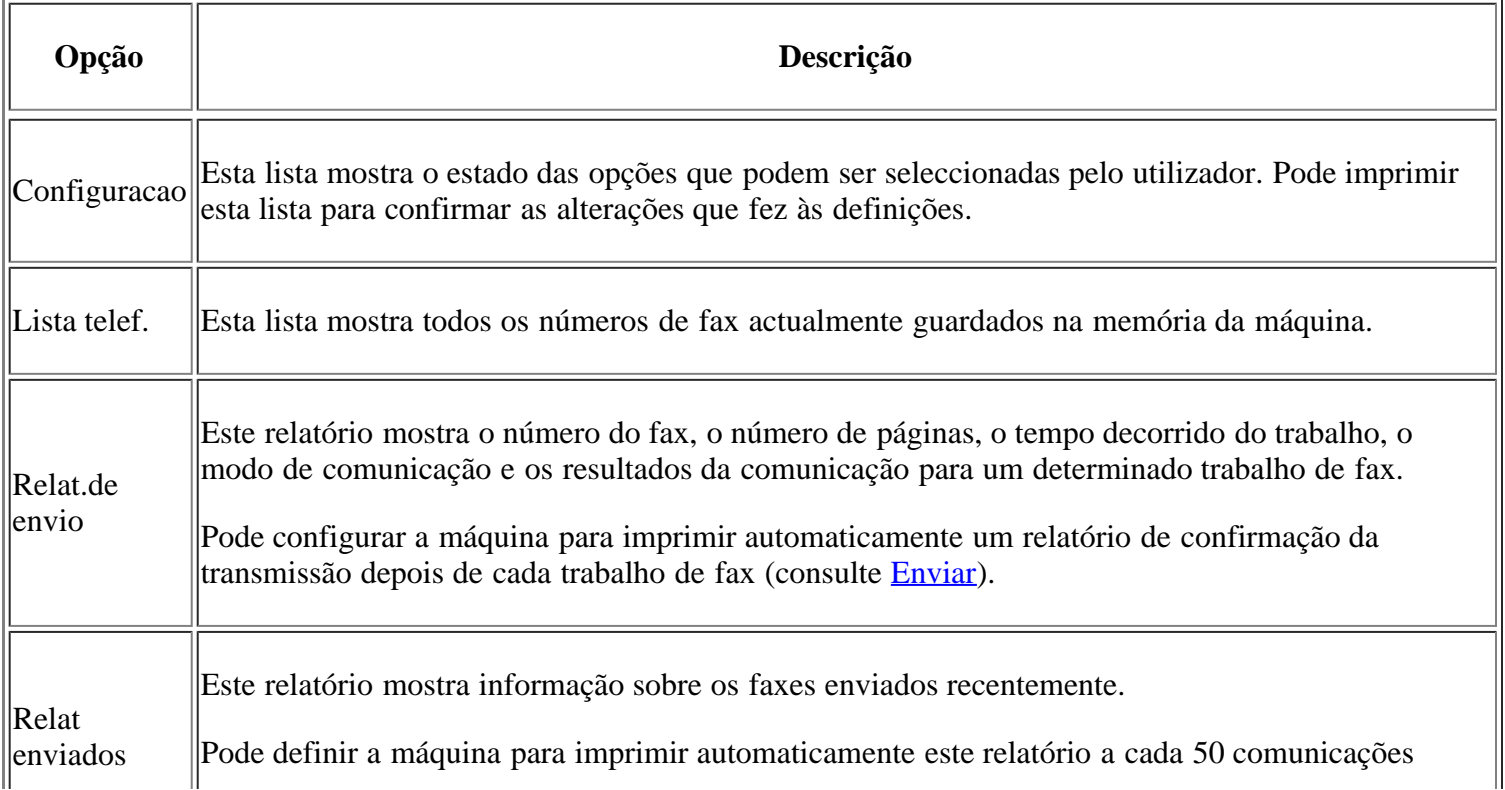

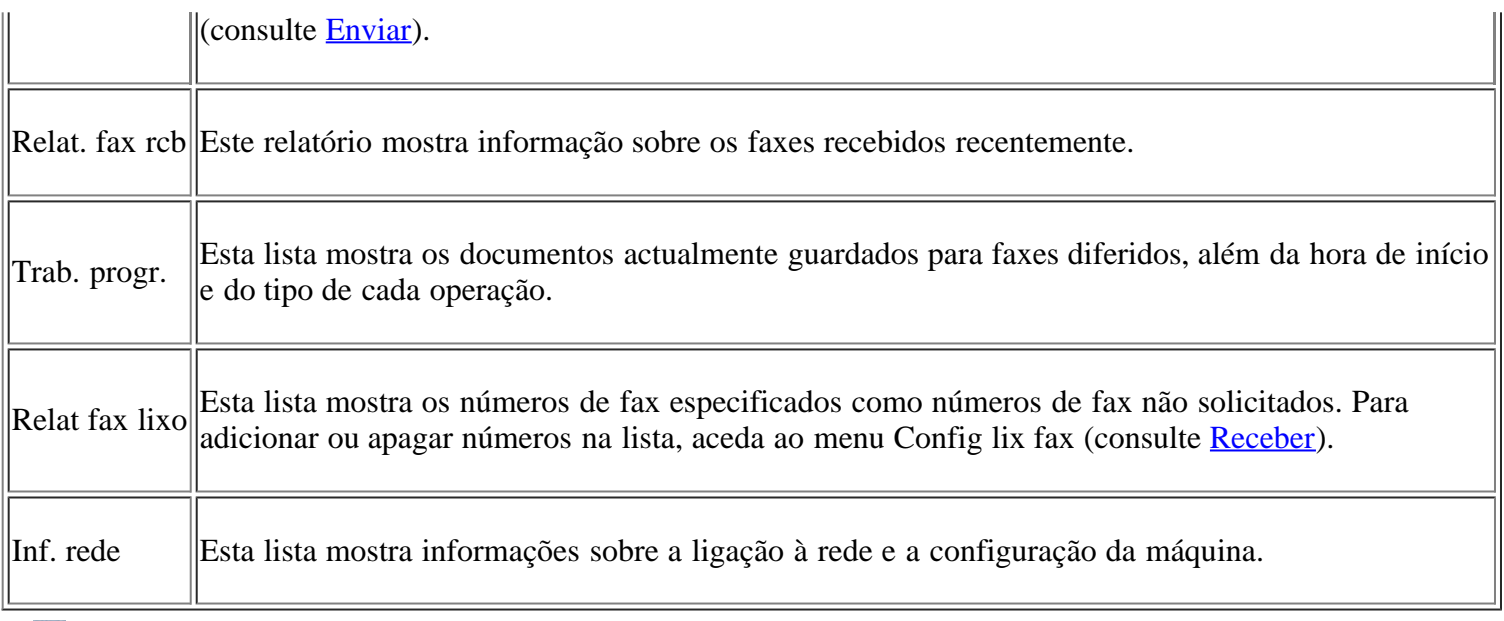

 $\vert$ ?

Também pode imprimir as informações de estado da máquina e aceder ao respectivo estado com o Embedded Web Service. Abra o browser da Internet no computador de rede e introduza o endereço IP da máquina. Quando o Embedded Web Service abrir, clique em Informações > Imprimir informação.

## <span id="page-131-0"></span>**Limpar a memória**

Pode limpar de forma selectiva a informação guardada na memória da máquina.

- 1. Prima Menu ( $\boxed{\bullet}$ ) no painel de controlo.
- 2. Prima a seta para a esquerda/direita até aparecer Config sistema e prima OK.
- 3. Prima a seta para a esquerda/direita até aparecer Limpar defin. e prima OK.
- 4. Prima a seta para a esquerda/direita até aparecer o item que quer apagar e prima OK.
- 5. Prima OK quando aparecer Sim para confirmar a eliminação.
- 6. Repita os passos 4 a 5 para limpar outro item.
- 7. Prima Stop/Clear ( $\blacksquare$ ) para voltar ao modo pronto.

#### $\vert$  ?

Alguns menus podem não aparecer no ecrã, dependendo das opções ou dos modelos. Se for esse o caso, não é aplicável à sua máquina.

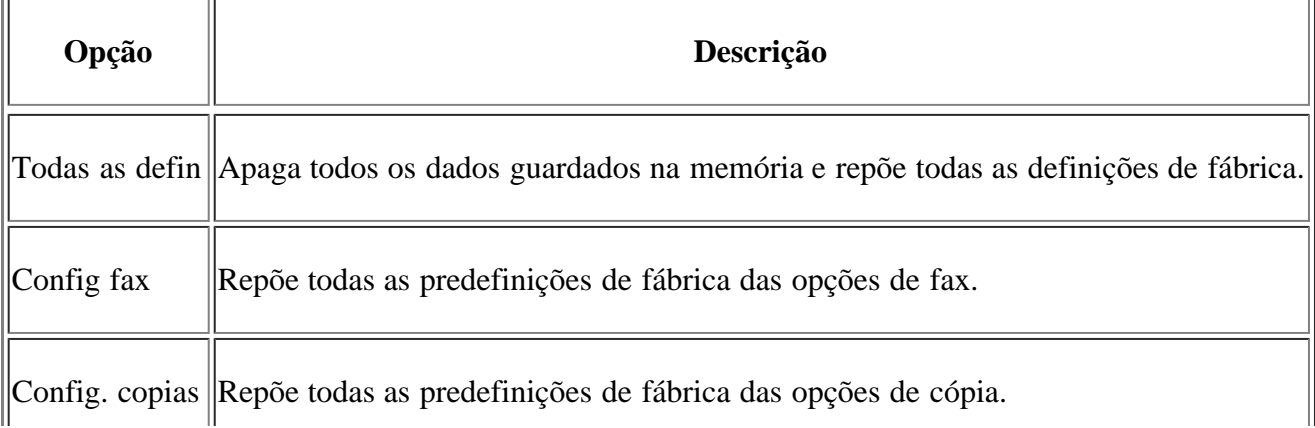

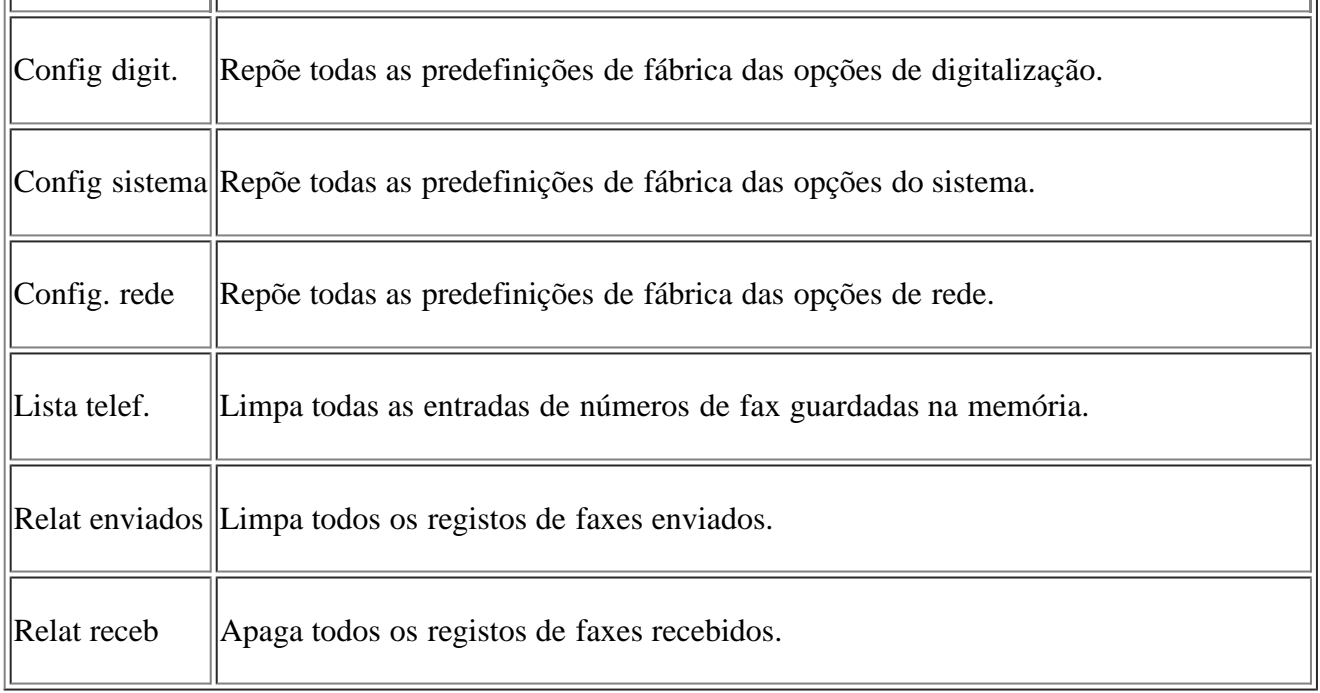

 $\bar{\mathbf{u}}$ 

## <span id="page-132-0"></span>**Rede**

 $\bar{\Omega}$ 

Pode configurar a rede utilizando o visor da máquina. Antes de o fazer, é preciso ter informações relevantes sobre o tipo de protocolos de rede e o sistema de computador que está a utilizar. Se não estiver seguro da definição que pretende utilizar, contacte o administrador de rede para configurar a rede nesta máquina.

- 1. Prima Menu ( $\boxed{\bullet}$ ) no painel de controlo.
- 2. Prima a seta para a esquerda/direita até aparecer Rede e prima OK.
- 3. Prima a seta para a esquerda/direita até aparecer a opção de configuração pretendida e prima OK.
- 4. Prima a seta para a esquerda/direita até aparecer a definição desejada e prima OK.
- 5. Repita os passos 3 a 4, conforme for necessário.
- 6. Prima Stop/Clear ( $\blacksquare$ ) para voltar ao modo pronto.

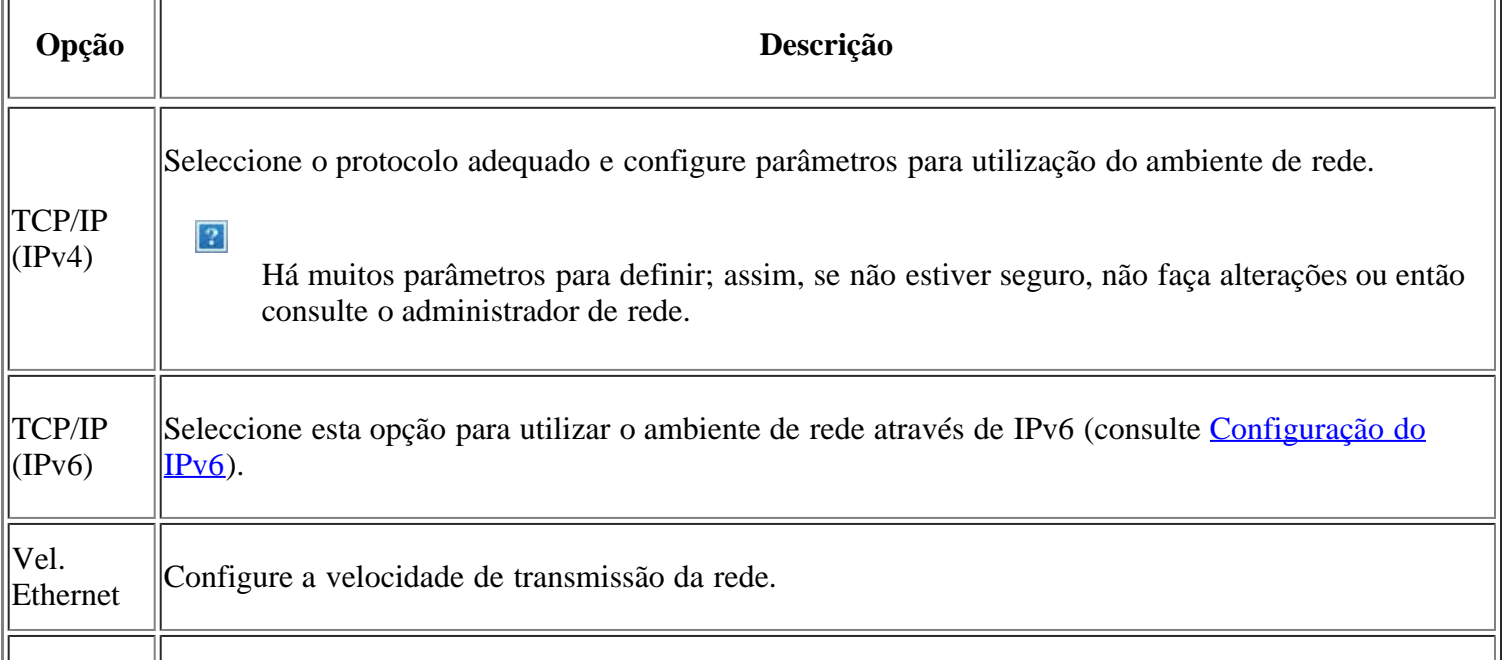

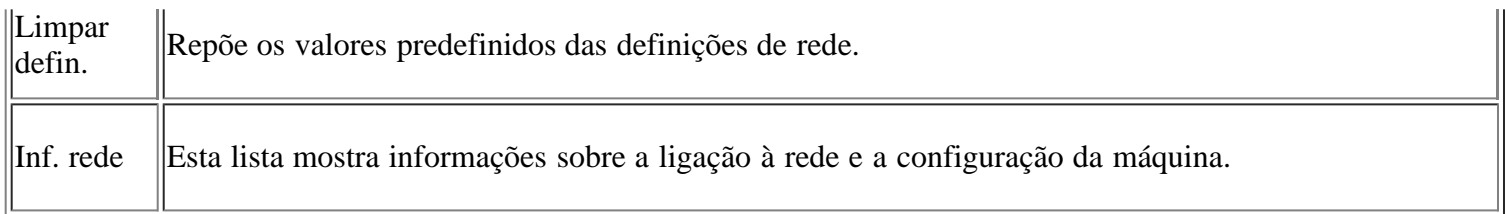

## <span id="page-133-0"></span>**Descrição geral dos menus**

O painel de controlo possibilita o acesso a vários menus de configuração da máquina ou de utilização das funções respectivas. Para aceder aos menus, prima Menu ( $\boxed{\bullet}$ ).

### $\overline{3}$

Alguns menus podem não aparecer no ecrã, dependendo das opções ou dos modelos. Se for esse o caso, não é aplicável à sua máquina.

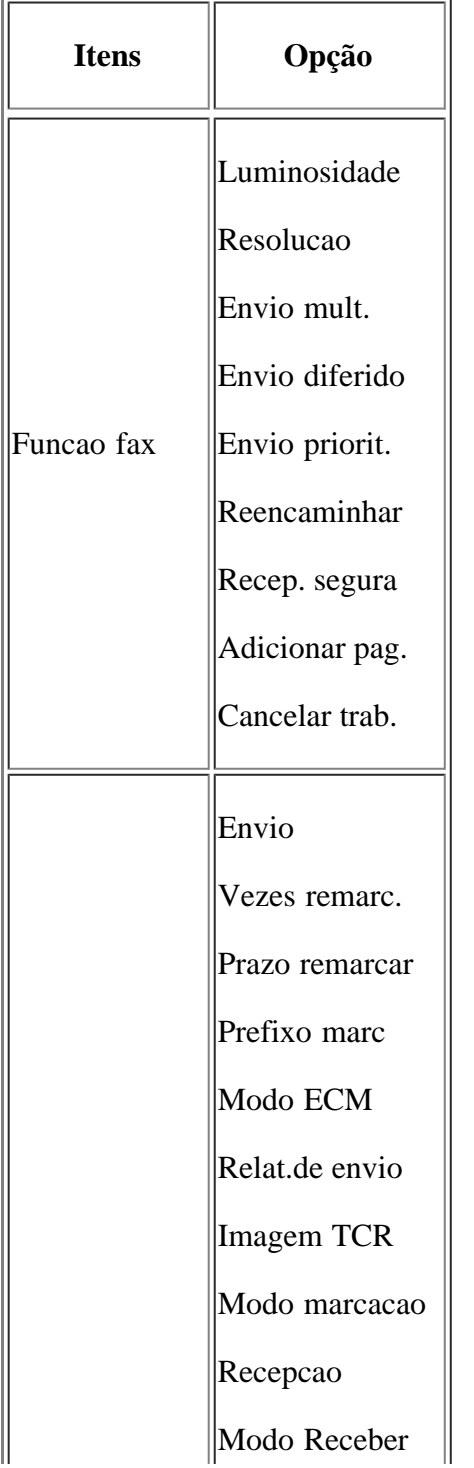

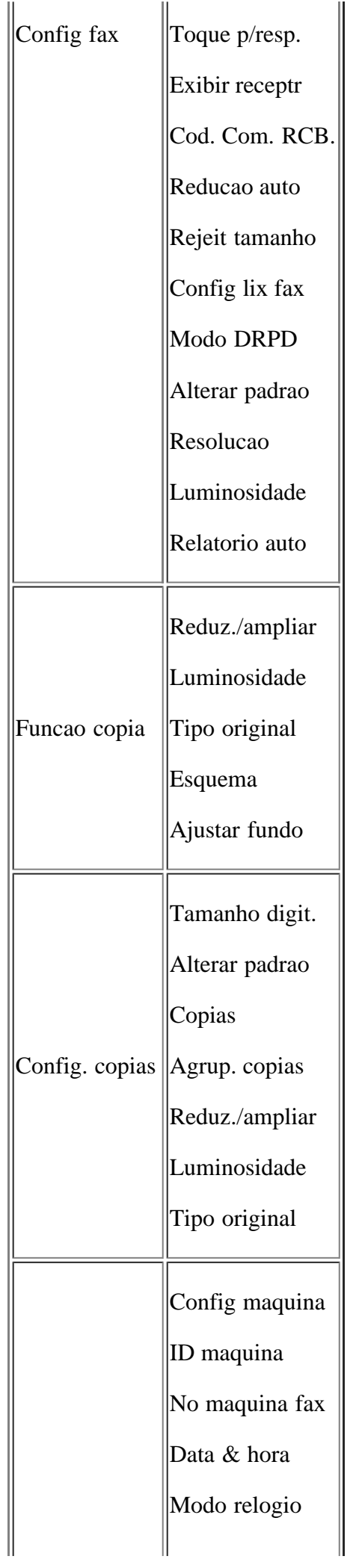

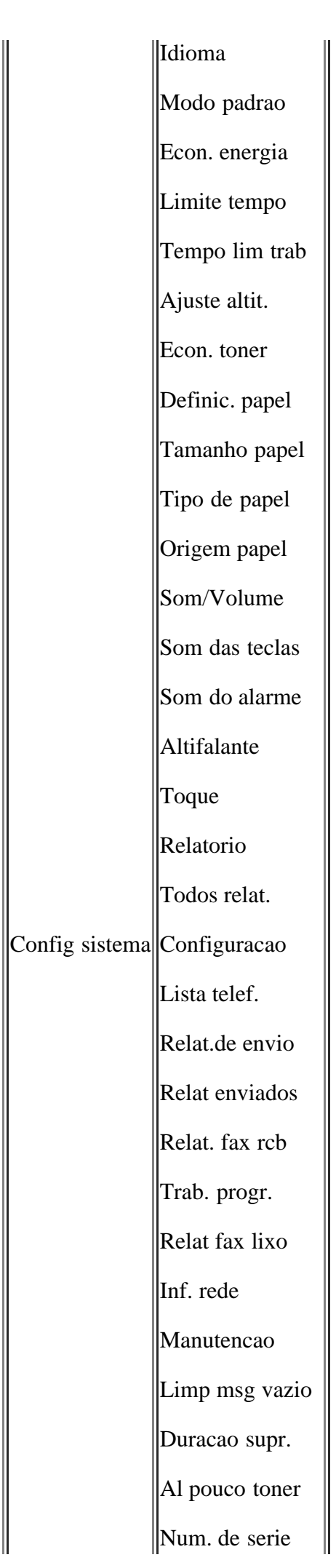

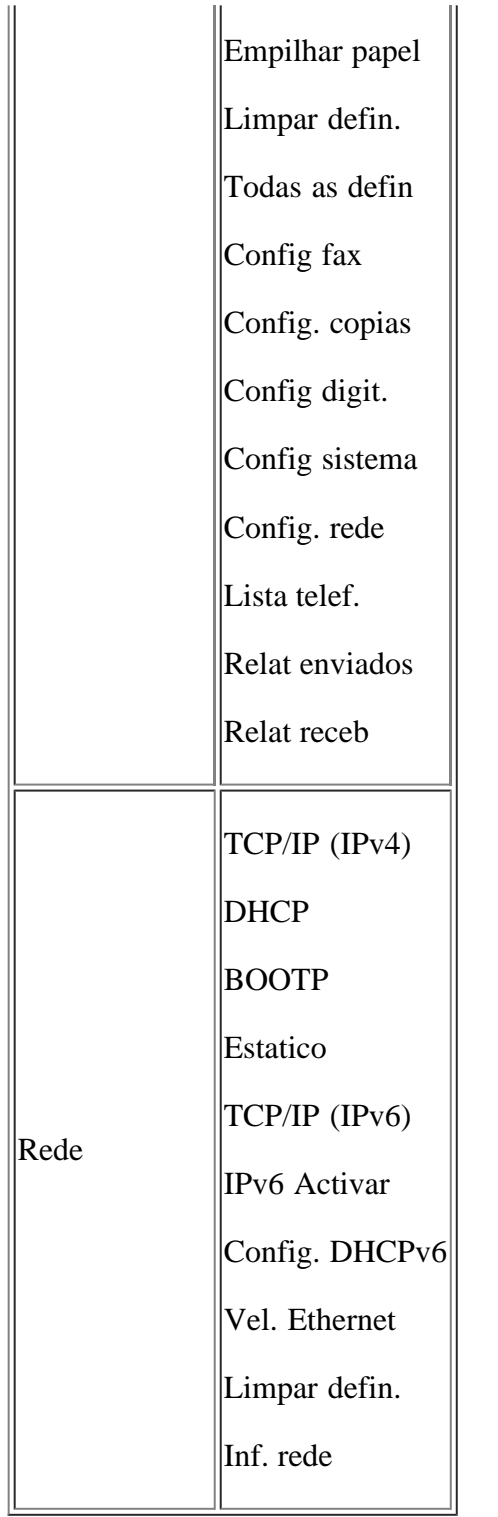

## **Ferramentas de gestão**

Este capítulo descreve as diversas ferramentas de gestão fornecidas.

### **Este capítulo inclui:**

- · Introdução de ferramentas de gestão úteis
- Utilizar o Embedded Web Service
- Utilizar o Monitor de estado da impressora
- SmarThru
- Utilizar o Linux Unified Driver Configurator

# **Introdução de ferramentas de gestão úteis**

Os seguintes programas ajudam-no a utilizar a sua máquina de forma conveniente.

- Utilizar o Embedded Web Service
- Utilizar o Monitor de estado da impressora
- SmarThru
- Utilizar o Linux Unified Driver Configurator

## **Utilizar o Embedded Web Service**

### $\lceil 2 \rceil$

A janela Embedded Web Service que aparece neste guia do utilizador pode variar consoante a máquina que está a ser utilizada.

Se ligou a máquina a uma rede e configurou correctamente os parâmetros de rede TCP/IP, pode gerir a máquina através do Embedded Web Service, um servidor da Web integrado. Utilize o Embedded Web Service para:

- Ver a informação sobre o dispositivo da máquina e verificar o seu estado actual.
- Alterar os parâmetros TCP/IP e configurar outros parâmetros de rede.
- Alterar preferência de impressora.
- Definir as notificações de e-mail que fornecem informações sobre o estado da máquina.
- Obter assistência para utilizar a máquina.

## **Para aceder ao Embedded Web Service:**

1. Aceda a um browser da Internet, como o Internet Explorer do Windows.

Introduza o endereço IP da máquina (http://xxx.xxx.xxx.xxx) no campo do endereço e prima a tecla Enter ou clique em Efectuar.

2. Abre-se o website integrado na máquina.

## **Descrição geral do Embedded Web Service**

- **Separador Informações:** este separador fornece informações gerais sobre a máquina. Pode verificar determinados aspectos, tais como o endereço IP da máquina, a quantidade restante de toner, as informações sobre a ethernet, a versão de firmware, etc. Também pode imprimir relatórios como um relatório de erros, etc.
- **Separador Definições da máquina:** este separador permite definir as opções fornecidas pela máquina.
- **Separador Definições da rede:** este separador permite ver e alterar o ambiente de rede. Pode definir, por exemplo, TCP/IP, activar EtherTalk, etc.
- **Separador Manutenção:** este separador permite efectuar a manutenção da máquina, actualizando o firmware e definindo as informações de segurança.
- **Separador Suporte:** este separador permite definir as informações de contacto para enviar e-mails. Também pode aceder ao website do SEC ou transferir controladores seleccionando a hiperligação.

### **Definir as informações de contacto**

Defina as informações do administrador da máquina, necessárias para utilizar a opção de notificação por e-mail.

1. Inicie um browser da Internet, tal como o Internet Explorer do Windows.

Introduza o endereço IP da máquina (http://xxx.xxx.xxx.xxx) no campo do endereço e prima a tecla Enter ou clique em Efectuar.

- 2. Abre-se o website integrado na máquina.
- 3. Seleccione Suporte.
- 4. Introduza o nome do administrador da máquina, o número de telefone, a localização ou o endereço de e-mail.
- 5. Clique em Aplicar.

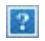

Se o firewall estiver activado, o e-mail pode não ser enviado. Nesse caso, contacte o administrador da rede.

## **Utilizar o Monitor de estado da impressora**

O programa Monitor de estado da impressora apenas pode ser utilizado em computadores com sistema operativo Microsoft Windows.

O Monitor de estado da impressora é automaticamente instalado quando instala o software da máquina.

 $|2|$ 

Para utilizar este programa, é necessário cumprir os seguintes requisitos do sistema:

Windows. Verifique que sistemas operativos do Windows são compatíveis com a sua máquina. (Consulte [Requisitos do sistema.](#page-23-0))

### **Pormenores do Monitor de estado da impressora**

Se ocorrer um erro durante a impressão, pode verificar o erro a partir do Monitor de estado da impressora.

Pode iniciar o Monitor de estado da impressora a partir do menu Iniciar, seleccione Programas ou Todos os programas > Dell > Dell Printers > *o nome do controlador da sua impressora* > *Monitor de estado da impressora*.

O programa Monitor de estado da impressora indica o estado actual da máquina, a estimativa do nível de toner existente no(s) cartucho(s) de toner e outras informações.

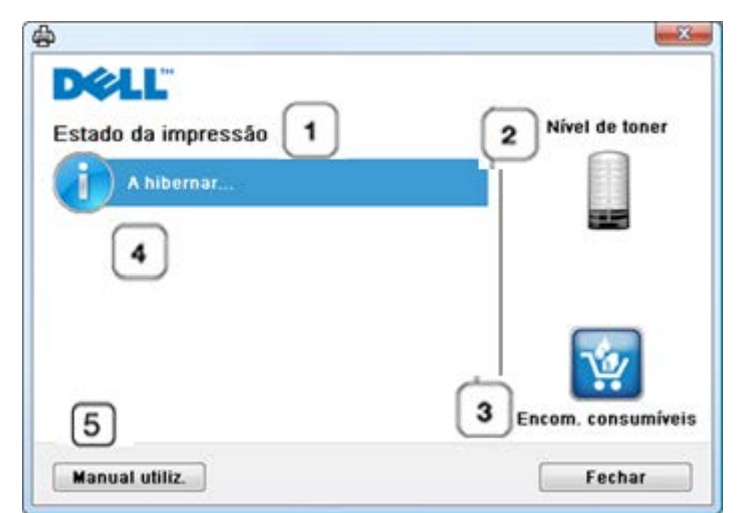

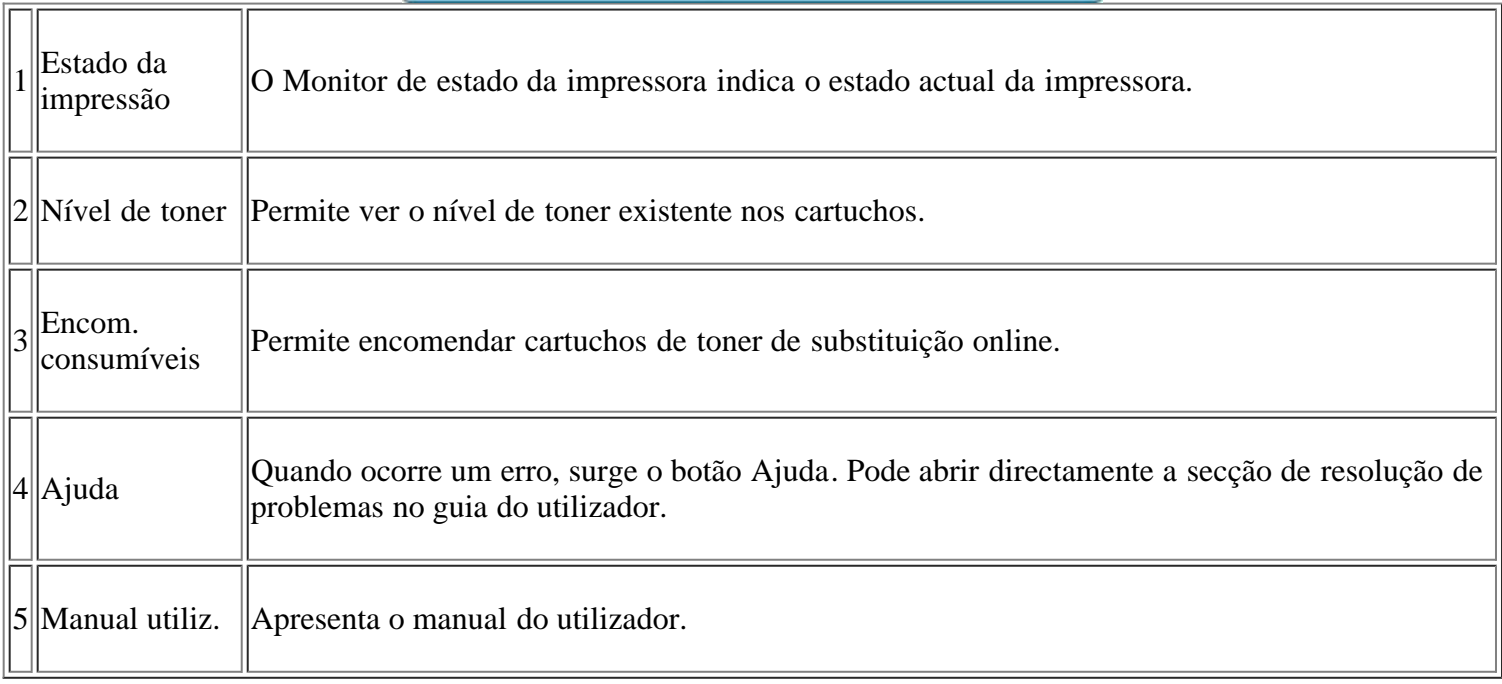

## **Alterar as Definições do Programa do Monitor de estado da impressora**

Clique com o botão direito no ícone Monitor de estado da impressora e seleccione Opções. Seleccione as definições que pretende a partir da janela Opções.

## **Utilizar a Encomenda de reposição do toner Dell 1135n Laser MFP**

A janela Encomenda de reposição do toner Dell 1135n Laser MFP também mostra o nível de toner restante e permite encomendar cartuchos de toner de substituição.

## **Utilizar o Utilitário de definições da impressora**

Quando instala o software da Dell, o Utilitário de definições da impressora é instalado automaticamente.

Para abrir o Utilitário de definições da impressora.

Se for um utilizador do Windows, pode iniciar o Utilitário de definições da impressora a partir do menu Iniciar, seleccione Programas ou Todos os programas > Dell > Dell Printers > *o nome do controlador da sua impressora* > *Utilitário de definições da impressora*.

A janela Utilitário de definições da impressora oferece várias funções.

Para obter mais informações, clique no botão do ícone da ajuda.

## **Utilitário de actualização do firmware**

O Utilitário de actualização do firmware permite-lhe fazer a manutenção da sua máquina através da actualização do firmware.

Se for um utilizador do Windows, pode iniciar o Utilitário de actualização do firmware a partir do menu Iniciar, seleccione Programas ou Todos os programas > Dell > Dell Printers > *o nome do controlador da sua impressora* > *Utilitário de actualização do firmware*.

## **SmarThru**

O CD de software fornecido inclui o SmarThru. O SmarThru oferece funções práticas para utilizar na máquina.

## **Iniciar o SmarThru**

Siga os passos abaixo para iniciar o SmarThru:

1. Certifique-se de que a máquina e o computador estão devidamente ligados um ao outro e em funcionamento.

 $|2|$ 

- 2. Após instalar o SmarThru, irá visualizar o ícone SmarThru no seu ambiente de trabalho.
- 3. Faça duplo clique no ícone SmarThru.
- 4. Aparece o SmarThru.

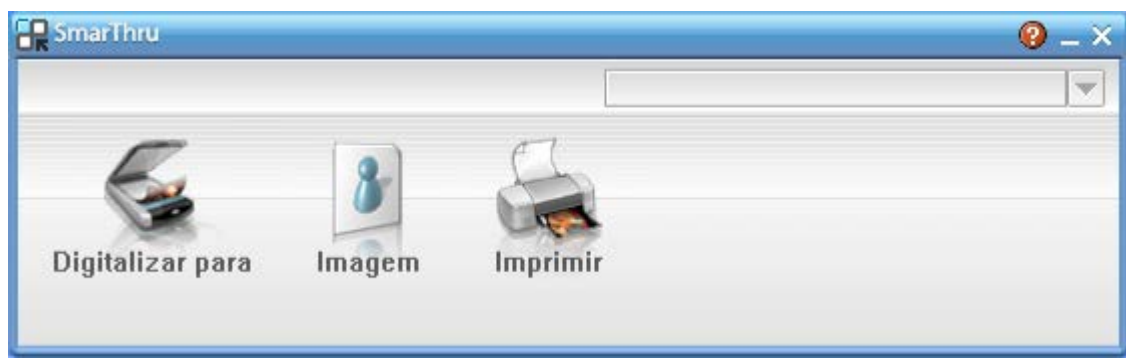

- Digitalizar para: permite-lhe digitalizar uma imagem e guardá-la numa aplicação ou pasta, enviá-la por e-mail ou publicá-la num site Web.
- Imagem: permite-lhe editar uma imagem guardada como ficheiro gráfico e enviá-la para a aplicação ou pasta seleccionada, enviá-la por e-mail ou publicá-la num site Web.
- Imprimir: permite-lhe imprimir as imagens guardadas. Se a máquina assim o suportar, pode imprimir imagens a preto e branco e a cores.

Para mais informações acerca do SmarThru, clique em **P** no canto superior direito da janela. Aparece a

janela de ajuda do SmarThru; pode consultar a ajuda no ecrã fornecida no programa SmarThru.

 $\vert$  3

Siga os passos abaixo para desinstalar o SmarThru. Antes de iniciar a desinstalação, certifique-se de que todas as aplicações do computador estão fechadas.

- a. A partir do menu Iniciar, seleccione Programas ou Todos os programas.
- b. Seleccione Dell Printers > SmarThru 4 > Desinstalar o SmarThru 4.
- c. Quando o computador pedir para confirmar a selecção, leia a mensagem e clique em OK.
- d. Clique em Concluir.

### **Utilizar o SmarThru**

#### **Digitalizar**

1. Clique em Digitalizar para.

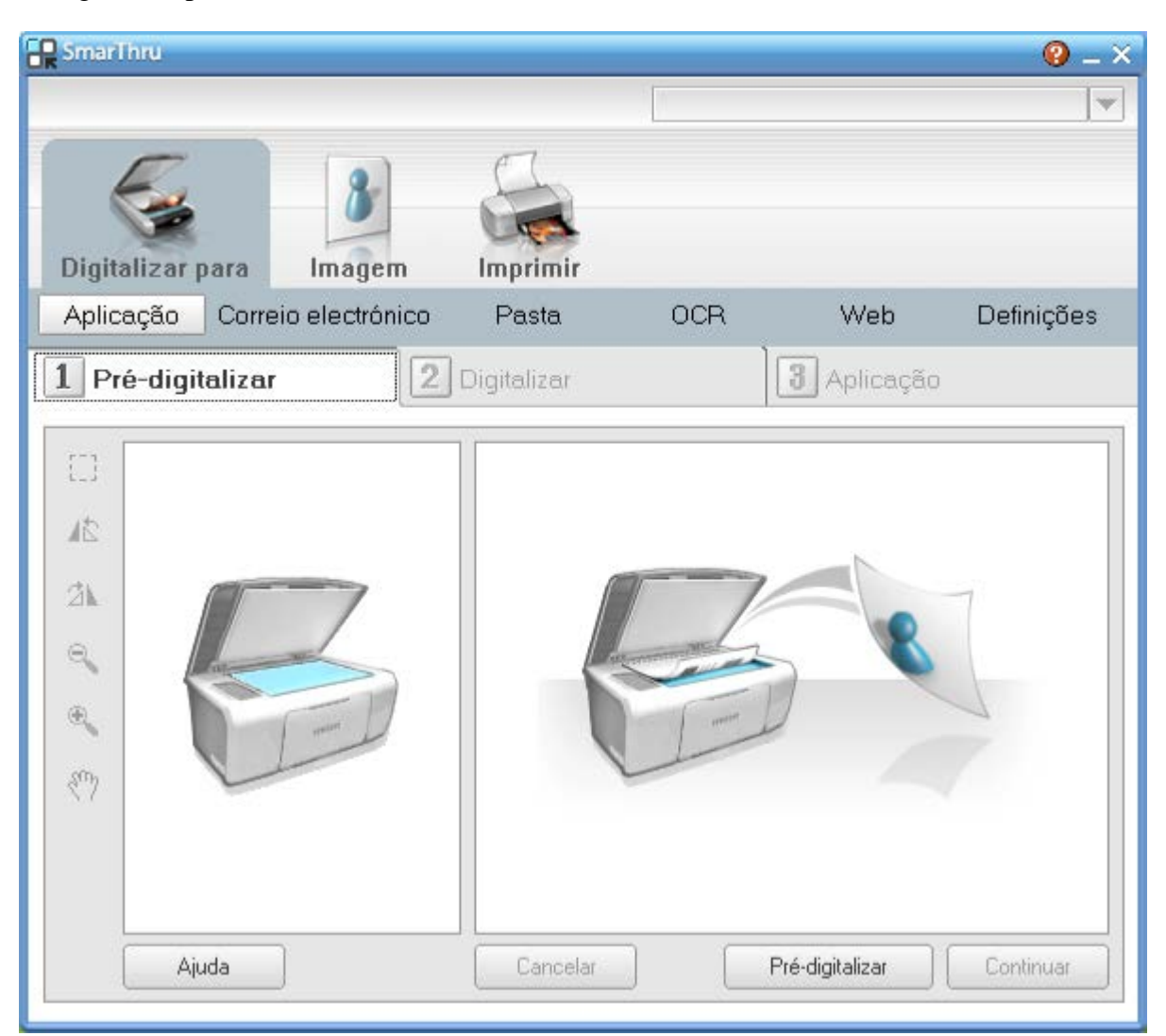

- Aplicação: digitalizar uma imagem e colocá-la numa aplicação de edição de imagens, como o Paint ou o Adobe Photoshop.
- Correio electrónico: digitalizar uma imagem e enviá-la por e-mail. Permite-lhe digitalizar, prévisualizar e enviar uma mensagem por e-mail.

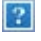

Para enviar uma imagem por e-mail, tem de ter um programa de cliente para correio electrónico, como o Outlook Express, que foi configurado com a sua conta de e-mail.

- Pasta: digitalizar uma imagem e guardá-la numa pasta. Permite-lhe digitalizar, pré-visualizar e guardar uma imagem numa pasta à escolha.
- OCR: digitalizar uma imagem e efectuar o reconhecimento de texto. Permite-lhe digitalizar, prévisualizar e enviar uma imagem para o programa OCR, com o fim de efectuar o reconhecimento de texto.
	- Opção de digitalização recomendada para OCR.
	- Resolução: 200 ou 300 ppp.
	- Tipo de Imagem: escala de cinzentos ou preto e branco.
- Web: digitalizar, pré-visualizar e publicar uma imagem num site Web, utilizando o formato de ficheiro especificado para a imagem que pretende publicar.
- Definições: personalizar as definições das funções básicas de Digitalizar para. Permite personalizar as definições para as funções de Aplicação, Correio electrónico, OCR e Web.
- 2. Especifique definições de digitalização e clique em Digitalizar.

#### **Impressão**

- 1. Clique em Imprimir.
- 2. Seleccione o ficheiro que pretende imprimir.
- 3. Seleccione a máquina que pretende utilizar para a impressão.
- 4. Clique em Imprimir para iniciar a tarefa.

## **Utilizar o Linux Unified Driver Configurator**

O Unified Driver Configurator é uma ferramenta que se destina principalmente à configuração de dispositivos.

### **Abrir o Unified Driver Configurator**

1. Faça duplo clique em Unified Driver Configurator no ambiente de trabalho.

Também pode clicar no ícone do menu Startup e seleccionar Dell Unified Driver > Unified Driver Configurator.

- 2. Clique em cada botão à esquerda para alternar para a janela de configuração correspondente.
	- 1. Printers Configuration
	- $|2|$ 2. Scanners Configuration
		- 3. Ports Configuration

Para utilizar a ajuda no ecrã, clique em Help.

3. Após alterar as configurações, clique em Exit para fechar o Unified Driver Configurator.

## **Printers configuration**

A Printers configuration tem dois separadores: Printers e Classes.

#### **Separador Printers**

Veja a configuração actual da impressora do sistema clicando no botão do ícone da máquina, no lado esquerdo da janela Unified Driver Configurator.

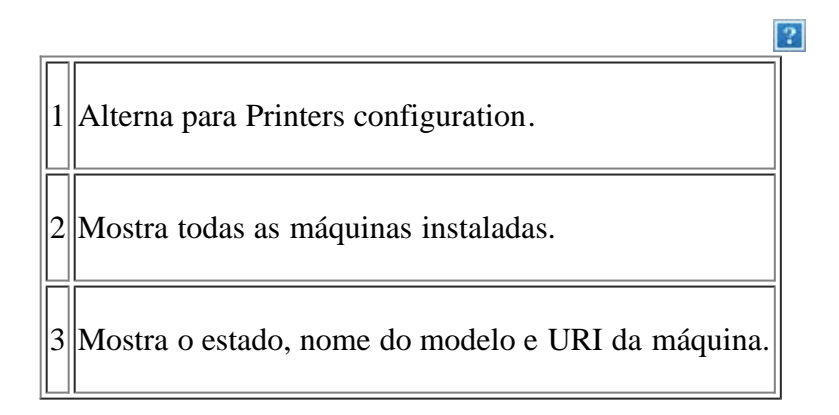

Os botões de controlo da impressora são os seguintes:

- **Refresh:** actualiza a lista de máquinas disponíveis.
- **Add Printer:** permite adicionar novas impressoras.
- **Remove Printer:** remove a máquina seleccionada.
- **Set as Default:** define a máquina actualmente seleccionada como a máquina predefinida.
- **Stop/Start:** pára/inicia a máquina.
- **Test:** permite imprimir uma página de teste para verificar se a máquina funciona correctamente.
- **Properties:** permite ver e alterar as propriedades da impressora.

#### **Separador Classes**

O separador Classes apresenta uma lista de classes de máquinas disponíveis.

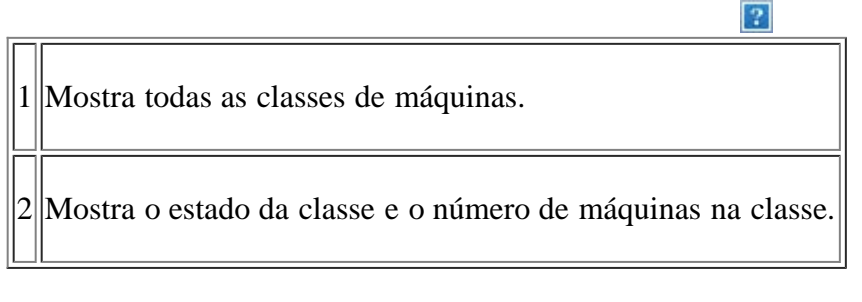

- **Refresh:** actualiza a lista de classes.
- **Add Class:** permite adicionar uma nova classe de máquinas.
**Remove Class:** remove a classe da máquina seleccionada.

## **Scanners configuration**

Nesta janela pode monitorizar a actividade dos scanners, ver uma lista dos dispositivos Dell instalados da máquina, alterar as propriedades dos dispositivos e digitalizar imagens.

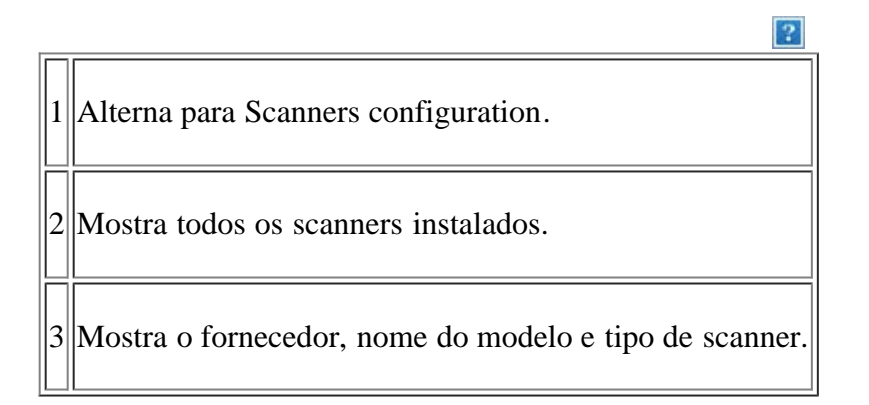

**Properties:** permite-lhe alterar as propriedades de digitalização e digitalizar um documento.

### **Ports configuration**

Nesta janela pode ver a lista de portas disponíveis, verificar o estado de cada porta e libertar uma porta que se encontre impedida em estado ocupado quando o utilizador tiver terminado a tarefa por qualquer motivo.

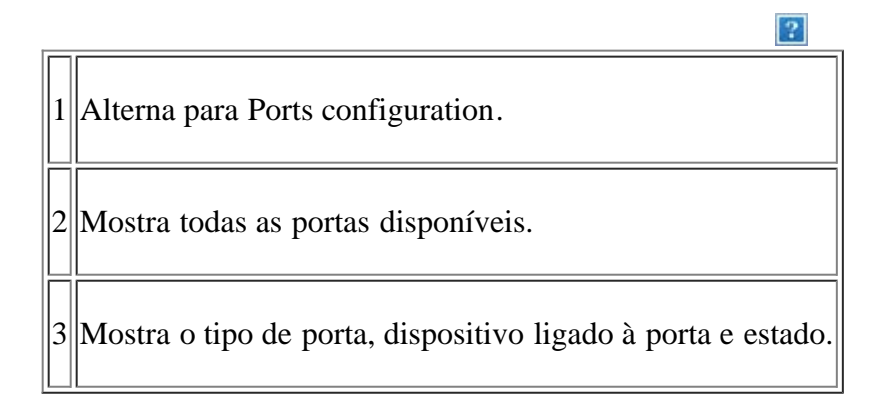

- **Refresh:** actualiza a lista de portas disponíveis.
- **Release port:** liberta a porta seleccionada.

### **Partilhar portas entre impressoras e scanners**

A máquina pode ser ligada a um computador anfitrião através de uma porta paralela ou USB. Como a impressora inclui mais do que um dispositivo (impressora e scanner), é necessário organizar um acesso adequado das aplicações instaladas pelo utilizador a estes dispositivos através de uma única porta E/S.

O pacote Unified Linux Driver proporciona um mecanismo de partilha de portas adequado utilizado pelos controladores Dell da impresssora e do scanner. Os controladores comunicam com os respectivos dispositivos através das denominadas portas da máquina. O estado actual de qualquer porta da máquina pode ser visto em Ports configuration. A partilha de portas impede o acesso a um bloco funcional da máquina, enquanto outro bloco estiver a ser utilizado.

Quando instalar um novo dispositivo da máquina no sistema, recomenda-se vivamente que o faça com a ajuda de um Unified Driver Configurator. Neste caso, o sistema pede para seleccionar a porta E/S para o novo dispositivo. Esta opção vai proporcionar a configuração mais adequada à funcionalidade da máquina. No que diz respeito aos scanners da máquina, os controladores do scanner seleccionam automaticamente as portas E/S de modo a que as

definições adequadas sejam aplicadas por predefinição.

# **Manutenção**

Este capítulo descreve como fazer a manutenção da máquina e do cartucho de toner.

### **Este capítulo inclui:**

- · [Imprimir um relatório da máquina](#page-146-0)
- [Controlar a vida útil dos consumíveis](#page-146-1)
- [Utilizar alerta de pouco toner](#page-147-0)
- [Localizar o número de série](#page-147-1)
- [Limpar a máquina](#page-148-0)
- [Armazenar o cartucho de toner](#page-149-0)
- [Sugestões para transportar e guardar a máquina](#page-150-0)

# <span id="page-146-0"></span>**Imprimir um relatório da máquina**

Pode imprimir as informações da máquina e o relatório de trabalho.

- 1. Prima Menu  $\left(\frac{1}{2}\right)$  no painel de controlo.
- 2. Prima a seta para a esquerda/direita até aparecer Config sistema e prima OK.
- 3. Prima a seta para a esquerda/direita até aparecer Relatorio e depois prima OK.
- 4. Prima a seta para a esquerda/direita até aparecer o relatório ou a lista que pretende imprimir e prima OK.

Para imprimir relatórios e listas, seleccione Todos relat..

5. Prima a seta para a esquerda/direita até que apareça Sim em resposta ao aviso de comando Imprimir? e prima OK.

 $|2|$ 

Pode utilizar o SyncThru™ Web Service para imprimir a configuração da máquina ou aceder ao estado. Abra o browser da Internet no computador de rede e introduza o endereço IP da máquina. Quando o Embedded Web Service abrir, clique em Informações > Imprimir informação.

## <span id="page-146-1"></span>**Controlar a vida útil dos consumíveis**

Se o papel encravar ou ocorrerem problemas de impressão com frequência, verifique o número de páginas impressas pela máquina. Se necessário, substitua as peças correspondentes.

- 1. Prima Menu  $\left(\frac{1}{2}\right)$  no painel de controlo.
- 2. Prima a seta para a esquerda/direita até aparecer Config sistema e prima OK.
- 3. Prima a seta para a esquerda/direita até aparecer Manutencao e prima OK.
- 4. Prima a seta para a esquerda/direita até aparecer Duracao supr. e prima OK.
- 5. Prima a seta para a esquerda/direita até aparecer o item desejado e prima OK.
	- Inf. suprim.: imprime a página de informação sobre os consumíveis.
	- Total: mostra o número total de páginas impressas.
	- ADF digitaliz.: mostra o número de páginas digitalizadas com o ADF.
	- Digit no vidro: mostra o número de páginas digitalizadas no vidro de exposição do scanner.
- 6. Prima Stop/Clear ( $\overline{2}$ ) para voltar ao modo pronto.

## <span id="page-147-0"></span>**Utilizar alerta de pouco toner**

Se a quantidade de toner no cartucho for pouca, aparece uma mensagem a informar o utilizador de que deve substituir o cartucho do toner. Pode definir a opção para que esta mensagem apareça ou não.

## **No painel de controlo**

- 1. Prima Menu ( $\boxed{\bullet}$ ) no painel de controlo.
- 2. Prima a seta para a esquerda/direita até aparecer Config sistema e prima OK.
- 3. Prima a seta para a esquerda/direita até aparecer Manutencao e prima OK.
- 4. Prima a seta para a esquerda/direita até aparecer Al pouco toner e prima OK.
- 5. Seleccione a definição adequada e, em seguida, clique em OK.
- 6. Prima Stop/Clear ( $\overline{P}$ ) para voltar ao modo pronto.

### **No computador**

- 1. Certifique-se de que instalou o controlador da impressora a partir do CD de software fornecido.
- 2. Pode iniciar o Utilitário de definições da impressora a partir do menu Iniciar, seleccione Programas ou Todos os programas > Dell > Dell Printers > *o nome do controlador da sua impressora* > *Utilitário de definições da impressora*.
- 3. Clique em Configuração da impressora.
- 4. Clique em Definição > Alerta pouco toner. Seleccione a definição adequada e, em seguida, clique em Aplicar.

## <span id="page-147-1"></span>**Localizar o número de série**

Quando contactar a assistência técnica ou se registar como utilizador no website da Dell, pode encontrar o número de série da máquina através dos seguintes passos:

- 1. Prima Menu ( $\boxed{\bullet}$ ) no painel de controlo.
- 2. Prima a seta para a esquerda/direita até aparecer Config sistema e prima OK.
- 3. Prima a seta para a esquerda/direita até aparecer Manutencao e prima OK.
- 4. Prima a seta para a esquerda/direita até aparecer Num. de serie e prima OK.
- 5. Verifique o número de série da máquina.
- 6. Prima Stop/Clear ( $\blacksquare$ ) para voltar ao modo pronto.

## <span id="page-148-0"></span>**Limpar a máquina**

Se ocorrerem problemas de qualidade de impressão ou se utilizar a máquina num ambiente com pó, tem de limpar a máquina regularmente para manter as melhores condições de impressão e utilizar a máquina durante mais tempo.

- $|2|$
- Se limpar a estrutura da máquina com agentes de limpeza com elevados teores de álcool, solvente ou outras substâncias fortes, pode descolorar ou danificar a estrutura.
- Se a máquina ou a área circundante estiverem sujas de toner, limpe com um pano ou um tecido humedecido com água. Se utilizar um aspirador, o toner rebenta no ar e pode ser perigoso.

### **Limpar a parte exterior**

Limpe a estrutura da máquina com um pano macio e sem fios. Humedeça ligeiramente o pano com água, mas cuidado para não deixar cair água sobre ou para o interior da máquina.

### <span id="page-148-1"></span>**Limpar a parte interior**

Durante o processo de impressão, o papel, o toner e as partículas de poeira podem acumular-se no interior da máquina. Esta acumulação pode causar problemas na qualidade de impressão, tais como manchas ou borrões do toner. A limpeza do interior da máquina elimina e reduz estes problemas.

1. Desligue a máquina e retire a ficha do cabo de alimentação da tomada. Espere até que a máquina arrefeça.

 $\overline{?}$ 

 $\mathbf{P}$ 

2. Abra a tampa frontal e retire o cartucho de toner. Coloque-o numa superfície plana e limpa.

 $\overline{?}$ 

- Para evitar danos no cartucho de toner, não o exponha à luz por mais de alguns minutos. Cubra-o com uma folha de papel, se necessário.
- Não toque na superfície verde da parte inferior do cartucho de toner. Utilize a pega do cartucho para não tocar nesta área.
- 3. Com um pano seco sem fios, limpe o pó e o toner salpicado da área dos cartuchos de toner.

 $\vert$  ?

Ao limpar a parte interna da máquina, tenha cuidado para não danificar o rolo de transferência ou quaisquer outras partes do interior. Não utilize solventes como benzeno ou diluente para limpar. Podem ocorrer problemas relacionados com a qualidade de impressão que poderão provocar danos na máquina.

4. Procure a tira comprida de vidro (LSU) dentro da parte superior do compartimento do cartucho e limpe cuidadosamente o vidro com uma cotonete.

- 5. Volte a introduzir o cartucho de toner e feche a porta frontal.
- 6. Ligue o cabo de alimentação e a máquina.

## <span id="page-149-1"></span>**Limpar a unidade de digitalização**

Manter a unidade de digitalização limpa ajuda a assegurar as melhores cópias possíveis. Sugerimos que limpe a unidade de digitalização no início do dia e durante o mesmo, se necessário.

- 1. Humedeça ligeiramente um pano macio sem fios ou uma toalha de papel com água.
- 2. Abra a tampa do scanner.
- 3. Passe um pano pela superfície do vidro de exposição do scanner e do vidro do alimentador de documentos, até que estejam limpas e secas.
	- 1. Tampa do scanner
	- 2. Vidro de exposição do scanner
	- 3. Vidro do alimentador de documentos
	- 4. Barra branca
- 4. Passe um pano pela parte inferior da tampa do scanner e pela barra branca até que estejam limpos e secos.
- 5. Feche a tampa do scanner.

 $\boxed{?}$ 

## <span id="page-149-0"></span>**Armazenar o cartucho de toner**

Os cartuchos de toner são sensíveis à luz, temperatura e humidade. É aconselhável que siga estas recomendações para assegurar o melhor desempenho, a mais alta qualidade e o mais longo tempo de vida útil do novo cartucho de toner Dell.

Guarde o cartucho de toner no mesmo ambiente em que a impressora será utilizada; isso deve ser em condições controladas de temperatura e humidade de um escritório. Deve guardar o cartucho de toner na embalagem original por abrir até à instalação; se a embalagem original não estiver disponível, cubra a abertura superior do cartucho com papel e armazene num armário escuro.

A abertura do cartucho de toner antes da utilização reduz significativamente a sua duração em armazém e em funcionamento. Não armazene no chão. Se o cartucho de toner for removido da impressora, guarde-o sempre:

- Dentro do saco de protecção da embalagem original.
- Guarde-os deitados (não na posição vertical) com o mesmo lado virado para cima como se estivessem instalados na máquina.
- Não guarde o toner em
	- Temperaturas superiores a 40 .
	- Condições de humidade inferiores a 20% ou superiores a 80%.
	- Ambientes com diferenças acentuadas de temperatura e humidade.
	- Luz solar directa ou luz da sala.
- Onde haja poeira.
- No interior de um automóvel durante muito tempo.
- Onde haja gases corrosivos.
- Num ambiente salobro.

### **Instruções de manuseamento**

- Não toque na superfície do tambor fotossensível no cartucho.
- Não exponha o cartucho a vibrações ou choque desnecessários.
- Nunca rode o tambor manualmente, especialmente no sentido inverso; isso pode causar danos internos e derrame do toner.

## **Utilização de cartuchos de toner não genuínos da Dell e cartuchos recarregados**

A Dell não recomenda nem aprova a utilização de cartuchos de toner de uma marca diferente da Dell na sua impressora, incluindo cartuchos de toner genéricos, de marca branca, recarregados ou recondicionados.

 $\overline{2}$ 

A garantia da impressora Dell não cobre danos na máquina causados pela utilização de um cartucho de toner reabastecido, recondicionado ou de uma marca que não a Dell.

## **Vida útil estimada dos cartuchos**

O tempo de vida útil estimado (a duração do cartucho do toner) depende da quantidade de toner que os trabalhos de impressão exigem. O número real de impressões pode variar dependendo da densidade de impressão das páginas que são impressas, ambiente de funcionamento, intervalo de impressão, tipo do material e/ou formato do material. Por exemplo, se imprimir muitos gráficos, o consumo de toner é alto e pode precisar de mudar de cartucho com mais frequência.

## <span id="page-150-0"></span>**Sugestões para transportar e guardar a máquina**

- Quando transportar a máquina, não a incline nem a vire ao contrário. Caso contrário, o interior da máquina pode ficar sujo de toner, o que poderá provocar danos na máquina ou prejudicar a qualidade de impressão.
- São necessárias pelo menos duas pessoas para mover a máquina.

# **Resolução de problemas**

Este capítulo descreve diversos passos para resolução de problemas.

## **Este capítulo inclui:**

- [Redistribuir o toner](#page-151-0)
- [Resolver encravamentos de documentos originais](#page-152-0)
- [Sugestões para evitar que o papel enrole](#page-152-1)
- [Sugestões para evitar o encravamento de papel](#page-153-0)
- [Resolver encravamentos do papel](#page-153-1)
- [Pormenores das mensagens do visor](#page-155-0)
- [Resolver outros problemas](#page-160-0)

# <span id="page-151-0"></span>**Redistribuir o toner**

Quando o cartucho de toner estiver a chegar ao fim:

- Aparecem riscas brancas ou a máquina faz uma impressão em branco.
- Preparar novo cartucho aparece no ecrã.
- O LED de Status pisca a vermelho.

Se isto acontecer, pode melhorar temporariamente a qualidade de impressão, redistribuindo o toner restante no cartucho. Em alguns casos, podem aparecer riscas brancas ou a máquina pode imprimir em branco, mesmo depois de redistribuir o toner.

1. Abra a porta frontal.

 $|2|$ 

 $\vert$  3.

- 2. Retire o cartucho de toner.
- 3. Agite o cartucho cinco ou seis vezes para distribuir o toner uniformemente no interior do cartucho.

Se manchar a roupa com toner, remova-o com um pano seco e lave a roupa com água fria. A água quente fixa o toner no tecido.

 $\mathbf{P}$ 

 $\lceil 2 \rceil$ 

Não toque na parte inferior verde do cartucho de toner. Utilize a pega do cartucho para não tocar nesta área.

4. Segure no cartucho de toner pela pega e introduza-o lentamente na abertura da máquina.

As saliências existentes nas partes laterais do cartucho e as ranhuras correspondentes na máquina conduzem o cartucho até à posição correcta (até ficar bem encaixado).

- 
- 5. Feche a porta frontal. Certifique-se de que a tampa está bem fechada.

## <span id="page-152-0"></span>**Resolver encravamentos de documentos originais**

Quando um original encrava durante a passagem pelo alimentador de documentos, é apresentada uma mensagem de aviso no ecrã de apresentação.

 $|2|$ 

Para evitar rasgar o documento, retire lenta e cuidadosamente o documento encravado.

### $\overline{3}$

Para evitar o encravamento de documentos, utilize o vidro de exposição do scanner para originais em papel grosso, fino ou de vários tipos.

 $|2|$ 

 $\overline{?}$ 

 $\vert$ ?

- 1. Retire todas as páginas restantes do alimentador de documentos.
- 2. Abra a tampa do alimentador de documentos.
- 3. Retire cuidadosamente o papel encravado do alimentador de documentos.
	- $\overline{2}$

Se não encontrar papel nesta área, avance para o passo 5.

- 4. Feche a tampa do alimentador de documentos. Volte a colocar as páginas que retirou, se houver, no alimentador de documentos.
- 5. Abra a tampa do scanner.
- 6. Agarre no papel que entrou mal na máquina e retire-o da área de alimentação, puxando-o cuidadosamente para a direita com ambas as mãos.
	- $|2|$ 1. Tampa do scanner
- 7. Feche a tampa do scanner. Volte a colocar as páginas retiradas no alimentador de documentos.

## <span id="page-152-1"></span>**Sugestões para evitar que o papel enrole**

- 1. Abra a porta posterior.
- 2. Empurre a alavanca de pressão em ambos os lados para baixo.
	- $|2|$ 1. Alavanca de pressão

Mantenha a tampa posterior aberta durante a impressão.

Utilizar apenas quando a impressão tiver mais de 20 mm de ondulação.

 $\vert$ ?

## <span id="page-153-0"></span>**Sugestões para evitar o encravamento de papel**

Se seleccionar o tipo de material de impressão correcto, pode evitar a maioria dos encravamentos de papel. Quando ocorrer um encravamento de papel, consulte as seguintes directrizes.

- Certifique-se de que as guias ajustáveis estão correctamente posicionadas (consulte [Colocar papel no](#page-62-0) [tabuleiro\)](#page-62-0).
- Não sobrecarregue o tabuleiro. Certifique-se de que o papel está abaixo da marca de capacidade do papel, no interior do tabuleiro.
- Não retire o papel do tabuleiro durante a impressão.
- Dobre, folheie e endireite o papel antes de o colocar.
- Não utilize papel vincado, húmido nem muito encaracolado.
- Não misture diferentes tipos de papel no tabuleiro.
- Utilize apenas os materiais de impressão recomendados (consulte [Definir o tamanho e o tipo de papel](#page-68-0)).
- Certifique-se de que o lado recomendado para impressão está virado para baixo no tabuleiro ou virado para cima no tabuleiro manual.

## <span id="page-153-1"></span>**Resolver encravamentos do papel**

Quando ocorre um encravamento de papel, uma mensagem de aviso aparece no visor.

Para continuar a impressão depois de retirar o papel encravado, tem de abrir e fechar a porta dianteira.

 $\overline{?}$ 

Para evitar rasgar o papel, puxe lenta e cuidadosamente o papel encravado para fora. Siga as instruções das seguintes secções para resolver o encravamento.

### <span id="page-153-2"></span>**No tabuleiro 1**

### $\overline{2}$

[Clique nesta ligação para abrir uma animação sobre a resolução de um encravamento.](file:///C|/Work/Printers/Test/PRN1135/pt/ug/common/swf/jam_tray1.htm)

1. Abra e feche a porta frontal. O papel encravado é automaticamente ejectado da máquina.

Se o papel não sair, vá para o passo seguinte.

2. Puxe o tabuleiro 1 para fora.

 $\vert$ ?

3. Retire o papel encravado puxando-o com cuidado e a direito.

Se o papel não se mover quando o puxar ou se não existir papel nesta área, verifique a área do fusor à volta do cartucho de toner (consulte [Dentro da máquina\)](#page-154-0).

 $|2|$ 

 $|2|$ 

4. Volte a introduzir o tabuleiro 1 na máquina até encaixar no lugar. A impressão recomeça automaticamente.

### <span id="page-154-1"></span>**No tabuleiro manual**

### $\overline{?}$

[Clique nesta ligação para abrir uma animação sobre a resolução de um encravamento.](file:///C|/Work/Printers/Test/PRN1135/pt/ug/common/swf/jam_mp.htm)

- 1. Se a máquina não estiver a puxar o papel correctamente, retire-o da máquina.
- 2. Abra e feche a porta frontal para reiniciar a impressão.

### <span id="page-154-0"></span>**Dentro da máquina**

### $|2|$

[Clique nesta ligação para abrir uma animação sobre a resolução de um encravamento.](file:///C|/Work/Printers/Test/PRN1135/pt/ug/common/swf/jam_inside.htm)

### $|2|$

A área do fusor está quente. Tenha cuidado ao retirar papel da máquina.

- 1. Abra a porta frontal e puxe o cartucho de toner para fora, empurrando-o ligeiramente para baixo.
- 2. Retire o papel encravado puxando-o com cuidado e a direito.
- 3. Volte a colocar o cartucho de toner e feche a porta frontal. A impressão recomeça automaticamente.

### <span id="page-154-2"></span>**Na área de saída**

### $\vert$  3.

[Clique nesta ligação para abrir uma animação sobre a resolução de um encravamento.](file:///C|/Work/Printers/Test/PRN1135/pt/ug/common/swf/jam_exitarea.htm)

- 1. Abra e feche a porta frontal. O papel encravado é automaticamente ejectado da máquina. Se não conseguir ver o papel encravado, avance para o passo seguinte.
- 2. Puxe cuidadosamente o papel para fora do tabuleiro de saída.

Se não conseguir ver o papel encravado ou se houver alguma resistência ao retirar o papel, pare de puxar e avance para o passo seguinte.

 $|2|$ 

## $\overline{2}$

 $|2|$ 

- 3. Abra a porta posterior.
- 4. Empurre as alavancas de pressão para baixo e retire o papel.

 $\mathbf{P}$ 1. Alavanca de pressão

Se não conseguir ver o papel encravado, avance para o passo seguinte.

5. Empurre as alavancas da tampa do fusor para baixo e retire o papel.

Volte a colocar as alavancas da tampa do fusor na posição inicial.

A área do fusor está quente. Tenha cuidado ao retirar papel da máquina.

- 6. Volte a colocar as alavancas de pressão na posição inicial.
- 7. Feche a porta posterior.

 $\overline{?}$ 

8. Abra e feche a porta dianteira; a impressão reinicia-se automaticamente.

## <span id="page-155-0"></span>**Pormenores das mensagens do visor**

As mensagens aparecem no visor do painel de controlo para indicar o estado ou os erros da máquina. Consulte as tabelas seguintes para compreender as mensagens, bem como o seu respectivo significado, e para corrigir o problema, se necessário.

 $\overline{2}$ 

### **Consultar as mensagens do visor**

### $\vert$ ?

- Se uma mensagem não estiver na tabela, desligue e volte a ligar a máquina e tente imprimir novamente. Se o problema persistir, contacte a assistência técnica.
- Ao contactar a assistência técnica, é muito importante dar informações ao representante sobre o conteúdo da mensagem que aparece no ecrã.
- Algumas mensagens poderão não aparecer no ecrã, dependendo das opções ou modelos.
- [número do erro] indica o número do erro.
- $\bullet$  [tipo de tabuleiro] indica o tipo de tabuleiro.
- [tipo de suporte] indica o tipo de material de impressão.
- [tamanho do suporte] indica o tamanho do material de impressão.
- [cor] indica a cor do toner ou da unidade de imagens.

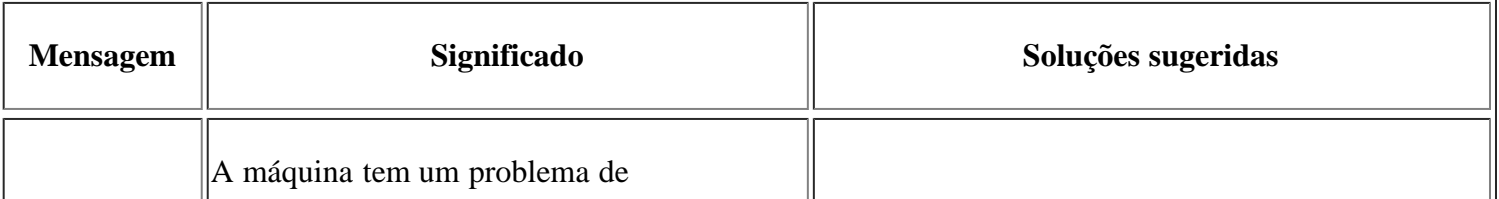

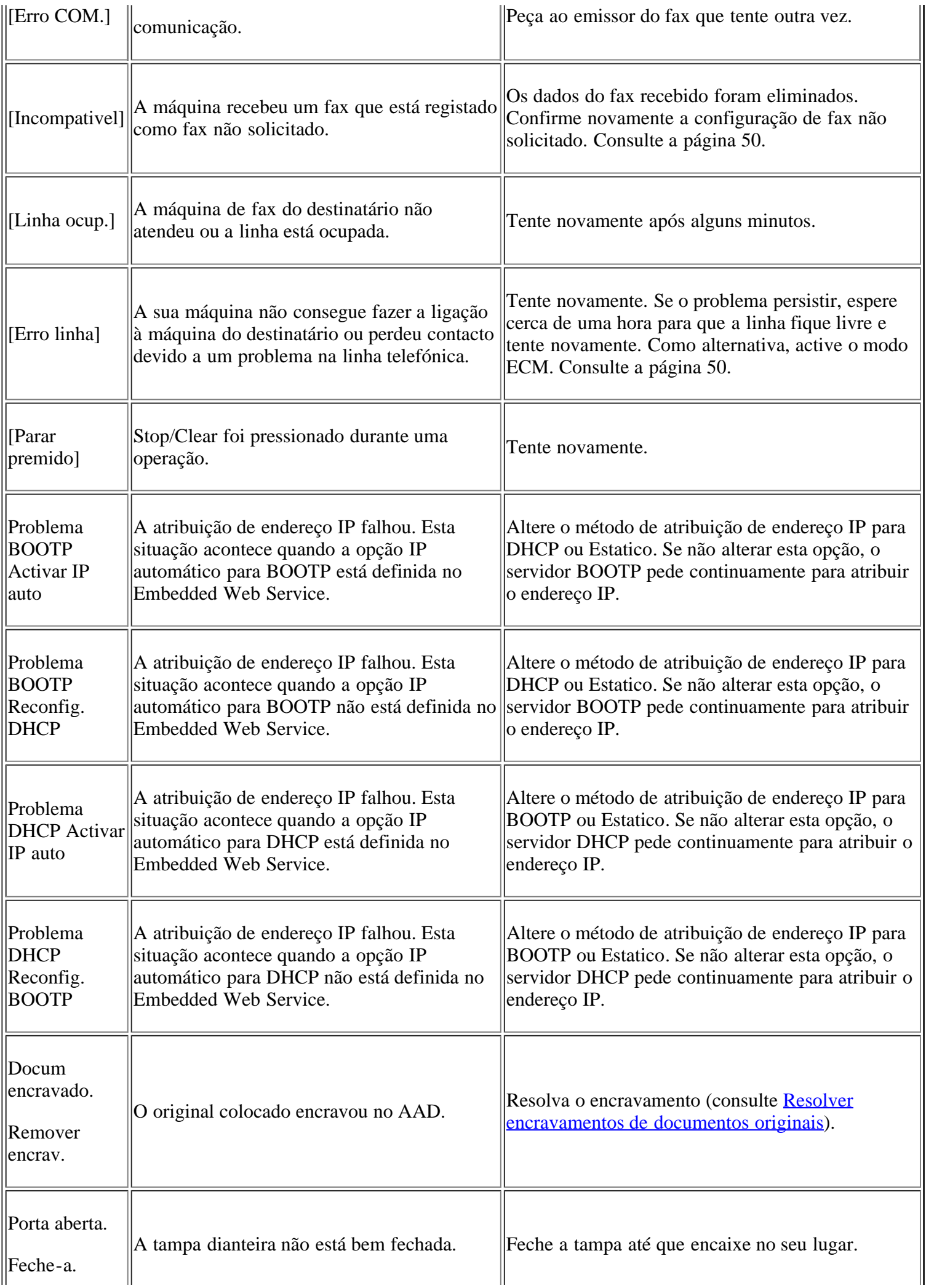

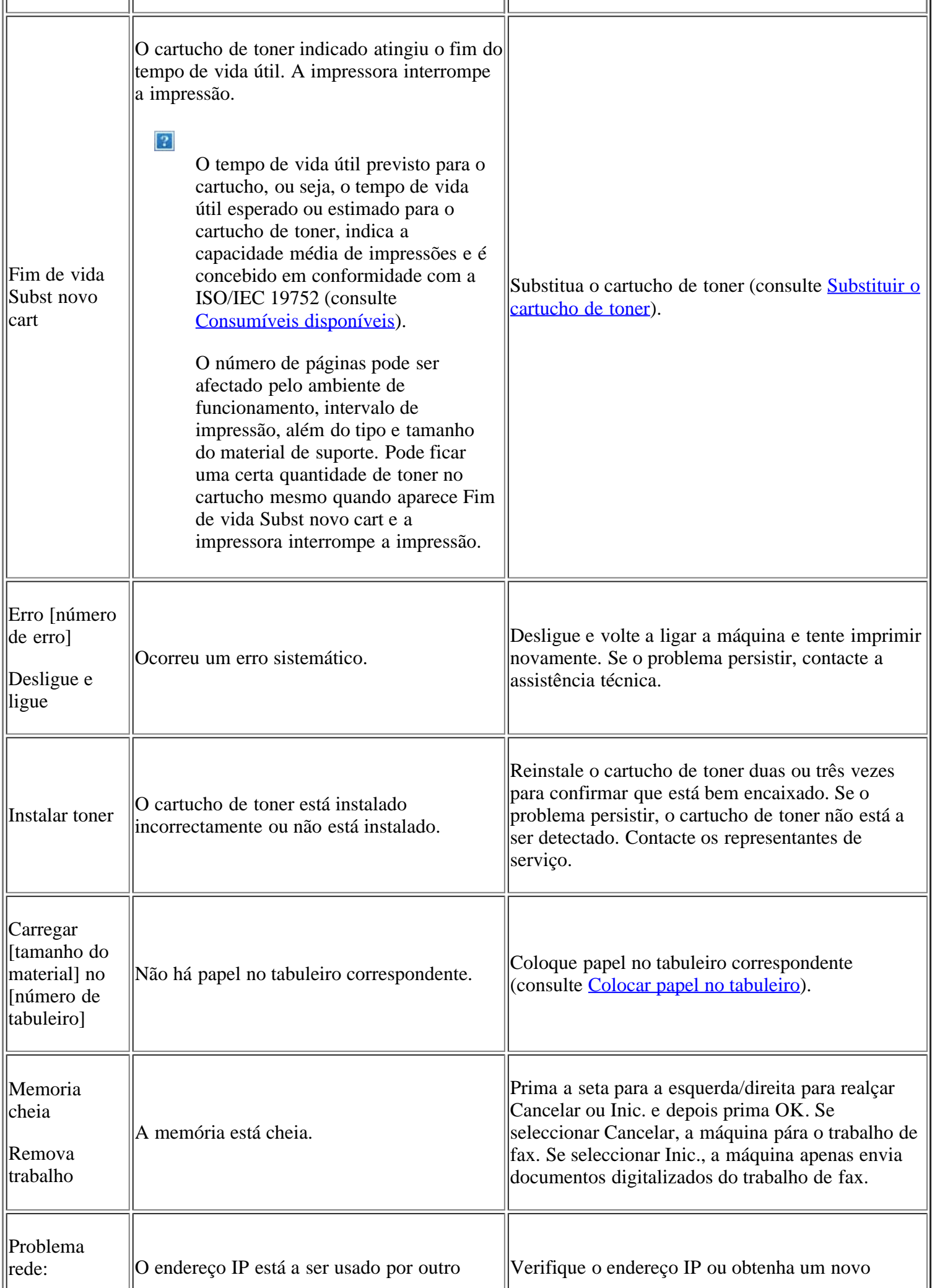

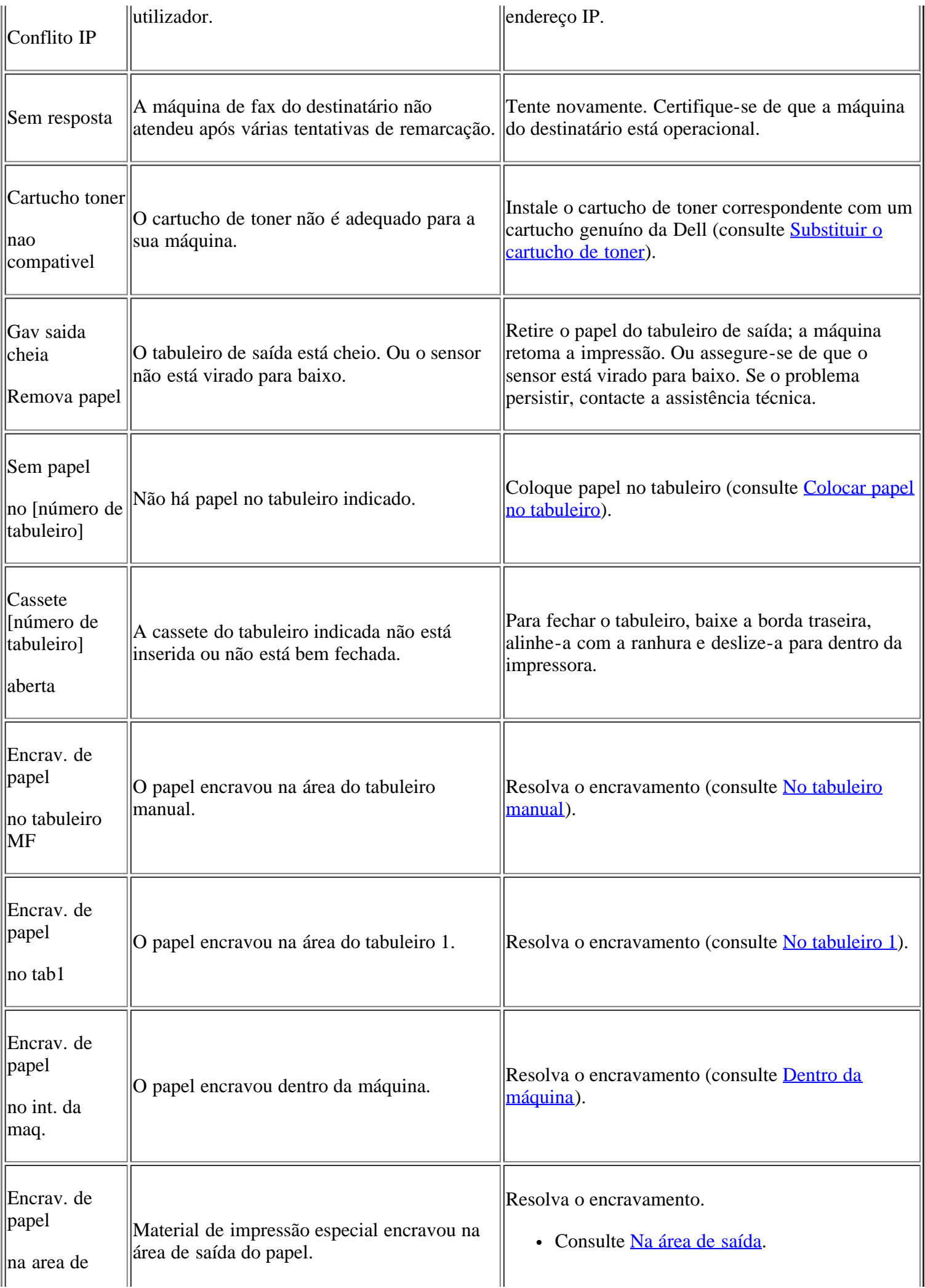

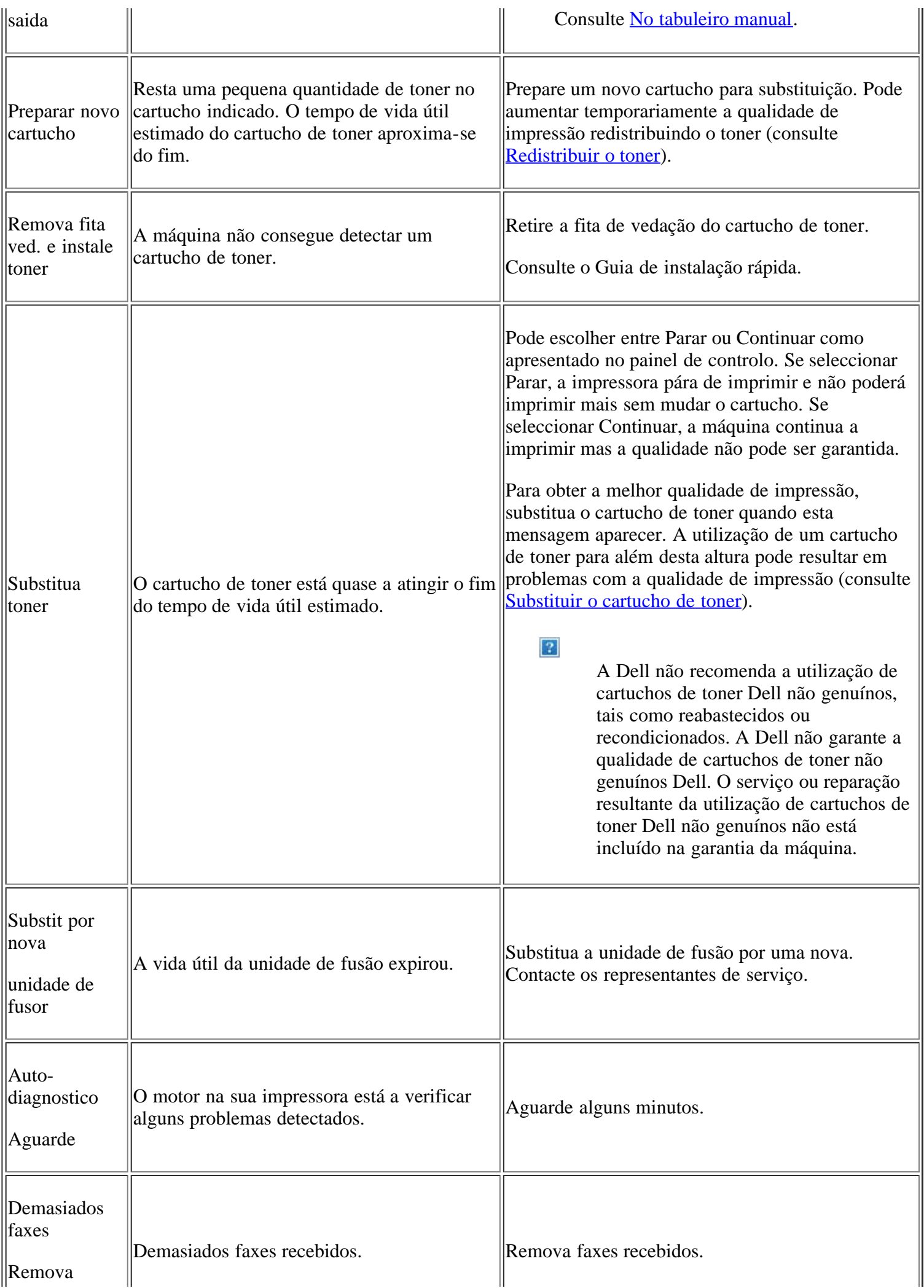

## <span id="page-160-0"></span>**Resolver outros problemas**

A tabela seguinte mostra alguns problemas que podem ocorrer e quais as soluções recomendadas. Siga as soluções sugeridas até que o problema esteja corrigido. Se o problema persistir, contacte a assistência técnica.

Outros problemas possíveis:

- Consulte [Problemas do sistema.](#page-160-1)
- Consulte [Problemas de corrente.](#page-160-2)
- Consulte [Problemas na alimentação de papel.](#page-161-0)
- Consulte [Problemas de impressão.](#page-162-0)
- Consulte [Problemas de qualidade de impressão.](#page-165-0)
- Consulte [Problemas de cópia.](#page-169-0)
- Consulte [Problemas de digitalização.](#page-170-0)
- Consulte [Problemas de fax.](#page-171-0)
- Consulte [Problema do Gestor de Digitalização e Fax Dell.](#page-173-0)
- Consulte [Problemas comuns no Windows.](#page-173-1)
- Consulte [Problemas comuns do Linux.](#page-174-0)
- Consulte [Problemas comuns do Macintosh.](#page-175-0)

### <span id="page-160-1"></span>**Problemas do sistema**

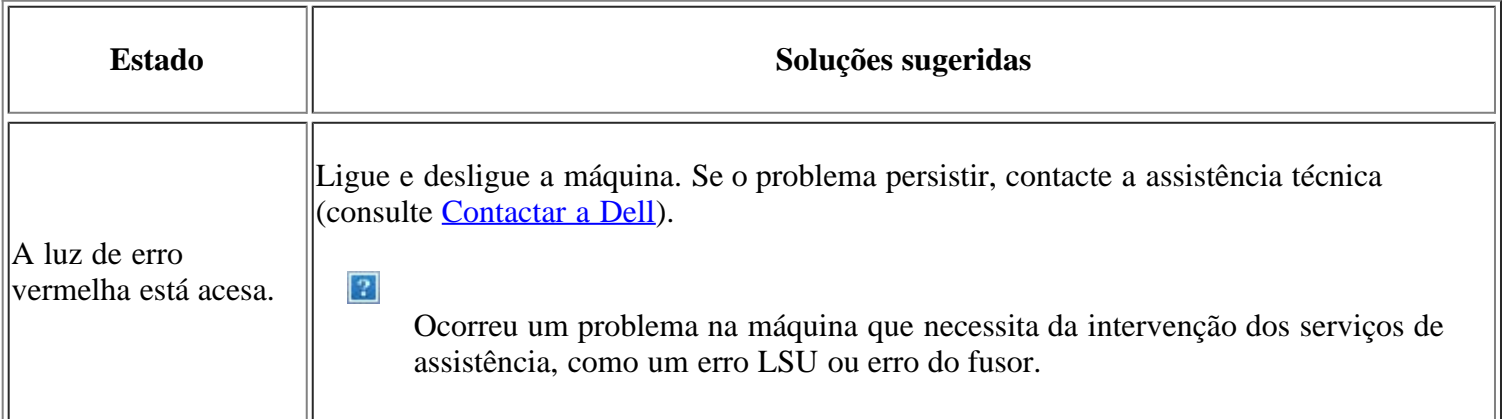

## <span id="page-160-2"></span>**Problemas de corrente**

### $\overline{2}$

[Clique nesta ligação para abrir uma animação sobre como resolver problemas de energia.](file:///C|/Work/Printers/Test/PRN1135/pt/ug/common/swf/offline.htm)

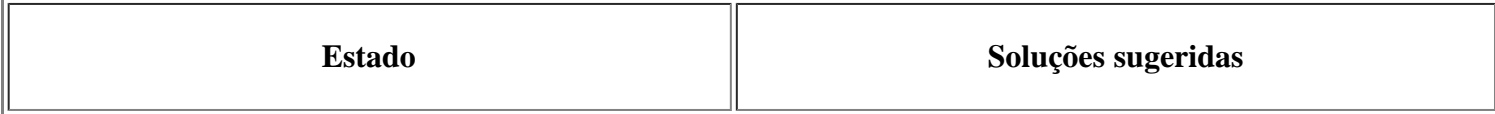

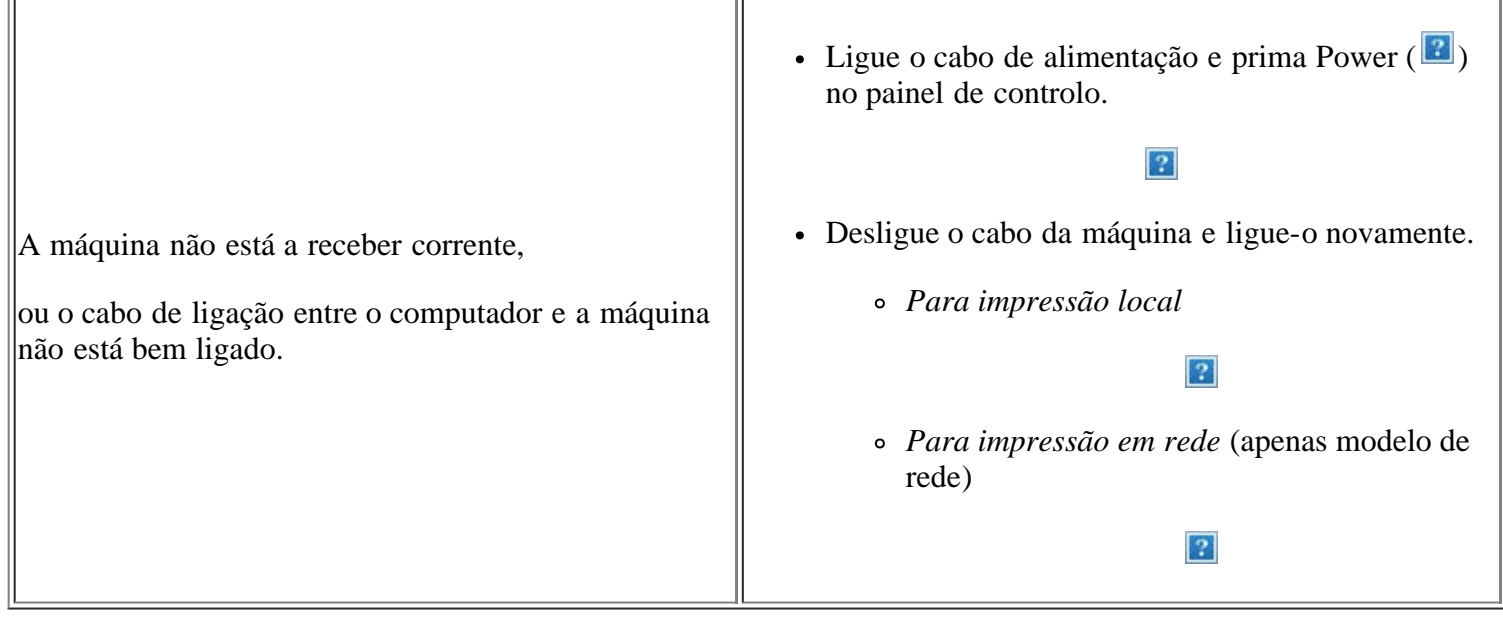

## <span id="page-161-0"></span>**Problemas na alimentação de papel**

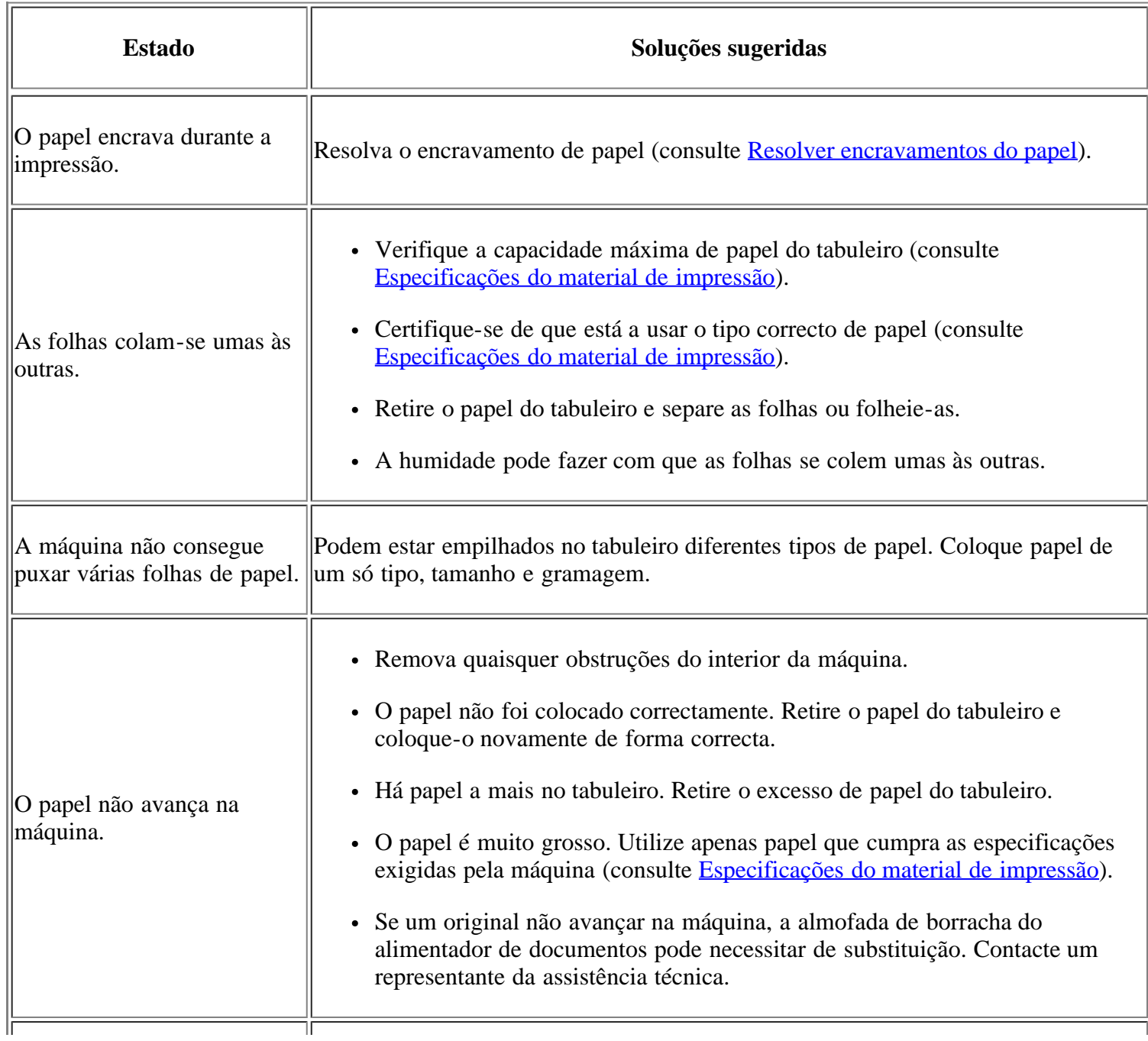

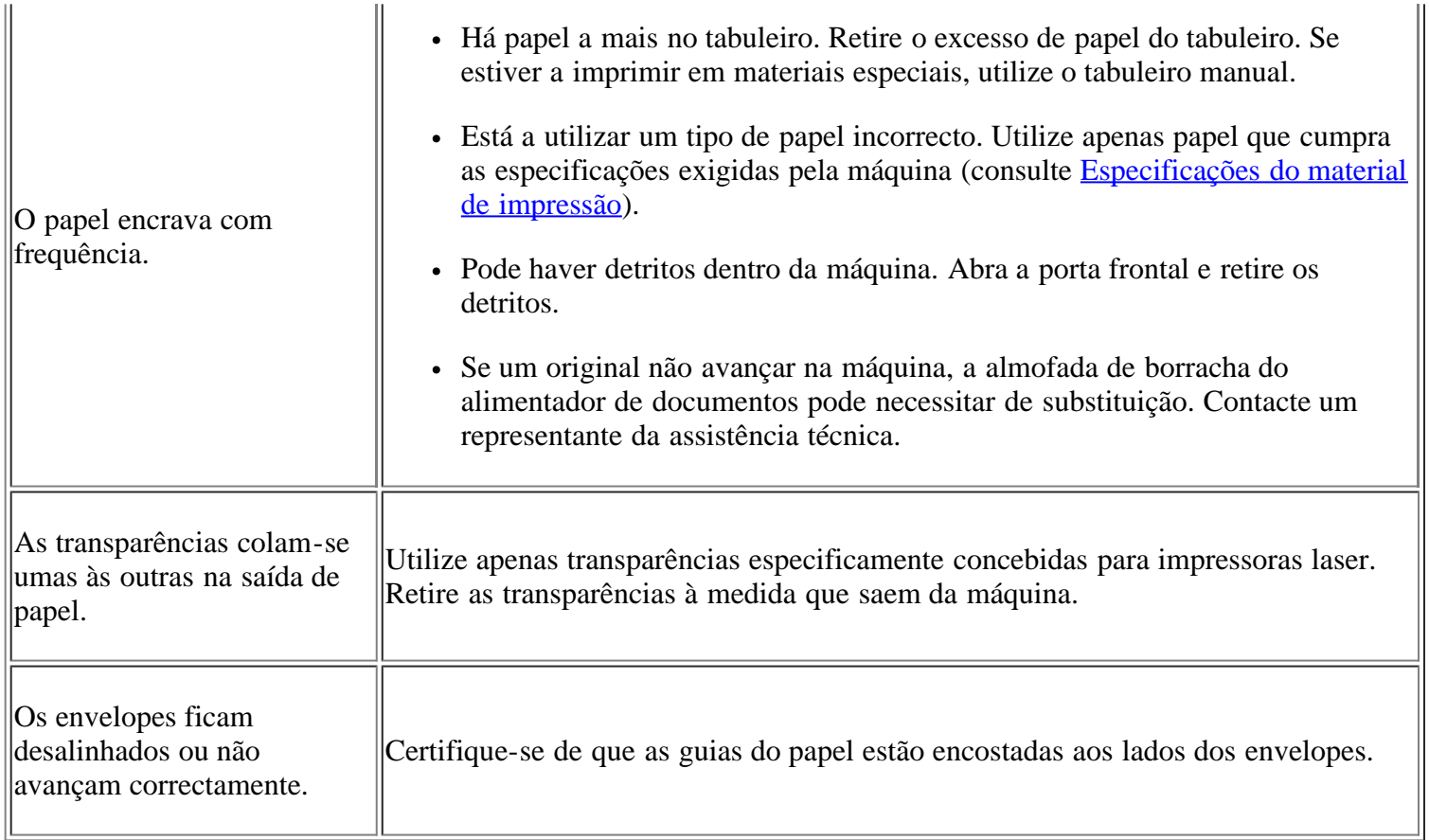

# <span id="page-162-0"></span>**Problemas de impressão**

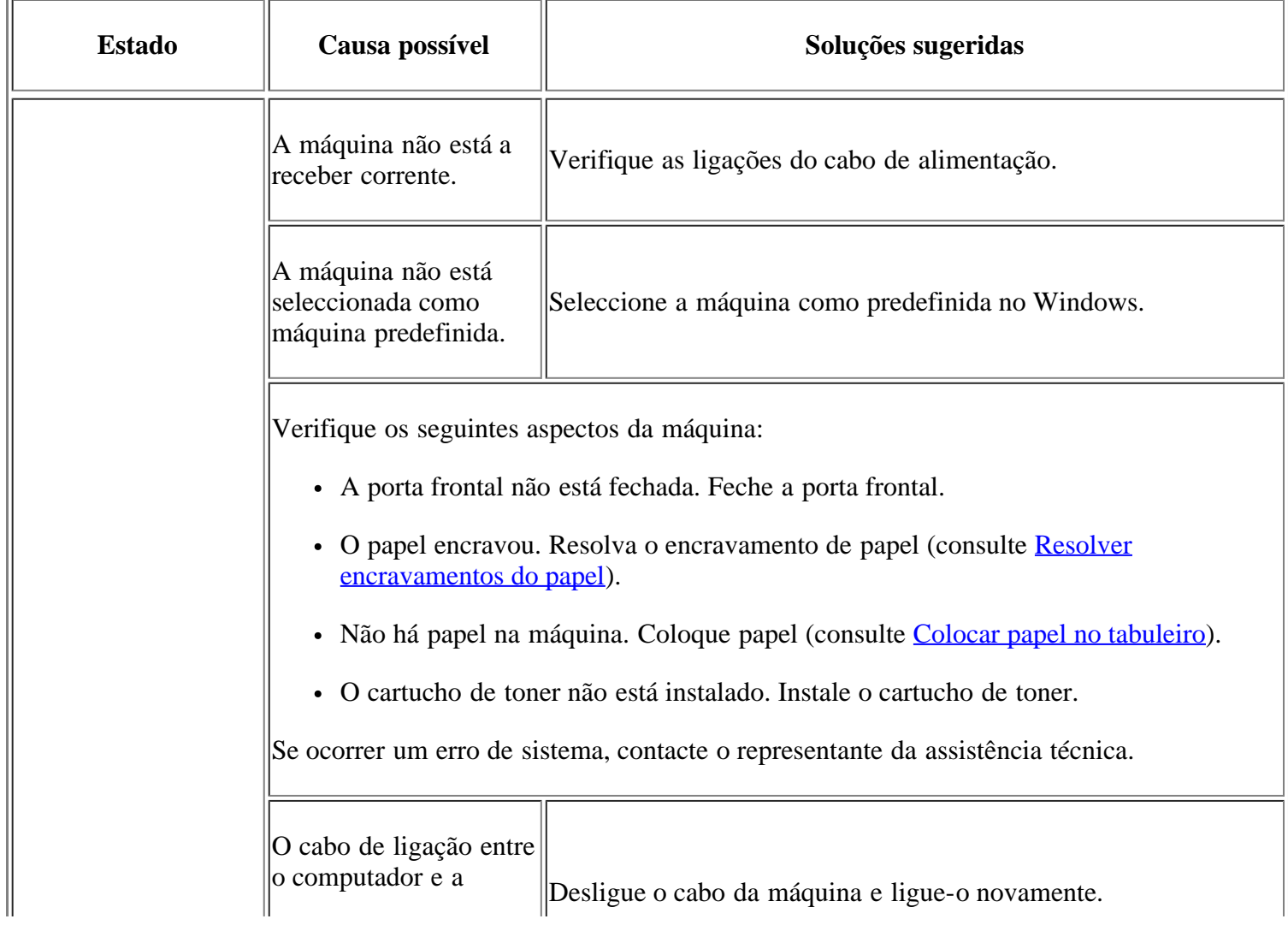

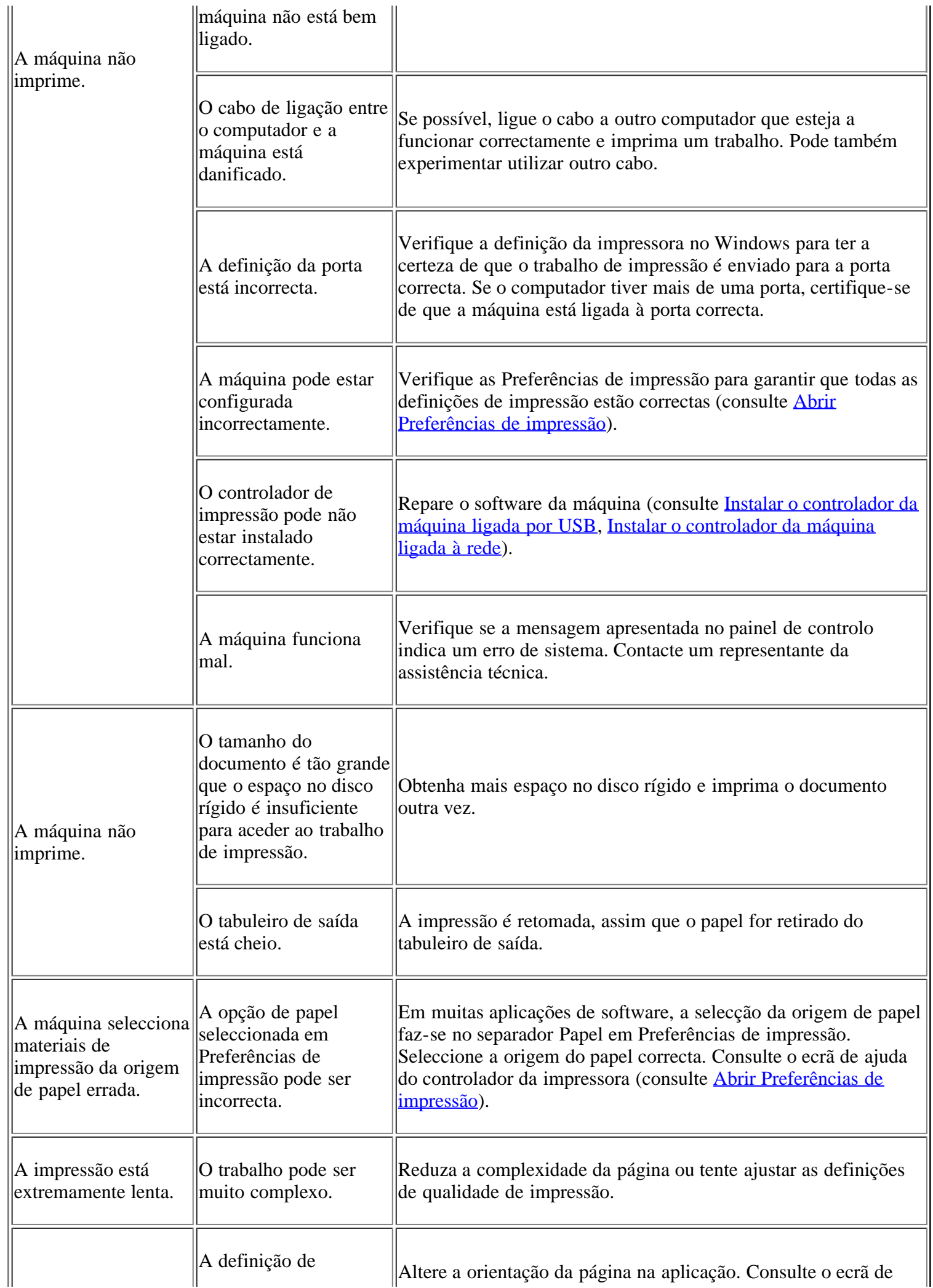

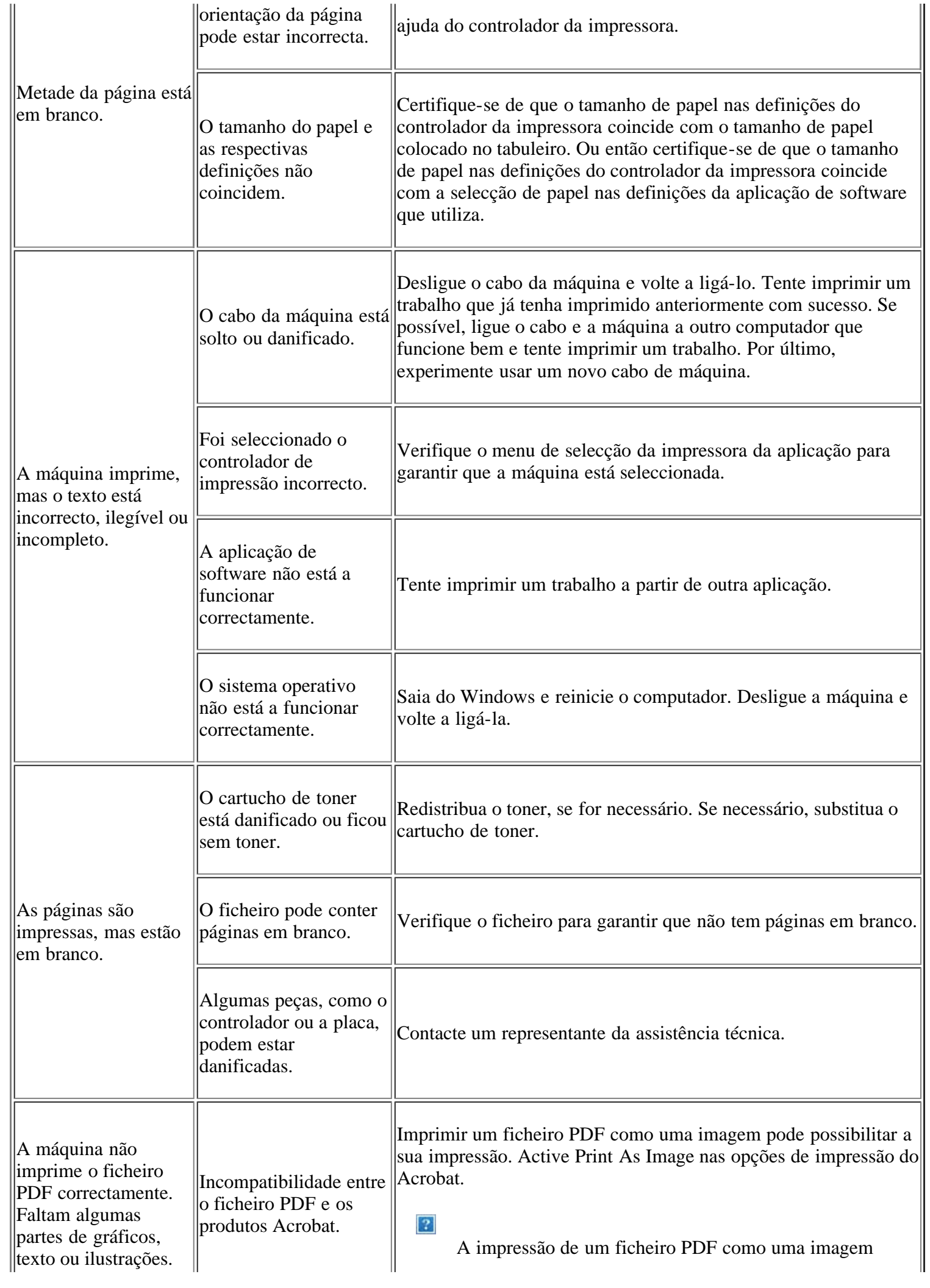

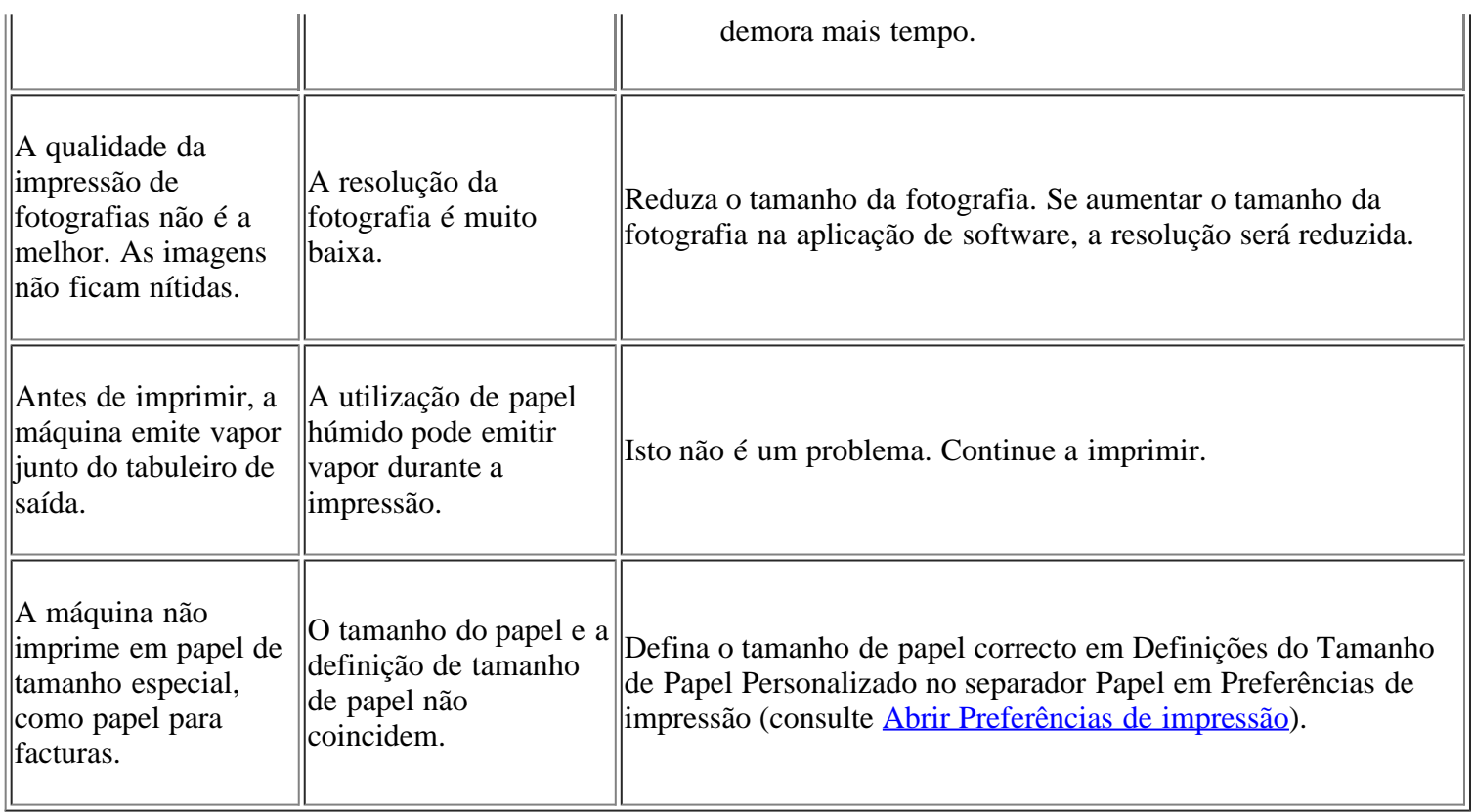

## <span id="page-165-0"></span>**Problemas de qualidade de impressão**

Se o interior da máquina estiver sujo ou se o papel tiver sido colocado incorrectamente, a qualidade de impressão pode piorar. Consulte a tabela abaixo para resolver o problema.

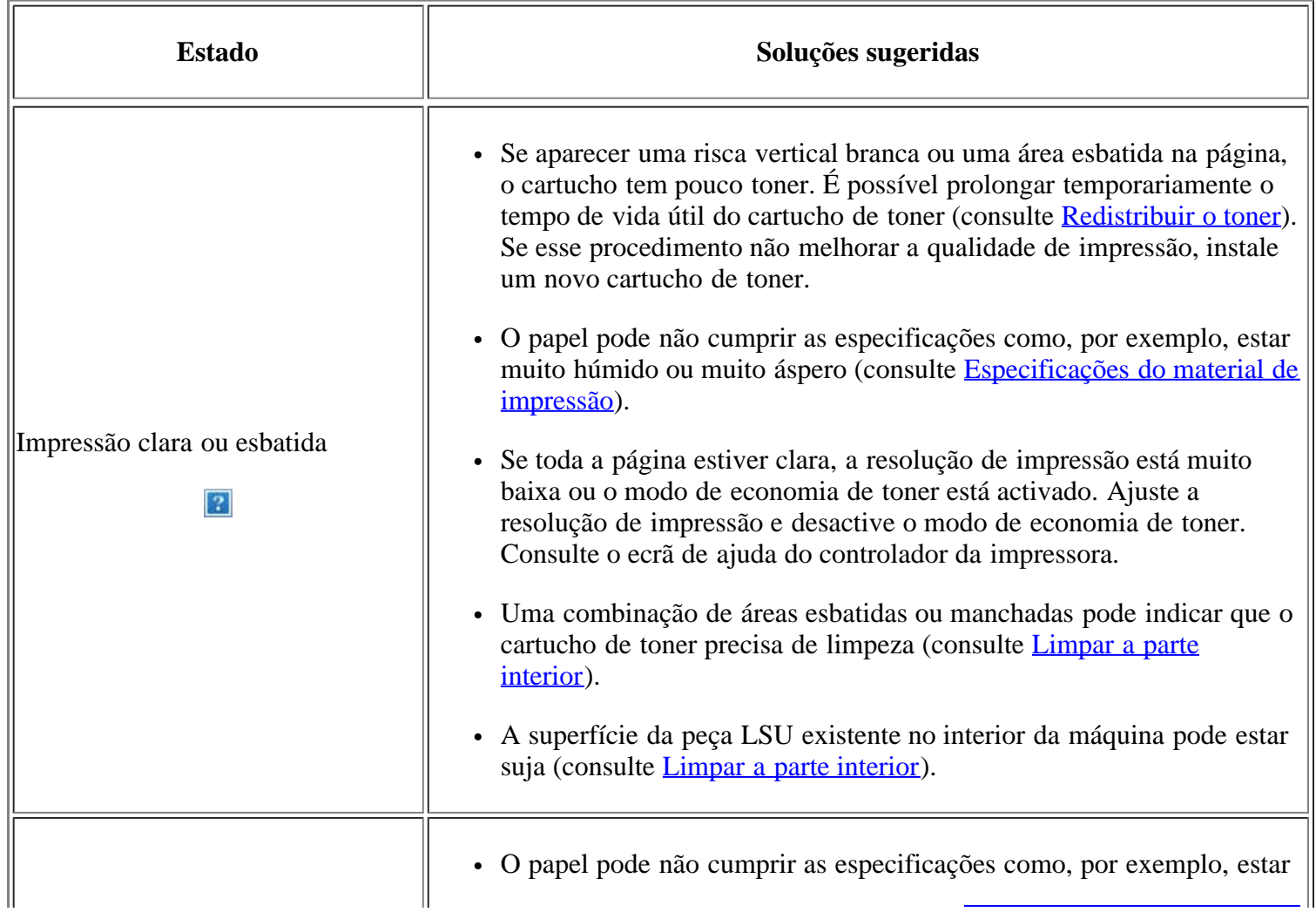

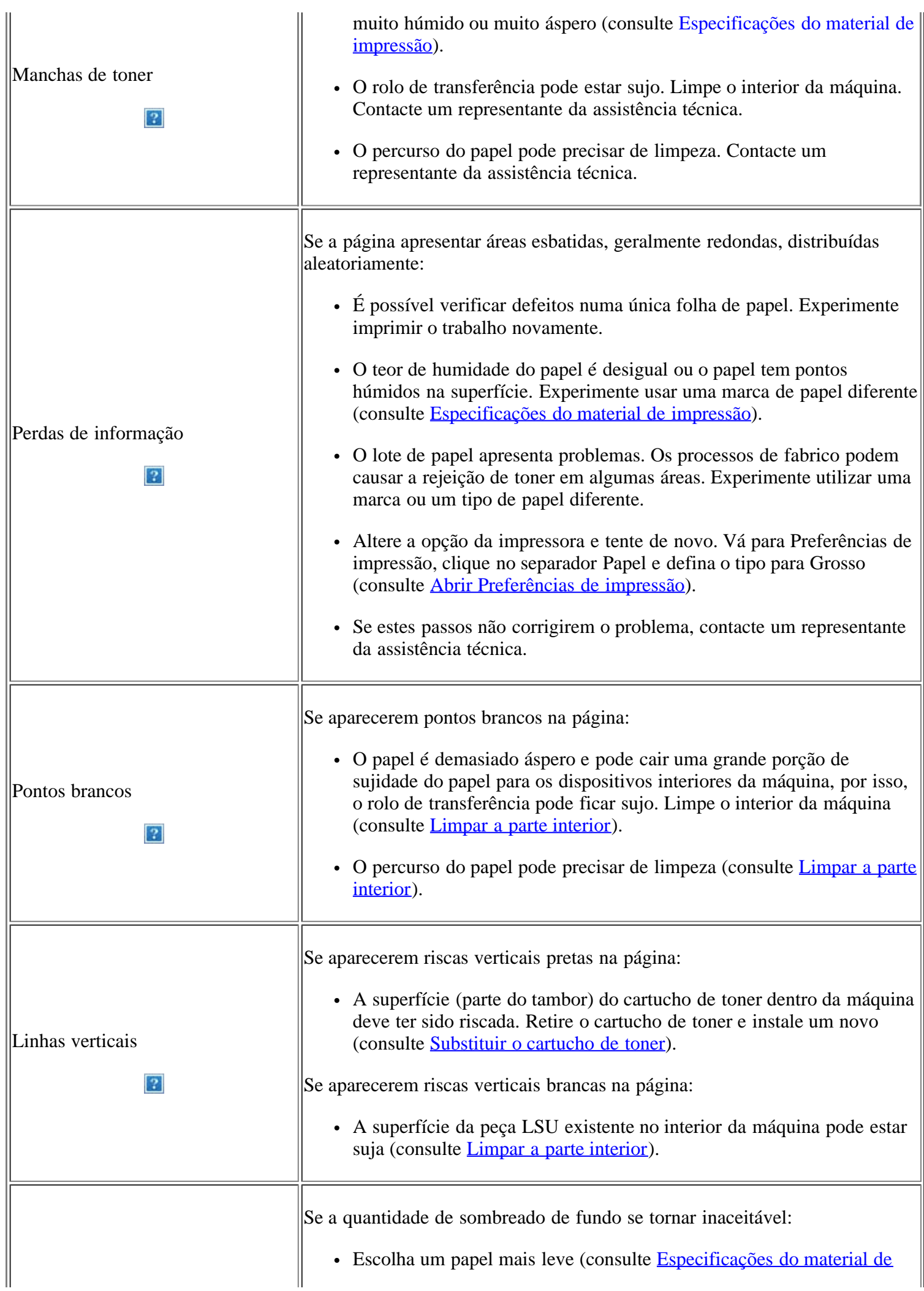

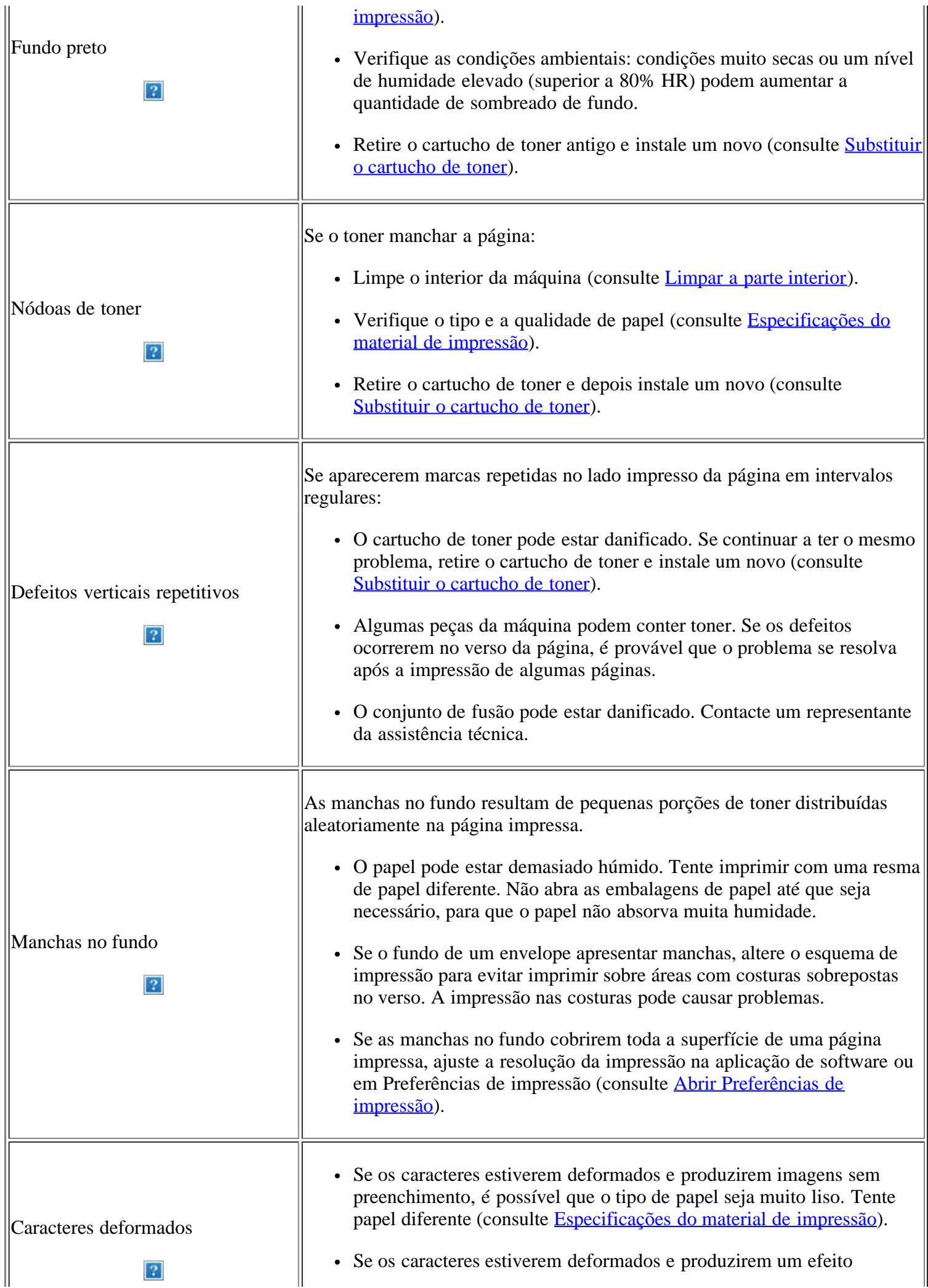

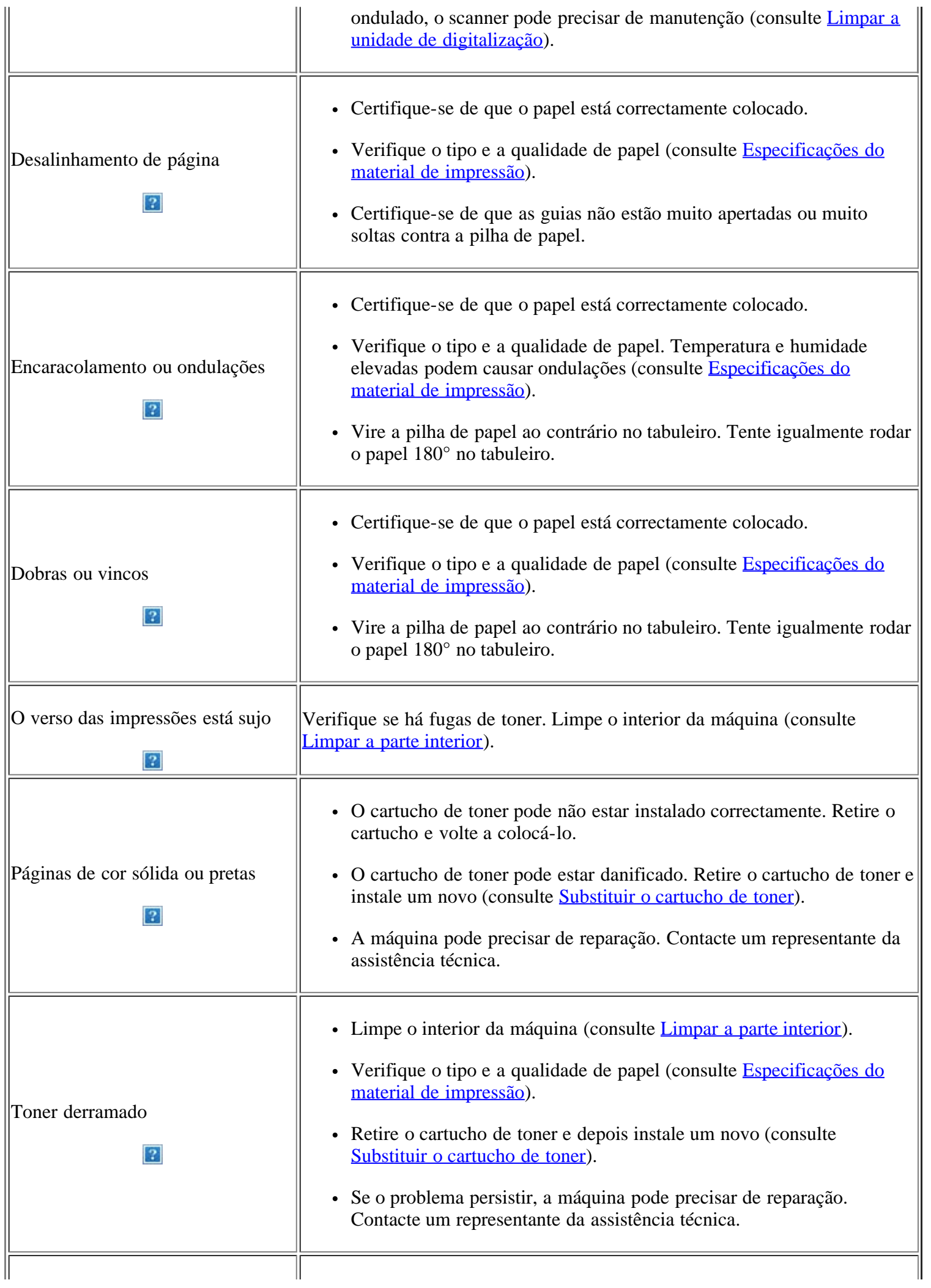

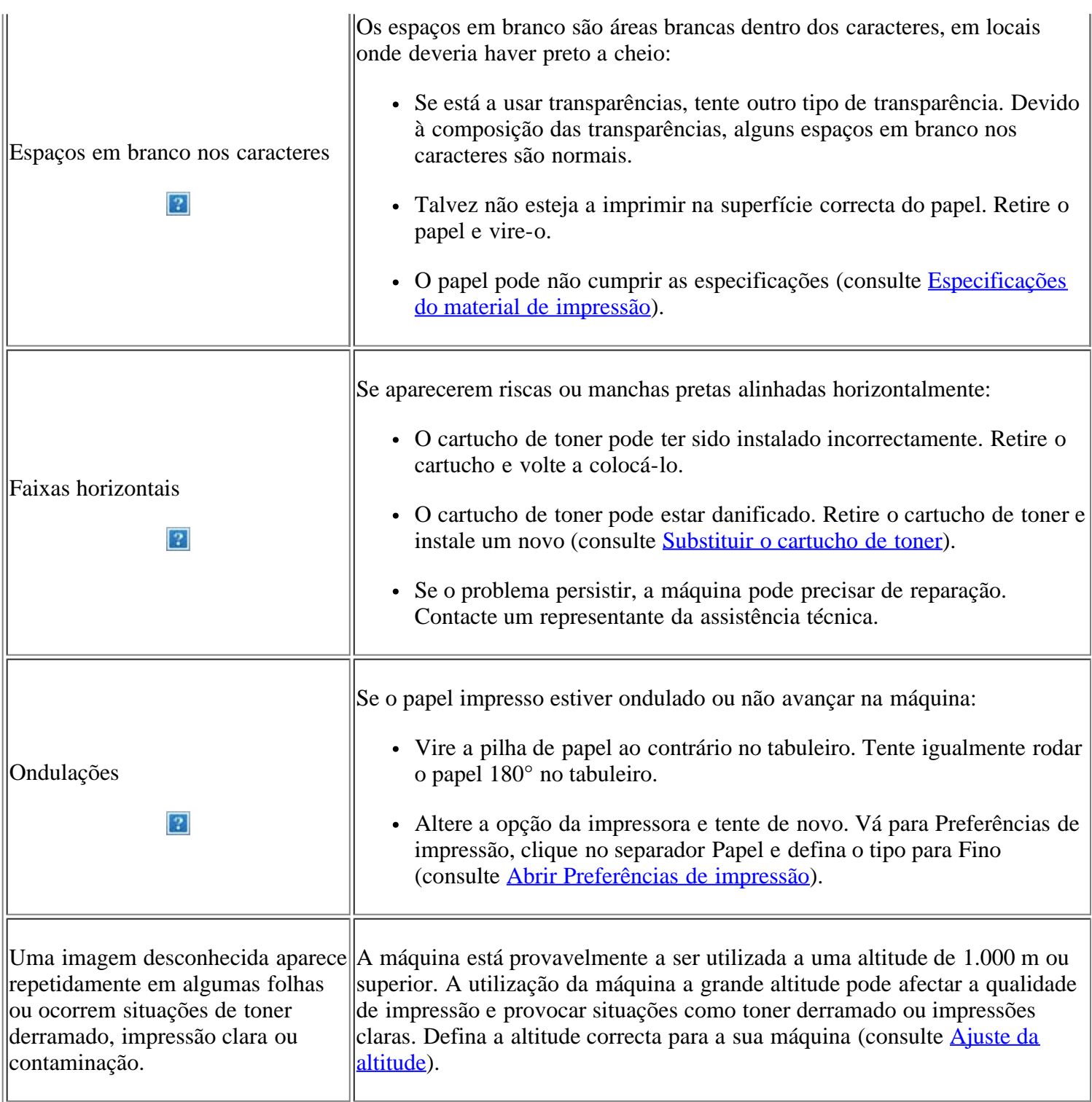

# <span id="page-169-0"></span>**Problemas de cópia**

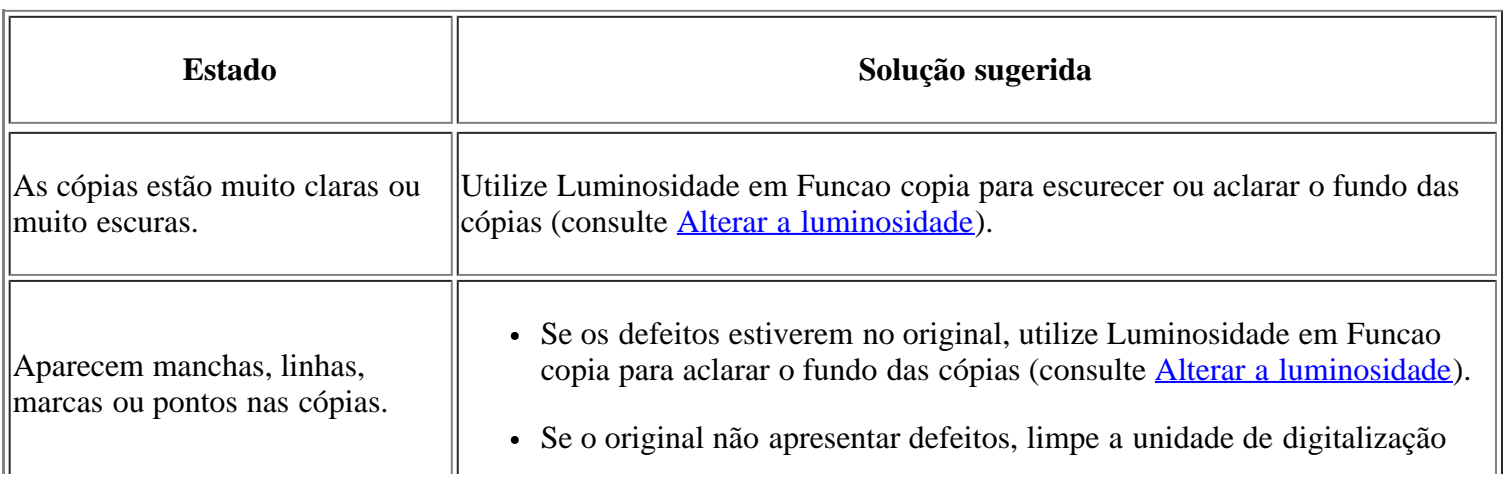

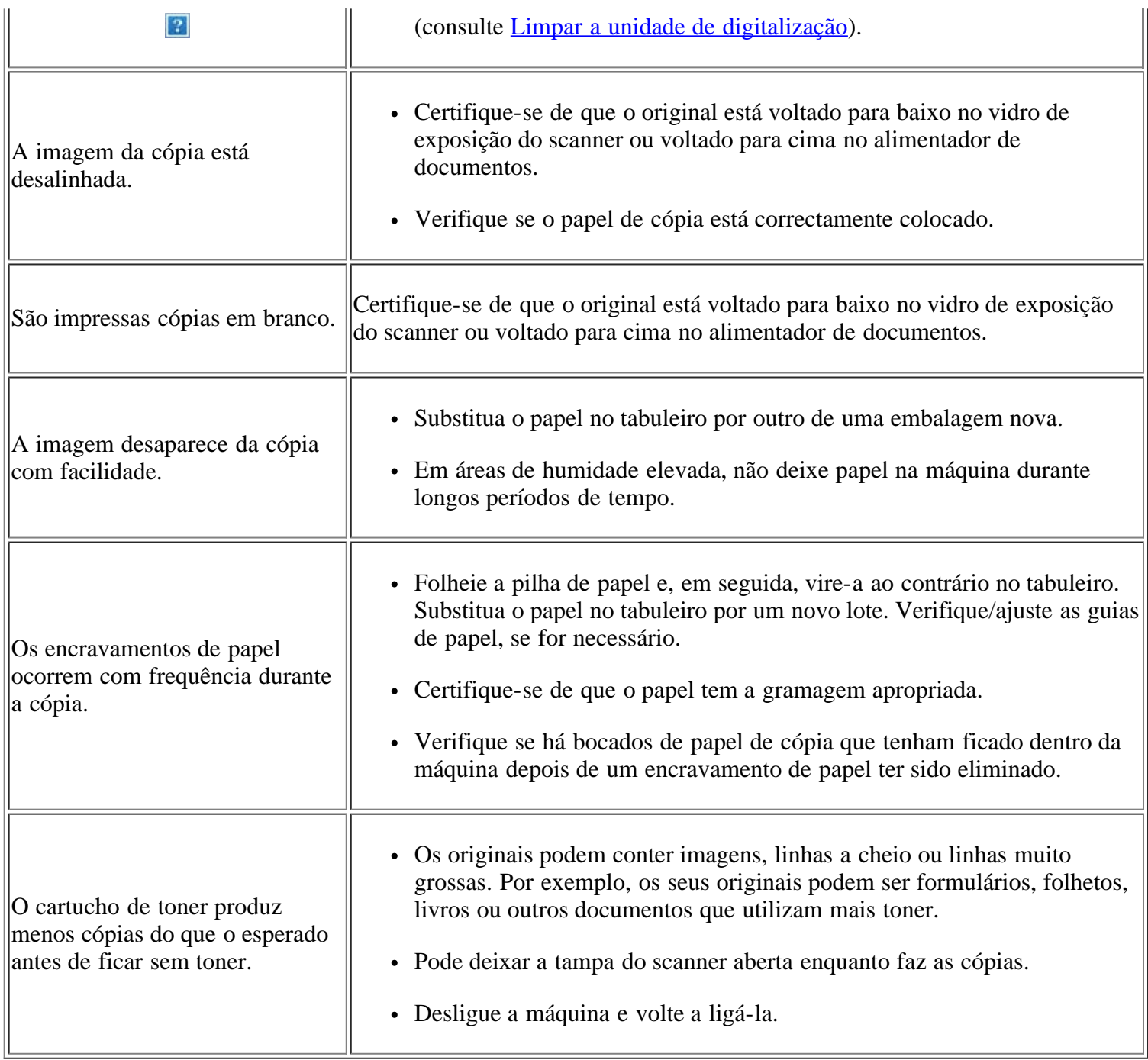

## <span id="page-170-0"></span>**Problemas de digitalização**

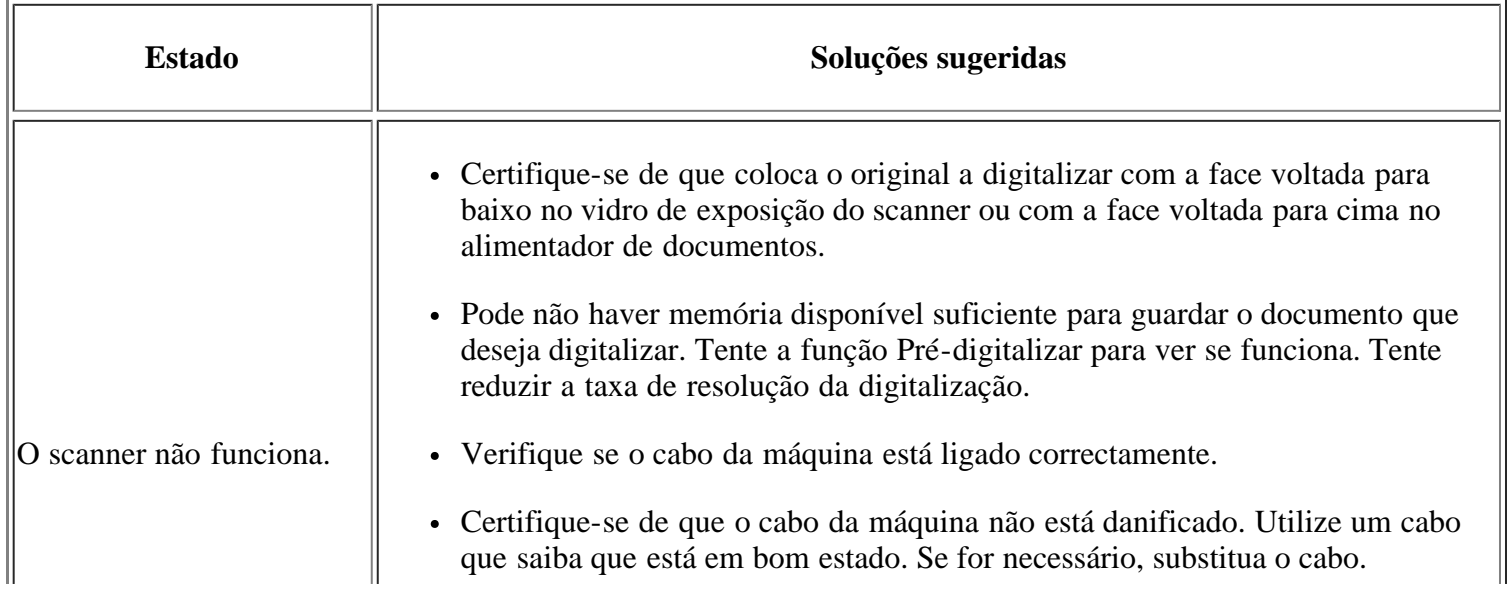

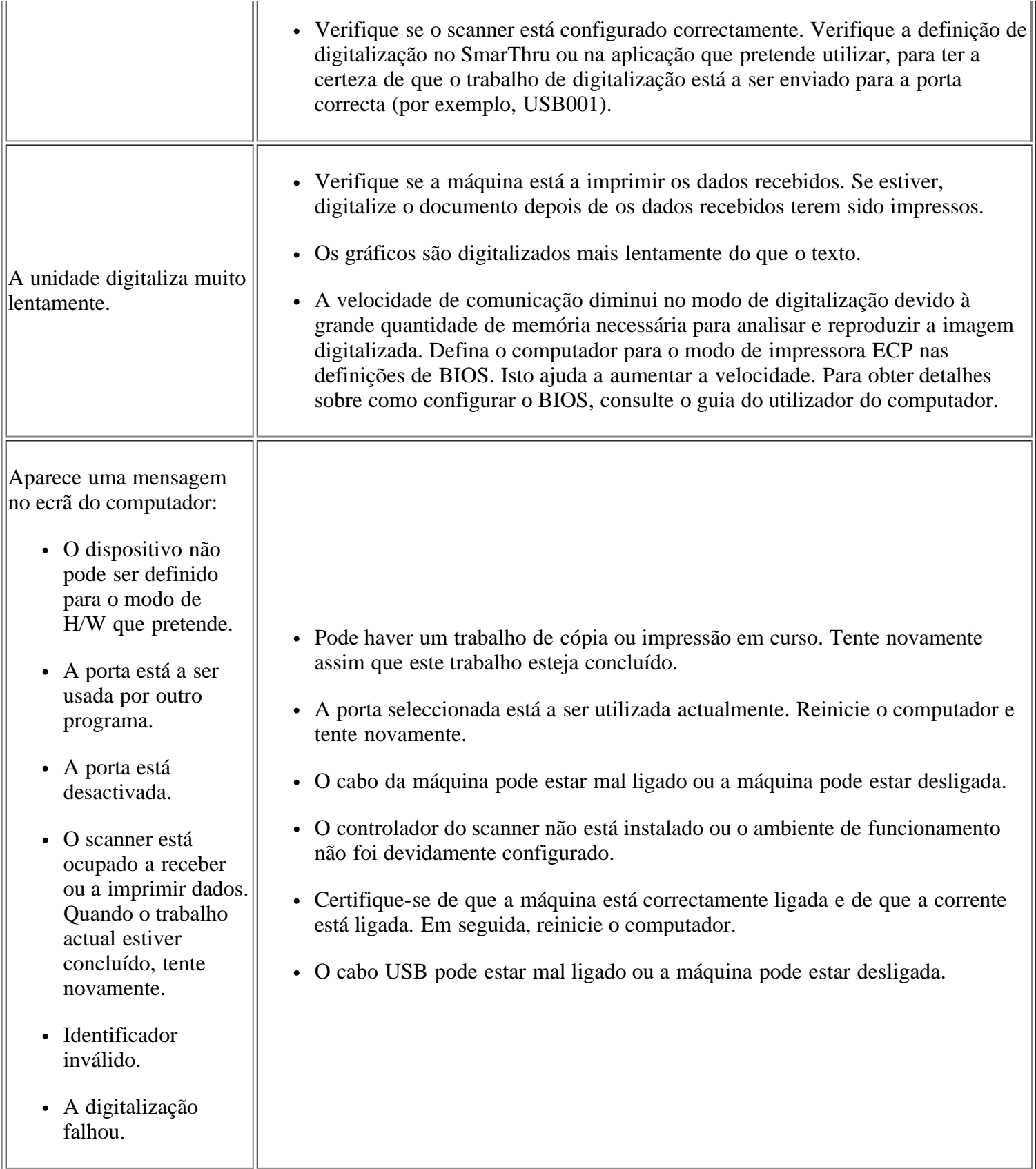

## <span id="page-171-0"></span>**Problemas de fax**

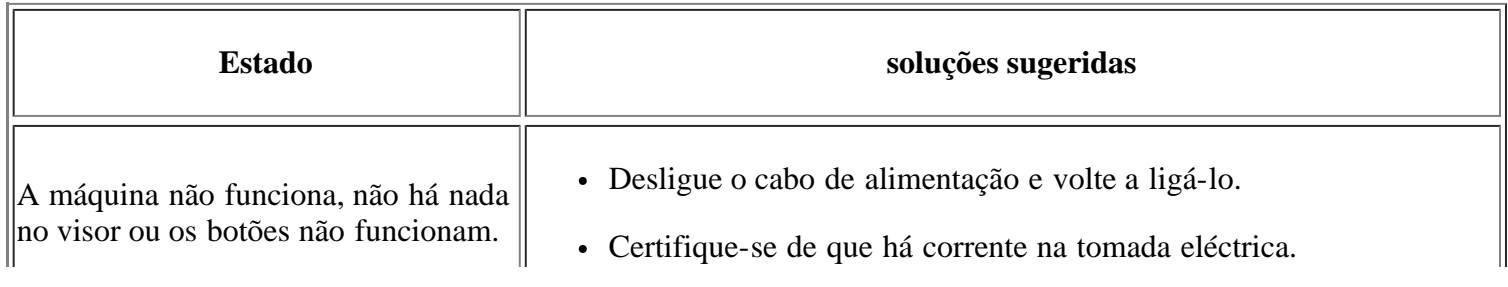

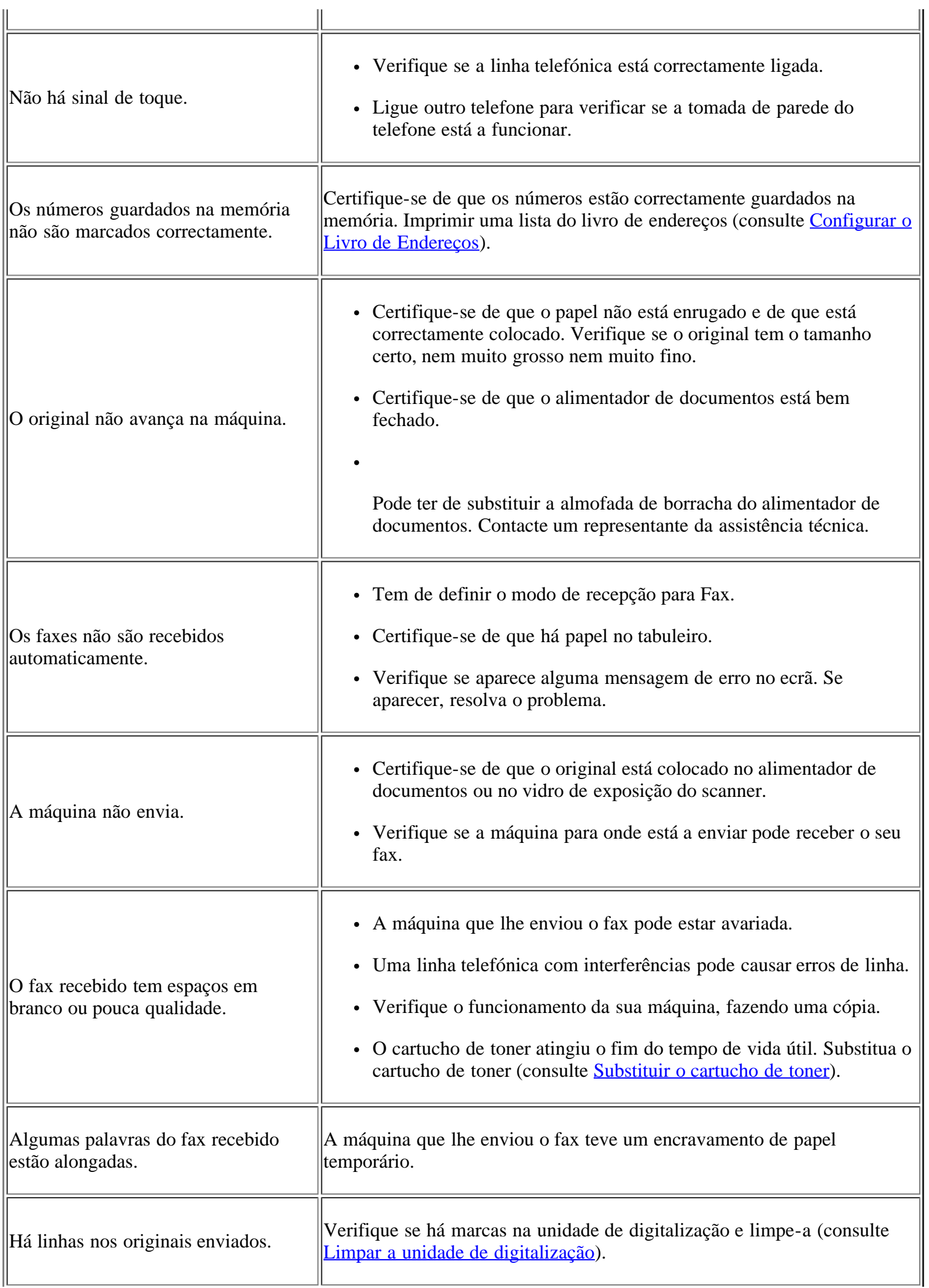

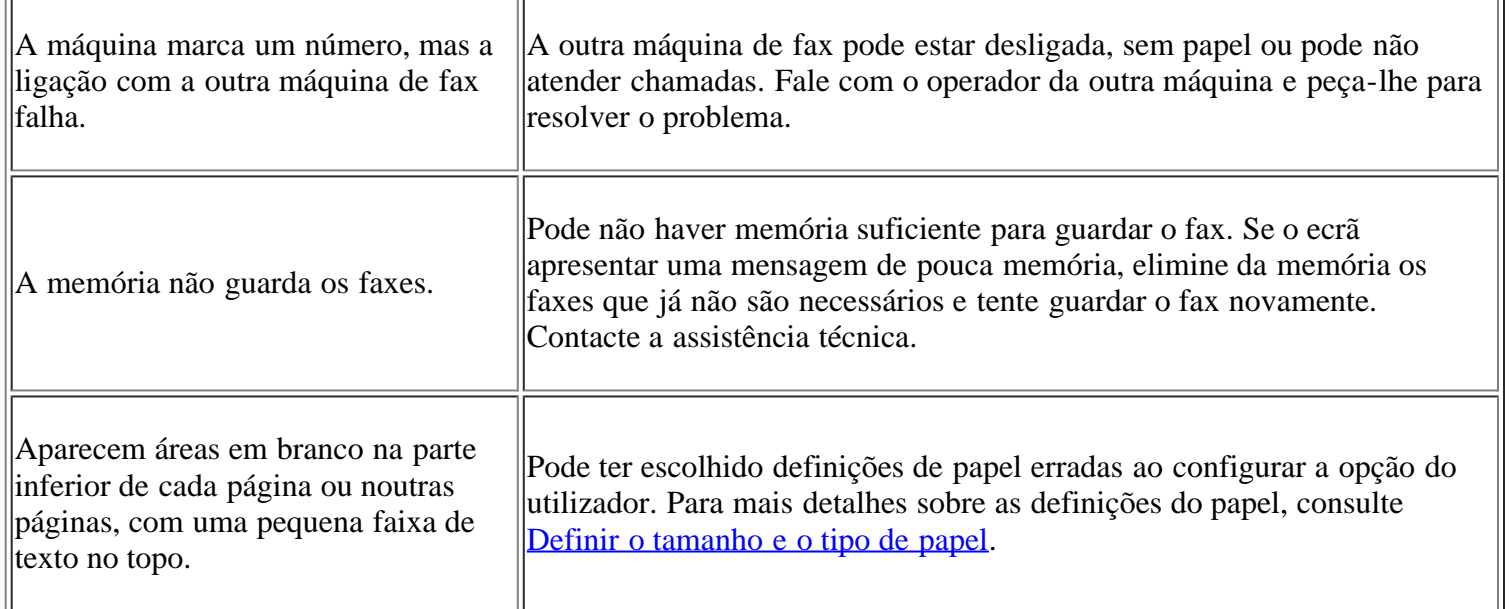

## <span id="page-173-0"></span>**Problema do Gestor de Digitalização e Fax Dell**

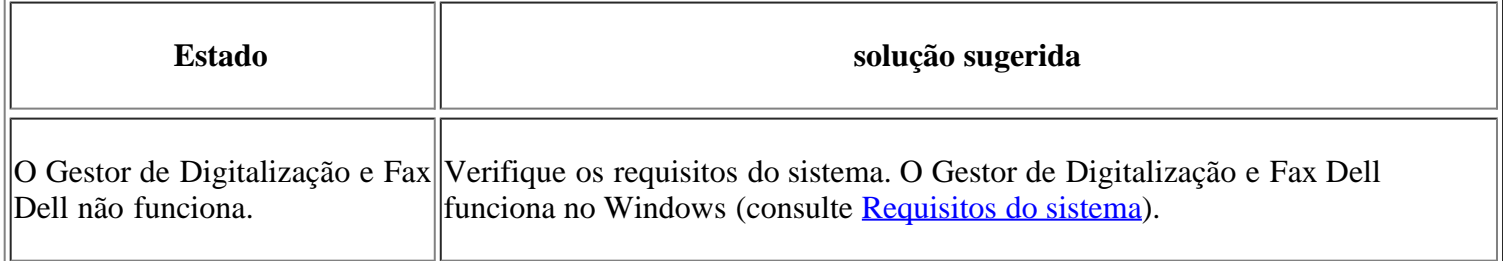

## <span id="page-173-1"></span>**Problemas comuns no Windows**

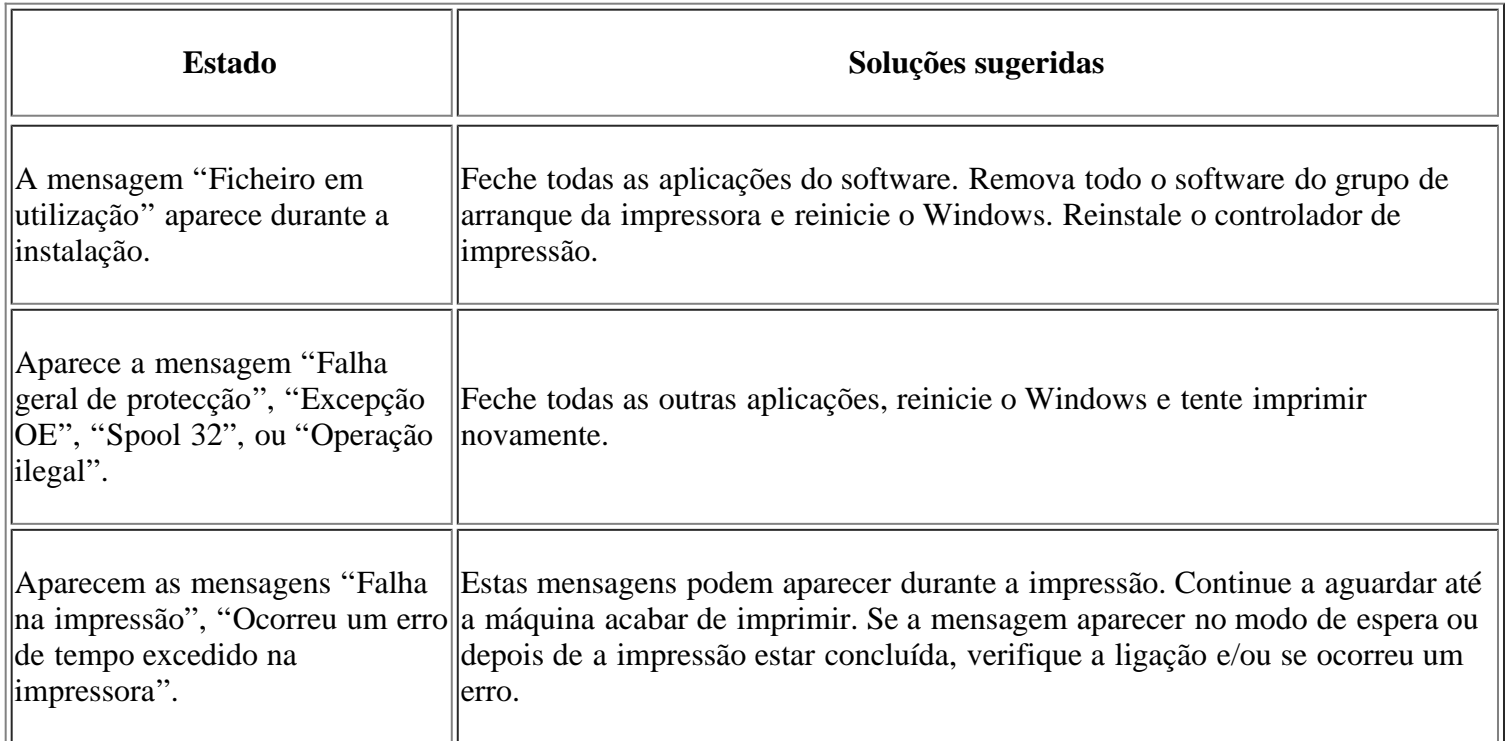

 $\overline{3}$ 

Para mais informações sobre as mensagens de erro do Windows, consulte o guia do utilizador do Microsoft Windows fornecido com o computador.

## <span id="page-174-0"></span>**Problemas comuns do Linux**

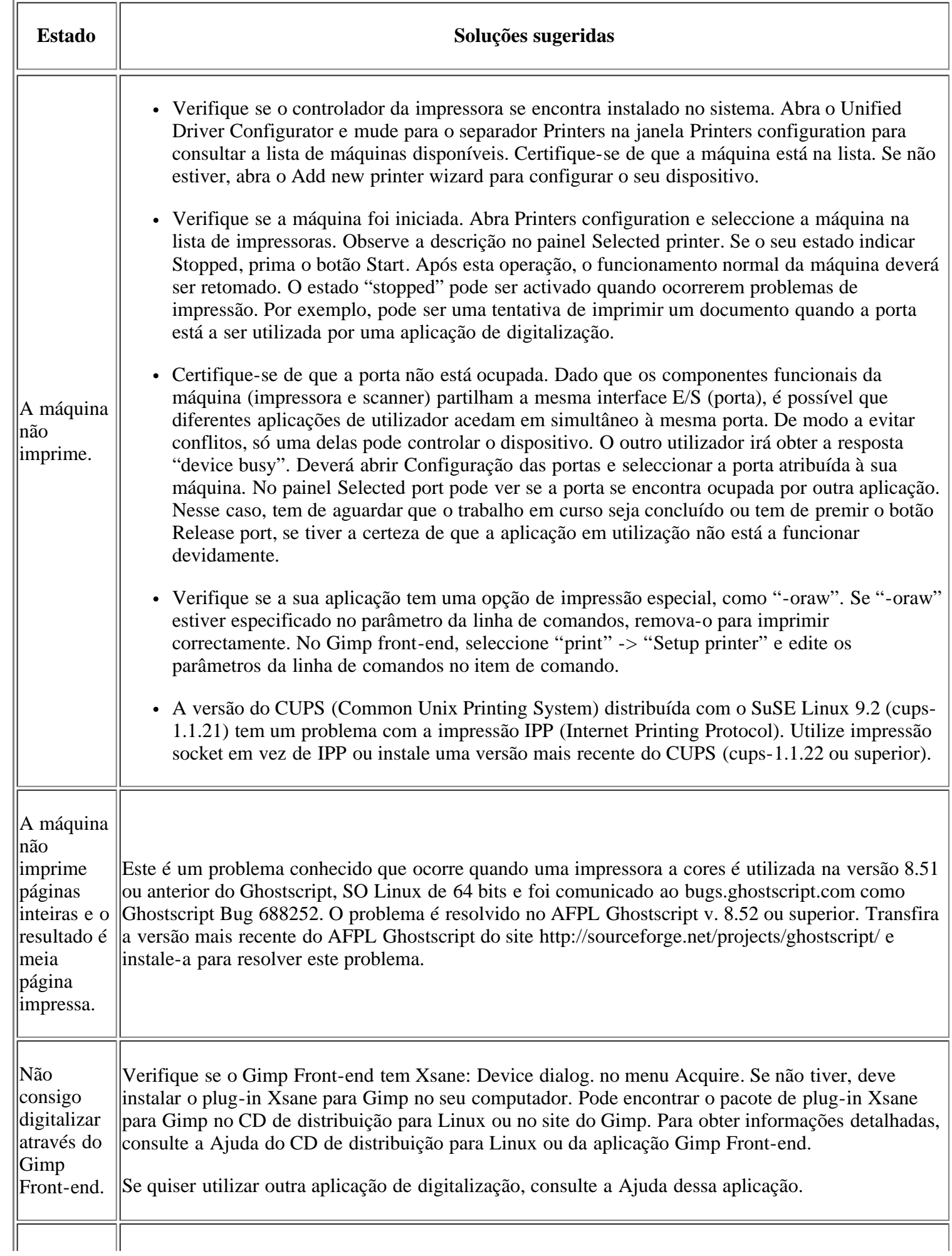

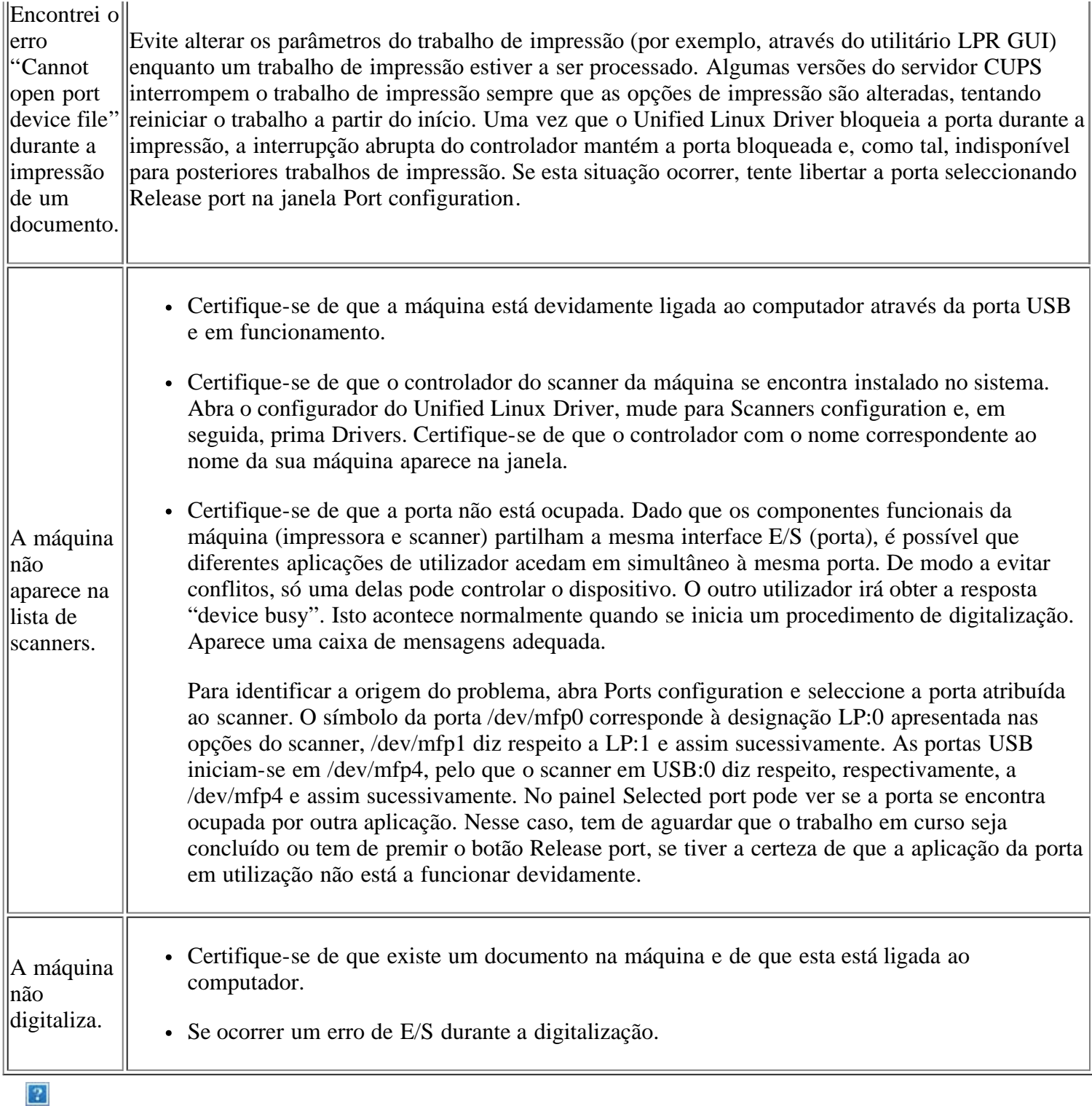

Para mais informações sobre as mensagens de erro do Linux, consulte o guia do utilizador do Linux fornecido com o computador.

## <span id="page-175-0"></span>**Problemas comuns do Macintosh**

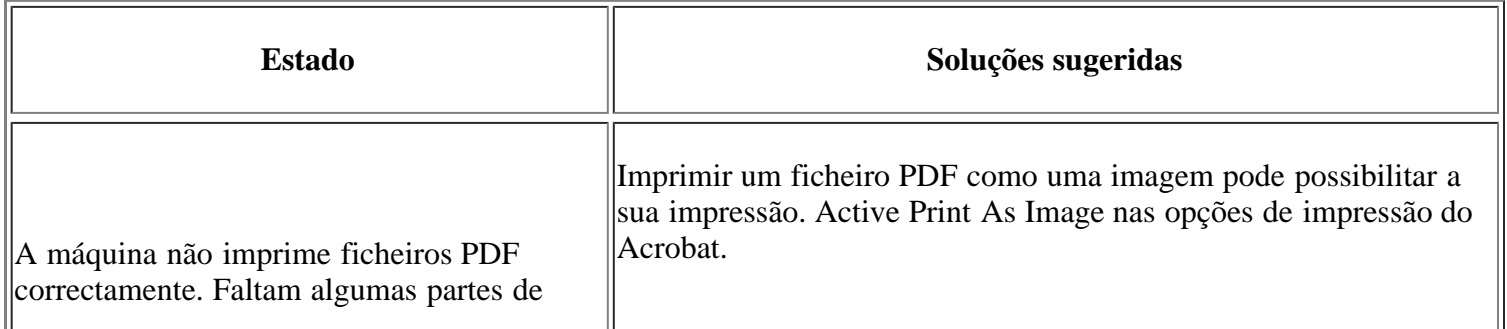

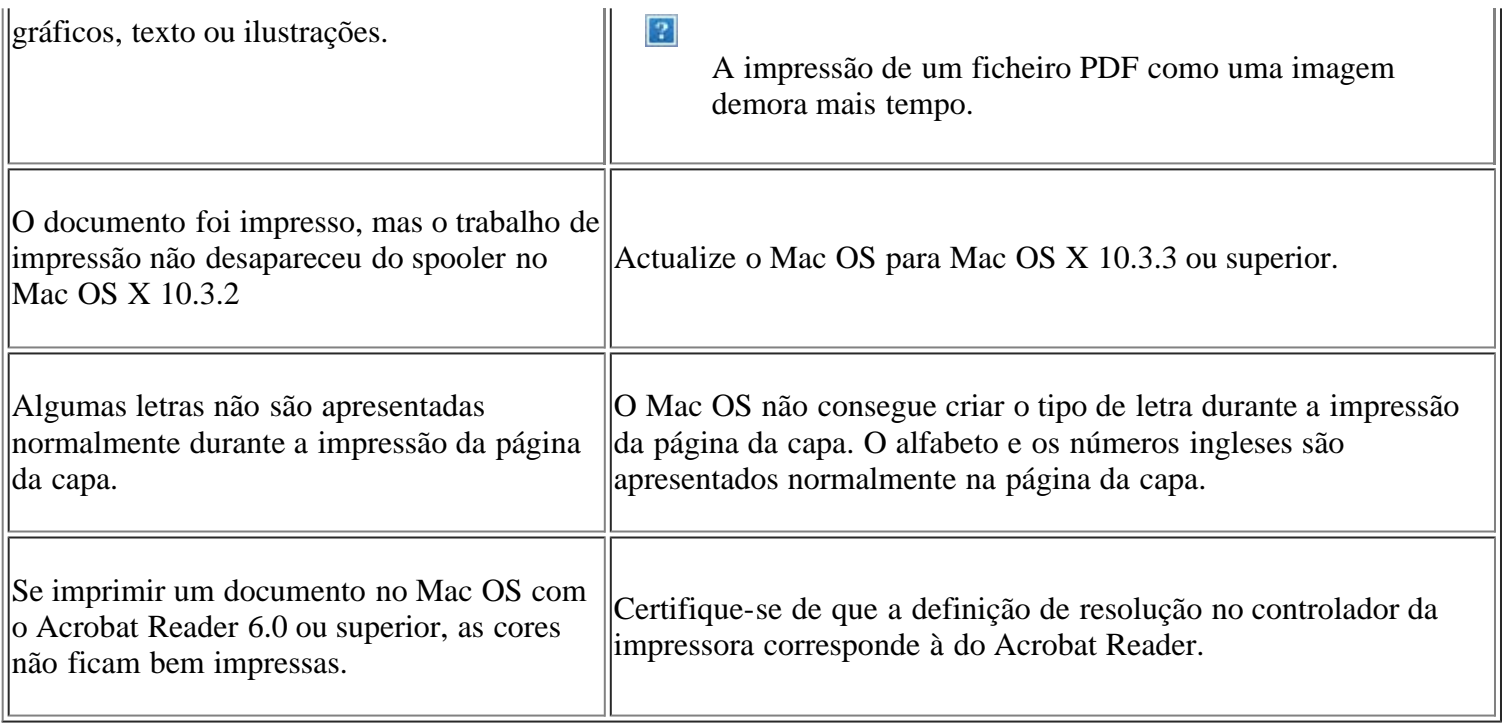

 $\overline{3}$ 

Para obter mais informações sobre mensagens de erro do Macintosh, consulte o guia do utilizador do Macintosh fornecido com o computador.

# **Consumíveis e acessórios**

Este capítulo fornece informações sobre como adquirir consumíveis, acessórios e peças de manutenção disponíveis para a sua máquina.

### **Este capítulo inclui:**

- [Como adquirir](#page-177-1)
- [Consumíveis disponíveis](#page-177-0)
- [Substituir o cartucho de toner](#page-178-0)
- [Verificar a vida útil dos consumíveis](#page-179-0)

### $\overline{2}$

Os acessórios disponíveis podem variar consoante o país. Contacte os seus representantes de vendas para obter a lista de acessórios disponíveis.

# <span id="page-177-1"></span>**Como adquirir**

Para encomendar consumíveis e acessórios autorizados da Dell, aceda a *[www.dell.com/supplies](http://www.dell.com/supplies)*, ou contacte o distribuidor local da Dell ou o revendedor onde adquiriu a máquina. Também pode visitar *[www.dell.com](http://www.dell.com/)* ou *[support.dell.com](http://www.support.dell.com/)*, seleccionar o seu país/região e obter informações sobre a assistência.

# <span id="page-177-0"></span>**Consumíveis disponíveis**

Quando os consumíveis atingirem o final da vida útil, pode encomendar os seguintes tipos de consumíveis para a sua máquina:

<span id="page-177-3"></span>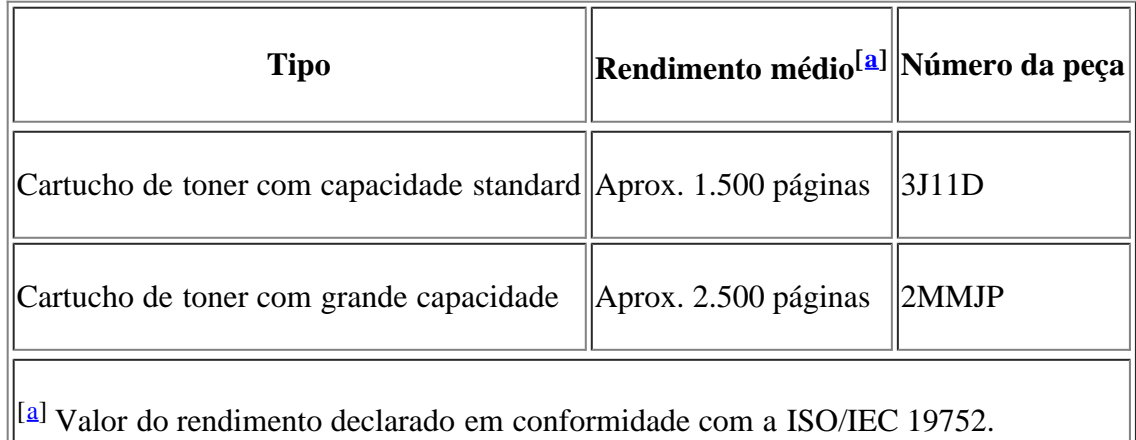

<span id="page-177-2"></span>Para substituir um cartucho de toner, consulte [Substituir o cartucho de toner.](#page-178-0)

 $\vert$ ?

Dependendo das opções e do modo de trabalho utilizado, a vida útil do cartucho pode variar.

 $\vert$ ?

Deve adquirir consumíveis, incluindo cartuchos de toner, no mesmo país onde comprou a máquina. Caso contrário, serão incompatíveis com a máquina, uma vez que a configuração do sistema dos mesmos varia consoante o país.

 $\vert$ ?

A Dell não recomenda a utilização de cartuchos de toner que não sejam Dell genuínos, tais como toners reabastecidos ou recondicionados. A Dell não garante a qualidade de cartuchos de toner que não sejam Dell genuínos. O serviço ou reparação resultante da utilização de cartuchos de toner Dell não genuínos não está incluído na garantia da máquina.

## <span id="page-178-0"></span>**Substituir o cartucho de toner**

 $\vert$ ?

[Clique nesta hiperligação para abrir uma animação sobre como substituir um cartucho de toner.](file:///C|/Work/Printers/Test/PRN1135/pt/ug/common/swf/replace_toner.htm)

Quando o cartucho de toner atingir o fim do tempo de vida útil:

- A mensagem Fim de vida Subst novo cart aparece no visor.
- A máquina pára de imprimir. Os faxes recebidos são guardados na memória.

Nesta altura, o cartucho de toner necessita de ser substituído. Verifique o tipo de cartucho de toner para a máquina (consulte [Consumíveis disponíveis](#page-177-0)).

- 1. Abra a porta frontal.
- 2. Retire o cartucho de toner.
- 3. Retire o novo cartucho de toner da embalagem.
- 4. Retire a protecção de papel do cartucho de toner, puxando a fita de embalagem.
- 5. Localize a fita de vedação, na extremidade do cartucho de toner. Puxe a fita toda do cartucho com cuidado e deite-a fora.

 $\overline{2}$ 

 $\overline{2}$ 

 $\vert$  ?

 $|2|$ 

- A fita de vedação deve ter mais de 60 cm quando retirada de forma correcta.
- Segurando o cartucho do toner, remova a fita que sela o cartucho. Certifique-se de que não corta a fita. Se isso acontecer, não poderá utilizar o cartucho do toner.
- Consulte as imagens no invólucro do cartucho.
- 6. Agite suavemente o cartucho cinco ou seis vezes para distribuir o toner uniformemente no interior do cartucho. Se o fizer assegurará o máximo de cópias por cartucho.

 $|2|$ 

Se manchar a roupa com toner, remova-o com um pano seco e lave a roupa com água fria. A água quente fixa o toner no tecido.

 $\boxed{2}$ 

 $\overline{2}$ 

Não toque na parte inferior verde do cartucho de toner. Utilize a pega do cartucho para não tocar nesta área.

7. Segure no cartucho de toner pela pega e introduza-o lentamente na abertura da máquina.

As saliências existentes nas partes laterais do cartucho e as ranhuras correspondentes na máquina conduzem o cartucho até à posição correcta (até ficar bem encaixado).

### 8. Feche a porta frontal. Verifique se a tampa está bem fechada.

## <span id="page-179-0"></span>**Verificar a vida útil dos consumíveis**

Se o papel encravar ou ocorrerem problemas de impressão com frequência, verifique o número de páginas impressas pela máquina. Se necessário, substitua as peças correspondentes.

- 1. Prima Menu  $\left(\sqrt{2}\right)$  no painel de controlo.
- 2. Prima a seta para a esquerda/direita até aparecer Config sistema e prima OK.
- 3. Prima a seta para a esquerda/direita até aparecer Manutencao e prima OK.
- 4. Prima a seta para a esquerda/direita até aparecer Duracao supr. e prima OK.
- 5. Prima a seta para a esquerda/direita até aparecer o item desejado e prima OK.
	- Inf. suprim.: imprime a página de informação sobre os consumíveis.
	- Total: mostra o número total de páginas impressas.
	- ADF digitaliz.: mostra o número de páginas digitalizadas com o ADF.
	- Digit no vidro: mostra o número de páginas digitalizadas no vidro de exposição do scanner.
- 6. Prima Stop/Clear ( $\blacksquare$ ) para voltar ao modo pronto.
## **Especificações**

## **Este capítulo inclui:**

- [Especificações do hardware](#page-180-0)
- [Especificações ambientais](#page-180-1)
- [Especificações eléctricas](#page-181-0)
- [Especificações do material de impressão](#page-182-0)

 $\boldsymbol{?}$ 

Os valores das especificações estão apresentados abaixo, sendo que estão sujeitos a alterações sem aviso prévio. Consulte *[www.dell.com](http://www.dell.com/)* ou *[support.dell.com/manuals](http://www.support.dell.com/)* para possíveis alterações na informação.

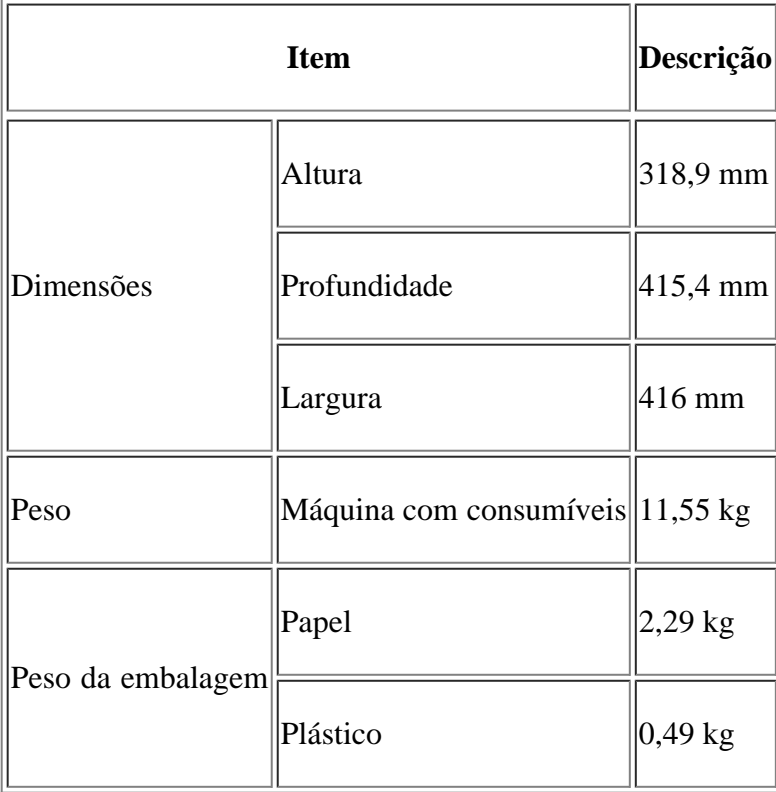

## <span id="page-180-0"></span>**Especificações do hardware**

## <span id="page-180-1"></span>**Especificações ambientais**

<span id="page-180-2"></span>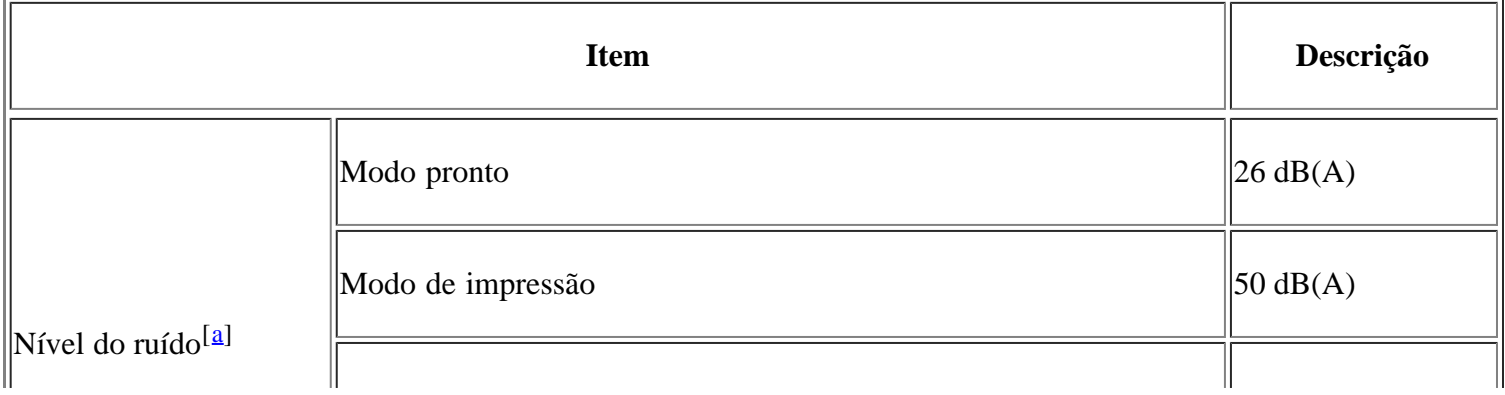

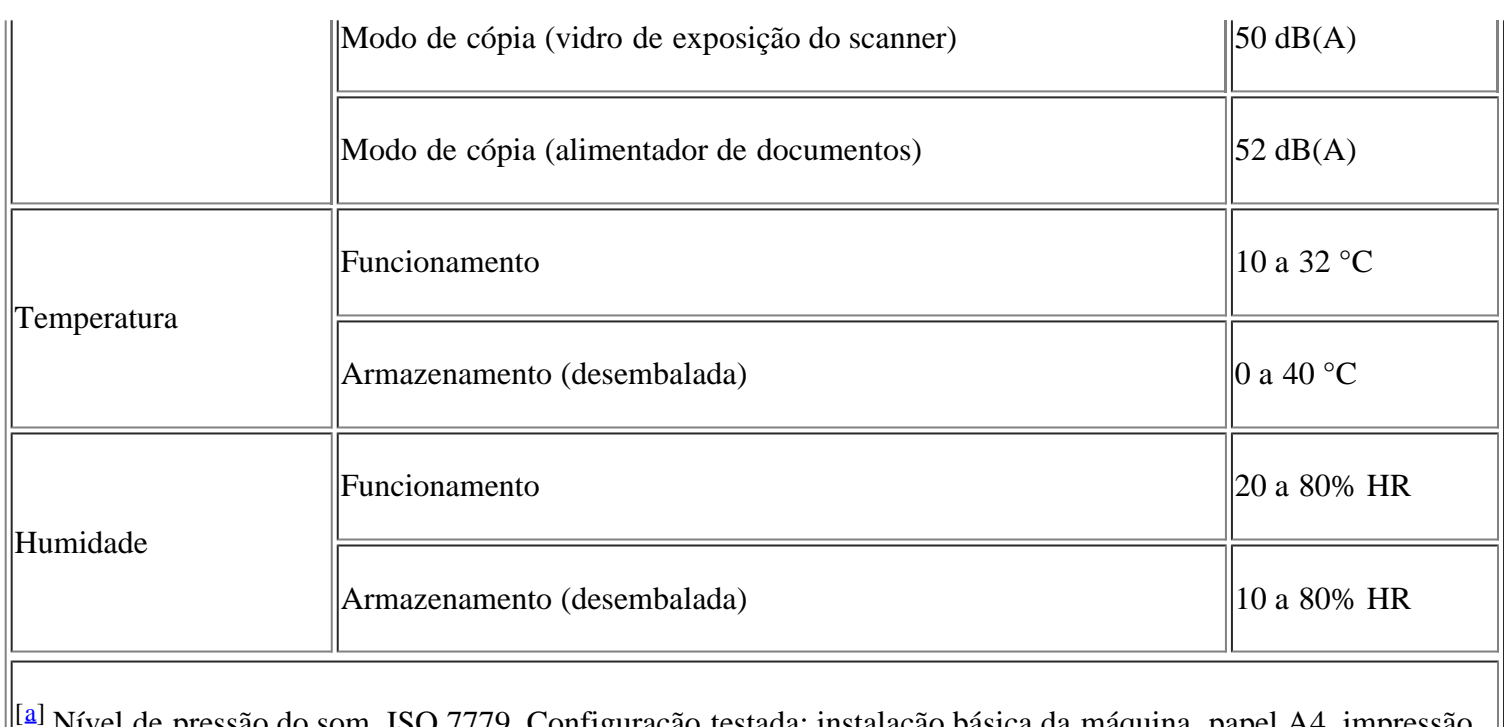

<span id="page-181-1"></span>onfiguração testada: instalação básica da máquina, papel A4, simplex.

## <span id="page-181-0"></span>**Especificações eléctricas**

 $|2|$ 

Os requisitos de corrente estão baseados no país/região onde o dispositivo é vendido.

Não converta a tensão de funcionamento. Isso pode danificar o dispositivo e anular a garantia do produto.

<span id="page-181-3"></span>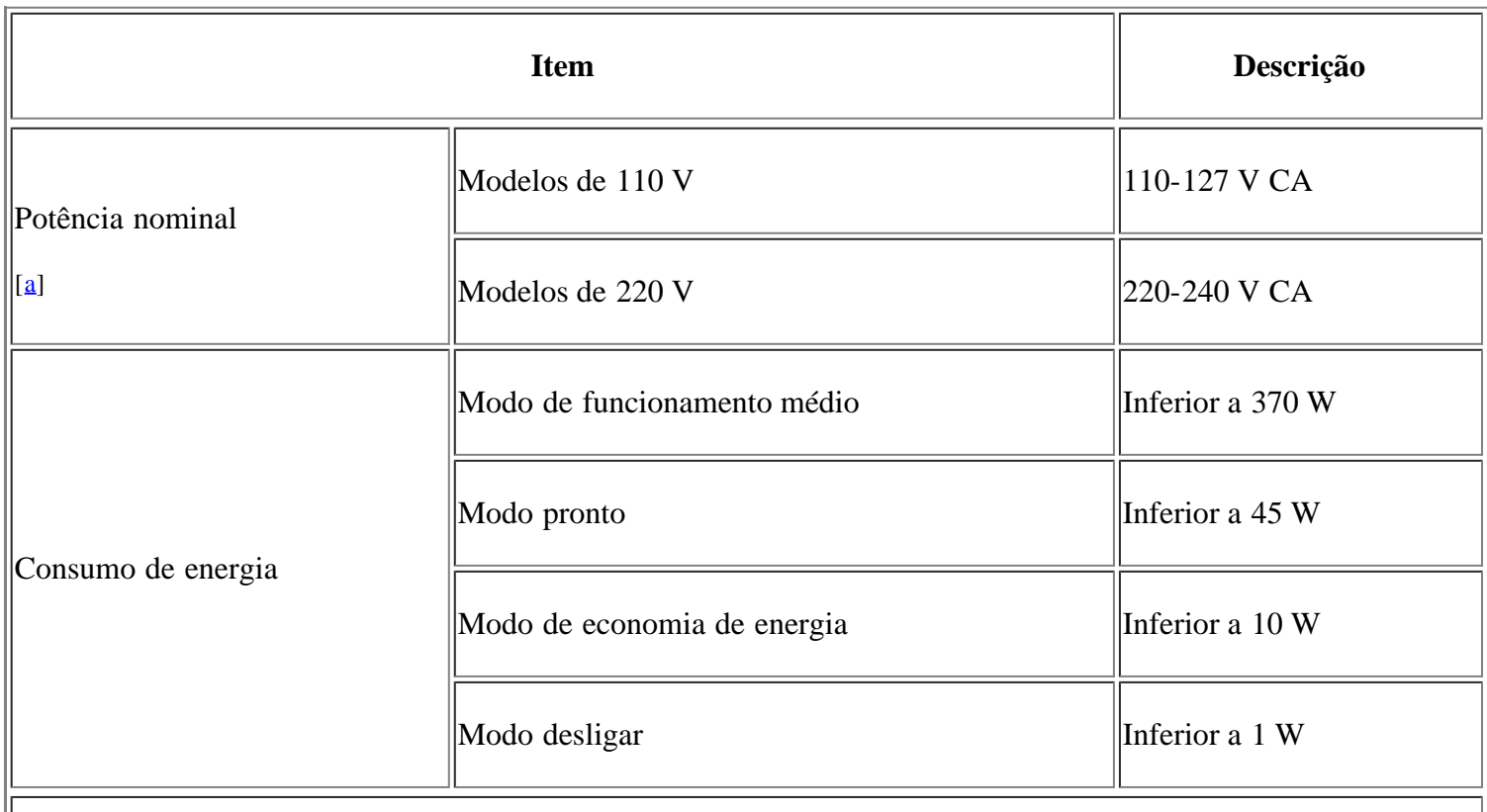

<span id="page-181-2"></span> $\|\mathfrak{[a]}$  $\|\mathfrak{[a]}$  $\|\mathfrak{[a]}$  Veja na etiqueta de classificação da máquina qual é a tensão correcta, a frequência (hertz) e o tipo de corrente para a máquina.

# <span id="page-182-0"></span>**Especificações do material de impressão**

<span id="page-182-1"></span>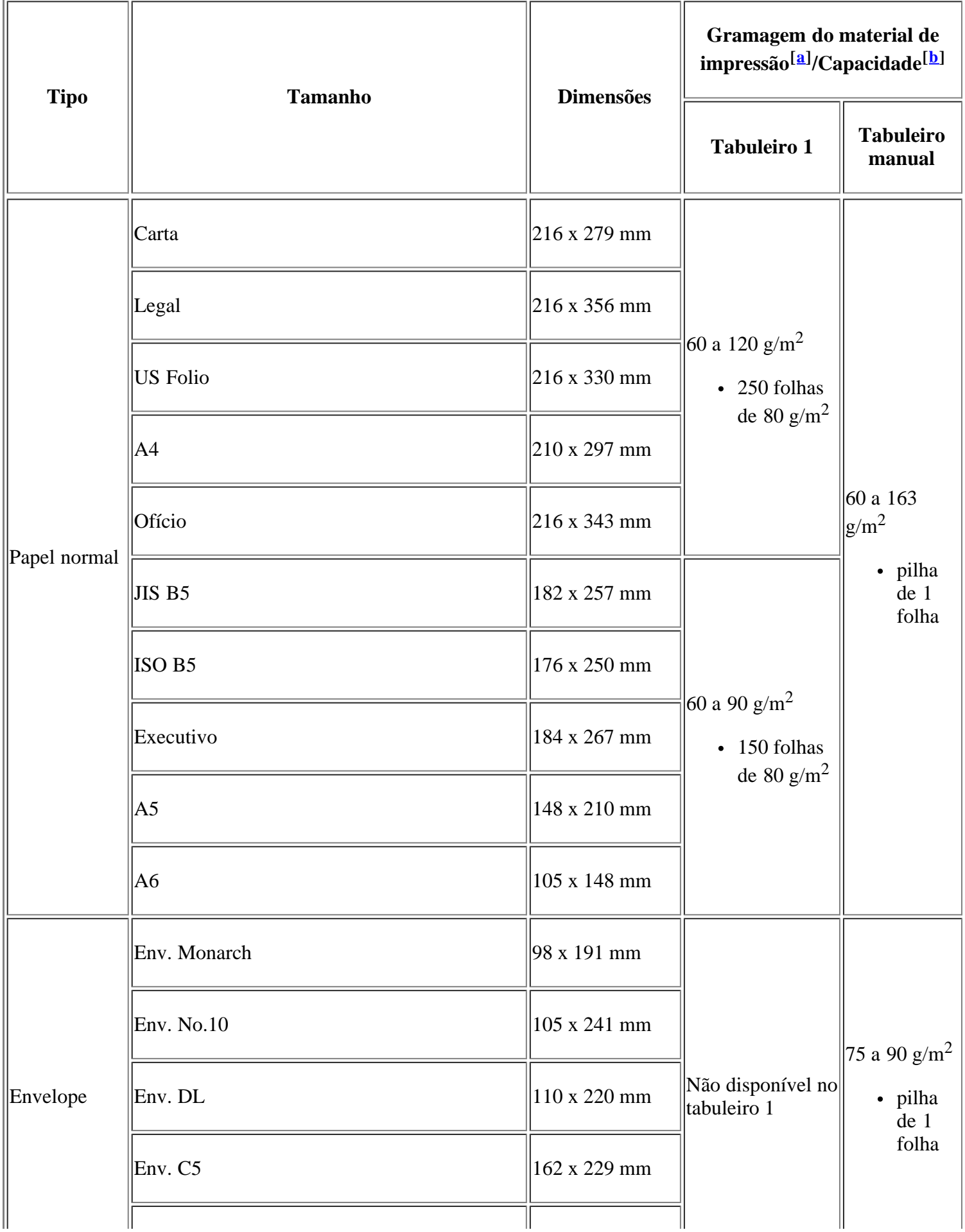

 $\overline{\mathbf{I}}$ 

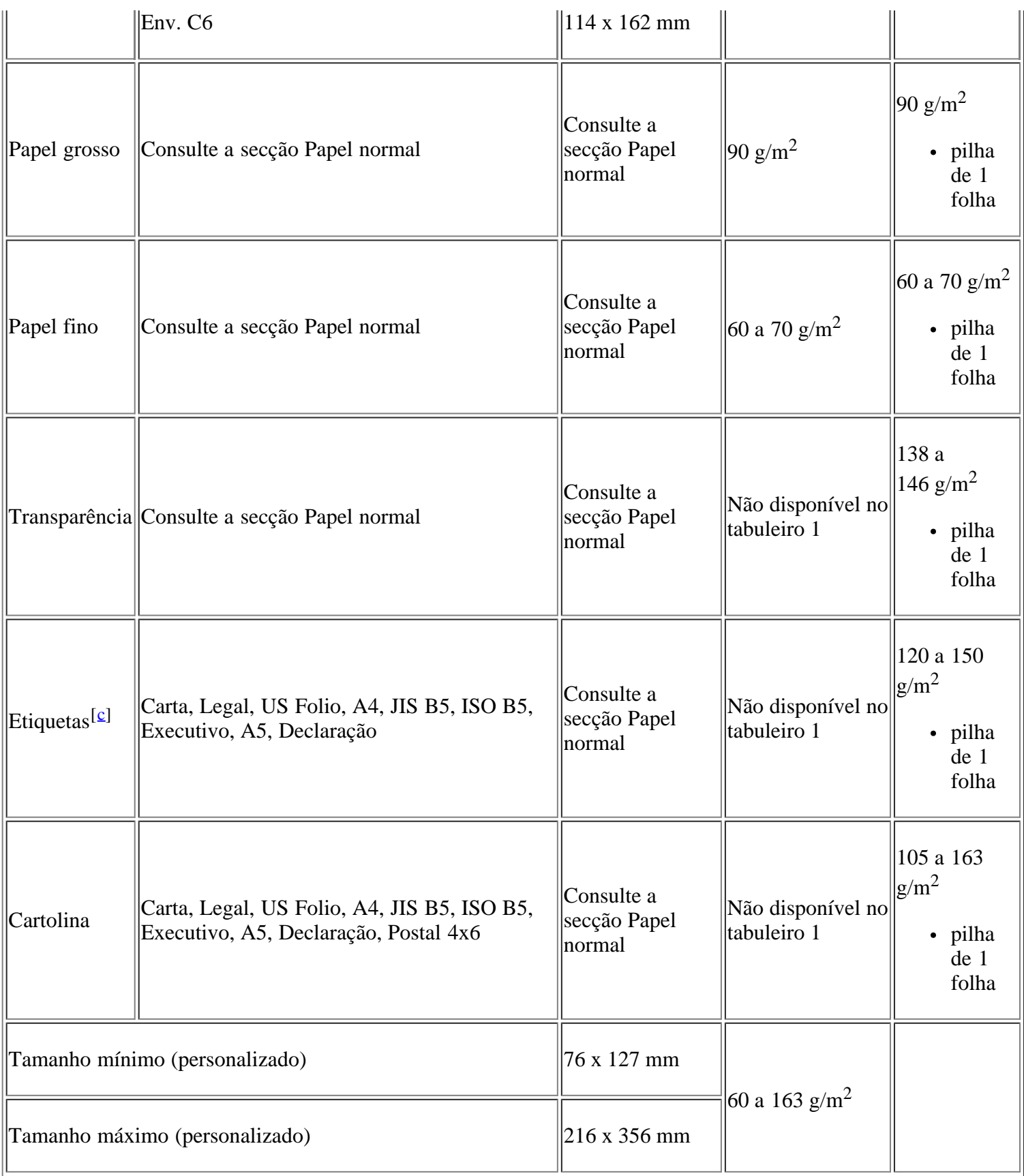

<span id="page-183-3"></span><span id="page-183-0"></span> $\|\mathbf{a}\|$  Se a gramagem do material de impressão for superior a 120 g/m<sup>2</sup>, coloque as folhas de papel no tabuleiro uma  $\parallel$ a uma.

<span id="page-183-1"></span> $\left\| \begin{smallmatrix} [b] \ B \end{smallmatrix} \right\|$  $\left\| \begin{smallmatrix} [b] \ B \end{smallmatrix} \right\|$  $\left\| \begin{smallmatrix} [b] \ B \end{smallmatrix} \right\|$  A capacidade máxima pode variar consoante a gramagem do material de impressão, espessura das folhas e condições ambientais.

<span id="page-183-2"></span> $\left\Vert \left[\underline{c}\right]$  Suavidade: 100 a 250 (Sheffield).

## **Apêndice**

## **Política de assistência técnica da Dell**

A assistência técnica fornecida por técnicos requer a cooperação e participação do cliente no processo de resolução de problemas e trata da reposição do sistema operativo, do software de aplicação e dos controladores do hardware para a configuração original predefinida, conforme enviada pela Dell, assim como da verificação do funcionamento correcto da impressora e de todo o hardware instalado pela Dell. Além desta assistência técnica com o apoio de um técnico, existe assistência técnica online disponível em Dell Support. Outras opções de assistência técnica podem estar disponíveis para compra.

A Dell fornece assistência técnica limitada para a impressora e para quaisquer periféricos e software instalados pela Dell. Assistência para software e periféricos de terceiros é fornecida pelo fabricante original, incluindo os que foram adquiridos e/ou instalados através do Software & Peripherals (DellWare), ReadyWare e Custom Factory Integration (CFI/DellPlus).

## **Contactar a Dell**

Pode aceder ao Dell Support em *[support.dell.com](http://www.support.dell.com/)*. Seleccione a sua região na página WELCOME TO DELL SUPPORT e preencha os pormenores pedidos para aceder às ferramentas e informação de ajuda.

Pode contactar a Dell electronicamente utilizando os seguintes endereços:

• Internet

*[www.dell.com/](http://www.dell.com/)*

*[www.dell.com/ap/](http://www.dell.com/ap/)* (apenas para países da Ásia/Pacífico)

*[www.dell.com/jp/](http://www.dell.com/jp/)* (apenas para o Japão)

*[www.euro.dell.com](http://www.euro.dell.com/)* (apenas para a Europa)

*[www.dell.com/la/](http://www.dell.com/la/)* (países da América Latina e Caraíbas)

*[www.dell.ca](http://www.dell.ca/)* (apenas para o Canadá)

Protocolo de transferência de ficheiros (FTP) anónimo

## *[ftp.dell.com](http://ftp.dell.com/)*

Inicie sessão como utilizador: anónimo e utilize o seu endereço de e-mail como palavra-passe.

Serviço electrónico de assistência

## *mobile\_support@us.dell.com*

*support@us.dell.com*

*la-techsupport@dell.com* (apenas para países da América Latina e Caraíbas)

*apsupport@dell.com* (apenas para países da Ásia/Pacífico)

*[support.jp.dell.com](http://support.jp.dell.com/)* (apenas para o Japão)

*[support.euro.dell.com](http://support.euro.dell.com/)* (apenas para a Europa)

Serviço electrónico de orçamentação

*apmarketing@dell.com* (apenas para países da Ásia/Pacífico)

*sales\_canada@dell.com* (apenas para o Canadá)

## **Política de garantia e devoluções**

A Dell Inc. ("Dell") fabrica os seus produtos de hardware a partir de peças e componentes novos, ou equivalentes a novos, em conformidade com as práticas padrão do sector. Para obter informações sobre a garantia da Dell para a sua impressora, consulte o Guia de informação do produto.

## **Glossário**

## $\overline{2}$

Este glossário vai ajudá-lo a familiarizar-se com o produto compreendendo a terminologia normalmente utilizada na impressão e que também é mencionada neste guia do utilizador.

## 802.11

802.11 é um conjunto de normas para comunicações em rede de área local sem fios (WLAN), desenvolvidas pelo IEEE LAN/MAN Standards Committee (IEEE 802).

## 802.11b/g

802.11b/g permite partilhar o mesmo hardware e utilizar a banda de 2,4 GHz. 802.11b suporta uma largura de banda até 11 Mbps; 802.11g até 54 Mbps. Os dispositivos 802.11b/g podem ocasionalmente sofrer interferências de fornos microondas, telefones sem fios e dispositivos Bluetooth.

### Ponto de acesso

AP (Access Point) ou WAP (Wireless Access Point) é um equipamento que liga dispositivos de comunicação sem fios em redes de área local sem fios (WLAN) e funciona como transmissor/receptor central de sinais de rádio WLAN.

### ADF

Um alimentador automático de documentos (ADF, Automatic Document Feeder) é um mecanismo que puxa automaticamente uma folha de papel original para que a máquina possa digitalizar parte do papel de uma só vez.

## AppleTalk

AppleTalk é um conjunto proprietário de protocolos desenvolvido pela Apple, Inc para ligações em rede de computadores. Foi incluído no Macintosh original (1984) e é agora preterido pela Apple a favor das redes TCP/IP.

### Profundidade de bits

Um termo gráfico informático que descreve o número de bits utilizados para representar a cor de um único pixel numa imagem em formato de mapa de bits. Uma profundidade de cor superior fornece uma gama maior de cores distintas. À medida que o número de bits aumenta, o número de cores possíveis torna-se impraticavelmente grande para um mapa de cores. A cor de 1 bit é normalmente denominada de monocromática ou preto e branco.

### BMP

Um formato gráfico de mapa de bits utilizado internamente pelo subsistema gráfico do Microsoft Windows (GDI) e usado normalmente como um formato simples de ficheiro gráfico nessa plataforma.

### **BOOTP**

Protocolo de arranque (BOOTP, Bootstrap Protocol). Um protocolo de rede utilizado por um cliente de rede para obter o seu endereço IP automaticamente. Isto é normalmente efectuado no processo de arranque de computadores ou de sistemas operativos neles executados. Os servidores BOOTP atribuem, a cada cliente, o endereço IP de um conjunto de endereços. BOOTP permite que computadores do tipo 'estação de trabalho sem disco' obtenham um endereço IP antes de carregar qualquer sistema operativo avançado.

## **CCD**

Dispositivo de carga acoplada (CCD, Charge Coupled Device) é um hardware que permite o trabalho de digitalização. O mecanismo de bloqueio do CCD também é utilizado para reter o módulo CCD de modo a impedir quaisquer danos que possam ocorrer quando transportar a máquina.

#### Agrupamento

Agrupamento é um processo de impressão de um trabalho de várias cópias em conjuntos. Quando o agrupamento estiver seleccionado, o dispositivo imprime um conjunto inteiro antes de imprimir cópias adicionais.

#### Painel de controlo

Um painel de controlo é uma área plana, normalmente vertical, onde os instrumentos de controlo ou monitorização são apresentados. Estes instrumentos encontram-se normalmente na parte da frente da máquina.

#### Cobertura

Este é o termo de impressão utilizado para a medição de utilização do toner na impressão. Por exemplo, 5% de cobertura significa que um papel de tamanho A4 tem cerca de 5% de imagem ou texto. Portanto, se o papel ou o original tiver imagens complicadas ou muito texto, a cobertura vai ser superior e, simultaneamente, a utilização do toner vai ser igual à cobertura.

#### **CSV**

Valores separados por vírgulas (CSV, Comma Separated Values). CSV é um tipo de formato de ficheiro que se utiliza para trocar dados entre aplicações diferentes. O formato de ficheiro, tal como é utilizado no Microsoft Excel, tornou-se num pseudo-padrão em todo o sector, mesmo em plataformas não Microsoft.

### DADF

Um alimentador duplex automático de documentos (DADF, Duplex Automatic Document Feeder) é um mecanismo que puxa e vira automaticamente uma folha de papel original para que a máquina possa digitalizar ambos os lados do papel.

### Predefinição

O valor ou definição efectivo quando se retira uma impressora da caixa, quando se repõe a configuração de fábrica da impressora ou quando se inicializa a impressora.

### DHCP

Um Protocolo de configuração dinâmica de anfitriões (DHCP, Dynamic Host Configuration Protocol) é um protocolo de rede cliente-servidor. Um servidor DHCP fornece parâmetros de configuração específicos para os pedidos do sistema anfitrião cliente DHCP, normalmente, informações que o sistema anfitrião cliente precisa para participar numa rede IP. O DHCP fornece também um mecanismo para atribuir endereços IP a sistemas anfitriões cliente.

## DIMM

Módulo de memória com fileira dupla (DIMM, Dual Inline Memory Module) é uma pequena placa de circuito que suporta memória. A DIMM guarda todos os dados na máquina, tais como dados de impressão, dados de faxes recebidos.

#### DNS

O Servidor de Nomes de Domínios (DNS, Domain Name Server) é um sistema que guarda informações

associadas a nomes de domínio numa base de dados distribuída em redes, tal como a Internet.

#### Impressora de agulhas

Uma impressora de agulhas é um tipo de impressora de computador com uma cabeça de impressão que se desloca para trás e para a frente na página e imprime por impacto, batendo numa fita de tecido embebida em tinta contra o papel, de uma forma parecida à de uma máquina de escrever.

#### PPP

PPP (Pontos por polegada) é uma medida de resolução que é utilizada na digitalização e na impressão. De uma maneira geral, uma medida de PPP mais elevada resulta numa maior resolução, em detalhes mais visíveis na imagem e num tamanho maior de ficheiro.

#### DRPD

Detecção do padrão de toque identificativo (DRPD, Distinctive Ring Pattern Detection) Toque identificativo é um serviço da companhia telefónica que permite que um utilizador use uma única linha telefónica para atender vários números de telefone diferentes.

#### Duplex

Um mecanismo que vira uma folha de papel automaticamente para que a máquina possa imprimir (ou digitalizar) ambos os lados do papel. Uma impressora equipada com duplex pode imprimir em ambos os lados do papel.

#### Ciclo de trabalho

O ciclo de trabalho é a quantidade de páginas que não afecta o desempenho da impressora durante um mês. Normalmente, a impressora tem o limite de vida útil como páginas por ano. A vida útil equivale à capacidade média de impressões, normalmente dentro do período de garantia. Por exemplo, se o ciclo de trabalho for de 48.000 páginas por mês, considerando 20 dias úteis, o limite da impressora é de 2400 páginas por dia.

#### ECM

O modo de correcção de erros (ECM, Error Correction Mode) é um modo de transmissão opcional incorporado em máquinas de fax ou modems de fax de Classe 1. Detecta e corrige automaticamente erros no processo de transmissão de faxes, que são por vezes causados por ruído na linha telefónica.

#### Emulação

A emulação é uma técnica que permite a uma máquina obter os mesmos resultados que outra.

Um emulador duplica as funções de um sistema num sistema diferente, de forma a que o segundo sistema se comporte como o primeiro. A emulação efectua uma reprodução exacta do comportamento externo, em contraste com a simulação, que se refere a um modelo abstracto do sistema a ser simulado, muitas vezes considerando o seu estado interno.

#### Ethernet

Ethernet é uma tecnologia de ligação de computadores em rede baseada em frames, para redes de área local (LANs). Define conexões e sinalização para a camada física além de formatos de frame e protocolos para o controlo de acesso ao suporte de dados (MAC)/camada de ligação de dados do modelo OSI. Ethernet é maioritariamente estandardizada como IEEE 802.3. Tornou-se na tecnologia LAN mais difundida, actualmente utilizada.

#### EtherTalk

Um conjunto de protocolos desenvolvido pela Apple Computer para redes de computadores. Foi incluído no Macintosh original (1984) e é agora preterido pela Apple a favor das redes TCP/IP.

## FDI

A Interface do Dispositivo Externo (FDI, Foreign Device Interface) é uma placa instalada no interior da máquina para permitir a utilização de um dispositivo de terceiros como, por exemplo, um dispositivo de funcionamento por moedas ou um leitor de cartões, dispositivos que permitem o serviço de pagamento por impressão na sua máquina.

#### **FTP**

Protocolo de transferência de ficheiros (FTP, File Transfer Protocol) é um protocolo normalmente utilizado para trocar ficheiros em qualquer rede que suporte o protocolo TCP/IP (tal como a Internet ou uma intranet).

#### Fusor

A parte de uma impressora laser que derrete o toner no material de impressão. É constituído por um rolo térmico e um rolo de captação. Após o toner ser transferido para o papel, o fusor aplica calor e pressão para assegurar que o toner permanece no papel permanentemente, motivo pelo qual o papel está quente quando sai da impressora a laser.

#### Gateway

Uma ligação entre redes de computadores ou entre uma rede de computadores e uma linha telefónica. É bastante popular, uma vez que é um computador ou uma rede que permite o acesso a outro computador ou rede.

#### Escala de cinzentos

Escalas de cinzentos que representam porções claras e escuras de uma imagem quando as imagens de cor são convertidas para escala de cinzentos; as cores são representadas por várias escalas de cinzento.

#### Meio tom

Um tipo de imagem que simula uma escala de cinzentos variando o número de pontos. As áreas altamente coloridas são constituídas por um grande número de pontos, enquanto que as áreas mais claras são constituídas por um número inferior de pontos.

#### HDD

A Unidade de disco rígido (HDD, Hard Disk Drive), normalmente referida como disco rígido, é um dispositivo de armazenamento não volátil que guarda dados codificados digitalmente em pratos com superfícies magnéticas que rodam com grande rapidez.

#### IEEE

O Institute of Electrical and Electronics Engineers (IEEE) é uma organização profissional internacional sem fins lucrativos para o avanço da tecnologia relacionada com electricidade.

#### IEEE 1284

A norma da porta paralela 1284 foi desenvolvida pelo Institute of Electrical and Electronics Engineers (IEEE). O termo "1284-B" refere-se a um tipo específico de conector na extremidade de um cabo paralelo que se liga ao periférico (por exemplo, uma impressora).

#### Intranet

Uma rede privada que utiliza protocolos da Internet, conectividade de rede e, possivelmente, o sistema público de telecomunicações para partilhar de forma segura parte da informação ou operações de uma

organização com os seus colaboradores. Por vezes, o termo refere-se apenas ao serviço mais visível, o website interno.

#### Endereço IP

Um endereço de protocolo da Internet (IP) é um número único utilizado pelos dispositivos para se identificarem e comunicarem uns com os outros numa rede que utilize a norma de protocolo da Internet.

#### IPM

Imagens por minuto (IPM, Images Per Minute) é uma forma de medir a velocidade de uma impressora. Uma taxa de IPM indica o número de folhas de uma única face que uma impressora consegue imprimir num minuto.

#### IPP

O Protocolo de impressão em rede (IPP, Internet Printing Protocol) define um protocolo padrão para imprimir, assim como gerir trabalhos de impressão, tamanhos de suporte de impressão, resolução, etc. O IPP pode ser utilizado localmente ou através da Internet para centenas de impressoras além de suportar controlo de acesso, autenticação e encriptação, o que o torna uma solução de impressão muito mais capaz e segura que as antigas.

#### IPX/SPX

IPX/SPX significa Internet Packet Exchange/Sequenced Packet Exchange. É um protocolo de rede utilizado pelos sistemas operativos da Novell NetWare. Tanto o IPX como o SPX fornecem serviços de ligação semelhantes ao TCP/IP; o protocolo IPX tem similaridades com IP e o protocolo SPX tem similaridades com TCP. O IPX/SPX foi concebido principalmente para redes de área local (LAN) e é um protocolo muito eficiente para este fim (normalmente, o seu desempenho excede o do TCP/IP numa LAN).

#### ISO

A ISO (International Organization for Standardization – Organização Internacional de Normalização) é um organismo internacional de definição de normas composto por representantes de organismos de normas nacionais. Produz padrões industriais e comerciais a nível mundial.

### ITU-T

A International Telecommunication Union é uma organização internacional estabelecida para normalizar e regular rádio e telecomunicações internacionais. As suas funções principais incluem a normalização, atribuição do espectro de rádio e a organização de acordos de interligação entre diferentes países para permitir chamadas telefónicas internacionais. O T da ITU-T indica telecomunicações.

#### Tabela ITU-T Nº 1

Tabela de testes normalizados publicada pela ITU-T para transmissões de documentos por fax.

### JBIG

Norma do grupo JBIG (JBIG, Joint Bi-level Image Experts Group) é uma norma de compressão de imagens sem perda de precisão ou de qualidade, que foi concebida para a compressão de imagens binárias, particularmente para faxes, mas que também é utilizada noutras imagens.

### JPEG

Norma do grupo JPEG (JPEG, Joint Photographic Experts Group) é o método normalizado mais utilizado para compressão com perdas para imagens fotográficas. É o formato utilizado para armazenar e transmitir fotografias na Internet.

#### LDAP

Protocolo de acesso a directórios sobre TCP/IP (LDAP, Lightweight Directory Access Protocol) é um protocolo de redes para consultar e modificar serviços de directório executados sobre TCP/IP.

#### LED

Um Díodo Emissor de Luz (LED, Light-Emitting Diode) é um dispositivo semicondutor que indica o estado da máquina.

#### Endereço MAC

O endereço Media Access Control (MAC) é um identificador único associado a um adaptador de rede. O endereço MAC é um identificador único de 48 bits escrito como 12 caracteres hexadecimais agrupados aos pares (por exemplo, 00-00-0c-34-11-4e). Este endereço é normalmente gravado numa NIC (Network Interface Card – Placa de interface de rede) pelo seu fabricante e é utilizado como um auxílio para routers que tentam localizar máquinas em redes grandes.

#### MFP

O Periférico multifuncional (MFP, Multi Function Peripheral) é uma máquina de escritório que inclui diversas funcionalidades num único corpo físico, de maneira a ter uma impressora, uma copiadora, um fax, um scanner, etc.

#### MH

Huffman Modificado (MH, Modified Huffman) é um método de compressão para diminuir a quantidade de dados que é preciso transmitir entre máquinas de fax para transferir a imagem recomendada pela ITU-T T.4. O MH é um esquema de codificação baseado em livros de código, optimizado para comprimir eficientemente espaços em branco. Como a maioria dos faxes é constituída principalmente por espaços em branco, isto minimiza o tempo de transmissão da maioria dos faxes.

#### MMR

READ Modificado Modificado (MMR, Modified Modified READ) é um método de compressão recomendado pela ITU-T T.6.

#### Modem

Um dispositivo que modula um sinal de portadora para codificar informação digital e também desmodula esse sinal de portadora para descodificar informação transmitida.

#### MR

Leitura modificada (MR, Modified Read) é um método de compressão recomendado pela ITU-T T.4. O MR codifica a primeira linha digitalizada utilizando o MH. A linha seguinte é comparada com a primeira, as diferenças determinadas, e depois as diferenças são codificadas e transmitidas.

## **NetWare**

Um sistema operativo para redes desenvolvido pela Novell, Inc. Inicialmente, utilizava multitarefa cooperativa para executar vários serviços num PC, e os protocolos de rede eram baseados na pilha XNS da Xerox. Actualmente, a NetWare suporta TCP/IP assim como IPX/SPX.

### OPC

O Fotocondutor Orgânico (OPC, Organic Photo Conductor) é um mecanismo que cria uma imagem virtual para impressão, utilizando um raio laser emitido a partir de uma impressora laser, e que normalmente é verde ou cinzento e em forma de cilindro.

Uma unidade de exposição de um tambor é desgastada lentamente devido à utilização da impressora, e deverá ser substituída adequadamente dado que pode ficar riscada devido ao grão do papel.

#### **Originais**

O primeiro exemplo de alguma coisa, tal como um documento, fotografia ou texto, etc., que é copiada, reproduzida ou traduzida para produzir outras, mas em que ela mesma não é copiada nem derivada de qualquer outra coisa.

## OSI

Interconexão de sistemas abertos (OSI, Open Systems Interconnection) é um modelo desenvolvido pela Organização Internacional de Normalização (ISO, International Organization for Standardization) para comunicações. A OSI oferece uma abordagem modular standard ao design de redes que divide o conjunto requerido de complexas funções em camadas funcionais, geríveis e independentes. As camadas são, de cima para baixo, Aplicação, Apresentação, Sessão, Transporte, Rede, Ligação de dados e Física.

### PABX

Uma central telefónica privada automática (PABX, Private Automatic Branch Exchange) é um sistema de comutação telefónica automática numa empresa privada.

#### PCL

Idioma de controlo da impressora (PCL, Printer Command Language) é uma linguagem de descrição de páginas (PDL) desenvolvida pela HP como um protocolo de impressão e tornou-se num padrão da indústria. Desenvolvida originalmente para as impressoras de jacto de tinta iniciais, a PCL foi lançada em vários níveis para impressoras térmicas, de agulhas e de páginas.

#### PDF

Formato para a Portabilidade de Documentos (PDF, Portable Document Format) é um formato de ficheiro proprietário desenvolvido pela Adobe Systems para representação de documentos bidimensionais num formato independente de dispositivo e de resolução.

#### PostScript

PostScript (PS) é uma linguagem de descrição de páginas e uma linguagem de programação utilizada principalmente nas áreas de electrónica e de desktop publishing. É executada num interpretador para gerar uma imagem.

#### Controlador da impressora

Um programa utilizado para enviar comandos e transferir dados do computador para a impressora.

### Material de impressão

Os materiais como papéis, envelopes, etiquetas e transparências que podem ser utilizados numa impressora, scanner, fax ou copiadora.

#### PPM

Páginas por minuto (PPM, Pages Per Minute) é um método de medida para determinar a que velocidade funciona a impressora, isto é, qual o número de páginas que uma impressora pode produzir num minuto.

#### Ficheiro PRN

Uma interface para um controlador de dispositivo; isto permite ao software interagir com o controlador do dispositivo utilizando chamadas de sistema de entrada/saída padrão, o que simplifica muitas tarefas.

#### Protocolo

Uma convenção ou norma que controla ou permite a ligação, comunicação e transferência de dados entre dois pontos finais de processamento de dados.

#### PS

Consulte PostScript.

## PSTN

A Rede Telefónica Pública Comutada (PSTN, Public-Switched Telephone Network) é a rede das redes telefónicas públicas comutadas mundiais que, em instalações empresariais, é normalmente encaminhada através da central telefónica.

## RADIUS

Serviço remoto de autenticação de marcação do utilizador (RADIUS, Remote Authentication Dial In User Service) é um protocolo para autenticação de utilizador remoto e gestão de contas. O RADIUS permite uma gestão centralizada de dados de autenticação, tais como nomes de utilizador e palavras-passe, utilizando um conceito AAA (autenticação, autorização e gestão de contas) para gerir o acesso à rede.

### Resolução

A nitidez de uma imagem, medida em pontos por polegada (PPP). Quanto mais ppp, maior é a resolução.

## **SMB**

Bloco de mensagens no servidor (SMB, Server Message Block) é um protocolo de rede aplicado principalmente para partilhar ficheiros, impressoras, portas série e comunicações diversas entre nós numa rede. Também proporciona um mecanismo de comunicações inter-processos autenticado.

### **SMTP**

Protocolo Simples para Transferência de Correspondência (SMTP, Simple Mail Transfer Protocol) é a norma para transmissões de e-mail pela Internet. SMTP é um protocolo relativamente simples baseado em texto, em que um ou mais destinatários de uma mensagem são especificados, e depois o texto da mensagem é transferido. É um protocolo cliente-servidor, em que o cliente envia uma mensagem de e-mail para o servidor.

### **SSID**

Identificador de um conjunto de serviços (SSID, Service Set Identifier) é o nome de uma rede de área local sem fios (WLAN). Todos os dispositivos sem fios numa WLAN utilizam o mesmo SSID para comunicar uns com os outros. Os SSIDs são sensíveis a maiúsculas/minúsculas e têm um máximo de 32 caracteres.

### Máscara de subrede

A máscara de subrede é utilizada com o endereço da rede para determinar que parte do endereço é o endereço da rede e que parte é o endereço do anfitrião.

### TCP/IP

Protocolo de controlo de transmissão (TCP, Transmission Control Protocol) e Protocolo da Internet (IP, Internet Protocol); conjunto de protocolos de comunicações que implementam a pilha de protocolos na qual a Internet e a maioria das redes comerciais são executadas.

### **TCR**

O Relatório de confirmação da transmissão (TCR, Transmission Confirmation Report) fornece detalhes de

cada transmissão, tais como o estado do trabalho, o resultado da transmissão e o número de páginas enviadas. Este relatório pode ser definido para ser impresso depois de cada trabalho ou apenas depois de transmissões falhadas.

## TIFF

Formato de ficheiro de imagens com códigos identificativos (TIFF, Tagged Image File Format) é um formato de imagem de mapa de bits de resolução variável. TIFF descreve dados de imagens que normalmente vêm dos scanners. As imagens TIFF utilizam tags, palavras-chave que definem as características da imagem incluída no ficheiro. Este formato flexível e independente de plataformas pode ser utilizado para imagens que tenham sido feitas por diversas aplicações de processamento.

## Cartucho de toner

Um recipiente para o toner.

## Toner

O toner é um pó utilizado em impressoras laser e em copiadoras, formando o texto e as imagens no papel impresso. O toner pode ser derretido pelo calor do fusor, levando-o a unir-se às fibras no papel.

## TWAIN

Um padrão da indústria para scanners e software de scanners. Se utilizar um scanner compatível com TWAIN e um programa de software compatível com TWAIN, pode começar uma digitalização a partir do programa; um API de captura de imagens para os sistemas operativos Microsoft Windows e Apple Macintosh.

## Caminho UNC

UNC (Uniform Naming Convention) é uma forma padrão de aceder a partilhas de rede em Windows NT e outros produtos da Microsoft. O formato de um caminho UNC é: \\<servername>\<sharename>\<Additional directory>

### URL

Localizador de Recursos Uniformes (URL, Uniform Resource Locator) é o endereço global de documentos e recursos na Internet. A primeira parte do endereço indica qual o protocolo a utilizar, a segunda parte especifica o endereço IP ou o nome de domínio onde o recurso está localizado.

### USB

USB (Universal Serial Bus – Barramento série universal) é uma norma desenvolvida pela USB Implementers Forum, Inc., para ligar computadores e periféricos. Ao contrário da porta paralela, o USB foi concebido para ligar concomitantemente uma única porta USB de computador a vários periféricos.

### Marca de água

Uma marca de água é uma imagem de fundo ou padrão reconhecível que é mais claro que o texto impresso.

### WEP

Privacidade equivalente sem fios (WEP, Wired Equivalent Privacy) é um protocolo de segurança especificado em IEEE 802.11 para proporcionar o mesmo nível de segurança que uma LAN com fios. O WEP oferece segurança através da encriptação de dados por rádio, para que fiquem protegidos quando forem transmitidos de um ponto final para outro.

### WIA

Arquitectura de imagens do Windows (WIA, Windows Imaging Architecture) é uma arquitectura de criação

de imagens que foi originalmente introduzida no Windows XP. Uma digitalização pode ser iniciada a partir destes sistemas operativos utilizando um scanner compatível com WIA.

### WPA

Acesso protegido sem fios (WPA, Wi-Fi Protected Access) é uma classe de sistemas para proteger redes de computadores sem fios (Wi-Fi), criada para melhorar as funções de segurança do WEP.

#### WPA-PSK

WPA-PSK (WPA Pre-Shared Key) é um modo especial de WPA para pequenas empresas ou utilizadores domésticos. Uma chave partilhada, ou palavra-passe, é configurada no ponto de acesso sem fios (WAP) e em qualquer portátil sem fios ou dispositivo de ambiente de trabalho. O WPA-PSK cria uma chave única para cada sessão entre um cliente sem fios e o WAP associado de modo a aumentar a segurança avançada.